# **Al Digital Video Recorder**

# **User's Manual**

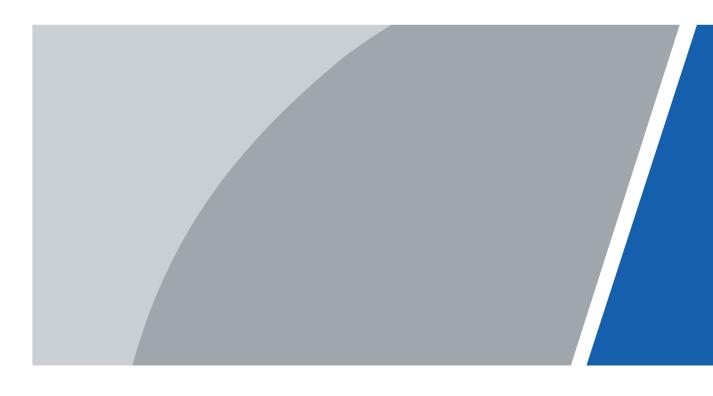

# **Foreword**

#### General

This user's manual (hereinafter referred to be "the Manual") introduces the installation, functions and operations of the Digital Video Recorder (DVR) (hereinafter referred to be "the Device"). Read carefully before using the Device, and keep the manual safe for future reference.

## Safety Instructions

The following signal words might appear in the manual.

| Signal Words     | Meaning                                                                                                    |
|------------------|----------------------------------------------------------------------------------------------------|
| <b>DANGER</b>    | Indicates a high potential hazard which, if not avoided, will result in death or serious injury.                                                   |
| <b>WARNING</b>   | Indicates a medium or low potential hazard which, if not avoided, could result in slight or moderate injury.                                       |
| <b>A</b> CAUTION | Indicates a potential risk which, if not avoided, could result in property damage, data loss, reductions in performance, or unpredictable results. |
| © <u>∽∿</u> TIPS | Provides methods to help you solve a problem or save you time.                                                                                     |
| MOTE NOTE        | Provides additional information as a supplement to the text.                                                                                       |

## **Revision History**

| Version | Revision Content                                                                                                    | Release Time |
|---------|----------------------------------------------------------------------------------------------------|--------------|
| V2.3.4  | <ul><li>Updated security center.</li><li>Updated alarm center.</li></ul> January 2024                                                                                                    |              |
| V2.3.3  | <ul> <li>Updated encode settings.</li> <li>Updated HDD Information.</li> <li>Updated alarm center.</li> </ul>                                                                                     |              |
| V2.3.2  | <ul> <li>Added illuminator supported image settings.</li> <li>Updated disarming.</li> <li>Updated encode enhancement.</li> <li>Updated Email settings.</li> <li>Updated web main menu.</li> </ul> |              |
| V2.3.1  | Updated 3G/4G/Wi-Fi connection settings. February 2023                                                                                                    |              |
| V2.3.0  | Updated some descriptions. July 2022                                                                                                    |              |
| V2.2.0  | Added the configuration of extended smart illumination.  June 2022                                                                                                    |              |

| Version Revision Content                                                                                                    |                                                                                   | Release Time   |
|----------------------------------------------------------------------------------------------------|-----------------------------------------------------------------------------------|----------------|
| V2.1.0                                                                                                    | Added enhanced 1.5U model with 2 network ports.                                   | May 2022       |
| <ul> <li>Added smart illumination as alarm linkage.</li> <li>Added schedule mode for AI functions.</li> <li>Added IVS mode switch.</li> <li>V2.0.0</li> <li>Added disabling event notifications in disarming.</li> <li>Added sensitivity for IVS settings.</li> <li>Updated disk quota.</li> <li>Supports safety baseline 2.0.</li> </ul> |                                                                                   | April 2022     |
| V1.2.1                                                                                                    | <ul><li>Updated AI mode switch.</li><li>Updated alarm-in port settings.</li></ul> | December 2021  |
| V1.2.0                                                                                                    | <ul><li>Updated AI mode switch.</li><li>Updated alarm-in port settings.</li></ul> | October 2021   |
| V1.1.0                                                                                                    | Added one model.                                                                  | July 2021      |
| V1.0.11                                                                                                    | Added two models.                                                                 | May 2021       |
| V1.0.10                                                                                                    | Deleted the video quality analytics function.                                     | April 2021     |
| V1.0.9                                                                                                    | Added some models.                                                                | February 2021  |
| V1.0.8                                                                                                    | Added some models.                                                                | November 2020  |
| V1.0.7                                                                                                    | Added some models.                                                                | September 2020 |
| V1.0.6                                                                                                    | Added some models.                                                                | May 2020       |
| V1.0.5                                                                                                    | Updated to 4.0 UI version.                                                        | February 2020  |
| <ul> <li>Added disarm function, HDD database function, and SMD preview function.</li> <li>Optimizes Smart Search function, available to filtering human and vehicle.</li> </ul>                                                                                                    |                                                                                   | September 2019 |
| V1.0.0                                                                                                    | First release.                                                                    | October 2018   |

#### **Privacy Protection Notice**

As the device user or data controller, you might collect the personal data of others such as their face, audio, fingerprints, and license plate number. You need to be in compliance with your local privacy protection laws and regulations to protect the legitimate rights and interests of other people by implementing measures which include but are not limited: Providing clear and visible identification to inform people of the existence of the surveillance area and provide required contact information.

#### About the Manual

- The manual is for reference only. Slight differences might be found between the manual and the product.
- We are not liable for losses incurred due to operating the product in ways that are not in compliance with the manual.
- The manual will be updated according to the latest laws and regulations of related jurisdictions. For detailed information, see the paper user's manual, use our CD-ROM, scan the QR code or

- visit our official website. The manual is for reference only. Slight differences might be found between the electronic version and the paper version.
- All designs and software are subject to change without prior written notice. Product updates might result in some differences appearing between the actual product and the manual. Please contact customer service for the latest program and supplementary documentation.
- There might be errors in the print or deviations in the description of the functions, operations and technical data. If there is any doubt or dispute, we reserve the right of final explanation.
- Upgrade the reader software or try other mainstream reader software if the manual (in PDF format) cannot be opened.
- All trademarks, registered trademarks and company names in the manual are properties of their respective owners.
- Please visit our website, contact the supplier or customer service if any problems occur while using the device.
- If there is any uncertainty or controversy, we reserve the right of final explanation.

# **Important Safeguards and Warnings**

This section introduces content covering the proper handling of the Device, hazard prevention, and prevention of property damage. Read carefully before using the Device, and comply with the guidelines when using it.

#### **Transportation Requirements**

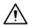

Transport the Device under allowed humidity and temperature conditions.

#### **Storage Requirements**

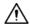

Store the Device under allowed humidity and temperature conditions.

#### **Installation Requirements**

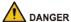

Stability Hazard

Possible result: The rack might fall down and cause serious personal injury.

Preventive measures (including but not limited to):

- Before extending the rack to the installation position, read the installation instructions.
- When the Device is installed on the slide rail, do not place any load on it.
- Do not retract the slide rail while the Device is installed on it.

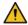

#### WARNING

Rotating Fan Blades Hazard

Avoid touching the fan blades, especially when they are moving.

- A Before installation, disconnect all the power cords.
- Do not connect the power adapter to the Device while the adapter is powered on.
- Strictly comply with the local electric safety code and standards. Make sure the ambient voltage is stable and meets the power supply requirements of the Device.
- Use the power adapter and cables provided with the Device. We assume no responsibility for injuries or damage caused by using the incorrect power adapter and cables.

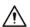

• 🚽 🖟 Reliably ground the grounding terminal of the Device to improve safety. The grounding terminal differs depending on the device, and some devices do not have grounding terminals. Process the situation according to the device model.

- The Device must be installed in a location that only professionals can access. Non-professionals are not allowed to enter the installation area.
- The Device must be reliably grounded by professionals. They must install the grounding conductor in the building floor and verify the grounding connection of the output receptacle.
- Do not place the Device in a place exposed to sunlight or near heat sources.
- Keep the Device away from dampness, dust, and soot.
- Install the Device on a stable surface to prevent it from falling.
- Put the Device in a well-ventilated place, and do not block its ventilation.
- The Device is a class I electrical appliance. Make sure that the power supply of the Device is connected to a power socket with protective earthing.
- Use power cords that conform to your local requirements, and are rated specifications.
- Before connecting the power supply, make sure the input voltage matches the server power requirement.
- When installing the Device, make sure that the power plug can be easily reached to cut off the
- It is prohibited for non-professionals and unauthorized personnel to open the device casing.
- Affix the controller securely to the building before use.

#### **Operation Requirements**

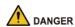

• The Device or remote control contains button batteries. Do not swallow the batteries due to the risk of chemical burns.

Possible result: The swallowed button battery can cause serious internal burns and death within 2 hours.

Preventive measures (including but not limited to):

- ♦ Keep new and used batteries out of reach of children.
- If the battery compartment is not securely closed, stop using the product immediately and keep out of reach of children.
- Seek immediate medical attention if a battery is believed to be swallowed or inserted inside any part of the body.
- Battery Pack Precautions

Preventive measures (including but not limited to):

- ◆ Do not transport, store or use the batteries in high altitudes with low pressure and environments with extremely high and low temperatures.
- Do not dispose the batteries in fire or a hot oven, or mechanically crush or cut the batteries to avoid an explosion.
- Do not leave the batteries in environments with extremely high temperatures to avoid explosions and leakage of flammable liquid or gas.
- Do not subject the batteries to extremely low air pressure to avoid explosions and the leakage of flammable liquid or gas.

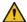

#### WARNING

Place the Device in a location that children cannot easily access.

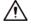

 This is a class 1 laser device. You can only insert modules that meet the requirements of class 1 lasers.

- Do not drop or splash liquid onto the Device, and make sure that there is no object filled with liquid on the Device to prevent liquid from flowing into it.
- Put the Device in a well-ventilated place, and do not block its ventilation.
- Operate the Device within the rated range of power input and output.
- Do not disassemble the Device without professional instruction.
- Transport, use and store the Device under allowed humidity and temperature conditions.

#### Maintenance Requirements

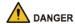

Replacing unwanted batteries with the wrong type of new batteries might result in explosion.

Preventive measures (including but not limited to):

- Replace unwanted batteries with new batteries of the same type and model to avoid the risk of fire and explosion.
- Dispose of the old batteries as instructed.

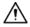

The appliance coupler is a disconnection device. Keep it at a convenient angle when using it. Before repairing or performing maintenance on the device, first disconnect the appliance coupler.

# **Table of Contents**

| Foreword                                           |    |
|----------------------------------------------------|----|
| Important Safeguards and Warnings                  |    |
| 1 Introduction                                     |    |
| 1.1 Overview                                       | 1  |
| 1.2 Functions                                      |    |
| 2 Getting Started                                  | 4  |
| 2.1 Checking the Components                        |    |
| 2.2 Installing HDD                                 |    |
| 2.2.1 1U, MINI 1U and Compact 1U                   | 4  |
| 2.2.2 2U                                           |    |
| 2.2.3 1.5U                                         | 9  |
| 3 The Grand Tour                                   |    |
| 3.1 Front Panel                                    |    |
| 3.1.1 MINI 1U and Compact 1U                       |    |
| 3.1.2 1U and Enhanced 1U                           | 12 |
| 3.1.3 Enhanced 2U                                  |    |
| 3.1.4 Enhanced 1.5U                                |    |
| 3.2 Rear Panel                                     |    |
| 3.2.1 MINI 1U                                      |    |
| 3.2.2 Compact 1U                                   |    |
| 3.2.3 1U                                           |    |
| 3.2.4 Enhanced 1U                                  |    |
| 3.2.5 Enhanced 2U                                  |    |
| 3.2.6 Enhanced 1.5U                                |    |
| 3.3 Remote Control Operations                      | 24 |
| 3.4 Mouse Operations                               | 26 |
| 4 Connection                                       | 28 |
| 4.1 Typical Connection Diagram                     | 28 |
| 4.2 Connecting to Video and Audio Input and Output | 28 |
| 4.2.1 Video Input                                  | 28 |
| 4.2.2 Video Output                                 | 29 |
| 4.2.3 Audio Input                                  | 29 |
| 4.2.4 Audio Output                                 | 29 |
| 4.3 Connecting to Alarm Input and Output           | 30 |
| 4.3.1 Introducing Alarm Port                       | 30 |
| 4.3.2 Alarm Input                                  | 31 |
| 4.3.3 Alarm Output                                 | 31 |

|        | 4.3.4 Alarm Output Relay Parameters               | 32   |
|--------|---------------------------------------------------|------|
| 5 Loca | l Configurations                                  | 33   |
| 5.1    | Initial Settings                                  | 33   |
|        | 5.1.1 Booting Up                                  | 33   |
|        | 5.1.2 Initializing the Device                     | 33   |
|        | 5.1.3 Resetting Password                          | 37   |
|        | 5.1.4 Setting Up with the Startup Wizard          | 44   |
| 5.2    | Live View                                         | 60   |
|        | 5.2.1 Live View Screen                            | 61   |
|        | 5.2.2 Live View Control bar                       | 61   |
|        | 5.2.3 Navigation Bar                              | 65   |
|        | 5.2.4 Shortcut Menu                               | 66   |
|        | 5.2.5 Al Preview Mode                             | 68   |
|        | 5.2.6 Channel Sequence                            | 70   |
|        | 5.2.7 Color Setting                               | 72   |
|        | 5.2.8 Live View Display                           | 75   |
|        | 5.2.9 Configuring Tour Settings                   | 79   |
|        | 5.2.10 Quick Operation Bar                        | 82   |
|        | Entering Main Menu                                |      |
| 5.4    | Controlling PTZ Cameras                           | 87   |
|        | 5.4.1 Configuring PTZ Connection Settings         |      |
|        | 5.4.2 Working with PTZ Control Panel              | 89   |
|        | 5.4.3 Configuring PTZ Functions                   | 91   |
|        | 5.4.4 Calling PTZ Functions                       | 94   |
|        | 5.4.5 Calling OSD Menu                            | 95   |
| 5.5    | Configuring Camera Settings                       | 97   |
|        | 5.5.1 Configuring Image Settings                  |      |
|        | 5.5.2 Configuring Encode Settings                 | .102 |
|        | 5.5.3 Configuring Snapshot Settings               | 105  |
|        | 5.5.4 Configuring Encode Enhancement              | 107  |
|        | 5.5.5 Configuring Overlay Settings                | 108  |
|        | 5.5.6 Configuring Covered Area Settings           | 110  |
|        | 5.5.7 Configuring Channel Type                    | 111  |
|        | 5.5.8 Upgrading Coaxial Camera                    | 112  |
| 5.6    | Configuring Remote Devices                        |      |
|        | 5.6.1 Adding Remote Devices                       | 113  |
|        | 5.6.2 Managing Remote Devices                     | 130  |
| 5.7    | Configuring Record Settings                       | 133  |
|        | 5.7.1 Enabling Record Control                     | 133  |
|        | 5.7.2 Configuring Recorded Video Storage Schedule | 134  |

| 5.8          | Configuring Snapshot Settings                      | 134 |
|--------------|----------------------------------------------------|-----|
|              | 5.8.1 Configuring Snapshot Trigger                 | 134 |
|              | 5.8.2 Configuring Snapshot Storage Schedule        | 137 |
|              | 5.8.3 Backing up Snapshots to FTP                  | 137 |
| 5.9          | Playing Back Video                                 | 138 |
|              | 5.9.1 Enabling Record Control                      | 138 |
|              | 5.9.2 Instant Playback                             | 139 |
|              | 5.9.3 Video Playback                               | 139 |
|              | 5.9.4 Smart Search                                 | 145 |
|              | 5.9.5 Showing Al Rule during Playback              | 145 |
|              | 5.9.6 Marking and Playing Back Video               | 146 |
|              | 5.9.7 Playing Back Snapshots                       | 149 |
|              | 5.9.8 Playing Back Splices                         | 150 |
|              | 5.9.9 Using the File List                          | 150 |
| 5.10         | Alarm Events Settings                              | 153 |
|              | 5.10.1 Alarm Information                           | 153 |
|              | 5.10.2 Alarm Input Settings                        | 154 |
|              | 5.10.3 Alarm Output Settings                       | 160 |
|              | 5.10.4 Video Detection                             | 165 |
|              | 5.10.5 System Events                               | 172 |
|              | 5.10.6 Configuring Disarming                       | 176 |
| <b>5.1</b> 1 | Al Function                                        | 178 |
|              | 5.11.1 Configuring Al Mode                         | 178 |
|              | 5.11.2 For Pro Al Series                           | 179 |
|              | 5.11.3 For Lite Al Series                          | 221 |
|              | 5.11.4 Configuring IVS Mode                        | 228 |
|              | 5.11.5 Configuring Smart Schedule                  | 228 |
| 5.12         | IoT Function                                       | 230 |
|              | 5.12.1 Configuring Sensor Settings                 | 230 |
|              | 5.12.2 Configuring Temperature and Humidity Camera | 238 |
|              | 5.12.3 Configuring Wireless Siren                  | 250 |
| 5.13         | POS                                                | 250 |
|              | 5.13.1 Searching the Transaction Records           | 251 |
|              | 5.13.2 Configuring POS Settings                    | 252 |
| 5.14         | Configuring Backup Settings                        | 254 |
|              | 5.14.1 Finding USB Device                          | 254 |
|              | 5.14.2 Backing up Files                            | 254 |
| 5.15         | Network Management                                 | 256 |
|              | 5.15.1 Configuring Network Settings                | 256 |
|              | 5.15.2 Configuring Network Testing Settings        | 275 |

| 5.16 Confi | guring Account Settings                         | 278 |
|------------|-------------------------------------------------|-----|
| 5.16.1     | Configuring User Account                        | 279 |
| 5.16.2     | Configuring Group Account                       | 284 |
| 5.16.3     | Configuring ONVIF Users                         | 287 |
| 5.17 Audio | o Management                                    | 288 |
| 5.17.1     | Configuring Audio Files                         | 289 |
| 5.17.2     | Configuring Playing Schedule for Audio Files    | 290 |
| 5.18 Stora | ge Management                                   | 291 |
| 5.18.1     | Configuring Basic Settings                      | 291 |
| 5.18.2     | Configuring the Recording and Snapshot Schedule | 292 |
| 5.18.3     | Configuring Disk Manager                        | 293 |
| 5.18.4     | Configuring Record                              | 294 |
| 5.18.5     | Configuring Advance Settings                    | 294 |
| 5.18.6     | Configuring Disk Quota                          | 297 |
|            | Configuring HDD Detecting Settings              |     |
| 5.18.8     | Configuring Record Estimate                     | 302 |
| 5.18.9     | Configuring FTP Storage Settings                | 304 |
| 5.19 Secui | rity Center                                     | 306 |
| 5.19.1     | Security Status                                 | 306 |
| 5.19.2     | System Service                                  | 307 |
| 5.19.3     | Attack Defense                                  | 311 |
| 5.19.4     | CA Certificate                                  | 314 |
| 5.19.5     | Audio/Video Encryption                          | 317 |
| 5.19.6     | Security Warning                                | 319 |
| 5.19.7     | Security Authentication                         | 322 |
| 5.20 Confi | guring System Settings                          | 322 |
| 5.20.1     | Configuring General System Settings             | 322 |
| 5.20.2     | Configuring RS-232 Settings                     | 324 |
| 5.20.3     | Configuring System Maintenance Settings         | 325 |
| 5.20.4     | Exporting and Importing System Settings         | 326 |
| 5.20.5     | Restoring Default Settings                      | 328 |
| 5.20.6     | Updating the Device                             | 329 |
| 5.21 View  | ing Information                                 | 332 |
| 5.21.1     | Viewing Version Details                         | 332 |
| 5.21.2     | Viewing Log Information                         | 332 |
|            | Viewing Event Information                       |     |
| 5.21.4     | Viewing Network Information                     | 335 |
| 5.21.5     | Viewing HDD Information                         | 337 |
| 5.21.6     | Viewing Channel Information                     | 339 |
| 5.21.7     | Viewing Data Stream Information                 | 339 |

| 5.22 Logging out of the Device                                                   | 340 |
|----------------------------------------------------------------------------------|-----|
| 6 Web Operations                                                                 | 341 |
| 6.1 Connecting to Network                                                        | 341 |
| 6.2 Logging in to the Web Interface                                              | 341 |
| 6.3 Introducing Web Main Menu                                                    | 342 |
| 6.4 Viewing Open-source Software Notice                                          | 344 |
| 7 FAQ                                                                            | 346 |
| Appendix 1 Glossary                                                              | 352 |
| Appendix 2 HDD Capacity Calculation                                              | 354 |
| Appendix 3 Compatible Backup Devices                                             | 355 |
| Appendix 3.1 Compatible USB List                                                 | 355 |
| Appendix 3.2 Compatible SD Card List                                             | 356 |
| Appendix 3.3 Compatible Portable HDD List                                        | 356 |
| Appendix 3.4 Compatible USB DVD List                                             | 357 |
| Appendix 3.5 Compatible SATA DVD List                                            | 357 |
| Appendix 3.6 Compatible SATA HDD List                                            | 357 |
| Appendix 4 Compatible CD/DVD Burner List                                         | 364 |
| Appendix 5 Compatible Displayer List                                             | 365 |
| Appendix 6 Compatible Switcher                                                   | 366 |
| Appendix 7 Earthing                                                              | 367 |
| Appendix 7.1 What is the Surge                                                   | 367 |
| Appendix 7.2 The Earthing Modes                                                  | 368 |
| Appendix 7.3 Thunder Proof Ground Method in the Monitor System                   | 369 |
| Appendix 7.4 The Shortcut Way to Check the Electric System by Digital Multimeter | 370 |
| Appendix 8 RJ45-RS232 Connection Cable Definition                                | 374 |
| Annendix 9 Security Recommendation                                               | 376 |

## 1 Introduction

#### 1.1 Overview

The Device is an excellent digital monitor product for security industry. The embedded LINUX OS assures the stable operation. The H.265 and G.711 technologies assure the high quality image and low bit stream. The frame-by-frame play function displays more details for analysis, and provides the functions such as record, playback, and monitor and assures the synchronization for audio and video. The Device also adopts the advanced control technology and great network data transmission capability.

The Device adopts embedded design to achieve high security and reliability. It can work in the local end and, with strong networking capability it can get connected to the professional surveillance software (Smart PSS) to form a security network to show its powerful remote monitoring function.

The Device is applicable to the areas such as bank, telecom, electricity, traffic, intelligent residential district, factory, warehouse, resources, and water conservancy facilities.

#### 1.2 Functions

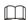

The functions might be different depending on the software and hardware versions of the model you purchased.

#### Al Function

- Support face detection that analyzes the attributes such as age, gender, glasses, beard, mask, and then make structured of these data to store for quick search.
- Support face recognition that compares the captured face snapshot with the face database and link the configured alarms (face detection should be enabled).
- Support searching by picture that is convenient for finding the target picture from database.
- Support 16 channel IVS function that includes tripwire and intrusion detection. The IVS function can avoid wrong alarms by filtering the factors such as rains, light, and animals.
- Calculate the quantity of detected humans within 24 hours.
- Detect the vehicles passing by within 24 hours.

#### Real-time Surveillance

- Support VGA port and HDMI port to realize the surveillance through monitors.
- Support HDMI, VGA, and TV output at the same time.

#### IoT Management

Provide specific management module for IoT features including humidity and temperature data reports and alarms linkage.

#### Sensor Integration

Integrate coaxial cameras with diverse array of sensors such as temperature, humidity and wireless alarm devices.

#### Storage Management

- Special data format to guarantee data security and avoid the risk of modifying data viciously.
- Support digital watermark.

#### **Compression Format**

Support multiple-channel audio and video signal. An independent hardware decodes the audio and video signal from each channel to maintain video and audio synchronization.

#### **Backup Function**

- Support backup operation through USB port (such as USB storage disk, portable HDD, and burner).
- Client-end user can download the file from local HDD through network to backup.

#### Record & Playback

- Support each channel real-time record independently, and simultaneously support the functions such as search, backward play, network monitor, record search, and download.
- Support various playback modes: slow play, fast play, backward play and frame by frame play.
- Support time title overlay so that you can view event accurate occurred time.
- Support zooming in the selected area in the live view.

#### **Network Operation**

Support network remote real-time monitor, remote record search and remote PTZ control.

#### Alarm Activation

- Several relay alarm outputs to realize alarm activation and on-site light control.
- The alarm input port and output port have the protection circuit to guarantee the Device safety.

#### **Communication Port**

- RS-485 port can realize alarm input and PTZ control.
- RS-232 port can connect to keyboard, COM port of PC or the matrix control.
- Standard Ethernet port can realize network remote access function.
- The dual-network port has the multi-address, fault tolerance, load balance setup mode.

#### PTZ Control

Support PTZ decoder through RS-485 port.

## **Intelligent Operation**

- Support mouse operation function.
- Support copy and paste function for the same settings.

#### UPnP (Universal Plug and Play)

Establish mapping connection between LAN and WAN through UPnP protocol.

## Camera Self-adaptive

Auto-recognize and work with the PAL or NTSC camera and HD camera.

# 2 **Getting Started**

## 2.1 Checking the Components

The actual appearance, component, or quantity might be different depending on the model you purchased.

When you receive the Device, please check against the following checking list. If any of the items are missing or damaged, contact the local retailer or after-sales engineer immediately.

Table 2-1 Checking list

| No. | Checking Items |                                                  | Requirements                                                                                                    |
|-----|----------------|--------------------------------------------------|----------------------------------------------------------------------------------------------------|
|     | Package        | Appearance                                       | No obvious damage.                                                                                                    |
| 1   |                | Packing materials                                | No broken or distorted positions that could be caused by hit.                                                                                                    |
| 2   | Labels         | Labels on the device                             | Not torn up.                                                                                                    |
|     |                |                                                  | Do not tear up or throw away the labels; otherwise the warranty services are not ensured. You need to provide the serial number of the product when you call the after-sales service. |
| 3   | Device         | Appearance                                       | No obvious damage.                                                                                                    |
|     |                | Data cables, power cables, fan cables, mainboard | No connection loose.                                                                                                    |

# 2.2 Installing HDD

Please check whether the HDD is already installed in the Device when you first time using the Device. We recommend you use the HDD recommended officially. Do not use the PC HDD.

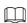

Shut down the device and then unplug the power cable before you open the case to replace the HDD.

# 2.2.1 1U, MINI 1U and Compact 1U

#### **Procedure**

Step 1 Remove the screws to take off the cover.

Figure 2-1 Remove screws

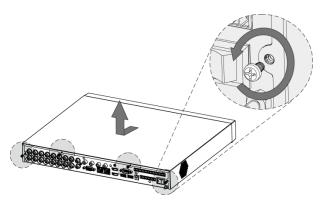

 $\underline{\text{Step 2}} \qquad \text{Put two screws on the HDD and twist one turn.}$ 

Figure 2-2 Put screws

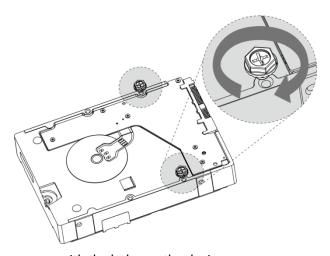

<u>Step 3</u> Align the two screws with the holes on the device.

Figure 2-3 Align screws

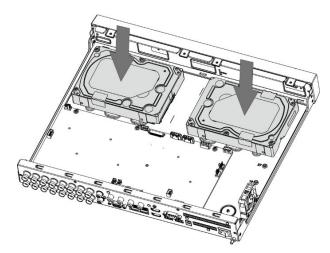

Step 4 Turn the device and put in the other two screws, and then fasten all screws to fix the HDD to the device.

Figure 2-4 Fasten screws

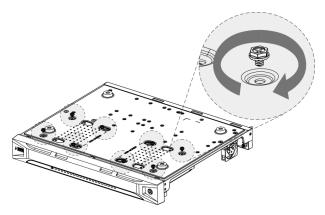

 $\underline{\text{Step 5}} \qquad \text{Use power cable and data cable to connect the device and HDD.}$ 

Figure 2-5 Connect cables

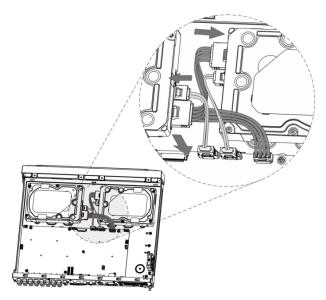

<u>Step 6</u> Put back the cover and fasten the screws.

Figure 2-6 Put back cover

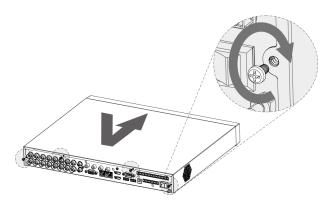

## 2.2.2 2U

#### Procedure

Step 1 Remove the screws from the chassis.

Figure 2-7 Remove screws

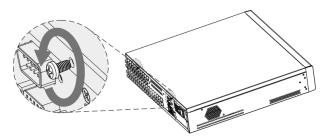

<u>Step 2</u> Take off the cover of the chassis.

Figure 2-8 Take off cover

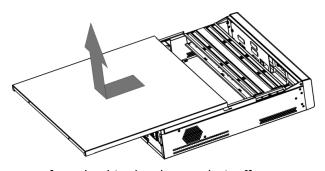

Step 3 Remove the screws from the drive bracket to take it off.

Figure 2-9 Take off drive bracket

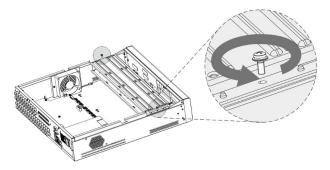

Step 4 Align the four screw holes on the disk to those on the drive bracket and fix the disk on the bracket.

Figure 2-10 Fix disk

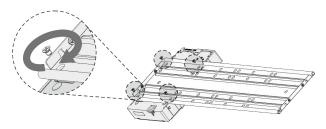

<u>Step 5</u> Fix other disks on the bracket as needed.

Figure 2-11 Fix other disks

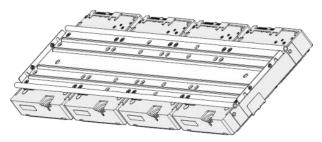

<u>Step 6</u> Fix the two drive brackets.

This is only need on models with 8 bays.

Figure 2-12 Fix drive brackets

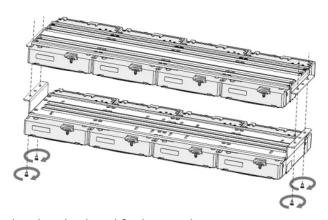

Step 7 Put the drive brackets back and fix them in the DVR.

Figure 2-13 Put back drive bracket

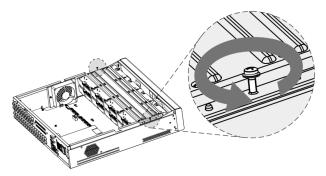

Step 8 Connect the disks and the DVR with power cable and data cable.

The following figure shows the connection of 4-bay model for example.

Figure 2-14 Connect cables

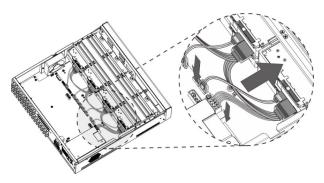

<u>Step 9</u> Put the cover back and fasten the screws.

Figure 2-15 Put back cover

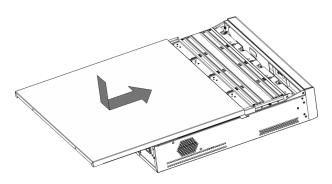

## 2.2.3 1.5U

## Procedure

<u>Step 1</u> Remove the fixing screws on the rear panel.

Figure 2-16 Remove screws

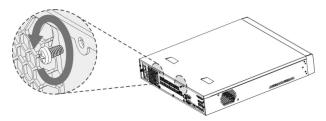

<u>Step 2</u> Remove the cover along the direction shown in the following arrow.

Figure 2-17 Remove cover

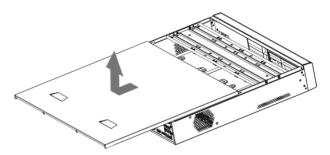

<u>Step 3</u> Remove the screws on the sides of HDD bracket to take out the bracket.

Figure 2-18 Remove bracket

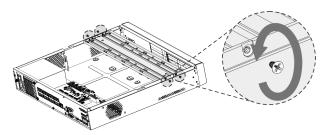

<u>Step 4</u> Match the four screw holes on the HDD with the four holes on the bracket and then fasten the screws. The HDD is fixed to the bracket.

Figure 2-19 Fix HDD

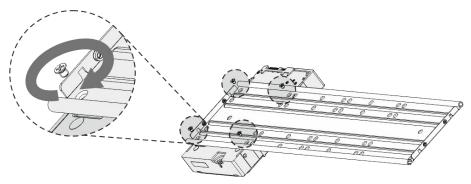

Step 5 Install the other HDDs.

Figure 2-20 Install other HDDs

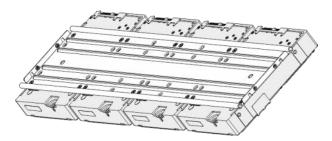

<u>Step 6</u> Place the bracket to the device and then fasten the screws on the sides of the bracket.

Figure 2-21 Fasten screws

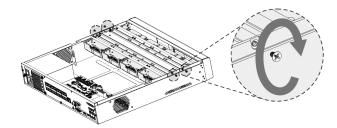

<u>Step 7</u> Connect the HDD data cable and power cable to the device.

Figure 2-22 Connect cables

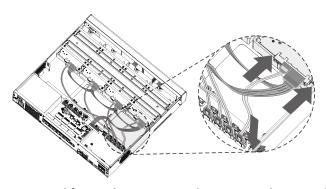

Step 8 Put back the cover and fasten the screws on the rear panel to complete the installation. Figure 2-23 Put back cover

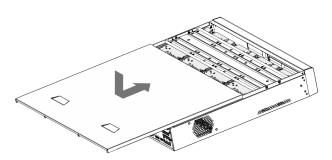

# 3 The Grand Tour

This chapter introduces various components of the Device, remote control and mouse operations.

#### 3.1 Front Panel

# 3.1.1 MINI 1U and Compact 1U

Figure 3-1 Front panel

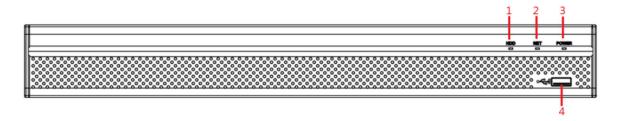

Table 3-1 Front panel description

| No. | Port Name | Function                                                                        |
|-----|-----------|---------------------------------------------------------------------------------|
| 1   | HDD       | Glows blue when HDD status is abnormal.                                         |
| 2   | NET       | Glows blue when network status is abnormal.                                     |
| 3   | POWER     | Glows blue when the power is connected properly.                                |
| 4   | USB port  | Connects to peripheral devices such as USB storage device, keyboard, and mouse. |

## 3.1.2 1U and Enhanced 1U

Figure 3-2 Front panel

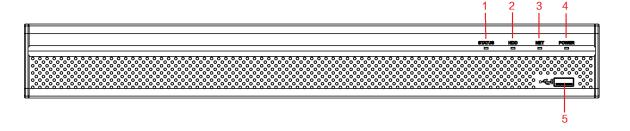

Table 3-2 Front panel description

| No. | Port Name | Function                                                                        |
|-----|-----------|---------------------------------------------------------------------------------|
| 1   | Status    | Glows blue when the device is working properly.                                 |
| 2   | HDD       | Glows blue when HDD status is abnormal.                                         |
| 3   | NET       | Glows blue when network status is abnormal.                                     |
| 4   | POWER     | Glows blue when the power is connected properly.                                |
| 5   | USB port  | Connects to peripheral devices such as USB storage device, keyboard, and mouse. |

# 3.1.3 Enhanced 2U

Figure 3-3 Front panel

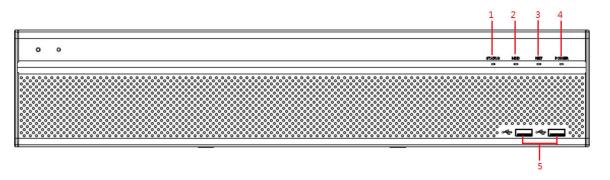

Table 3-3 Front panel description

| No. | Port Name              | Function                                                                        |
|-----|------------------------|---------------------------------------------------------------------------------|
| 1   | Status indicator light | Glows blue when the device is working properly.                                 |
| 2   | HDD                    | Glows blue when HDD status is abnormal.                                         |
| 3   | NET                    | Glows blue when network status is abnormal.                                     |
| 4   | POWER                  | Glows blue when the power is connected properly.                                |
| 5   | USB port               | Connects to peripheral devices such as USB storage device, keyboard, and mouse. |

## 3.1.4 Enhanced 1.5U

Figure 3-4 Front panel

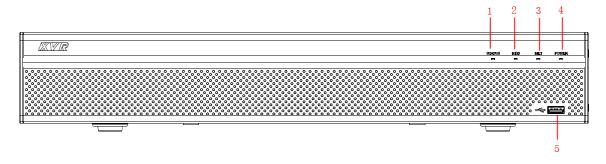

Table 3-4 Front panel description

| No. | Port Name              | Function                                                                        |
|-----|------------------------|---------------------------------------------------------------------------------|
| 1   | Status indicator light | Glows blue when the device is working properly.                                 |
| 2   | HDD                    | Glows blue when HDD status is abnormal.                                         |
| 3   | NET                    | Glows blue when network status is abnormal.                                     |
| 4   | POWER                  | Glows blue when the power is connected properly.                                |
| 5   | USB port               | Connects to peripheral devices such as USB storage device, keyboard, and mouse. |

## 3.2 Rear Panel

## 3.2.1 MINI 1U

Figure 3-5 Rear panel

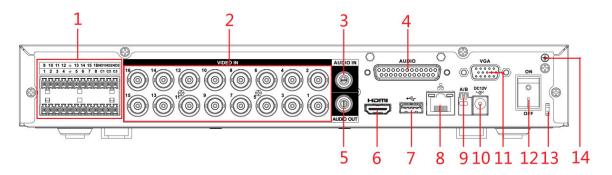

Table 3-5 Rear panel description

| No. | Port Name                              | Function                                                                                                    |
|-----|----------------------------------------|----------------------------------------------------------------------------------------------------|
|     | Alarm input port 1–16                  | Four groups of alarm input ports (Group 1: port 1 to port 4; Group 2: port 5 to port 8; Group 3: port 9 to port 12; Group 4: port 13 to port 16). These ports receive the signal from the external alarm source. There are two types: NO (Normally Open) and NC (Normally Closed).                                             |
| 1   |                                        | power, please make sure the alarm input device and the Device have the same ground.                                                                                                    |
|     | Alarm output port 1–3 (NO1–NO3; C1–C3) | <ul> <li>Three groups of alarm output ports (Group 1: port NO1–C1, Group 2: port NO2–C2, Group 3: port NO3–C3). These ports output alarm signal to the alarm device. Please make sure power supply to the external alarm device.</li> <li>NO: Normally open alarm output port.</li> <li>C: Alarm output public end.</li> </ul> |
|     | <del>-</del>                           | Ground.                                                                                                    |
| 2   | Video input port                       | Connects to analog camera to input video signal.                                                                                                    |
| 3   | Audio input port                       | Receives audio signal output from the devices such as microphone. It corresponds to video input port 1.                                                                                                    |
| 4   | DB25 port                              | Connects to the audio splitter taken from the package to convert to audio input port which receives the audio signal from devices such as microphone. It corresponds to video input ports 2–16.                                                                                                    |
| 5   | Audio output port                      | Outputs audio signal to the devices such as the sound box.                                                                                                    |
| 6   | LIDMI part                             | High definition audio and video signal output port.                                                                                                    |
| 6   | HDMI port                              | The port outputs the uncompressed high definition video and multi-channel audio data to the connected display with HDMI port.                                                                                                    |
| 7   | USB port                               | Connects to external devices such as USB storage device, keyboard and mouse.                                                                                                    |
| 8   | Network port                           | Connects to Ethernet port.                                                                                                    |
| 9   | RS-485 communication port              | Connects to the control devices such as speed dome PTZ. RS-485_A port is connected by the cable A and RS-485_B is connected to the cable B.                                                                                                    |
| 10  | Power input port                       | Inputs 12 VDC power.                                                                                                    |

| No. | Port Name            | Function                                                              |
|-----|----------------------|-----------------------------------------------------------------------|
| 11  | VGA port             | Outputs analog video data to the connected display with VGA port.     |
| 12  | Power button         | Turns on/off the DVR.                                                 |
| 13  | Power cable fastener | Use a cable tie to secure the power cable on the DVR to prevent loss. |
| 14  | <b>(+)</b>           | Ground terminal.                                                      |

# **3.2.2 Compact 1U**

Figure 3-6 Rear panel

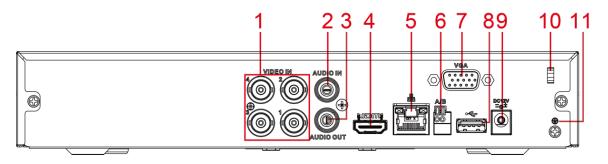

Table 3-6 Rear panel description

| No. | Port Name                    | Function                                                                                                    |
|-----|------------------------------|----------------------------------------------------------------------------------------------------|
| 1   | Video input port             | Connects to analog camera to input video signal.                                                                                            |
| 2   | Audio input port             | Receives audio signal output from the devices such as microphone.                                                                           |
| 3   | Audio output port            | Outputs audio signal to the devices such as the sound box.                                                                                  |
|     |                              | High definition audio and video signal output port.                                                                                         |
| 4   | HDMI port                    | The port outputs the uncompressed high definition video and multi-channel audio data to the connected display with HDMI port.               |
| 5   | Network port                 | Connects to Ethernet port.                                                                                                    |
| 6   | RS-485<br>communication port | Connects to the control devices such as speed dome PTZ. RS-485_A port is connected by the cable A and RS-485_B is connected to the cable B. |
| 7   | VGA port                     | Outputs analog video data to the connected display with VGA port.                                                                           |
| 8   | USB port                     | Connects to external devices such as USB storage device, keyboard and mouse.                                                                |
| 9   | Power input port             | Inputs 12 VDC power.                                                                                                    |
| 10  | Power cable fastener         | Use clamp to secure the power cable on the DVR in case there is any loss.                                                                   |

| No. | Port Name  | Function         |
|-----|------------|------------------|
| 11  | <b>(+)</b> | Ground terminal. |

# 3.2.3 1U

Figure 3-7 Rear panel

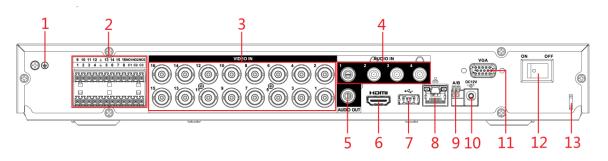

Table 3-7 Rear panel description

| No. | Port Name                                | Function                                                                                                    |
|-----|------------------------------------------|----------------------------------------------------------------------------------------------------|
| 1   | <b>(+)</b>                               | Ground terminal.                                                                                                    |
| 2   | Alarm input port 1–16                    | Four groups of alarm input ports (Group 1: port 1 to port 4; Group 2: port 5 to port 8; Group 3: port 9 to port 12; Group 4: port 13 to port 16). These ports receive the signal from the external alarm source. There are two types: NO (Normally Open) and NC (Normally Closed).                                              |
|     |                                          | When your alarm input device is using external power, please make sure the alarm input device and the DVR connect to the same ground.                                                                                                    |
|     | Alarm output port 1–3<br>(NO1–NO3;C1–C3) | <ul> <li>Three groups of alarm output ports. (Group 1: port NO1–C1, Group 2: port NO2–C2, Group 3: port NO3–C3). These ports output alarm signal to the alarm device. Please make sure power supply to the external alarm device.</li> <li>NO: Normally open alarm output port.</li> <li>C: Alarm output public end.</li> </ul> |
|     | <del>-</del>                             | Ground.                                                                                                    |
| 3   | Video input port                         | Connects to analog camera to input video signal.                                                                                                    |
| 4   | Audio input port                         | Receives audio signal output from the devices such as microphone.                                                                                                    |
| 5   | Audio output port                        | Outputs audio signal to the devices such as the sound box.                                                                                                    |

| No. | Port Name                 | Function                                                                                                    |
|-----|---------------------------|----------------------------------------------------------------------------------------------------|
|     | LIDMI                     | High definition audio and video signal output port.  The port outputs the uncompressed high definition                                      |
| 6   | HDMI port                 | video and multi-channel audio data to the connected display with HDMI port.                                                                 |
| 7   | USB port                  | Connects to the external devices such as keyboard, mouse, and USB storage device.                                                           |
| 8   | Network port              | Connects to Ethernet port.                                                                                                    |
| 9   | RS-485 communication port | Connects to the control devices such as speed dome PTZ. RS-485_A port is connected by the cable A and RS-485_B is connected to the cable B. |
| 10  | Power input port          | Inputs 12 VDC power.                                                                                                    |
| 11  | VGA port                  | Outputs analog video data to the connected display with VGA port.                                                                           |
| 12  | Power button              | Turns on/off the DVR.                                                                                                    |
| 13  | Power cable fastener      | Use clamp to secure the power cable on the DVR in case there is any loss.                                                                   |

# 3.2.4 Enhanced 1U

Figure 3-8 Rear panel

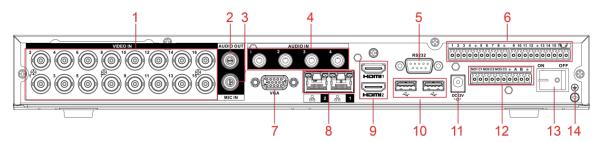

Table 3-8 Rear panel description

| No. | Port Name         | Function                                                                                                    |
|-----|-------------------|----------------------------------------------------------------------------------------------------|
| 1   | Video input port  | Connects to analog camera to input video signal.                                                                  |
| 2   | Audio output port | Outputs audio signal to the devices such as the sound box.                                                        |
| 3   | MIC IN            | Two-way talk input port which receives analog audio signal output from the devices such as microphone and pickup. |
| 4   | Audio input port  | Receives audio signal output from the devices such as microphone.                                                 |
| 5   | RS-232 debug COM  | The port is used for general COM debug to configure IP address or transfer transparent COM data.                  |

| No. | Port Name                                      | Function                                                                                                    |
|-----|------------------------------------------------|----------------------------------------------------------------------------------------------------|
|     | Alarm input port 1–16                          | 4 groups of alarm input ports (Group 1: port 1 to port 4; Group 2: port 5 to port 8; Group 3: port 9 to port 12; Group 4: port 13 to port 16). These ports receive the signal from the external alarm source. There are two types: NO (normal open) and NC (normal close).                                                                                                    |
| 6   |                                                | When your alarm input device is using external power, please make sure the input device and the DVR connect to the same ground.                                                                                                    |
|     | <b>(b)</b>                                     | Ground terminal.                                                                                                    |
| 7   | VGA port                                       | Outputs analog video data to the connected display with VGA port.                                                                                                    |
| 8   | Network port                                   | Connects to Ethernet port.                                                                                                    |
| 9   | HDMI port                                      | High definition audio and video signal output port.  The port outputs the uncompressed high definition video and multi-channel audio data to the connected display with HDMI port.                                                                                                    |
| 10  | USB port                                       | Connects to the external devices such as keyboard, mouse, and USB storage device.                                                                                                    |
| 11  | Power input port                               | Inputs power.                                                                                                    |
| 12  | Alarm output port 1–5<br>(NO1–NO5; C1–C5; NC5) | <ul> <li>5 groups of alarm output ports (Group 1: port NO1–C1, Group 2: port NO2–C2, Group 3: port NO3–C3, Group 4: port NO4–C4, Group 5: port NO5, C5, NC5). These ports output alarm signal to the alarm device. Please make sure power supply to the external alarm device.</li> <li>NO: Normal open alarm output port.</li> <li>C: Alarm output public end.</li> <li>NC: Normal close alarm output port.</li> </ul> |
| 13  | Power button                                   | Turns on/off the DVR.                                                                                                    |
| 14  | <del>-</del>                                   | Ground.                                                                                                    |

# 3.2.5 Enhanced 2U

Figure 3-9 Rear panel

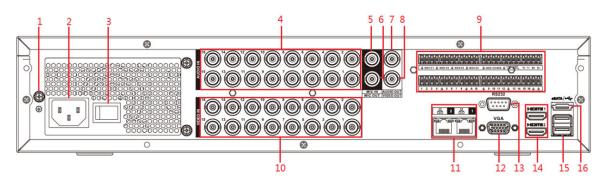

Table 3-9 Rear panel description

| No. | Port Name                   | Function                                                                                                    |
|-----|-----------------------------|----------------------------------------------------------------------------------------------------|
| 1   | GND                         | Ground.                                                                                                    |
| 2   | Power input port            | Inputs power.                                                                                                    |
| 3   | Power button                | Turns on/off the Device.                                                                                                    |
| 4   | Audio input port            | Receives the analog audio signal output from the devices such as microphone.                                                                                                    |
| 5   | Audio input port (MIC IN)   | Two-way talk input port which receives the analog audio signal output from the devices such as microphone, pickup.                                                                                                    |
| 6   | Audio output port (MIC OUT) | Two-way talk output port which outputs the analog audio signal to the devices such as the sound box.                                                                                                    |
| 7   | Audio output port           | Outputs the analog audio signal to the devices such as the sound box.                                                                                                    |
| 8   | Video output port           | Connect to video output devices such as TV.                                                                                                    |
| 9   | Alarm input port 1–16       | <ul> <li>Four groups of alarm output ports (Group 1: port 1 to port 4; Group 2: port 5 to port 8; Group 3: port 9 to port 12; Group 4: port 13 to port 16). These ports receive the signal from the external alarm source. There are two types; NO (Normally Open) and NC (Normally Closed).</li> <li>When your alarm input device is using external power, please make sure the device and the DVR have the same ground.</li> </ul> |

| No. | Port Name                                             | Function                                                                                                    |
|-----|-------------------------------------------------------|----------------------------------------------------------------------------------------------------|
|     | Alarm output port 1–5<br>(NO1–NO5; C1–C5; NC5)        | <ul> <li>Five groups of alarm output ports. (Group 1: port NO1–C1, Group 2: port NO2–C2, Group 3: port NO3–C3, Group 4: port NO4–C4, Group 5: port NO5, C5, NC5). These ports output alarm signal to the alarm device. Please make sure power supply to the external alarm device.</li> <li>NO: Normally open alarm output port.</li> <li>C: Alarm output public end.</li> <li>NC: Normally closed alarm output port.</li> </ul> |
|     | RS-485 communication port                             | You can connect to the control devices such as speed dome PTZ. RS-485_A port is connected by the cable A and RS-485_B is connected to the cable B.                                                                                                    |
|     | Four-wire full-duplex<br>RS-485 port (T+, T-, R+, R-) | Four-wire full-duplex 485 port. T+ and T- is the output wire; R+ and R- is the input wire.                                                                                                    |
|     | Control power output<br>(CTRL 12V)                    | Controls 12 VDC power output. It is to control the on-off alarm relay output.                                                                                                    |
|     | 12V power output port                                 | Provides power to external devices such as camera and alarm device. Please note the supplying power shall be below 1A.                                                                                                    |
|     | <del>-</del>                                          | Ground.                                                                                                    |
| 10  | Video input port                                      | Connect to analog camera to input video signal.                                                                                                    |
| 11  | Network port                                          | Connects to Ethernet port.                                                                                                    |
| 12  | VGA video output                                      | Outputs analog video signal. It can connect to the monitor to view analog video.                                                                                                    |
| 13  | RS-232 debug COM                                      | It is for general COM debug to configure IP address or transfer transparent COM data.                                                                                                    |
| 14  | HDMI port                                             | High definition audio and video signal output port. It outputs the same video source as VGA. It supports 4K resolution output and supports mouse operation and control.  Please note when the HDMI output resolution is 4K, the VGA output stops.                                                                                                    |
| 15  | USB port                                              | Connects to the external devices such as keyboard, mouse, and USB storage device.                                                                                                    |
| 16  | eSATA port                                            | External SATA port which connects to the device with SATA port. Perform the jumper configuration when connecting HDD.                                                                                                    |

# 3.2.6 Enhanced 1.5U

Figure 3-10 Rear panel (1)

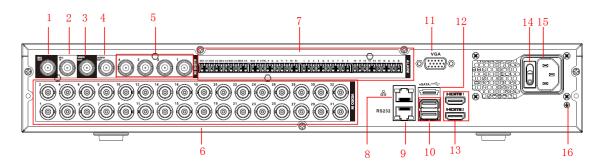

Figure 3-11 Rear panel (2)

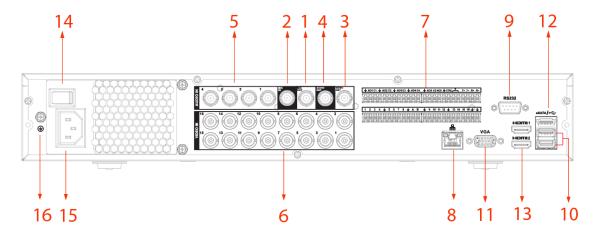

Figure 3-12 Rear panel (3)

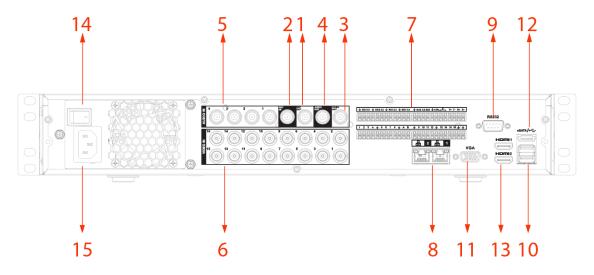

Table 3-10 Rear panel description

| No. | Port Name                      | Function                                                                                             |
|-----|--------------------------------|----------------------------------------------------------------------------------------------------|
| 1   | Audio output port<br>(MIC OUT) | Two-way talk output port which outputs the analog audio signal to the devices such as the sound box. |

| No. | Port Name                                                 | Function                                                                                                    |  |
|-----|-----------------------------------------------------------|----------------------------------------------------------------------------------------------------|--|
| 2   | Audio input port<br>(MIC IN)                              | Two-way talk input port which receives the analog audio signal output from the devices such as microphone, pickup.                                                                                                    |  |
| 3   | Video output port                                         | Connect to video output devices such as TV.                                                                                                    |  |
| 4   | Audio output port                                         | Outputs the analog audio signal to the devices such as the sound box.                                                                                                    |  |
| 5   | Audio input port                                          | Receives the analog audio signal output from the devices such as microphone.                                                                                                    |  |
| 6   | Video input port                                          | Connect to analog camera to input video signal.                                                                                                    |  |
| 7   | Alarm input port 1–<br>16                                 | <ul> <li>Four groups of alarm output ports (Group 1: port 1 to port 4; Group 2: port 5 to port 8; Group 3: port 9 to port 12; Group 4: port 13 to port 16). These ports receive the signal from the external alarm source. There are two types; NO (Normally Open) and NC (Normally Closed).</li> <li>When your alarm input device is using external power, make sure the device and the DVR have the same ground.</li> </ul> |  |
|     | Alarm output port<br>1–5 (NO1–NO5;C1–<br>C5; NC5)         | <ul> <li>Five groups of alarm output ports. (Group 1: port NO1–C1, Group 2: port NO2–C2, Group 3: port NO3–C3, Group 4: port NO4–C4, Group 5: port NO5, C5, NC5). These ports output alarm signal to the alarm device. Make sure power supply to the external alarm device.</li> <li>NO: Normally open alarm output port.</li> <li>C: Alarm output public end.</li> <li>NC: Normally closed alarm output port.</li> </ul>     |  |
|     | RS-485<br>communication<br>port                           | You can connect to the control devices such as speed dome PTZ. RS-485_A port is connected by the cable A and RS-485_B is connected to the cable B.                                                                                                    |  |
|     | Four-wire full-<br>duplex RS-485 port<br>(T+, T-, R+, R-) | Four-wire full-duplex 485 port. T+ and T- is the output wire; R+ and R- is the input wire.                                                                                                    |  |
|     | Control power<br>output (CTRL 12V)                        | Controls 12 VDC power output. It is to control the on-off alarm relay output.                                                                                                    |  |
|     | 12V power output<br>port                                  | Provides power to external devices such as camera and alarm device. Note the supplying power shall be below 1A.                                                                                                    |  |
|     | <u></u>                                                   | Ground.                                                                                                    |  |
| 8   | Network port                                              | Connects to Ethernet port.                                                                                                    |  |
| 9   | RS-232 debug COM                                          | It is for general COM debug to configure IP address or transfer transparent COM data.                                                                                                    |  |
| 10  | USB port                                                  | Connects to the external devices such as keyboard, mouse, and USB storage device.                                                                                                    |  |
| 11  | VGA video output                                          | Outputs analog video signal. It can connect to the monitor to view analog video.                                                                                                    |  |
| 12  | eSATA port                                                | External SATA port which connects to the device with SATA port. Perform the jumper configuration when connecting HDD.                                                                                                    |  |

| No. | Port Name        | Function                                                                                                    |  |
|-----|------------------|----------------------------------------------------------------------------------------------------|--|
| 13  | HDMI port        | High definition audio and video signal output port. It outputs the same video source as VGA. It supports 4K resolution output and supports mouse operation and control. |  |
|     |                  | Note when the HDMI output resolution is 4K, the VGA output stops.                                                                                                    |  |
| 14  | Power switch     | Turns on/off the Device.                                                                                                    |  |
| 15  | Power input port | Inputs power.                                                                                                    |  |
| 16  | GND              | Ground.                                                                                                    |  |

# **3.3 Remote Control Operations**

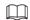

Please note the remote control is not our standard accessory and might not be included in the accessory bag. It is supplied dependent on the model you purchased.

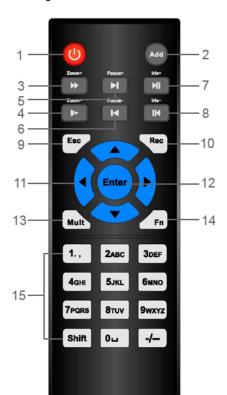

Figure 3-13 Remote control

Table 3-11 Remote control description

| No. | Name         | Function                                                                             |
|-----|--------------|--------------------------------------------------------------------------------------|
| 1   | Power button | Press this button to boot up or shut down the device.                                |
| 2   | Address      | Press this button to input device serial number, so that you can control the Device. |

| No. | Name                   | Function                                                                                                    |
|-----|------------------------|----------------------------------------------------------------------------------------------------|
| 3   | Forward                | Multi-step forward speed and normal speed playback.                                                                                                    |
| 4   | Slow motion            | Multi-step slow motion speed or normal playback.                                                                                                    |
| 5   | Next record            | In playback state, press this button to play back the next video.                                                                                                    |
| 6   | Previous record        | In playback state, press this button to play back the previous video.                                                                                                    |
| 7   | Play/Pause             | <ul> <li>In normal playback state, press this button to pause playback.</li> <li>In pause state, press this button to resume to normal playback.</li> <li>In live view window page, press this button to enter video search menu.</li> </ul>            |
|     | Daviera (seves         | In the reverse playback state, press this button to pause reverse playback.                                                                                                    |
| 8   | Reverse/pause          | In the reverse playback pause state, press this button to resume to playback reversing state.                                                                                                    |
| 9   | Esc.                   | Go back to previous menu or cancel current operation (close front page or control).                                                                                                    |
| 10  | Record                 | <ul> <li>Start or stop record manually.</li> <li>In record page, use the direction buttons to select the channel that you want to record.</li> <li>Press this button for at least 1.5 seconds, and the manual record page will be displayed.</li> </ul> |
|     |                        | Switch between current activated controls by going left or right.                                                                                                    |
| 11  | Direction keys         | In playback state, the keys control the playback progress bar.                                                                                                    |
|     |                        | Aux function (such as operating the PTZ menu).                                                                                                    |
| 12  | Enter/menu key         | <ul> <li>Confirms an operation.</li> <li>Go to the <b>OK</b> button.</li> <li>Go to the menu.</li> </ul>                                                                                                    |
| 13  | Multiple-window switch | Switch between multiple-window and one-window.                                                                                                    |

| No. | Name              | Function                                                                                                    |
|-----|-------------------|----------------------------------------------------------------------------------------------------|
| 14  | Fn                | <ul> <li>In single-channel monitoring mode, press this button to display the PTZ control and color setting functions.</li> <li>Switch the PTZ control menu in PTZ control page.</li> <li>In motion detection page, press this button with direction keys to complete setup.</li> <li>In text mode, press and hold this button to delete the last character. To use the clearing function: Long press this button for 1.5 seconds.</li> <li>In HDD menu, switch HDD recording time and other information as indicated in the pop-up message.</li> </ul> |
| 15  | Alphanumeric keys | <ul> <li>Input password, numbers.</li> <li>Switch channel.</li> <li>Press Shift to switch the input method.</li> </ul>                                                                                                    |

# 3.4 Mouse Operations

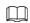

The operations are based on the considerations for right-handed users.

Table 3-12 Mouse operations

| Operation        | Function                                                                                                    |
|------------------|----------------------------------------------------------------------------------------------------|
| Click left mouse | Password input dialogue box pops up if you have not logged in yet.  In live view window page, you can go to the main menu.  When you have selected one menu item, click it to view menu content. |
| button           | Implement the control operation.                                                                                                    |
|                  | Modify checkbox or motion detection status.                                                                                                    |
|                  | Click combo box to pop up drop-down list.                                                                                                    |

| Operation                            | Function                                                                                                    |  |
|--------------------------------------|----------------------------------------------------------------------------------------------------|--|
|                                      | In text box, click the corresponding button on the panel to enter a numeral or English character (small/capitalized).                |  |
|                                      | In English input mode: Click to enter a backspace and click to delete the previous character.                                        |  |
|                                      | ? @ # \$ % = + * · _ ← 1 2 3 4 5 6     a   s   d   f   g   h   j   k   l   : Enter   T   8 9     z   x   c   v   b   n   m   , Shift |  |
|                                      | In numeral input mode: Click to clear and click to delete the previous character.                                                    |  |
|                                      | 1 2 3<br>4 5 6<br>7 8 9<br>0                                                                                                    |  |
|                                      | Implement special control operations such as double-click one item in the file list to play back the video.                          |  |
| Double-click left mouse button       | In multiple-window mode, double-click one channel to view in full-window.                                                            |  |
| mouse button                         | Double-click current video again to go back to previous multiple-window mode.                                                        |  |
| Right-click                          | Right-click in live view window page, the shortcut menu is displayed. For different series product, the shortcut menu may vary.      |  |
|                                      | Exit current menu without saving the modification.                                                                                   |  |
| Click scroll wheel button            | In numeral input box: Increase or decrease numeral value.                                                                            |  |
|                                      | Switch the items in the combo box.                                                                                                   |  |
|                                      | Page up or page down.                                                                                                    |  |
| Point to select and move             | Select current control and move it.                                                                                                  |  |
| Dragging a                           | Select motion detection zone.                                                                                                    |  |
| selection box with left mouse button | Select privacy mask zone.                                                                                                    |  |

## 4 Connection

This chapter introduces the typical connection diagrams and ports connections.

## **4.1 Typical Connection Diagram**

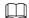

The following figure is for reference only.

Figure 4-1 Connection diagram

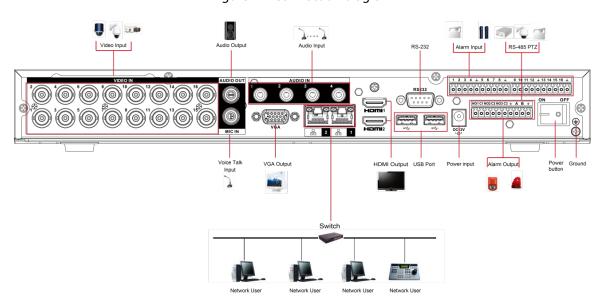

# 4.2 Connecting to Video and Audio Input and Output

## 4.2.1 Video Input

The video input interface is BNC. The input video format includes: PAL/NTSC BNC (1.0 VP-P, 75  $\Omega$ ).

The video signal should comply with your national standards.

The input video signal shall have high SNR, low distortion; low interference, natural color, and suitable lightness.

### Guarantee the stability and reliability of the camera signal

The camera shall be installed in a cool, dry place away from the conditions such as direct sunlight, inflammable, and explosive substances.

The camera and the DVR should have the same grounding to ensure the normal operation of the camera.

### Guarantee stability and reliability of the transmission line

Please use high quality, sound shielded BNC. Please select suitable BNC model according to the transmission distance.

If the distance is too long, you should use twisted pair cable, and you can add video compensation devices or use optical fiber to ensure video quality.

You should keep the video signal away from the strong electromagnetic interference, especially the high tension current.

#### Keep connection lugs in well contact

The signal line and shielded wire should be fixed firmly and in well connection. Avoid dry joint, lap welding, and oxidation.

## 4.2.2 Video Output

Video output includes a BNC (PAL/NTSC1.0 VP-P, 75  $\Omega$ ) output, a VGA output, and HDMI output. System supports BNC, VGA and HDMI output at the same time.

When you are using pc-type monitor to replace the monitor, please pay attention to the following points:

- To defer aging, do not allow the pc monitor to run for a long time.
- Regular demagnetization will keep device maintain proper status.
- Keep it away from strong electromagnetic interference devices.

Using TV as video output device is not a reliable substitution method. You also need to reduce the working hour and control the interference from power supply and other devices. The low quality TV may result in device damage.

## 4.2.3 Audio Input

This series of products audio input port adopt BNC port.

Due to high impedance of audio input, please use active sound pick-up.

Audio transmission is similar to video transmission. Try to avoid interference, dry joint, loose contact and it shall be away from high tension current.

## 4.2.4 Audio Output

The audio output signal parameter is usually over 200 mv 1 K $\Omega$  (BNC or RCA). It can directly connect to low impedance earphone, active sound box or amplifier-drive audio output device.

If the sound box and the pick-up cannot be separated spatially, it is easy to arouse squeaking. In this case you can adopt the following measures:

- Use better sound pick-up with better directing property.
- Reduce the volume of the sound box.
- Using more sound-absorbing materials in decoration can reduce voice echo and improve acoustics environment.
- Adjust the layout of speaker and pickup to reduce squeaking.

## 4.3 Connecting to Alarm Input and Output

Please read the followings before connecting.

#### Alarm input

- Make sure alarm input mode is grounding alarm input.
- Grounding signal is needed for alarm input.
- Alarm input needs the low level voltage signal.
- Alarm input mode can be either NC (Normally Closed) or NO (Normally Open).
- When you are connecting two DVRs or you are connecting one DVR and one other device, use a relay to separate them.

### Alarm output

The alarm output port should not be connected to high power load directly (It shall be less than 1A) to avoid high current which might result in relay damage. Use the contactor to realize the connection between the alarm output port and the load. The next device connected to the port must meet the fire enclosure requirements.

#### How to connect PTZ decoder

- Ensure the decoder has the same grounding with DVR; otherwise the PTZ might not be controlled. Shielded twisted wire is recommended and the shielded layer is used to connect to the grounding.
- Avoid high voltage. Ensure proper wiring and some thunder protection measures.
- For too long signal wires,  $120 \Omega$  should be parallel connected between A, B lines on the far end to reduce reflection and guarantee the signal quality.
- "485 A, B" of DVR cannot parallel connect with "485 port" of other device.
- The voltage between of A, B lines of the decoder should be less than 5 V.

| Make sure the front-end device has soundly earthe |
|---------------------------------------------------|
|---------------------------------------------------|

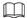

Improper grounding might result in chip damage.

## 4.3.1 Introducing Alarm Port

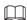

The alarm input ports are dependent on the model you purchased.

Figure 4-2 Alarm ports

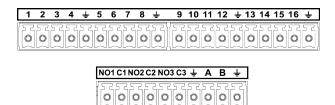

Table 4-1 Alarm port description

| Icon                                                  | Description                                                                                                    |
|-------------------------------------------------------|----------------------------------------------------------------------------------------------------|
| 1, 2, 3, 4, 5, 6, 7, 8, 9, 10, 11, 12, 13, 14, 15, 16 | ALARM 1 to ALARM 16. The alarm becomes active in low voltage.                                                                                                    |
| NO1 C1, NO2 C2, NO3 C3                                | There are four groups of normally open activation output (on/off button).                                                                                                  |
| Ť                                                     | Ground cable.                                                                                                    |
| 485 A/B                                               | 485 communication port. They are used to control devices such as decoder. 120 $\Omega$ should be parallel connected between A, B lines if there are too many PTZ decoders. |

# 4.3.2 Alarm Input

Refer to the following figure for more information.

- Grounding alarm inputs which includes NO (Normally Open) and NC (Normally Closed) type.
- Parallel connect COM end and GND end of the alarm detector (Provide external power to the alarm detector).
- Parallel connect the Ground of the DVR and the ground of the alarm detector.
- Connect the NC port of the alarm sensor to the DVR alarm input (ALARM).
- Use the same ground with that of DVR if you use external power to the alarm device.

Figure 4-3 Alarm input

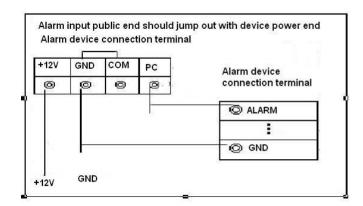

## 4.3.3 Alarm Output

- Provide external power to external alarm device.
- To avoid overloading, read the following relay parameters table carefully.

• RS-485 A/B cable is for the A/B cable of the PTZ decoder.

# **4.3.4 Alarm Output Relay Parameters**

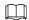

Refer to the actual product for relay model information.

Table 4-2 Alarm output relay parameters

| Model                 |                             | HFD23/005-1ZS             | HRB1-S-DC5V             |
|-----------------------|-----------------------------|---------------------------|-------------------------|
| Material of the touch |                             | AgNi+ gold-<br>plating    | AuAg10/AgNi10/CuNi30    |
|                       | 30 VDC 1 A/125 VAC<br>0.5 A | 24 VDC 1 A/125<br>VAC 2 A | 24 VDC 1 A/125 VAC 2 A  |
| Rating                | 62.5 VA/30 W                | 250 VA/48 W               | 250 VA/48 W             |
| (Resistance Load)     | 125 VAC/60 VDC              | 125 VAC/60 VDC            | 125 VAC/60 VDC          |
|                       | 2 A                         | 2 A                       | 2 A                     |
|                       | 400 VAC 1 minute            | 500 VAC 1<br>minute       | 500 VAC 1 minute        |
| Insulation            | 1000 VAC 1 minute           | 1000 VAC 1<br>minute      | 1000 VAC 1 minute       |
| Turn-on Time          |                             | - 5 ms max                | 5 ms max                |
| Turn-off Time         |                             |                           |                         |
|                       | $1 \times 10^7$ times       | $5 \times 10^6$ times     | $5 \times 10^6$ times   |
| Longevity             |                             | (300 times/MIN)           | (300 times/MIN)         |
|                       |                             | $2.5 \times 10^4$ times   | $2.5 \times 10^4$ times |
|                       | $1 \times 10^5$ times       | (30 times/MIN)            | (30 times/MIN)          |
| Working Temperature   |                             | −30 °C to +70 °C          | −40 °C to +70 °C        |

# **5 Local Configurations**

Read the following notes prior to using the Device.

 $\square$ 

- The figures in the Manual are used for introducing the operations and only for reference. The actual interface might be different dependent on the model you purchased.
- The Manual is a general document for introducing the product, so there might be some functions described for the Device in the Manual not apply to the model you purchased.
- Conventions for mouse operations on a menu.
  - Click: On the menu, click the mouse once on an option to enter the option setting.
  - ♦ Right-click: On any page, right-click the mouse once to return to the previous level.

## **5.1 Initial Settings**

## 5.1.1 Booting Up

 $\prod$ 

- Ensure the input voltage corresponds to the power requirement of the Device. Power on the Device after the power cable is properly connected.
- To protect the Device, connect the Device with the power cable first, and then connect to the power source.
- To ensure the stable work of the Device and the external devices connected to the Device and to prolong the HDD life, it is recommended to refer to the national related standard to use the power source that provides stable voltage with less interference from ripples. UPS power source is recommended.

#### Procedure

- Step 1 Connect the Device to the monitor.
- <u>Step 2</u> Plug in the power cable to the Device.
- Step 3 Press the power button to turn on the Device. The power indicator light is on.

On the connected monitor, the live view screen is displayed by default. If you turn on the Device during the time period that is configured for recording, the system starts recording after it is turned on, and you will see the icon indicating recording status is working in the specific channels.

## 5.1.2 Initializing the Device

### **Background Information**

When booting up for the first time, you need to configure the password information for **admin** (by default).

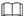

To secure the Device, we strongly recommend you properly keep the password for admin and modify it regularly.

#### **Procedure**

Step 1 Turn on the Device.

Figure 5-1 Location, language and video standard

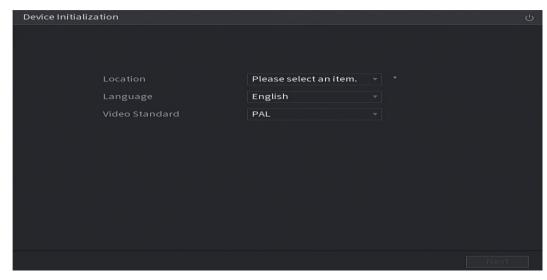

- Select your location from the drop-down list, then language and video standard will match your location automatically. You can change the language and video standard manually.
- Step 3 Click **Next**.
- <u>Step 4</u> Select the checkbox that **I have read and agree to all terms**, and then click **Next**.

Figure 5-2 Time

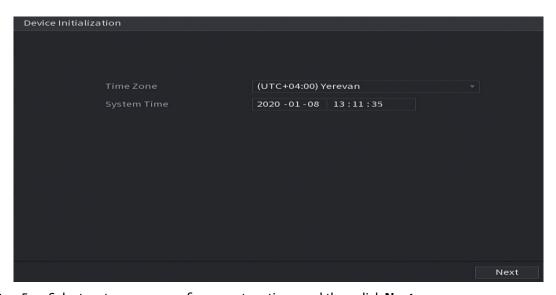

<u>Step 5</u> Select system zone, configure system time, and then click **Next**.

Figure 5-3 Enter password

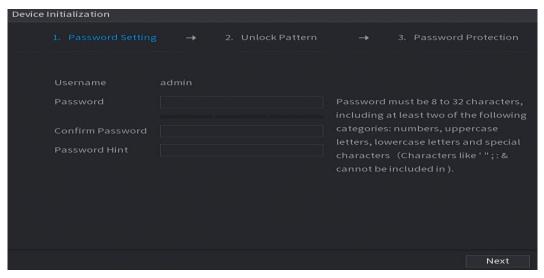

<u>Step 6</u> Configure the password information for admin.

Table 5-1 Password information

| Parameter        | Description                                                                                                    |
|------------------|----------------------------------------------------------------------------------------------------|
| User             | By default, the user is <b>admin</b> .                                                                                                    |
| Password         | In the <b>Password</b> box, enter the password for admin.                                                                                                    |
| Confirm Password | The new password can be set from 8 characters through 32 characters and contains at least two types from number, letter and special characters (excluding"", """, ";", ":" and "&"). |
|                  | In the <b>Prompt Hint</b> box, enter the information that can remind you of the password.                                                                                            |
| Prompt Hint      |                                                                                                    |
|                  | On the login interface, click , the prompt will display to help you find back the password.                                                                                          |

Step 7 Click **Next**.

Figure 5-4 Unlock pattern

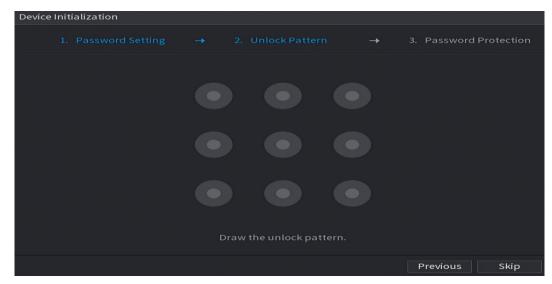

#### Step 8 Draw an unlock pattern.

After the setting is completed, the **Password Protection** page is displayed.

Figure 5-5 Password protection

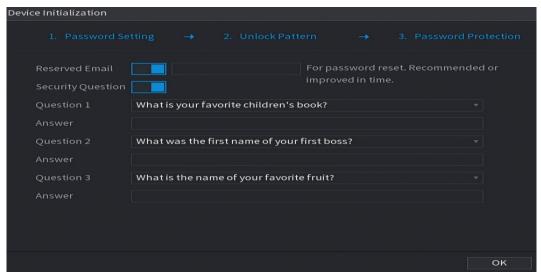

#### 

- The pattern that you want to set must cross at least four points.
- If you do not want to configure the unlock pattern, click **Skip**.
- Once you have configured the unlock pattern, the system will require the unlock pattern as the default login method. If you skip this setting, enter the password for login.

#### <u>Step 9</u> Configure the protection parameters for password.

After configuration, if you forget the password for admin user, you can reset the password through the reserved email address or security questions.

If you do not want to configure the settings, disable the email address and security questions functions on the interface.

Table 5-2 Password protection parameters

| Password Protection Mode | Description                                                                                                    |
|--------------------------|----------------------------------------------------------------------------------------------------|
|                          | Enter the reserved email address.                                                                                                    |
| Reserved Email           | In the <b>Reserved Email</b> box, enter an email address for password reset. If you forget the password, enter the security code that you will get from this reserved email address to reset the password of admin. |
| Security Questions       | Configure the security questions and answers.  If you forget the password, enter the answers to the questions can make you reset the password.                                                                      |
|                          |                                                                                                    |

If you want to configure the email or security questions function later or you want to change the configurations, select **Main Menu** > **ACCOUNT** > **Password Reset**.

Step 10 Click **OK** to complete the settings.

<u>Step 11</u> Select **I have read and agree to all terms** checkbox.

Step 12 Click Next.

The **Startup Wizard** interface is displayed.

# **5.1.3 Resetting Password**

You can reset the password by the following methods when you forget the password for admin account.

- If the password reset function is enabled, you can use mobile phone to scan the QR code to reset the password. For details, see "5.1.3.2 Resetting Password on Local Interface".
- If the password reset function is disabled, there are two situations:
  - ♦ If you configured security questions, you can find back the password by the security questions.
  - ♦ If you did not configure the security questions, you can only use the reset button on the mainboard to restore the Device to factory default. For details, see "5.1.3.3 Using Reset Button on the Mainboard".

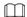

The reset button is available on select models.

### **5.1.3.1 Enabling Password Reset Function**

#### **Procedure**

**Step 1** Select **Main Menu** > **Account** > **Password Reset**.

Figure 5-6 Password reset

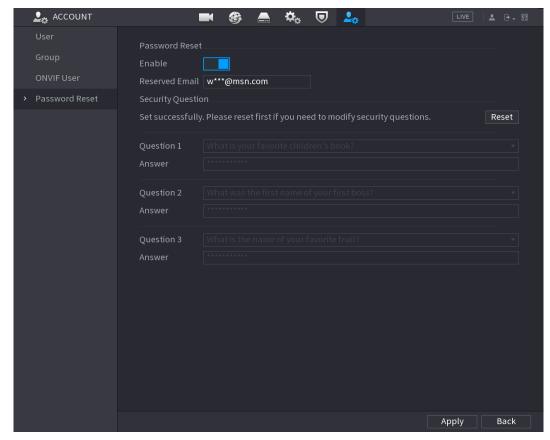

Step 2 Enable the Password Reset function.

This function is enabled by default.

Step 3 Click **Apply** to save the settings.

When Password reset function is disabled, you can retrieve password through following ways:

- You can retrieve password through resetting password on local interface or using Reset button on the mainboard when the device supports Reset button.
- You can only retrieve password through resetting password on local interface (make sure that security questions are preset) when the device does not support Reset button.

### 5.1.3.2 Resetting Password on Local Interface

#### **Procedure**

Step 1 Enter the login page.

- If you have configured unlock pattern, the unlock pattern login page is displayed. Click **Forgot Pattern**, the password login page is displayed.
- If you did not configure unlock pattern, the password login page is displayed. Click to display the password with plaintext.

To log in from other user account, on the unlock pattern login page, click **Switch User**; or on the password login page, in the **User Name** list, select other users to log in.

Figure 5-7 Login (1)

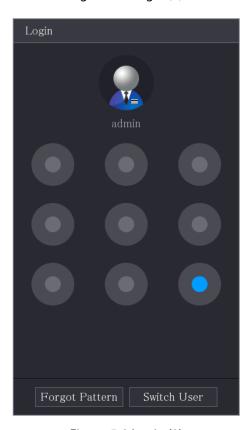

Figure 5-8 Login (2)

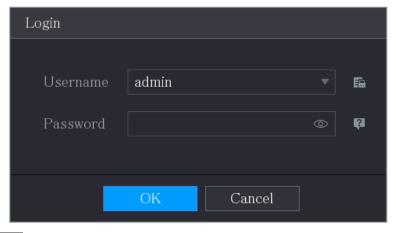

# Step 2 Click ...

- If you have set the reserved email address, the **Prompt** message page is displayed.
- If you did not set the reserved email address, the email entering page is displayed. See Step 3. Enter the email address, and then click Next, the Prompt message page is displayed.

Figure 5-9 Note

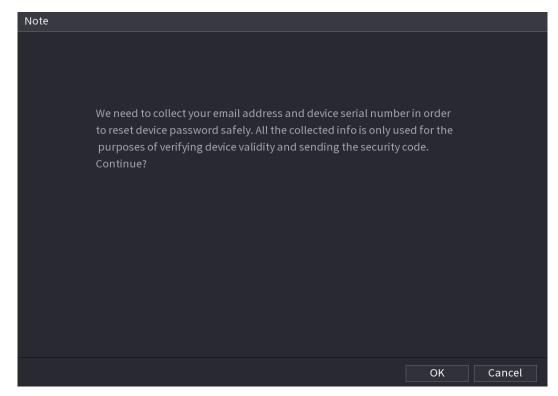

#### Step 3 Click **OK**.

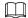

After clicking **OK**, the system will collect your information for password reset, and the information includes but not limited to email address, and device serial number. Read the prompt carefully before clicking **OK**.

#### Step 4 Reset the password.

QR code

Follow the on-screen instructions to get the security code in your reserved email address. In the **Security Code** box, enter the security code.

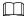

- You can get the security code twice by scanning the same QR code. If you need to get the security code once again, refresh the page.
- Use the security code received in your email box to reset the password within 24 hours; otherwise the security code becomes invalid.
- Security questions
  - 1. For Reset Mode, select Security Questions.

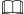

If you did not configure the security questions before, in the **Reset Type** list, there will be no **Security Questions**.

2. In the **Answer** box, enter the correct answers.

Figure 5-10 Security questions

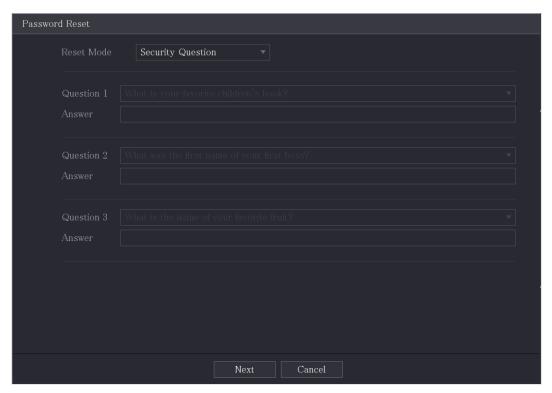

Step 5 Click **Next**.

Figure 5-11 New password

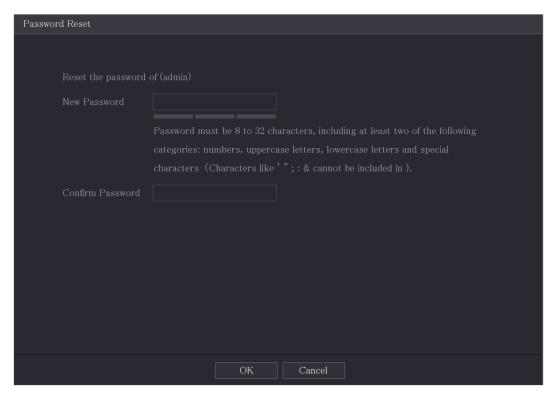

- <u>Step 6</u> In the **New Password** box, enter the new password and enter it again in the **Confirm Password** box.
- <u>Step 7</u> Click **Save**. The password resetting is started.
- Step 8 Click **OK**.

A pop-up message is displayed asking if you want to sync the password with the remote devices.

- Click **Cancel**, the resetting is finished.
- Click **OK**, the Sync Info page is displayed.

Figure 5-12 Sync password

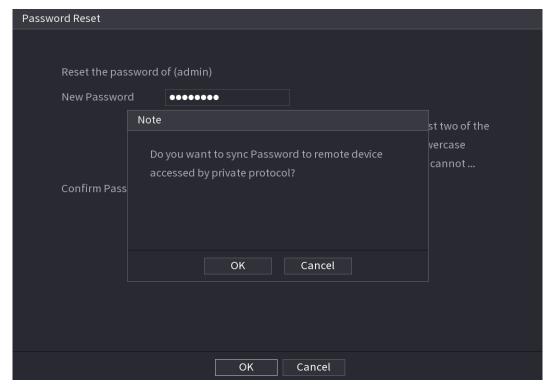

This message appears only when there are digital channels instead of only analog channels.

Figure 5-13 Sync info

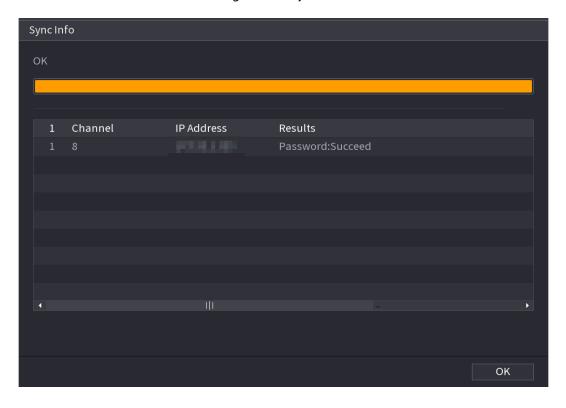

## 5.1.3.3 Using Reset Button on the Mainboard

### **Background Information**

You can always use the reset button on the mainboard to reset the Device to the factory default.

The reset button is available on select models.

#### Procedure

- Step 1 Disconnect the Device from power source, and then remove the cover panel. For details about removing the cover panel, see "2.2 Installing HDD".
- <u>Step 2</u> Find the reset button on the mainboard, and then press and hold the reset button for 5 seconds to 10 seconds.

Figure 5-14 Reset button

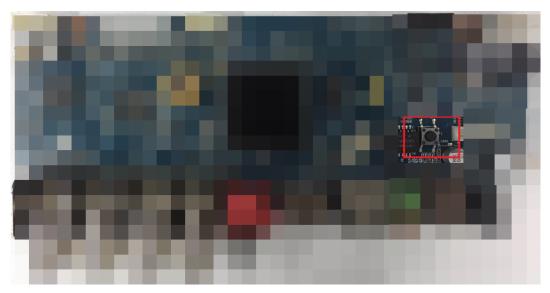

#### Step 3 Restart the Device.

After the Device is rebooted, the settings have been restored to the factory default. You can start resetting the password.

## 5.1.4 Setting Up with the Startup Wizard

### 5.1.4.1 Entering Startup Wizard

The Startup Wizard helps you configure the basic settings to set up the Device.

After you have initialized the Device, the **Startup Wizard** page is displayed.

Figure 5-15 Startup wizard

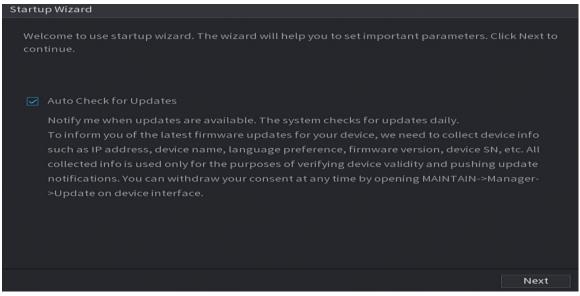

 $\bigcap$ 

• If you select the **Auto-check for updates** checkbox, the system will notify you automatically when updates are available.

- After the auto-check function is enabled, to notify you to update timely, the system will collect
  the information such as IP address, device name, firmware version, and device serial number.
  The collected information is only used to verify the legality of the Device and push upgrade
  notices.
- If you clear the Auto-check for updates checkbox, the system will not perform automatic checks.

### **5.1.4.2 Configuring General Settings**

### **Background Information**

You can configure the general settings for the Device such as Device name, language, and settings for instant playback.

You can also configure general settings by selecting **Main Menu** > **SYSTEM** > **General** > **Basic**.

#### **Procedure**

Step 1 On the **Startup Wizard** page, click **Next**.

Figure 5-16 Basic

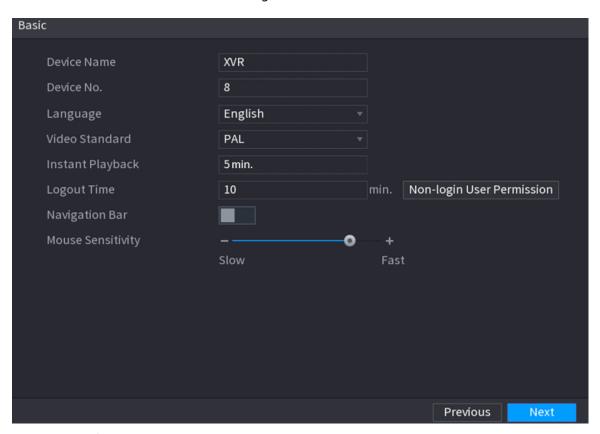

<u>Step 2</u> Configure the basic settings parameters.

Table 5-3 Basic settings

| Parameter   | Description                                                           |
|-------------|-----------------------------------------------------------------------|
| Device Name | In the <b>Device Name</b> box, enter the Device name.                 |
| Device No.  | In the <b>Device No.</b> box, enter a number for the Device.          |
| Language    | In the <b>Language</b> list, select a language for the Device system. |

| Parameter           | Description                                                                                                    |
|---------------------|----------------------------------------------------------------------------------------------------|
| Video Standard      | In the <b>Video Standard</b> list, select <b>PAL</b> or <b>NTSC</b> according to your actual situation.                                                                                                |
| Instant Playback    | In the <b>Instant Playback</b> box, enter the time length for playing back the recoded video.                                                                                                    |
|                     | On the live view control bar, click the instant playback button to play back the recorded video within the configured time.                                                                            |
|                     | In the <b>Logout Time</b> box, enter the standby time for the Device. The Device automatically logs out when it is not working for the configured time period. You need to log in to the Device again. |
| Logout Time         | The value ranges from 0 to 60. 0 indicates there is not standby time for the Device.                                                                                                    |
|                     | Click <b>Monitor Channel(s) when logout</b> . You can select the channels that you want to continue monitoring when you logged out.                                                                    |
| Navigation Bar      | Enable the navigation bar. When you click on the live view screen, the navigation bar is displayed.                                                                                                    |
| Mouse Pointer Speed | Adjust the speed of double-click by moving the slider.  The bigger the value is, the faster the double-clicking speed must be.                                                                         |

### 5.1.4.3 Configuring Date and Time Settings

You can configure the system time, choose the time zone, set the daylight saving time, and enable the NTP server.

You can also configure date and time settings by selecting **Main Menu** > **SYSTEM** > **General** > **Date &Time**.

#### Procedure

Step 1 After you have configured the general settings, on the **General** page, click **Next**. Figure 5-17 Date&Time

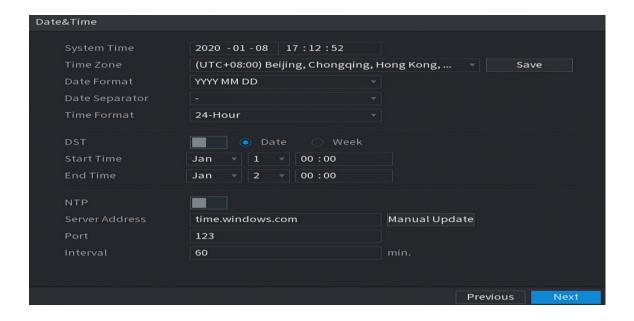

<u>Step 2</u> Configure the settings for date and time parameters.

Table 5-4 Date and time parameters

| Parameter      | Description                                                                                                    |  |
|----------------|----------------------------------------------------------------------------------------------------|--|
|                | In the <b>System Time</b> box, enter time for the system.                                                                                                    |  |
|                | Click the time zone list, you can select a time zone for the system, and the time in adjust automatically.                                                                                         |  |
| System Time    | $\triangle$                                                                                                    |  |
|                | Do not change the system time randomly; otherwise the recorded video cannot be searched. It is recommended to avoid the recoding period or stop recording first before you change the system time. |  |
| Time Zone      | In the <b>Time Zone</b> list, select a time zone for the system.                                                                                                    |  |
| Date Format    | In the <b>Date Format</b> list, select a date format for the system.                                                                                                    |  |
| Date Separator | In the <b>Date Separator</b> list, select a separator style for the date.                                                                                                    |  |
| Time Format    | In the <b>Time Format</b> list, select <b>12-HOUR</b> or <b>24-HOUR</b> for the time display style.                                                                                                |  |
| DST            | Enable the Daylight Saving Time function. Click <b>Week</b> or click <b>Date</b> .                                                                                                    |  |
| Start Time     | Configure the start time and and time for the DCT                                                                                                    |  |
| End Time       | Configure the start time and end time for the DST.                                                                                                    |  |
|                | Enable the NTP function to sync the Device time with the NTP server.                                                                                                    |  |
| NTP            |                                                                                                    |  |
|                | If NTP is enabled, device time will be automatically synchronized with server.                                                                                                    |  |
| Serve Address  | In the <b>Server Address</b> box, enter the IP address or domain name of the corresponding NTP server.                                                                                             |  |
|                | Click <b>Manual Update</b> , the Device starts syncing with the server immediately.                                                                                                    |  |
| Port           | The system supports TCP protocol only and the default setting is 123.                                                                                                    |  |
| Interval       | In the <b>Interval</b> box, enter the amount of time that you want the Device to sync time with the NTP server. The value ranges from 0 to 65535.                                                  |  |

## **5.1.4.4 Configuring Network Settings**

## **Background Information**

You can configure the basic network settings such as net mode, IP version, and IP address of the Device.

You can also configure network settings by selecting **Main Menu** > **NETWORK** > **TCP/IP**.

### Procedure

Step 1 After you have configured the date and time settings, on the **Date &Time** page, click **Next**.

Figure 5-18 TCP/IP

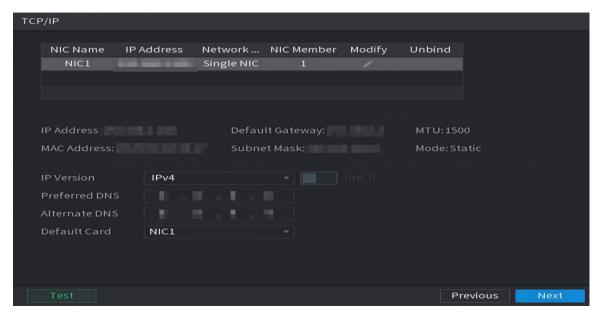

<u>Step 2</u> Configure the settings for network parameters.

Table 5-5 Network parameters

| Parameter       | Description                                                                                                    |
|-----------------|----------------------------------------------------------------------------------------------------|
| IP Version      | In the <b>IP Version</b> list, you can select <b>IPv4</b> or <b>IPv6</b> . Both versions are supported for access.                                                                                                    |
| MAC Address     | Displays the MAC address of the Device.                                                                                                    |
| DHCP            | <ul> <li>Enable the DHCP function. The IP address, subnet mask and default gateway are not available for configuration once DHCP is enabled.</li> <li>If DHCP is effective, the obtained information will display in the IP Address box, Subnet Mask box and Default Gateway box. If not, all values show 0.0.0.0.</li> <li>If you want manually configure the IP information, disable the DHCP function first.</li> <li>If PPPoE connection is successful, the IP address, subnet mask, default gateway, and DHCP are not available for configuration.</li> </ul> |
| IP Address      | Enter the IP address and configure the corresponding subnet mask                                                                                                    |
| Subnet Mask     | and default gateway.                                                                                                    |
| Default Gateway | IP address and default gateway must be in the same network segment.                                                                                                    |
| DNS DHCP        | Enable the DHCP function to get the DNS address from router.                                                                                                    |
| Preferred DNS   | In the <b>Preferred DNS</b> box, enter the IP address of DNS.                                                                                                    |

| Parameter     | Description                                                                                                    |
|---------------|----------------------------------------------------------------------------------------------------|
| Alternate DNS | In the <b>Alternate DNS</b> box, enter the IP address of alternate DNS.                                                                                                    |
|               | In the <b>MTU</b> box, enter a value for network card. The value ranges from 1280 byte through 1500 byte. The default is 1500.                                                                                     |
|               | The suggested MTU values are as below.                                                                                                    |
| MTU           | 1500: The biggest value of Ethernet information package. This value is typically selected if there is no PPPoE or VPN connection, and it is also the default value of some routers, network adapters and switches. |
|               | <ul><li>1492: Optimized value for PPPoE.</li><li>1468: Optimized value for DHCP.</li></ul>                                                                                                    |
|               | 1450: Optimized value for VPN.                                                                                                    |
| Test          | Click <b>Test</b> to test if the entered IP address and gateway are interworking.                                                                                                    |

### **5.1.4.5 Configuring P2P Settings**

### **Background Information**

You can add the Device into your phone client or the platform to manage.

You can also configure P2P function by selecting **Main Menu** > **Network** > **P2P**.

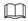

Make sure the DVR is connected into the Internet, and if yes, in the **Status** box of the P2P page, it shows **Online**.

#### Procedure

 $\underline{\text{Step 1}} \qquad \text{After you have configured the network settings, on the } \textbf{Network} \text{ page, click } \textbf{Next}.$ 

Figure 5-19 P2P

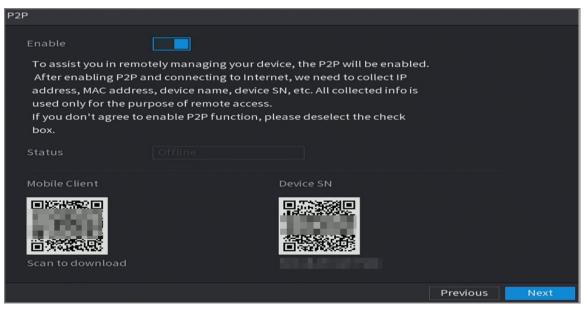

Step 2 Enable the P2P function.

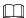

After the P2P function is enabled and connected to the Internet, the system will collect your information for remote access, and the information includes but not limited to email address, MAC address, and device serial number.

You can start adding the device.

- Mobile Client: Use your mobile phone to scan the QR code to add the device into the Cell Phone Client, and then you can start accessing the Device.
- Platform: Obtain the Device SN by scanning the QR code. Go to the P2P management platform and add the Device SN into the platform. Then you can access and manage the device in the WAN. For details, refer to the P2P operation manual.

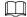

- You can also view the QR code of Mobile Client and Device SN by clicking upper-right corner of the pages after you have entered the Main Menu.
- If selection of this function is canceled, the **Note** page is displayed. Choose to enable it or not according to your actual need.

Figure 5-20 Note

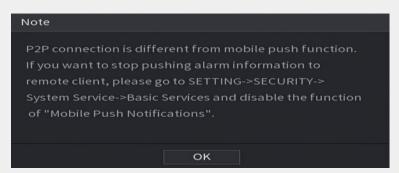

To use this function, this section uses adding device into Mobile Client as an example.

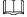

The following steps are for reference only. Refer to the user's manual of the mobile client for detailed instructions.

- 1. Use your phone to scan the QR code under **Mobile Client** to download the application.
- 2.
- On your phone, open the application, and then tap Step 3

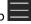

- 1. Tap Device Manager.
- 2. Tap on the upper-right corner.

The page requiring device initialization is displayed. A pop-up message reminding you to make sure the Device is initialized is displayed.

- 3. Tap **OK**.
  - If the Device has not been initialized, Tap **Device Initialization** to perform initializing by following the onscreen instructions.
  - If the Device has been initialized, you can start adding it directly.
- 4. Tap **Add Device**.

 $\prod$ 

You can add wireless device or wired device. The Manual uses adding wired device as an example.

- 5. Tap **P2P**.
- 6. Enter a name for the DVR, the username and password, scan the QR code under **Device SN**.
- 7. Tap **Start Live Preview**.

The Device is added and displayed on the live view page of the cell phone.

### **5.1.4.6 Configuring Encode Settings**

### **Background Information**

You can configure the settings of main stream and sub stream for the Device.

You can also configure encode settings by selecting **Main Menu** > **CAMERA** > **Encode** > **Audio/Video**.

#### **Procedure**

Step 1 After you have configured the P2P settings, on the **Audio/Video** page, click **Next**. Figure 5-21 Encode

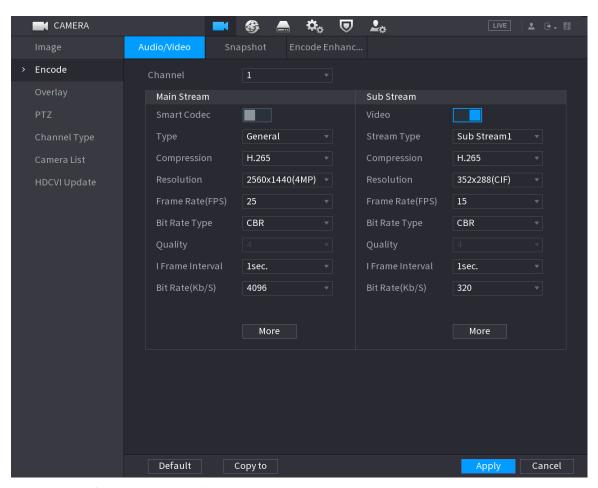

<u>Step 2</u> Configure the settings for the main/sub streams parameters.

Table 5-6 Parameter description

| Parameter        | Description                                                                                                    |
|------------------|----------------------------------------------------------------------------------------------------|
| Channel          | In the <b>Channel</b> list, select the channel that you want to configure the settings for.                                                                                                    |
| Smart Codec      | Enable the smart codec function. This function can reduce the video bit stream for non-important recorded video to maximize the storage space.                                                                                                |
| Туре             | <ul> <li>Main Stream: In the Type list, select General, MD (Motion Detect), or Alarm.</li> <li>Sub Stream: This setting is not configurable.</li> </ul>                                                                                       |
|                  | In the <b>Compression</b> list, select the encode mode.                                                                                                    |
| Compression      | <ul> <li>H.265: Main profile encoding. This setting is recommended.</li> <li>H.264H: High profile encoding. Low bit stream with high definition.</li> <li>H.264: Main profile encoding.</li> </ul>                                            |
|                  | <ul> <li>H.264B: Baseline profile encoding. This setting requires higher bit<br/>stream compared with other settings for the same definition.</li> </ul>                                                                                      |
| Resolution       | In the <b>Resolution</b> list, select resolution for the video.                                                                                                    |
|                  | The maximum video resolution might be different depending on your device model.                                                                                                    |
| Frame Rate (FPS) | Configure the frames per second for the video. The higher the value is, the clearer and smoother the image will become. Frame rate changes along with the resolution.                                                                         |
|                  | Generally, in PAL format, you can select the value from 1 through 25; in NTSC format, you can select the value from 1 through 30. However, the actual range of frame rate that you can select depends on the capability of the Device.        |
| Bit Rate Type    | In the <b>Bit Rate Type</b> list, select <b>CBR</b> (Constant Bit Rate) or <b>VBR</b> (Variable Bit Rate). If you select <b>CBR</b> , the image quality cannot be configured; if you select <b>VBR</b> , the image quality can be configured. |
| Quality          | This function is available if you select <b>VBR</b> in the <b>Bit Rate</b> List.                                                                                                    |
| Quality          | The bigger the value is, the better the image will become.                                                                                                    |
| I Frame Interval | The interval between two reference frames.                                                                                                    |
| Bit Rate (Kb/S)  | In the <b>Bit Rate</b> list, select a value or enter a customized value to change the image quality. The bigger the value is, the better the image will become.                                                                               |
| Video            | Enable the function for sub stream.                                                                                                    |

| Parameter    | Description                                                                                                    |
|--------------|----------------------------------------------------------------------------------------------------|
| Audio        | Click <b>More</b> , the <b>More</b> page is displayed.                                                                                                    |
| Audio Source | <ul> <li>Audio: This function is enabled by default for main stream. You need to manually enable it for sub stream 1. Once this function is enabled, the recorded video file is composite audio and video stream.</li> <li>Audio Source: In the Audio Source list, you can select Local and HDCVI.</li> </ul> |
| Compression  | <ul> <li>Local: The audio signal is input from Audio In port.</li> <li>HDCVI: The audio signal is input from HDCVI camera.</li> <li>Compression: In the Compression list, select a format that you need.</li> </ul>                                                                                           |

### 5.1.4.7 Configuring Snapshot Settings

You can configure the basic snapshot settings such as quantity of snapshot each time, channel(s) to take snapshot, and image size and quality of snapshot.

You can also configure general settings by selecting **Main Menu** > **CAMERA** > **Encode** > **Snapshot**.

#### **Procedure**

<u>Step 1</u> After you have configured the encode settings, on the **Encode** page, click **Next**.

Figure 5-22 Snapshot

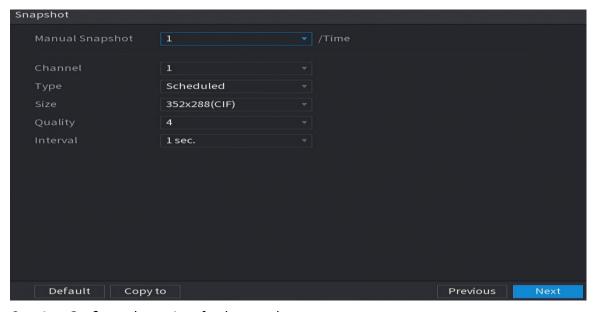

<u>Step 2</u> Configure the settings for the snapshot parameters.

Table 5-7 Snapshot parameters

| Parameter       | Description                                                                                 |
|-----------------|---------------------------------------------------------------------------------------------|
| Manual Snapshot | In the <b>Manual Snapshot</b> list, select how many snapshots you want to take each time.   |
| Channel         | In the <b>Channel</b> list, select the channel that you want to configure the settings for. |

| Parameter | Description                                                                                                    |  |
|-----------|----------------------------------------------------------------------------------------------------|--|
|           | In the <b>Mode</b> list, you can select <b>Human Face</b> , <b>Event</b> , or <b>General</b> as the event type for which you want to take a snapshot.                                                                                                    |  |
| Type      | <ul> <li>Scheduled: The snapshot is taken during the scheduled period.</li> <li>Event: The snapshot is taken when there is an alarm event occurs, such as motion detection event, video loss, and local alarms.</li> <li>Face Snapshot: The snapshot is taken when the face is detected. The face detection function is support only with the Channel 1.</li> </ul> |  |
| Size      | In the <b>Size</b> list, select a value for the image. The bigger the value is, the better the image will become.                                                                                                    |  |
| Quality   | Configure the image quality by 6 levels. The higher the level is, the better the image will become.                                                                                                    |  |
| Interval  | Configure or customize the snapshot frequency.                                                                                                    |  |

### **5.1.4.8 Configuring Basic Storage Settings**

You can configure the settings for the situations when HDD is full, file length and time length of recorded video, and the settings if to auto-delete the old files.

You can also configure basic storage settings by selecting **Main Menu** > **STORAGE** > **Basic**.

#### **Procedure**

Step 1 After you have configured the encode settings, on the **Snapshot** page, click **Next**. Figure 5-23 Basic

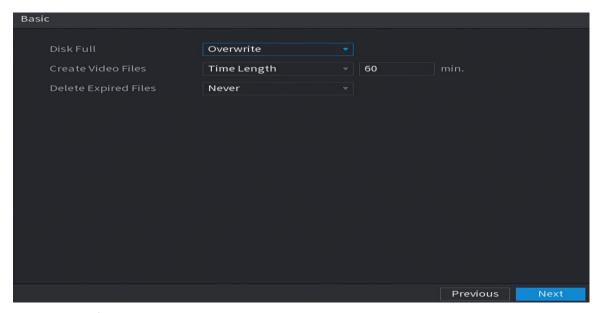

<u>Step 2</u> Configure the basic storage settings parameters.

Table 5-8 Basic storage settings

| Parameter            | Description                                                                                                    |
|----------------------|----------------------------------------------------------------------------------------------------|
|                      | Configure the settings for the situation when all the read/write discs are full, and there are no more free discs.                                                                            |
| Disk Full            | <ul> <li>Select <b>Stop</b> to stop recording.</li> <li>Select <b>Overwrite</b> to overwrite the recorded video files always from the earliest time.</li> </ul>                               |
|                      |                                                                                                    |
|                      | The locked recorded video files will not be overwritten.                                                                                                    |
| Create Video Files   | Configure the time length and file length for each recorded video.                                                                                                    |
| Delete Expired Files | Configure whether to delete the old files and if yes, in the <b>Delete Expired Files</b> list, select <b>Custom</b> to configure the time length for how long you want to keep the old files. |

### 5.1.4.9 Configuring Recorded Video Storage Schedule

You can configure the schedule for the recorded video such as channels to record, alarm settings, and the armed period.

You can also configure recorded video storage settings by selecting **Main Menu** > **STORAGE** > **Schedule** > **Record**.

#### **Procedure**

Step 1 After you have configured the basic storage settings, on the **Basic** page, click **Next**.

Figure 5-24 Record

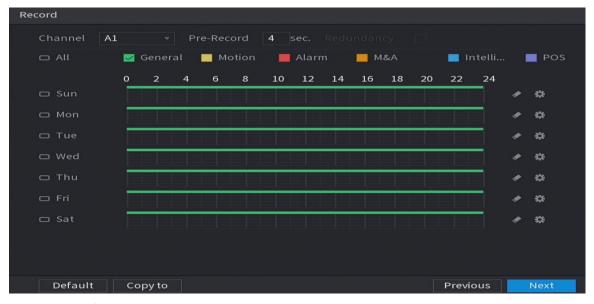

<u>Step 2</u> Configure the record settings parameters.

Table 5-9 Record settings

| Parameter  | Description                                                                                                    |
|------------|----------------------------------------------------------------------------------------------------|
| Channel    | In the <b>Channel</b> list, select a channel to record the video.                                                                                                    |
| Pre-record | In the <b>Pre-record</b> list, enter the amount of time that you want to start the recording in advance.                                                                                                    |
|            | If there are several HDDs installed to the Device, you can set one of the HDDs as the redundant HDD to save the recorded files into different HDDs. In case one of the HDDs is damaged, you can find the backup in the other HDD.                                                                                                  |
|            | <ul> <li>Select Main Menu &gt; STORAGE &gt; Disk Manager, and then set a HDD as redundant HDD.</li> <li>Select Main Menu &gt; STORAGE &gt; Schedule &gt; Record, and then select the Redundancy checkbox.</li> </ul>                                                                                                    |
| Redundancy | <ul> <li>If the selected channel is not recording, the redundancy function takes effect next time you record no matter you select the checkbox or not.</li> <li>If the selected channel is recording, the current recorded files will be packed, and then start recording according to the new schedule.</li> </ul>                |
|            | <ul> <li>This function is available on select models.</li> <li>The redundant HDD only back up the recorded videos but not snapshots.</li> </ul>                                                                                                    |
| Event type | Select the checkbox of the event type which includes <b>General</b> , <b>Motion</b> (motion detect, video loss, tempering, diagnosis), <b>Alarm</b> (IoT alarms, local alarms, alarms from alarm box, IPC external alarms, IPC Offline alarms), <b>M&amp;A</b> , <b>Intelligent</b> (IVS events, face detection), and <b>POS</b> . |
| Period     | Define a period during which the configured recording setting is active.                                                                                                    |
|            | The system only activates the alarm in the defined period.                                                                                                    |
|            | ,                                                                                                    |
| Сору       | Click <b>Copy to</b> to copy the settings to other channels.                                                                                                    |

Step 3 Define the video recording period by drawing or editing. By default, it is active all the time

- Define the period by drawing.
- 1. Select the checkbox of event type.

Figure 5-25 Event type

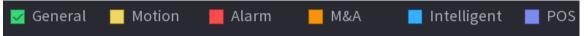

- 2. Define a period. The system supports maximum six periods.
- 3. On the timeline, drag to define a period. The Device starts recoding the selected event type in the defined period.

Figure 5-26 Timeline

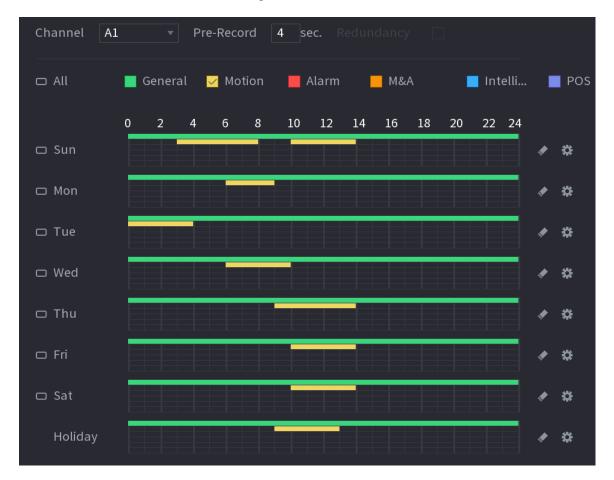

The color bar indicates the event type that is effective in a defined period:

- Recording priority in case of event types are overlapped: M&A > Alarm > Intelligent > Motion > General.
- Select the checkbox of event type, and then click to clear the defined period.
- When selecting MD&Alarm, the MD and Alarm checkboxes will be cleared respectively.
- Define the period by editing. Take Sunday as an example.
- 1. Click

Figure 5-27 Period

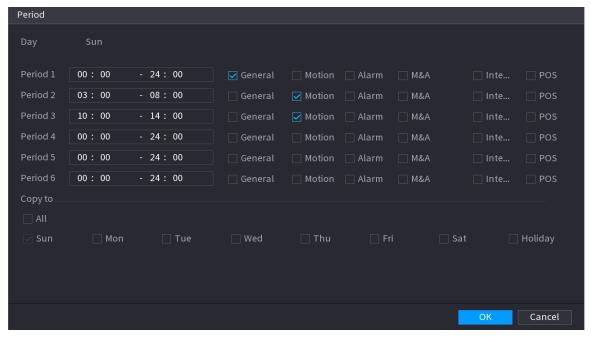

- 2. Enter the time frame for the period and select the event checkbox.
- 3. Click **OK** to save the settings.

<u>Step 4</u> Click **OK** to complete the settings.

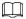

- Click **Copy** to copy the settings to other channels.
- After configuring the recording schedule settings, you need to perform the following operations to start recording according to the defined schedule.
  - Enable the alarm event and configure the settings for the recording channel. For details, see "5.10 Alarm Events Settings".
  - ♦ You need to enable the recording function, see "5.9.1 Enabling Record Control".

## **5.1.4.10 Configuring Snapshot Storage Schedule**

### **Background Information**

You can configure the storage schedule for the snapshot such as channels to take snapshot, alarm settings, and the armed period.

You can also configure snapshot storage settings by selecting  ${\bf Main\ Menu\ }>{\bf STORAGE}>{\bf Schedule\ }>{\bf Snapshot}.$ 

#### Procedure

<u>Step 1</u> After you have configured the video recording settings, on the **Record** page, click **Next**.

Figure 5-28 Snapshot

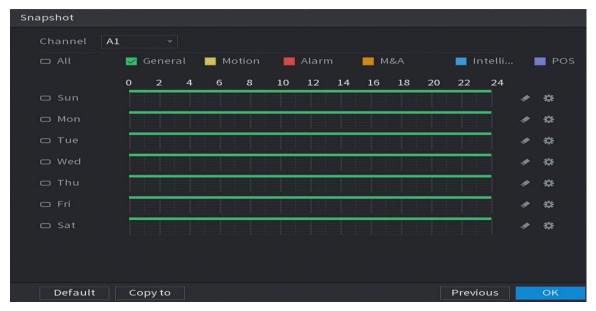

<u>Step 2</u> Configure the snapshot settings parameters.

Table 5-10 Snapshot settings

| Parameter  | Description                                                                                                    |
|------------|----------------------------------------------------------------------------------------------------|
| Channel    | In the <b>Channel</b> list, select a channel to take a snapshot.                                                                                                    |
| Event type | Select the checkbox of the event type which includes <b>General</b> , <b>Motion</b> , <b>Alarm</b> , <b>M&amp;A</b> , <b>Intelligent</b> , and <b>POS</b> .             |
| Period     | Define a period during which the configured snapshot setting is active. For details about defining a period, see "5.1.4.9 Configuring Recorded Video Storage Schedule". |
| Сору       | Click <b>Copy to</b> copy the settings to other channels.                                                                                                    |

Step 3 Click **OK**.

Step 4 Click **OK**.

The live view screen is displayed. The setting up with startup wizard is completed. You can start using the Device.

 $\frac{\text{Step 5}}{\text{optional}} \ \, \text{After the setting with startup wizard is completed, if the connected HDMI} \\ \, \text{display resolution is inconsistent with default resolution (1280 <math>\times$  1024), a dialog box will pop up. Choose to switch the resolution or not.}

Figure 5-29 Change resolution

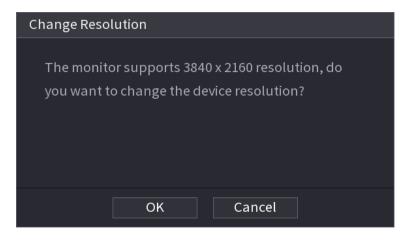

## **5.2 Live View**

After you logged in the Device, the live view is displayed. The number of channels displayed depends on your model.

To enter the live view screen from other pages, click on the upper-right corner of the screen.

Figure 5-30 Live view

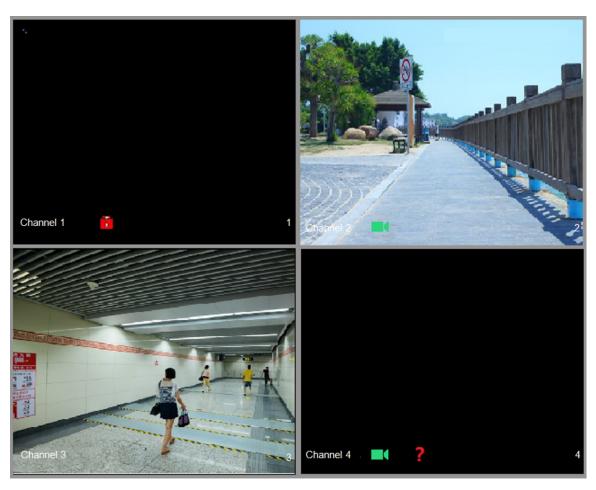

## 5.2.1 Live View Screen

You can view the live video from the connected cameras through each channel on the screen.

- By default, the system time, channel name and channel number are displayed on each channel window. This setting can be configured by selecting Main Menu > CAMERA > Overlay > Overlay.
- The figure in the bottom right corner represents channel number. If the channel position is changed or the channel name is modified, you can recognize the channel number by this figure and then perform the operations such as record query and playback.

Table 5-11 Live view description

| Icon      | Function                                                                         |
|-----------|----------------------------------------------------------------------------------|
|           | Indicates recording status. This icon displays when the video is being recorded. |
| <b>**</b> | This icon displays when the motion detection occurs in the scene.                |
| ?         | This icon displays when the video loss is detected.                              |
| <b>a</b>  | This icon displays when the channel monitoring is locked.                        |

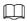

To switch the position of two channels, point to one of the two channels, and then drag the window to the other channel.

# 5.2.2 Live View Control bar

The live view control bar provides you access to perform the operations such as playback, zoom, real-time backup, manual snapshot, voice talk, adding remote devices, and streams switch.

When you move the pointer to the top middle position of a channel window, the live view control bar is displayed.

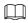

If there is not operation for six seconds after the control bar is displayed, the control bar hides automatically.

Figure 5-31 Analog channel

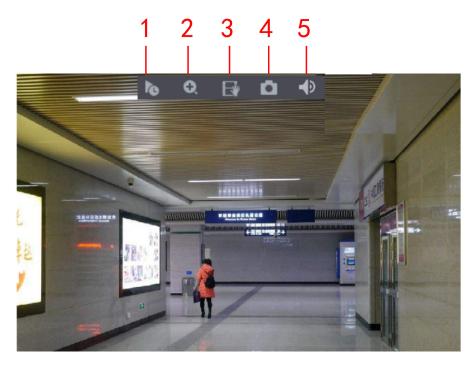

Figure 5-32 Digital channel

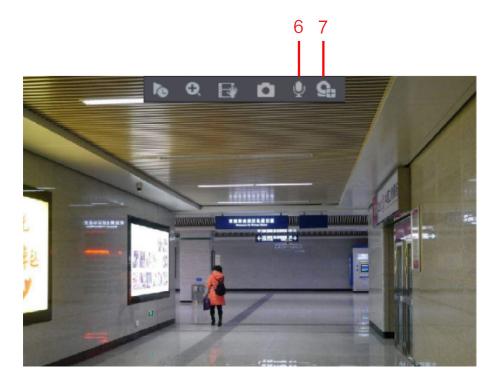

Table 5-12 Control bar description

| No. | Function            | No. | Function           | No. | Function               |
|-----|---------------------|-----|--------------------|-----|------------------------|
| 1   | Instant<br>Playback | 4   | Manual<br>Snapshot | 7   | Camera<br>Registration |
| 2   | Digital Zoom        | 5   | Mute               | _   | _                      |
| 3   | Instant Record      | 6   | Audio Talk         | _   | _                      |

### 5.2.2.1 Instant Playback

You can play back the previous 5 seconds to 60 minutes of the recorded video.

By clicking , the instant playback page is displayed. The instant playback has the following features:

- Move the slider to choose the time you want to start playing.
- Play, pause and close playback.
- The information such as channel name and recording status icon are shielded during instant playback and will not display until exited.
- During playback, screen split layout switch is not allowed.
- To change the playback time, select **Main Menu** > **SYSTEM** > **General** > **Basic**, in the **Instant Play** box, enter the time you want to play back.

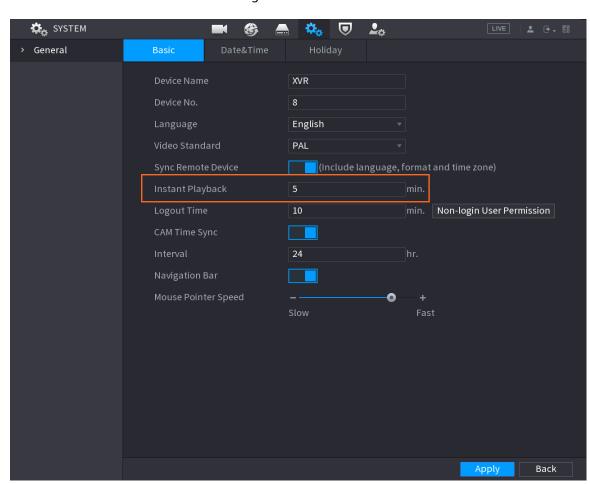

Figure 5-33 General

### 5.2.2.2 Digital Zoom

You can enlarge a specific area of the image to view the details by either of the following two ways.

- Click , the icon switches to . Press and hold the left mouse button to select the area you want to enlarge. The area is enlarged after the left mouse button is released.
- Point to the center that you want to enlarge, rotate the wheel button to enlarge the area.

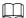

- For some models, when the image is enlarged in the first way described previously, the selected area is zoomed proportionally according to the window.
- When the image is in the enlarged status, you can drag the image toward any direction to view the other enlarged areas.
- Right-click on the enlarged image to return the original status.

#### 5.2.2.3 Instant Record

You can record the video of any channel and save the clip into a USB storage device.

By clicking , the recording is started. To stop recording, click this icon again. The clip is automatically saved into the connected USB storage device.

### 5.2.2.4 Manual Snapshot

You can take one to five snapshots of the video and save into a USB storage device.

By clicking , you can take snapshots. The snapshots are automatically saved into the connected USB storage device. You can view the snapshots on your PC.

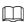

To change the quantity of snapshots, select **Main Menu** > **CAMERA** > **ENCODE** > **Snapshot**, in the **Manual Snap** list, select the snapshot quantity.

## **5.2.2.5** Mute (Analog channel only)

You can mute the video sound by clicking . This function is supported in single-channel view.

## **5.2.2.6 Warning Light (Supported on Camera with Warning Light Function)**

Click to manually control the camera to turn on the warning light function.

## **5.2.2.7 Siren (Supported on Camera with Siren Function)**

Click to manually control the camera to generate alarm sound.

# **5.2.2.8 Two-way Talk (Digital channel Only)**

You can perform the voice interaction between the Device and the remote device to improve efficiency of emergency. This function is supported only when the remotely connected IPC device supports bidirectional talk.

- Click , the icon switches to , the bidirectional talk of the remote device is turned on. The bidirectional talk of other digital channels is disabled.
- Click to cancel the bidirectional talk. The bidirectional talk of other digital channels is resumed.

## 5.2.2.9 Adding Camera (Digital channel Only)

You can view the information of remote devices and add new remote devices to replace the current connected devices.

By clicking , the **Camera List** page is displayed. For details about adding the remote devices, see ."5.6 Configuring Remote Devices".

# 5.2.3 Navigation Bar

You can access the functions to perform operations through the function icons on the navigation bar. For example, you can access Main Menu and switch window split mode.

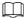

The navigation bar is disabled by default. It does not appear in the live view screen until it is enabled. To enable it, select **Main Menu** > **SYSTEM** > **General** > **Basic**, enable the Navigation Bar, and then click **Apply**.

Figure 5-34 Navigation bar

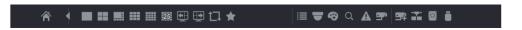

Table 5-13 Navigation bar description

| Icon                         | Function                                                                          |  |  |
|------------------------------|-----------------------------------------------------------------------------------|--|--|
| 舎                            | Open Main Menu.                                                                   |  |  |
| 4                            | Expand or condense the navigation bar.                                            |  |  |
| <b>III III III III III I</b> | Select view layout.                                                               |  |  |
| <b>(1)</b>                   | Go to the previous screen.                                                        |  |  |
| <b>D</b>                     | Go to the next screen.                                                            |  |  |
| ₽                            | Enable tour function. The icon switches to 💷.                                     |  |  |
|                              | Open the PTZ control panel. For details, see "5.4 Controlling PTZ Cameras".       |  |  |
| <b>©</b>                     | Open the <b>Image</b> page.                                                       |  |  |
|                              | This function is supported only in single-channel layout.                         |  |  |
| Q                            | Open the record search page. For detail, see "5.9 Playing Back Video"             |  |  |
| A                            | Open the <b>Alarm Status</b> page to view the device alarm status.                |  |  |
| <b>"</b>                     | Open the <b>CHANNEL INFO</b> page to display the information of each channel.     |  |  |
| 雪                            | Open the <b>Camera List</b> page. For details, see "5.6.1 Adding Remote Devices". |  |  |

| Icon     | Function                                                                                                    |
|----------|----------------------------------------------------------------------------------------------------|
| <b>*</b> | Open the <b>Network</b> page. For details, see "5.15.1 Configuring Network Settings".                                                                                                    |
|          | Open the <b>Disk Manager</b> page. For details, see "5.18.3 Configuring Disk Manager".                                                                                                    |
|          | Open the <b>USB Management</b> page. For details about USB operations, see "5.14.2 Backing up Files", "5.21.3 Viewing Event Information", "5.20.4 Exporting and Importing System Settings", and "5.20.6 Updating the Device". |

# 5.2.4 Shortcut Menu

You can quickly access some function pages such as main menu, record search, PTZ setting, color setting and select the view split mode.

Right-click on the live view screen, the shortcut menu is displayed.

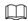

After you access any page through shortcut menu, you can return to the previous screen by right-clicking on the current screen.

Figure 5-35 Shortcut menu

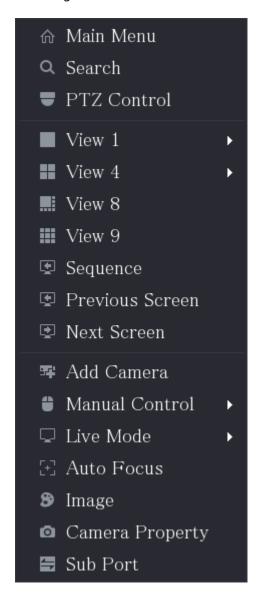

Table 5-14 Menu parameters

| Function        | Description                                                                                                    |  |
|-----------------|----------------------------------------------------------------------------------------------------|--|
| Main Menu       | Open <b>Main Menu</b> page.                                                                                                    |  |
| Search          | Open the <b>PLAYBACK</b> page where you can search and play back record files.                                                      |  |
| PTZ             | Open the <b>PTZ</b> page.                                                                                                    |  |
| View Layout     | Configure the live view screen as a single-channel layout or multi-channel layout.                                                  |  |
| Previous Screen | Click Previous Screen to go to the previous screen. For example                                                                     |  |
| Next Screen     | if you are using 4-split mode, the first screen is displaying the channel 1-4, click <b>Next screen</b> , you can view channel 5-8. |  |

| Function        | Description                                                                                                    |  |
|-----------------|----------------------------------------------------------------------------------------------------|--|
|                 | Open the <b>Camera List</b> page. For details, see "5.6 Configuring Remote Devices".                                                                                                    |  |
| Add Camera      | This parameter displays on the right-click menu only after setting at least one channel to IP type in Main Menu > CAMERA > Channel Type.                                                                                                    |  |
| Manual Control  | <ul> <li>Select Record Mode, you can configure the recording mode as Auto or Manual, or stop the recording. You can also enable or disable snapshot function</li> <li>Select Alarm Mode, you can configure alarm output settings.</li> </ul> |  |
| Live Mode       | <ul> <li>Select General, the layout of live view screen is as default.</li> <li>Select Face, the detected face snapshots are displayed in the bottom of the live view screen.</li> </ul>                                                     |  |
|                 | Point to the channel window and right-click on it to open the shortcut menu, and then click <b>Auto Focus</b> .                                                                                                    |  |
| Auto Focus      |                                                                                                    |  |
|                 | Not all cameras support this function.                                                                                                    |  |
| Image           | Open the <b>Image</b> page where you can adjust the video image color.                                                                                                    |  |
| Camera Property | Click to modify the camera properties.                                                                                                    |  |
| Sub Port        | Click to switch to extra screen control.                                                                                                    |  |

# 5.2.5 Al Preview Mode

You can view the detected faces snapshots and comparison results of detected faces and the faces in the database, and play back the recorded picture file.

To display the AI preview mode, the face detection function must be enabled. For details, see "5.11.2.1 Face Detection".

Right-click on the live view screen to display the shortcut menu, and then select **Live Mode** > **AI Mode**, the AI preview mode page is displayed.

Figure 5-36 Live view

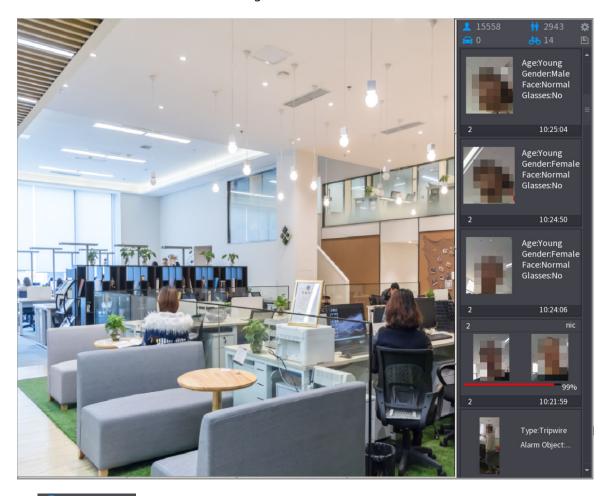

- 15558: Indicates the quantity of detected faces from 0 A.M. to midnight.
- 2943: Indicates the quantity of detected humans 0 A.M. to midnight.
- Indicates the quantity of detected motor vehicles 0 A.M. to midnight.
- 14: Indicates the quantity of detected non-motor vehicles 0 A.M. to midnight.
- Click this icon and then select the face attributes that you want to display on the Al preview mode. Maximum four attributes are supported to display.
- Click this icon to export counting report in .csv format. The report information includes date, starting time, ending time, and the number of human, vehicle and face. The title of report is named as "device name\_ XVR\_AI\_Statistics\_starting time\_ending time.csv".

Figure 5-37 Properties

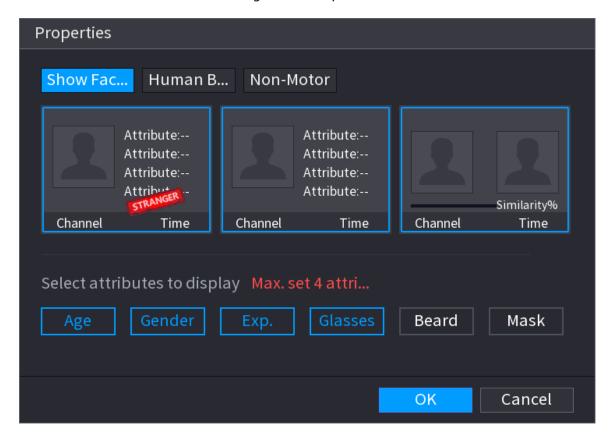

# **5.2.6 Channel Sequence**

## **Background Information**

You can adjust the channel sequence displayed on live page on actual needs.

Ш

The live view page displays the default channel sequence after restoring factory defaults.

### **Procedure**

<u>Step 1</u> Right-click on the live view page and select **Sequence**.

 $\bigcap$ 

- The system displays the maximum number of window splits supported by the DVR after selecting Sequence.
- The Sequence page displays only the channel name and channel number of added remote devices. ☐ represents the remote device is online, and ☐ represents the remote device is offline.

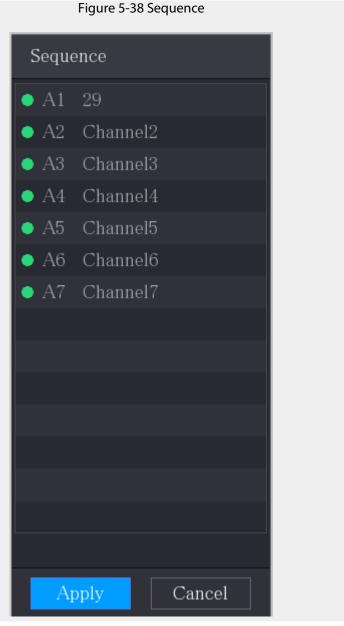

### Step 2 Adjust channel sequence.

- Drag a channel to the target window split.
- Drag a window split to another to change the sequence.

You can view the channel sequence according to the channel number on the lower-right corner of the window split.

Sequence

A1 29

A2 Channel2

A3 Channel3

A4 Channel6

A5 Channel6

A7 Channel7

Chonnel8

CH Kb/S CH Kb/S

1 99 5 113

2 111 6 115

3 111 7 113

1 111 8 6

Chonnel4

Apply Cancel

Figure 5-39 Adjusted sequence

# 5.2.7 Color Setting

You can adjust the video image color effect such as sharpness, brightness, and contrast. The parameters are different according to the connected camera type. Take analog channel as an example.

Parameters displayed on the page vary from different cameras.

In the live view screen, right-click on the analog channel to see the shortcut menu, and then select **Image**, the **Image** page is displayed.

Figure 5-40 Image

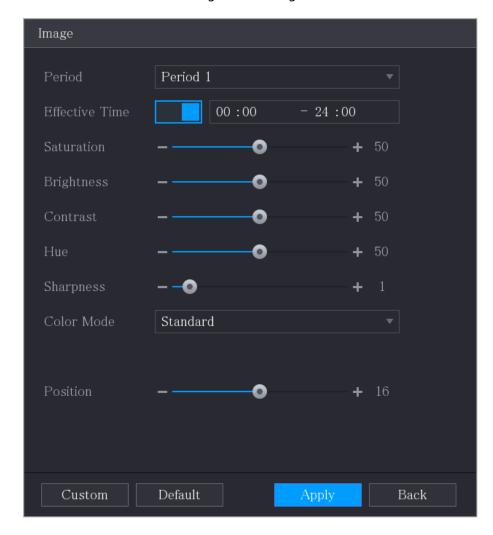

Table 5-15 Image settings

| Parameter      | Description                                                                                                    |  |
|----------------|----------------------------------------------------------------------------------------------------|--|
| Period         | Divide 24 hours into two periods and configure the corresponding color settings.                                                                                                    |  |
| Effective Time | Enable the function and then set the effective time for each period.                                                                                                    |  |
| Sharpness      | Adjust the sharpness of image edge. The bigger the value is, the more obvious the image edge, and the noise is also greater.  The value ranges from 1 to 15. The default value is 1. |  |
|                | The value ranges from 1 to 13. The default value is 1.                                                                                                    |  |
| Hue            | Adjust the hue of image. The value ranges from 0 to 100. The default value is 50.                                                                                                    |  |

| Parameter  | Description                                                                                                    |  |  |
|------------|----------------------------------------------------------------------------------------------------|--|--|
| Brightness | Adjust the image brightness. The value ranges from 0 to 100. The default value is 50.                                                                                                    |  |  |
|            | The bigger the value is, the brighter the image will become. You can adjust this value when the image as a whole looks dark or bright. However, the image is likely to become dim if the value is too big.                                                                                                    |  |  |
|            | The recommended range is between 40 and 60.                                                                                                    |  |  |
| Contrast   | Adjust the image contrast. The bigger the value is, the more obvious the contrast between the light area and dark area will become. You can adjust this value when the contrast is not obvious. However, if the value is too big, the dark area is likely to become darker and the light area over exposed. If the value is too small, the image is likely to become dim. |  |  |
|            | The value ranges from 0 to 100. The default value is 50. The recommended range is between 40 and 60.                                                                                                    |  |  |
| Saturation | Adjust the color shades. The bigger the value, the lighter the color will become. This value does not influence the general image lightness.                                                                                                    |  |  |
|            | The value ranges from 0 to 100. The default value is 50. The recommended range is between 40 and 60.                                                                                                    |  |  |
| Color Mode | In the Color Mode list, you can select Standard, Soft, Bright, Vivid, Bank, Customized 1, Customized 2, Customized 3, and Customized 4.                                                                                                    |  |  |
|            | The sharpness, hue, brightness, contrast and saturation will adjust automatically according to the selected color mode.                                                                                                    |  |  |
|            | Enhance the image effect. Adjust the effect value.                                                                                                    |  |  |
|            | Click , image is adjusted to the optimized effect automatically.                                                                                                    |  |  |
| EQ         | ● Click , the current effect setting will be locked.                                                                                                    |  |  |
|            |                                                                                                    |  |  |
|            | Only HD analog channel supports this function.                                                                                                    |  |  |
| Position   | Adjust the display position of the image in the channel window. The value indicates pixel. The default value is 16.                                                                                                    |  |  |
|            | This function is only supported by analog channel.                                                                                                    |  |  |

| Parameter | Description                                                                                                    |  |  |
|-----------|----------------------------------------------------------------------------------------------------|--|--|
| Custom    | <ol> <li>You can customize four color modes.</li> <li>Click Custom . The Custom Color page is displayed.</li> <li>In the Color Mode list, select Custom 1, for example. Then configure the settings for sharpness, hue, brightness, contrast and saturation. If you select All, the configuration will apply to all four customized color modes.</li> <li>Click OK.</li> <li>On the Image page, in the Color Mode list, you can select the customized color mode.</li> </ol> |  |  |

# 5.2.8 Live View Display

# **5.2.8.1 Configuring Display Settings**

# **Background Information**

You can configure the display effect such as displaying time title and channel title, adjusting image transparency, and selecting the resolution.

### Procedure

**Step 1** Select **Main Menu** > **DISPLAY** > **Display**.

Figure 5-41 Display

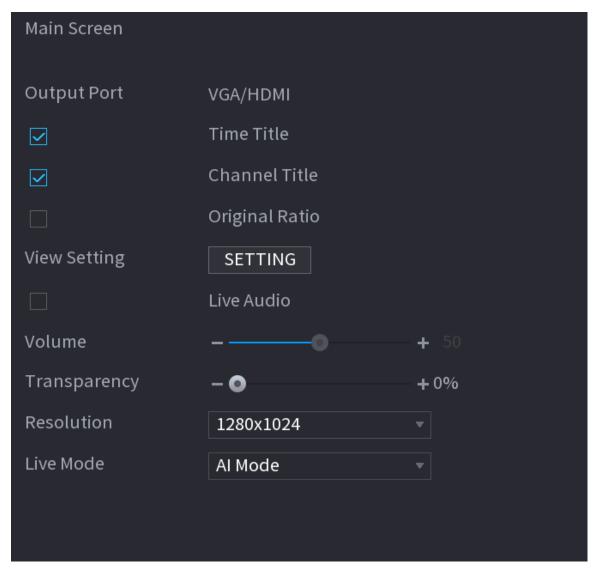

<u>Step 2</u> Configure the settings for the display parameters.

Table 5-16 Display parameters

| Parameter   |                | Description                                                                                                    |
|-------------|----------------|----------------------------------------------------------------------------------------------------|
|             | Output Port    | Indicates the main screen port.                                                                                                    |
| Main Screen | Time Title     | Select the <b>Time Title</b> checkbox, the current system time displays in each channel window in live view screen. To hide the time, clear the checkbox.                                 |
|             | Channel Title  | Select the <b>Channel Title</b> checkbox, the channel name, channel number and recording status display in each channel window in live view screen. To hide the time, clear the checkbox. |
|             | Original Ratio | Select the <b>Original Ratio</b> checkbox, the video image displays in its actual size in the channel window.                                                                             |

| Parameter  |              | Description                                                                                                    |
|------------|--------------|----------------------------------------------------------------------------------------------------|
|            | View Setting | Click <b>SETTING</b> to enable Al rule, bounding box of IVS target and SMD rule on the live page.                                                                                                    |
|            | Live Audio   | Select the <b>Live Audio</b> checkbox to enable                                                                                                    |
|            |              | the audio adjustment function in the channel window on the live view screen.                                                                                                    |
|            | Volume       | Move the slider to adjust the volume of live audio.                                                                                                    |
|            | Transparency | Configure the transparency of the graphical user interface (GUI). The higher the value, the more transparent the GUI becomes.                                                                          |
|            |              | Select resolution for the video. The default resolution for VGA port and HDMI port is 1280 × 1024.                                                                                                    |
|            | Resolution   |                                                                                                    |
|            |              | Some of the resolution options might not be supported on the HDMI port.                                                                                                    |
|            | Live Mode    | <ul> <li>General: No information is displayed on the channel window.</li> <li>Al Mode: Displays the detected face snapshots.</li> </ul>                                                                |
|            |              | This function is available on select models.                                                                                                    |
| Sub Screen | Enable       | Enable extra screen function. After this function is enabled, you can select which port as extra screen port, and the other port automatically becomes the main screen port.                           |
|            | Output Port  | Select the VGA port or HDMI port as the port connected by a secondary monitor. For example, if you select HDMI port as the extra screen port, the VGA port automatically becomes the main screen port. |
|            | Resolution   | Select resolution for the video. The default resolution for VGA port and HDMI port is 1280 × 720.                                                                                                    |
|            |              |                                                                                                    |
|            |              | Some of the resolution options might not be supported on the HDMI port.                                                                                                    |
|            | Show Message | After it is enabled, the sub screen will display alarm message when an alarm is triggered.                                                                                                    |

| Parameter                                                                                                 | Description |  |  |
|----------------------------------------------------------------------------------------------------|-------------|--|--|
|                                                                                                    |             |  |  |
| The main menu does not display on the extra screen.                                                       |             |  |  |
| • If you do not enable the extra screen function, both the VGA port and HDMI port display the same image. |             |  |  |

# **5.2.8.2 Configuring Zero-Channel Settings**

You can view several video sources on one channel on the web end.

### Procedure

### Select Main Menu > DISPLAY > Zero-Channel.

Figure 5-42 Zero-channel

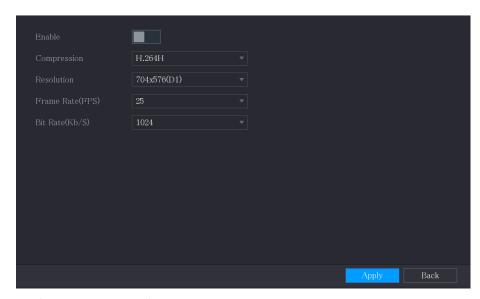

<u>Step 2</u> Configure the settings for the zero-channel parameters.

Table 5-17 Zero-channel parameters

| Parameter        | Description                                                                                                    |  |
|------------------|----------------------------------------------------------------------------------------------------|--|
| Enable           | Enable zero-channel function.                                                                                                    |  |
| Compression      | In the <b>Compression</b> list, select the video compression standard according to the device capability. The default is H.265.                                          |  |
| Resolution       | In the <b>Resolution</b> list, select the video resolution. The default is $704 \times 576$ (D1).                                                                        |  |
| Frame Rate (FPS) | Select a value between 1 and 25 for PAL standard, and between 1 and 30 for NTSC standard. The actual arrange is decided and selected dependent on the Device capability. |  |
| Bit Rate (Kb/S)  | The default value is 1024Kb/S. The actual arrange is decided and selected dependent on the Device capability and frame rate.                                             |  |

Step 3 Click **Apply** to save the settings.

## **5.2.8.3 Configuring TV**

You can adjust the border margins in top, bottom, left and right directions as well as the brightness of the monitor connected to the Video out port of the Device.

This function is available on select models.

### **Procedure**

#### Step 1 Select Main Menu > DISPLAY > TV Adjust.

Figure 5-43 TV adjust

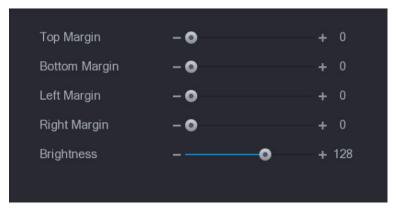

- <u>Step 2</u> Configure the parameters according to your actual situation.
- Step 3 Click **Apply** to complete the settings.

# **5.2.9 Configuring Tour Settings**

## **Background Information**

You can configure a tour of selected channels to repeat playing videos. The videos display in turn according to the channel group configured in tour settings. The system displays one channel group for a certain period and then automatically changes to the next channel group.

#### **Procedure**

**Step 1** Select **Main Menu** > **DISPLAY** > **Tour Setting**.

Figure 5-44 Main screen

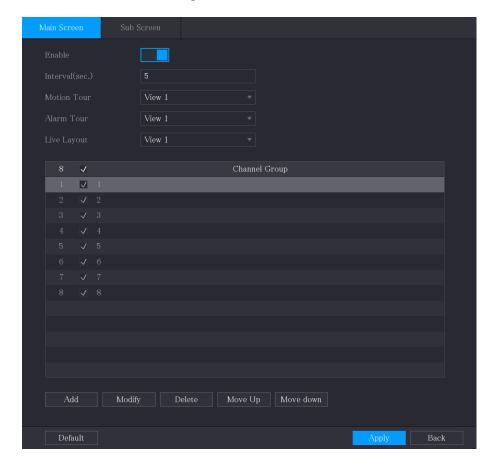

Figure 5-45 Sub screen

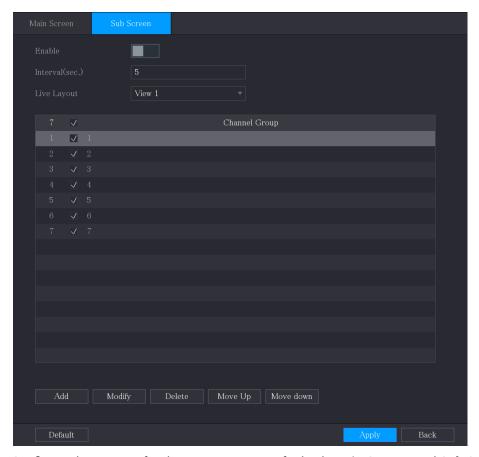

<u>Step 2</u> Configure the settings for the tour parameters for both **Main Screen** and **Sub Screen**.

Table 5-18 Tour parameters

| Parameter                  | Description                                                                                                    |  |
|----------------------------|----------------------------------------------------------------------------------------------------|--|
| Enable                     | Enable tour function.                                                                                                    |  |
| Interval (Sec.)            | Enter the amount of time that you want each channel group displays on the screen. The value ranges from 5 seconds to 120 seconds, and the default value is 5 seconds.                                                                                                    |  |
| Motion Tour, Alarm<br>Tour | Select the View 1 or View 8 for <b>Motion Tour</b> and <b>Alarm Tour</b> (system alarm events).                                                                                                    |  |
| Live Layout                | In the <b>Live Layout</b> list, select <b>View 1</b> , <b>View 4</b> , <b>View 8</b> , or other modes that are supported by the Device.                                                                                                    |  |
|                            | Display all channel groups under the current Window Split setting.                                                                                                    |  |
| Channel Group              | <ul> <li>Add a channel group: Click Add, in the pop-up Add Group channel, select the channels to form a group, and then click Save.</li> <li>Delete a channel group: Select the checkbox of any channel group, and then click Delete.</li> <li>Edit a channel group: Select the checkbox of any channel group and then click Modify, or double-click on the group. The Modify Channel Group dialog box is displayed. You can regroup the channels.</li> <li>Click Move up or Move down to adjust the position of channel group.</li> </ul> |  |

Step 3 Click **Apply** to save the settings.

 $\bigcap$ 

- On the upper-right corner of the live view screen, use the left mouse button or press Shift to switch between © (image switching is allowed) and ® (image switching is not allowed) to turn on/off the tour function.
- On the navigation bar, click 💷 to enable the tour and click 💷 to disable it.

### **Related Operations**

- Add a channel group.
  - 1. Click Add.
  - 2. Select the channels that you want to group for tour.

If you want to select more than one channel, in the Live Layout list, do not select View 1.

- 3. Click OK.
- Modify a channel group.

Double-click on a channel group, the **Channel Group Modified** page is displayed. You can modify channel group and click **OK** to complete the settings.

# 5.2.10 Quick Operation Bar

You can quickly access to the function modules on function tiles and setting menu through shortcut icons on quick operation bar.

This topic uses **ALARM** and **CAMERA** an examples to show you how to quickly access to other modules.

#### Shortcut Icons on Function Titles

Click **ALARM** to enter the **ALARM** page.

Figure 5-46 Alarm

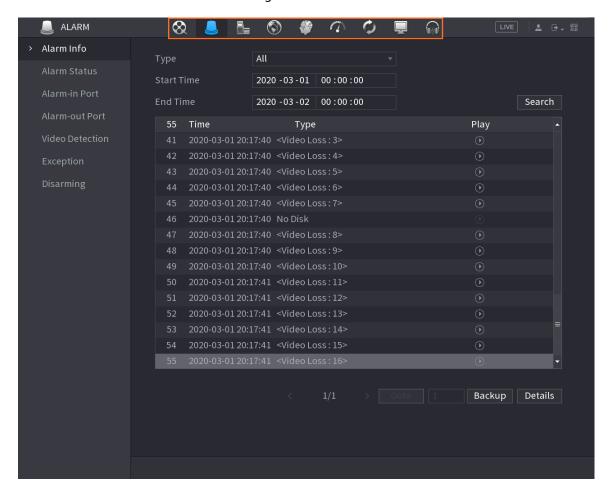

Table 5-19 Alarm parameters

| Icon           | Description                          |
|----------------|--------------------------------------|
| ⊗              | Click to go to <b>Search</b> page.   |
|                | Click to go to <b>Alarm</b> page.    |
| *              | Click to go to Al page.              |
| E <sub>m</sub> | Click to go to <b>POS</b> page.      |
|                | Click to go to <b>Network</b> page.  |
|                | Click to go to <b>Maintain</b> page. |
| 0              | Click to go to <b>Backup</b> page.   |
| <b>.</b>       | Click to go to <b>Display</b> page.  |
| (A)            | Click to go to <b>Audio</b> page.    |

# Shortcut Icons on Setting Menu

Click **CAMERA** to enter the **CAMERA** page.

Figure 5-47 Camera

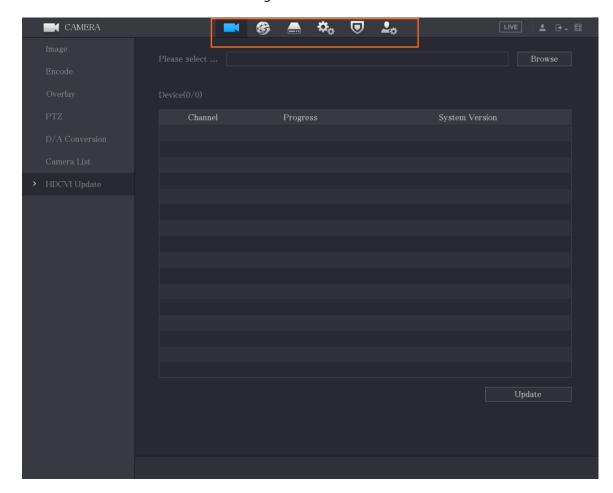

Table 5-20 Camera parameters

| Icon | Description                          |
|------|--------------------------------------|
|      | Click to go to <b>Camera</b> page.   |
| 8    | Click to go to <b>Network</b> page.  |
|      | Click to go to <b>Storage</b> page.  |
| \$₀  | Click to go to <b>System</b> page.   |
| ⊌    | Click to go to <b>Security</b> page. |
| 2.∞  | Click to go to <b>Account</b> page.  |

# 5.3 Entering Main Menu

Right-click on the live view screen, and then the shortcut menu is displayed. Click **Main Menu** and then log in to the system.

Figure 5-48 Main menu

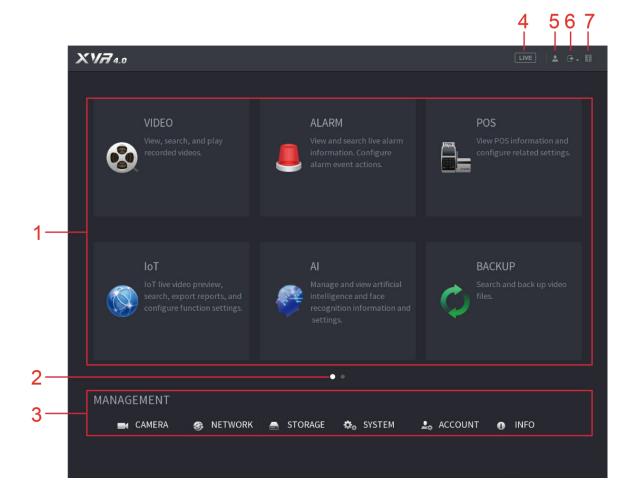

Table 5-21 Main menu description

| No. | Icon           | Description                                                                                                    |
|-----|----------------|----------------------------------------------------------------------------------------------------|
|     |                | Includes nine function tiles: SEARCH, ALARM, SMART DETECTION, POS, IoT, MAINTAIN, BACKUP, DISPLAY and AUDIO. Click each tile to open the configuration page of the tile.                                                                                                    |
| 1   | Function tiles | <ul> <li>SEARCH: Search for and play back the recorded video saved on the Device.</li> <li>ALARM: Search for alarm information and configure alarm event actions.</li> <li>SMART DETECTION: Search SMD, face detection, and IVS information, and configure related settings.</li> <li>POS: You can connect the Device to the POS (Point of Sale) machine and receive the information from it.</li> <li>IoT: IoT live video preview, search, export reports, and configure function settings.</li> <li>MAINTAIN: You can view log and system information, test network and do other maintenance work.</li> <li>BACKUP: Search and back up the video files to the external storage device such as USB storage device.</li> <li>DISPLAY: Configure the display effect such as displaying content, image transparency, and resolution, and enable the zero-channel function.</li> <li>AUDIO: Manage audio files and configure the playing schedule. The audio file can be played in response to an alarm event if the voice prompts function is enabled.</li> </ul> |
| 2   | Switch icon    | indicates the current page of main menu.  Click to switch to the next page or click or or to turn page.                                                                                                    |
| 3   | Setting menu   | Includes six configurations through which you can configure camera settings, network settings, storage settings, system settings, account settings, and view information.                                                                                                    |
| 4   | Live           | Click to go to the live view screen.                                                                                                    |
| 5   | <u> </u>       | When you point to ., the current user account is displayed.                                                                                                    |
| 6   | ⊕              | Click , select <b>Logout</b> , <b>Reboot</b> , or <b>Shutdown</b> according to your actual situation.                                                                                                    |

| No. | Icon         | Description                                                                                                    |
|-----|--------------|----------------------------------------------------------------------------------------------------|
|     |              | Displays Mobile Client and Device SN QR Code.                                                                                                    |
| 7   | 216<br>(5.2) | <ul> <li>Mobile Client: Use your mobile phone to scan the QR code to add the device into the Cell Phone Client, and then you can start accessing the Device from your cell phone.</li> <li>Device SN: Obtain the Device SN by scanning the QR code. Go to the P2P management platform and add the Device SN into the platform. Then you can access and manage the device in the WAN. For details, refer to the P2P operation manual. You can also configure P2P function in the local configurations.</li> </ul> |

# **5.4 Controlling PTZ Cameras**

PTZ is a mechanical platform that carries a camera and a protective cover and performs overall control remotely. A PTZ can move in both horizontal and vertical direction to provide all-around view to the camera.

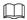

Before operating PTZ, ensure the network connection between PTZ and the Device.

# **5.4.1 Configuring PTZ Connection Settings**

## **Background Information**

You need to configure the PTZ connection settings before use.

- Local connection: RS-485 Port for connecting speed dome or coaxial cable for connecting coaxial camera.
- Remote connection: local area network.

#### **Procedure**

Step 1 Select Main Menu > CAMERAPTZ.

Figure 5-49 PTZ

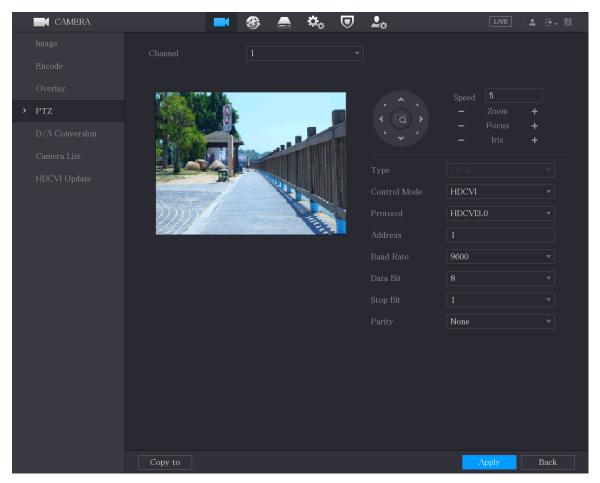

<u>Step 2</u> Configure the settings for the PTZ connection parameters.

Table 5-22 PTZ connection parameters

| Parameter    | Description                                                                                                    |
|--------------|----------------------------------------------------------------------------------------------------|
| Channel      | In the <b>Channel</b> list, select the channel that you want to connect the PTZ camera to.                                                                                                    |
| Туре         | <ul> <li>Local: Connect through RS-485 port or coaxial cable.</li> <li>Remote: Connect through network by adding IP address of PTZ camera to the Device.</li> </ul>                                                                                                    |
| Control Mode | In the <b>Control Mode</b> list, select <b>Serial Port</b> or <b>HDCVI</b> . For HDCVI series product, select <b>HDCVI</b> . The control signal is sent to the PTZ through the coaxial cable. For the serial mode, the control signal is sent to the PTZ through the RS-485 port. |
| Protocol     | In the <b>Protocol</b> list, select the protocol for the PTZ camera. For example, select <b>HDCVI3.0</b> .                                                                                                    |

| Parameter | Description                                                                                                    |  |
|-----------|----------------------------------------------------------------------------------------------------|--|
|           | In the <b>Address</b> box, enter the address for PTZ camera. The default is 1.                                                                     |  |
| Address   | The entered address must be the same with the address configured on the PTZ camera; otherwise the PTZ camera cannot be controlled from the Device. |  |
| Baud Rate | In the <b>Baud Rate</b> list, select the baud rate for the PTZ camera. The default is 9600.                                                        |  |
| Data Bits | The default value is 8.                                                                                                    |  |
| Stop Bits | The default value is 1.                                                                                                    |  |
| Parity    | The default value is NONE.                                                                                                    |  |

Step 3 Click **Apply** to save the settings.

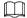

Click **Copy** to copy the settings to other channels.

# **5.4.2 Working with PTZ Control Panel**

PTZ control panel performs the operations such as directing camera in eight directions, adjusting zoom, focus and iris settings, and quick positioning.

### **Basic PTZ Control Panel**

Right-click on the live view screen and then select PTZ. The PTZ control panel is displayed.

Figure 5-50 PTZ control panel

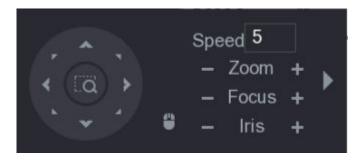

The functions with buttons in gray are not supported by the system.

Table 5-23 PTZ control panel description

| Parameter | Description                                                                            |  |
|-----------|----------------------------------------------------------------------------------------|--|
| Speed     | Controls the movement speed. The bigger the value is, the faster the movement will be. |  |
| Zoom      | Zoom out.  Zoom in.                                                                    |  |

| Parameter    | Description                                                                                                    |  |
|--------------|----------------------------------------------------------------------------------------------------|--|
| Focus        | E: Focus far.  t: Focus near.                                                                                                    |  |
| Iris         | ■: Image darker.  ■: Image brighter.                                                                                                    |  |
| PTZ movement | Supports eight directions.                                                                                                    |  |
| (a)          | <ul> <li>Positioning: Click to enter the fast positioning screen, and then click anywhere on the live view screen, the PTZ will turn to this point and move it to the middle of the screen.</li> <li>Zooming: On the fast positioning screen, drag to draw a square on the view. The square supports zooming.</li> <li>Dragging upward is to zoom out, and dragging downward is to zoom in.</li> <li>The smaller the square, the larger the zoom effect.</li> </ul> This function is available on select models and can only be |  |
| •            | controlled through mouse operations.  Click, you can control the four directions (left, right, up, and down) PTZ movement through mouse operation.                                                                                                    |  |
| <b>•</b>     | Click   to open the expanded PTZ control panel.                                                                                                    |  |

# **Expanded PTZ Control Panel**

On the basic PTZ control panel, click to open the expanded PTZ control panel to find more options.

Figure 5-51 Expanded PTZ control panel

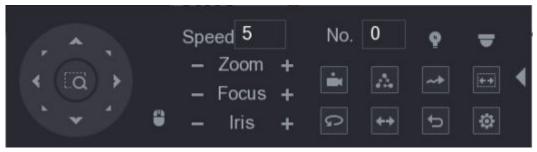

 $\square$ 

- The functions with buttons in gray are not supported by the system.
- Right-click to return to the page of PTZ basic control panel.

Table 5-24 Expanded PTZ control panel description

| Icon     | Function                                                                        |
|----------|---------------------------------------------------------------------------------|
| =        | Preset                                                                          |
| Δ        | Tour                                                                            |
| <b>→</b> | Pattern                                                                         |
|          | Scan                                                                            |
| 9        | Auxiliary                                                                       |
| Ω        | Pan                                                                             |
| **       | Flip                                                                            |
| 5        | Reset                                                                           |
| 8        | Click the <b>Auxiliary Config</b> icon to open the PTZ functions settings page. |
|          | Click the <b>Enter Menu</b> icon to open the <b>MENU OPERATION</b> page.        |

# **5.4.3 Configuring PTZ Functions**

## **5.4.3.1 Configuring Presets**

## Procedure

Step 1 On the expanded PTZ control panel, click Figure 5-52 Preset

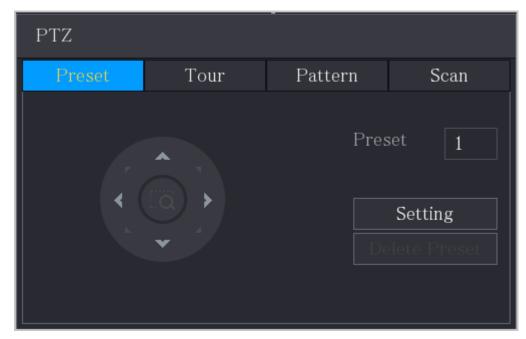

<u>Step 2</u> Click the direction arrows to the required position.

<u>Step 3</u> In the **Preset** box, enter the value to represent the required position.

<u>Step 4</u> Click **Setting** to complete the preset settings.

## **5.4.3.2 Configuring Tours**

### **Procedure**

Step 1 On the expanded PTZ control panel, click ...

Step 2 Click the **Tour** tab.

Figure 5-53 Tour

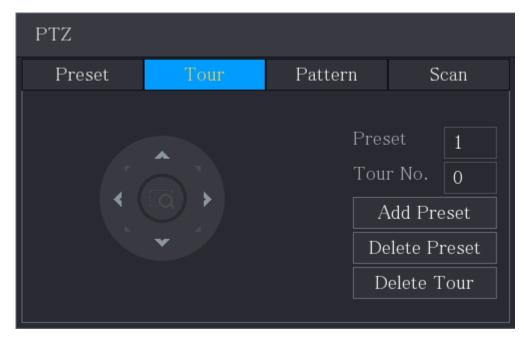

- Step 3 In the **Tour No**. box, enter the value for the tour route.
- <u>Step 4</u> In the **Preset** box, enter the preset value.
- Step 5 Click **Add Preset**.
- <u>Step 6</u> A preset will be added for this tour.

 $\prod$ 

- You can repeat adding more presets.
- Click **Delete Preset** to delete the preset for this tour. This operation can be repeated to delete more presets. Some protocols do not support deleting.

# **5.4.3.3 Configuring Patterns**

#### **Procedure**

Step 1 On the expanded PTZ control panel, click .

Step 2 Click the **Pattern** tab.

Figure 5-54 Pattern

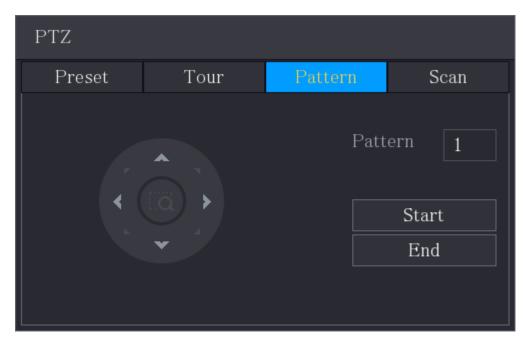

- <u>Step 3</u> In the **Pattern** box, enter the value for pattern.
- Step 4 Click **Start** to perform the directions operations. You can also go to the PTZ Control Panel to perform the operations of adjusting zoom, focus, iris, and directions.
- <u>Step 5</u> On the **PTZ** page, click **End** to complete the settings.

## 5.4.3.4 Configuring Scan

### Procedure

- Step 1 On the expanded PTZ control panel, click.
- Step 2 Click the **Scan** tab.

Figure 5-55 Scan

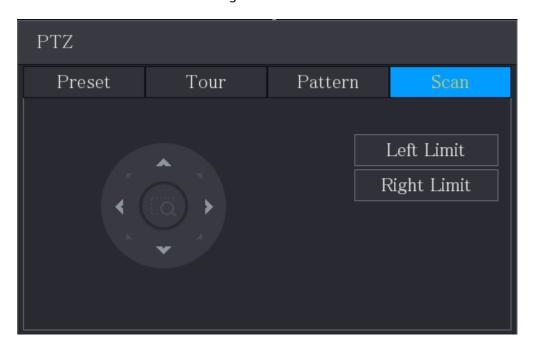

<u>Step 3</u> Click the direction arrows to position the left and right limits.

# **5.4.4 Calling PTZ Functions**

After you have configured the PTZ settings, you can call the PTZ functions for monitoring from the expanded PTZ control panel.

Figure 5-56 Expanded PTZ control panel

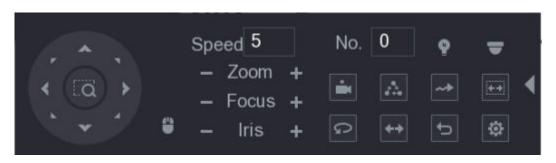

## **5.4.4.1 Calling Presets**

#### **Procedure**

- <u>Step 1</u> On the expanded PTZ Control Panel, in the **No.** box, enter the value of the preset that you want to call.
- Step 2 Click to call the preset.
- Step 3 Click again to stop calling the preset.

## 5.4.4.2 Calling Tours

#### **Procedure**

- <u>Step 1</u> On the expanded PTZ control panel, in the **No.** box, enter the value of the tour that you want to call.
- Step 2 Click to call the tour.
- Step 3 Click again to stop calling the tour.

## 5.4.4.3 Calling Patterns

#### **Procedure**

- Step 1 On the expanded PTZ control panel, in the **No.** box, enter the value of the pattern that you want to call.
- Step 2 Call to call the pattern.
- <u>Step 3</u> The PTZ camera moves according to the configured pattern repeatedly.
- Step 4 Click again to stop calling the pattern.

### 5.4.4.4 Calling Auto Scan

### Procedure

Step 1 On the expanded PTZ control panel, in the **No.** box, enter the value of the border that you want to call.

Step 2 Click ...

<u>Step 3</u> The PTZ camera performs scanning according to the configured borders.

Step 4 Click again to stop auto scanning.

### 5.4.4.5 Calling Auto Pan

#### Procedure

Step 1 On the expanded PTZ control panel, click to start moving in horizontal direction.

Step 2 Click again to stop moving.

### 5.4.4.6 Using AUX Button

On the expanded PTZ control panel, click .

- In the **Shortcut Aux** list, select the option that corresponds to the applied protocol.
- In the **Aux No.** box, enter the number that corresponds to the AUX switch on the decoder.

Figure 5-57 Auxiliary

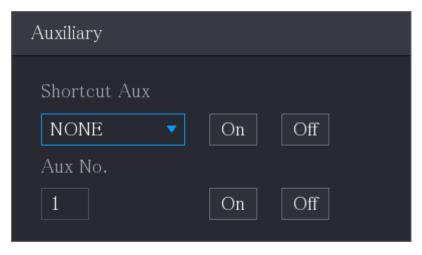

# 5.4.5 Calling OSD Menu

### **Background Information**

For the coaxial camera, you can call the OSD menu through the expanded PTZ control panel.

#### **Procedure**

Step 1 On the expanded PTZ control panel, click .

Figure 5-58 PTZ menu

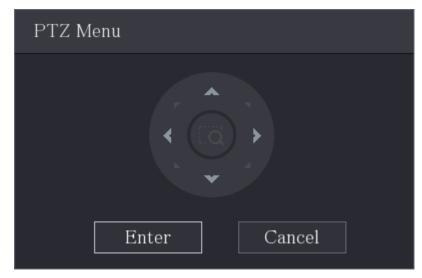

Step 2 Click **Enter**.

Figure 5-59 OSD

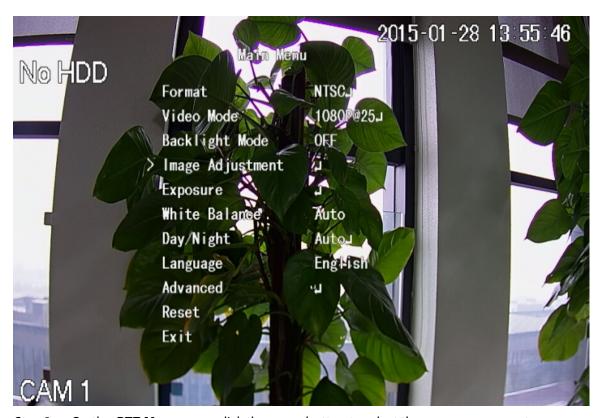

<u>Step 3</u> On the **PTZ Menu** page, click the arrow button to select the onscreen parameters.

<u>Step 4</u> Click **Enter** to complete the settings.

## **5.5 Configuring Camera Settings**

# **5.5.1 Configuring Image Settings**

### **Background Information**

You can configure the image settings such as saturation, contrast, brightness, sharpness for each connected camera.

### 5.5.1.1 General Image Settings

In general, you can follow steps below to complete the image settings.

#### Procedure

Step 1 Select Main Menu > CAMERA > Image.

Figure 5-60 Analog channel

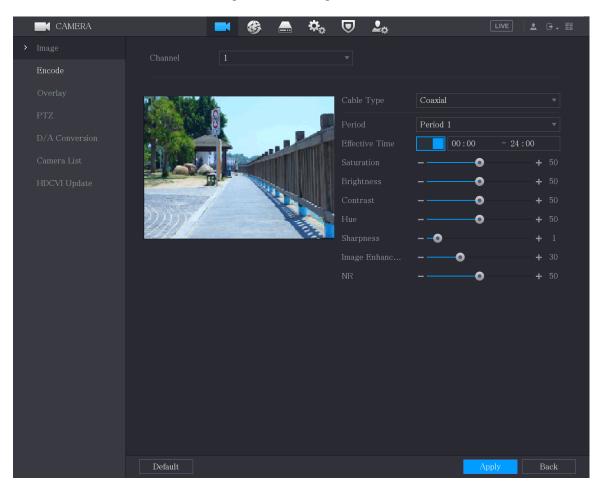

Figure 5-61 Digital channel

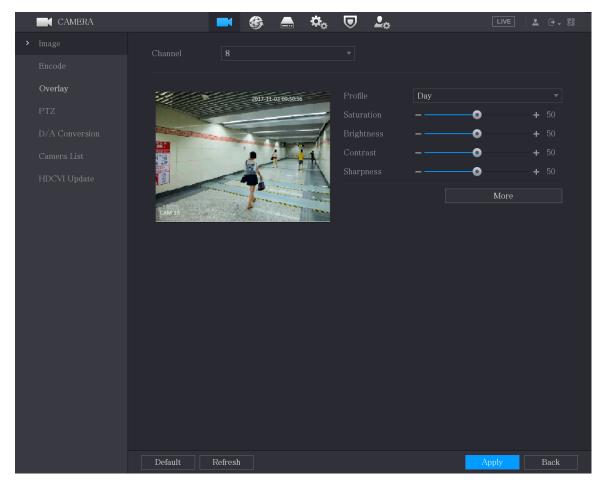

<u>Step 2</u> Configure the settings for the image parameters.

On the digital channel page, click **More** to display more parameters.

Table 5-25 Image settings

| Parameter      | Description                                                                                                    |
|----------------|----------------------------------------------------------------------------------------------------|
| Channel        | In the <b>Channel</b> list, select the channel that you want to configure.                                                               |
| Cable Type     | In the <b>Cable Type</b> list, select the cable type that the camera uses.                                                               |
|                | This function is available on select models.                                                                                             |
| Period         | In the <b>Period</b> list, select a time period for the image settings. The image settings will be only used during the selected period. |
| Effective Time | Enable the effective function.  In the <b>Effective Time</b> box, enter the start time and end time for the period you selected.         |

| Parameter     | Description                                                                                                    |
|---------------|----------------------------------------------------------------------------------------------------|
| Saturation    | Adjusts the color shades. The bigger the value, the lighter the color will become. This value does not influence the general image lightness.                                                                                                    |
|               | The value ranges from 0 to 100. The default value is 50. The recommended range is between 40 and 60.                                                                                                    |
| Contrast      | Adjusts the image contrast. The bigger the value is, the more obvious the contrast between the light area and dark area will become. You can adjust this value when the contrast is not obvious. However, if the value is too big, the dark area is likely to become darker and the light area over exposed. If the value is too small, the image is likely to become dim. |
|               | The value ranges from 0 to 100. The default value is 50. The recommended range is between 40 and 60.                                                                                                    |
| Brightness    | Adjusts the image brightness. The bigger the value is, the brighter the image will become. You can adjust this value when the image as a whole looks dark or bright. However, the image is likely to become dim if the value is too big.                                                                                                    |
|               | The value ranges from 0 to 100. The default value is 50. The recommended range is between 40 and 60.                                                                                                    |
| Hue           | Adjusts the hue of image. The value ranges from 0 to 100. The default value is 50.                                                                                                    |
| Sharpness     | Adjusts the sharpness of image edge. The bigger the value is, the more obvious the image edge, and the noise is also greater.                                                                                                    |
|               | The value ranges from 1 to 15. The default value is 1.                                                                                                    |
| Image Enhance | Adjusts the image definition. The bigger the value is, the clearer the image will become, but there will be more noises.                                                                                                    |
| NR            | Reduces the noises from image. The bigger the value is, the better the image will become.                                                                                                    |
| Config File   | In the <b>Config File</b> list, select <b>Day</b> , <b>Night</b> , <b>Normal</b> , or <b>Switch By Period</b> . The system configures the parameters correspondingly.                                                                                                    |
|               | <ul> <li>Day: Apply the configuration during daytime.</li> <li>Night: Apply the configuration during nighttime.</li> <li>Normal: Apply the configuration during day and night.</li> <li>Switch by Period: If you select this option, you need to configure the sunrise time and sunset time where you are located.</li> </ul>                                              |
| Mirror        | Enable the function, the left and right side of the video image will be switched. It is disabled by default.                                                                                                    |
| 3D Denoise    | This function specially applies to the image which frame rate is configured as 2 at least. It reduces the noises by making use of the information between two frames. The bigger the value is, the better the effect.                                                                                                    |

| Parameter   | Description                                                                                                    |
|-------------|----------------------------------------------------------------------------------------------------|
| Flip        | <ul> <li>In the Flip list, you can select 180° to change the video image display.</li> <li>By default, the setting is No Flip.</li> </ul>                                                                                                    |
| Light       | In the <b>Light</b> list, select <b>Close</b> or <b>Enable</b> to use the backlight compensation or not.                                                                                                    |
|             | Configure the white balance to adjust the general hue of the image. The default setting is <b>Auto</b> .                                                                                                    |
| Scene Mode  | <ul> <li>Auto: Automatically apply white balance to different colors to make the image color display normally.</li> <li>Sunny: Apply the threshold value to sunny environment.</li> <li>Night: Apply the threshold value to night.</li> <li>Customized: Manually adjust the Red Gain and Blue Gain values.</li> </ul>                                                                                                    |
| Day & Night | <ul> <li>Configure the color and black&amp;white mode of the image. This setting is not affected by the configuration files. The default setting is Auto.</li> <li>Color: The camera outputs color image only.</li> <li>Auto: Depends on the camera, such as overall brightness and whether there is an IR light, either color image or black&amp;white image is output.</li> <li>B/W: The camera outputs Black and white image only.</li> <li>By Time: The camera outputs image according to the configured sunrise time and sunset time.</li> </ul> |

Step 3 Click **Apply** to complete the settings.

## **5.5.1.2 Illuminator Supported Image Settings**

When the camera supports lights switching, you can configure illuminators to complete the image settings.

### Procedure

Step 1 Select Main Menu > CAMERA > Image

CAMERA **₽**¢ Overlay Coaxial Period 1 00:00:00 - 23:59:59 0 Brightness 0 0 0 Image Enha... White Light Auto Default Back

Figure 5-62 Illuminator supported analog channel

<u>Step 2</u> Configure the illuminator as you need.

On the analog page, you can select illuminator, and then select mode.

Table 5-26 Illuminator

| Parameters        | Description                                                                                                    |
|-------------------|----------------------------------------------------------------------------------------------------|
|                   | Select one of three modes.                                                                                                    |
| White Light       | <ul> <li>Auto: Turn on the white light and adjust automatically.</li> <li>Manual: Manually turn on the white light.</li> <li>Off: Turn off the white light.</li> </ul>          |
|                   | Select one of three modes.                                                                                                    |
| IR Mode           | <ul> <li>Auto: Turn on the infrared light and adjust automatically.</li> <li>Manual: Manually turn on the infrared light.</li> <li>Off: Turn off the infrared light.</li> </ul> |
| Smart Illuminator | Switch automatically between the white light and the infrared light.                                                                                                    |

| Parameters                 | Description                                                                                                    |
|----------------------------|----------------------------------------------------------------------------------------------------|
| Illuminator Scheduled Plan | Configure time periods by selecting white light, IR mode, and smart illuminator as you need, represented by yellow, orange, and blue respectively. The default is smart illuminator for all time periods. |
|                            | <ul> <li>Select one mode for the same time period.</li> <li>Set modes of up to 6 different time periods</li> </ul>                                                                                        |
|                            | In the illuminator scheduled plan, when XVR is started and the camera is recognized, it is necessary to reset the mode of the camera based on the current system time and the planned mode.               |

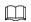

White light, IR mode, and smart illuminator are configured for the camera, and the illuminator scheduled plan is configured for XVR.

Step 3 Click **Apply** to complete the settings.

# **5.5.2 Configuring Encode Settings**

### Procedure

Step 1 Select Main Menu > CAMERA > Encode > Audio/Video.

Figure 5-63 Audio/video

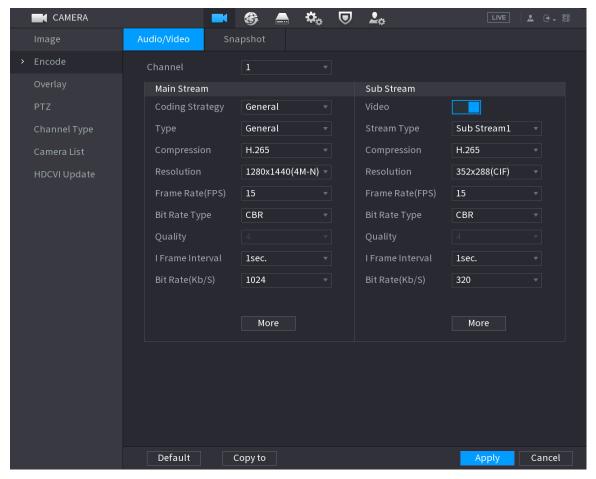

<u>Step 2</u> Configure the settings for the main/sub streams parameters.

Table 5-27 Main/sub stream parameters

| Parameter       | Description                                                                                                    |
|-----------------|----------------------------------------------------------------------------------------------------|
| Channel         | In the <b>Channel</b> list, select the channel that you want to configure the settings for.                                                                                                    |
| Coding Strategy | <ul> <li>General: Uses general coding strategy.</li> <li>Smart Codec: Enables the smart codec function. This function can reduce the video bit stream for non-important recorded video to maximize the storage space.</li> <li>Al Coding: Enables the Al Coding function. This function can reduce the video bit stream for non-important recorded video to maximize the storage space.</li> </ul> |
| Туре            | <ul> <li>Main Stream: In the Type list, select General, Motion, or Alarm.</li> <li>Sub Stream: This setting is not configurable.</li> </ul>                                                                                                    |

| Parameter        | Description                                                                                                    |
|------------------|----------------------------------------------------------------------------------------------------|
| Compression      | <ul> <li>In the Compression list, select the encode mode.</li> <li>H.265: Main profile encoding. This setting is recommended.</li> <li>H.264H: High profile encoding. Low bit stream with high definition.</li> <li>H.264: General profile encoding.</li> <li>H.264B: Baseline profile encoding. This setting requires higher bit stream compared with other settings for the same definition.</li> </ul>                                                                                                    |
| Resolution       | In the <b>Resolution</b> list, select resolution for the video.  The maximum video resolution might be different dependent on your device model.                                                                                                    |
| Frame Rate (FPS) | Configure the frames per second for the video. The higher the value, the clearer and smoother the image will become. Frame rate changes along with the resolution.  Generally, in PAL format, you can select the value from 1 through 25; in NTSC format, you can select the value from 1 through 30. However, the specific range of frame rate that you can select depends on the capability of the Device.                                                                                                    |
| Bit Rate Type    | <ul> <li>Configure the control method of the bit rate when transmitting video data.</li> <li>CBR (constant bit rate): The bit rate changes a little and keeps close to the defined bit rate value. We recommended selecting CBR when there might be only small changes in the monitoring environment.</li> <li>VBR (variable bit rate): The bit rate changes with monitoring scenes. We recommened selecting VBR when there might be big changes in the monitoring environment.</li> <li>ABR (Average Bit Rate): The bit rate takes into account bandwidth savings and image quality improvement.</li> <li>The Bit Rate Type can be set as ABR only when Coding Strategy is set as AI Coding.</li> </ul> |
| Quality          | This function is available if you select <b>VBR</b> in the <b>Bit Rate Type</b> list.  The higher the value, the better the image will become.                                                                                                    |
| I Frame Interval | The interval between two reference frames.                                                                                                    |
| Max Bit Rate     | This function is available if you select <b>ABR</b> in the <b>Bit Rate Type</b> list.  You can configure <b>Max Bit Rate</b> according to <b>Reference Bit Rate</b> . The bit rate then changes as monitoring scene changes, but the max bit rate keeps close to the defined value.                                                                                                    |

| Parameter        | Description                                                                                                    |
|------------------|----------------------------------------------------------------------------------------------------|
| Bit Rate (Kb/S)  | In the <b>Bit Rate Type</b> list, select a value or enter a customized value to change the image quality. The bigger the value is, the better the image will become.                                                                                                    |
| Average Bit Rate | In the <b>Average Bit Rate</b> list, select a value or enter a customized value to change the image quality. The bigger the value is, the better the image will become.                                                                                                    |
| Video            | Enable the function for sub stream.                                                                                                    |
| Audio            | Click <b>More</b> , the <b>More</b> page is displayed.                                                                                                    |
| Audio Source     | Audio: This function is enabled by default for main stream.                                                                                                    |
| Compression      | <ul> <li>You need to manually enable it for sub stream 1. Once this function is enabled, the recorded video file is composite audio and video stream.</li> <li>Audio Source: In the Audio Source list, you can select LOCAL and HDCVI.</li> <li>Audio Format: In the Compression list, select a format that you need.</li> </ul> |

Step 3 Click **Apply** to complete the settings.

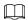

Click **Copy to** to copy the settings to other channels.

# **5.5.3 Configuring Snapshot Settings**

### Procedure

<u>Step 1</u> Select **Main Menu** > **CAMERA** > **Encode** > **Snapshot**.

Figure 5-64 Snapshot

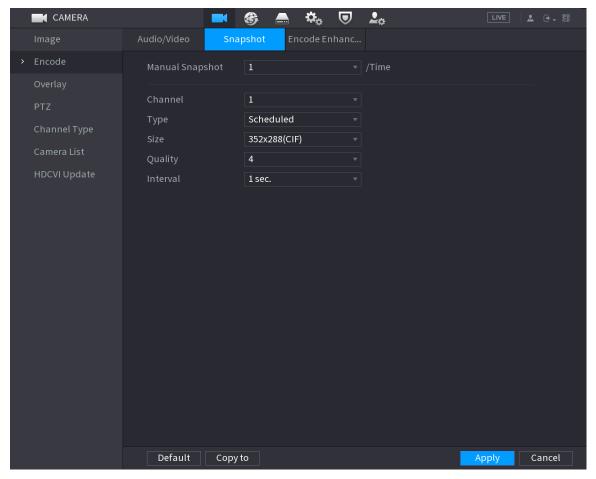

<u>Step 2</u> Configure the settings for the snapshot parameters.

Table 5-28 Snapshot parameters

| Parameter       | Description                                                                                                    |
|-----------------|----------------------------------------------------------------------------------------------------|
| Manual Snapshot | In the <b>Manual Snapshot</b> list, select how many snapshots you want to take each time.                                                                                                    |
| Channel         | In the <b>Channel</b> list, select the channel that you want to configure the settings for.                                                                                                    |
| Туре            | In the <b>Type</b> list, you can select <b>Scheduled Event</b> , or <b>Face Snapshot</b> as the event type for which you want to take a snapshot.                                                                          |
|                 | <ul> <li>Scheduled: The snapshot is taken during the scheduled period.</li> <li>Event: The snapshot is taken when there is an alarm event occurs, such as motion detection event, video loss, and local alarms.</li> </ul> |
|                 | • <b>Face Snapshot</b> : The snapshot is taken when the face is detected. The face detection function is support only with the Channel 1.                                                                                  |
| Size            | In the <b>Size</b> list, select a value for the image. The bigger the value is, the better the image will become.                                                                                                    |
| Quality         | Configures the image quality by 6 levels. The higher the level, the better the image will become.                                                                                                    |

| Parameter | Description                                                                                                    |
|-----------|----------------------------------------------------------------------------------------------------|
| Interval  | Configures or customizes the snapshot frequency. You can select 1 second per one snapshot to 7 seconds per one snapshot. The maximum is 3600 seconds per one snapshot. |

Step 3 Click **Apply** to complete the settings.

 $\prod$ 

Click **Copy to** to copy the settings to other channels.

## **5.5.4 Configuring Encode Enhancement**

You can enable this function and get more FPS in encode settings (see "5.5.2 Configuring Encode Settings"). In the meantime, you will not be able to use extra screen function (see "5.2.8.1 Configuring Display Settings") and AI functions (see "5.11 AI Function").

Select Main Menu > CAMERA > Encode > Encode Enhancement.

Figure 5-65 Encode enhancement

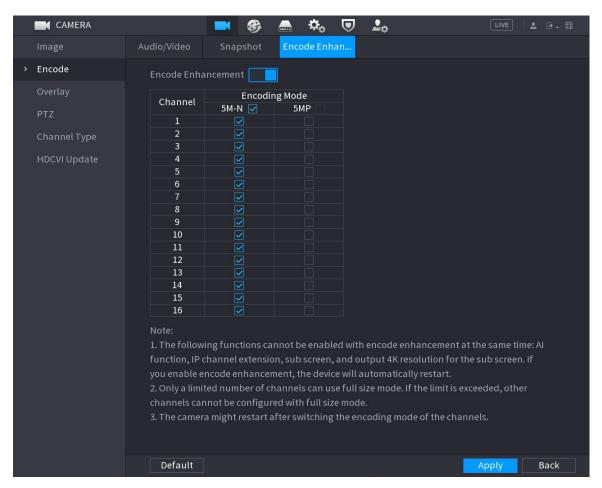

Click the switch to enable it.

- When connecting to the new generation 4K cameras, you can enable **4K-N** to switch 4K non-live view to 4K-N live view and encoding.
- When connecting to the 5M cameras, you can enable **Encode Enhancement** to select 12.5 frame and encode resolution of 5MP.

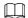

The number of channels that XVR supports 5MP 12.5 frame is subject to actual measurement.

Table 5-29 Encoding Mode

| Parameters | Description                                                                                    |
|------------|------------------------------------------------------------------------------------------------|
| 5M-N       | Switch the camera to 5MP, 25 frame, and encode resolution of 5M-N, with a maximum frame of 12. |
| 5MP        | Switch the camera to 5MP, 12.5 frame, and encode resolution of 5MP, with a maximum frame of 6. |

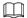

- ♦ Encoding configuration automatically adapts according to the set mode.
- ♦ The button of select all is displayed on the device that supports full channels, or it is hidden.

## **5.5.5 Configuring Overlay Settings**

## **Background Information**

You can configure to display system time and channel name on each channel window in the live view screen.

#### **Procedure**

<u>Step 1</u> Select **Main Menu** > **CAMERA** > **Overlay** > **Overlay**.

Figure 5-66 Overlay

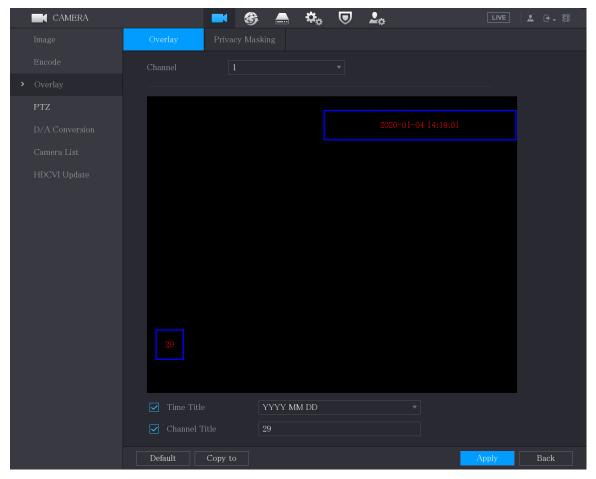

<u>Step 2</u> Configure the settings for the text overlay parameters.

Table 5-30 Overlay parameters

| Parameter     | Description                                                                                                    |
|---------------|----------------------------------------------------------------------------------------------------|
| Channel       | In the <b>Channel</b> list, select the channel that you want to configure the settings for.                                                                                            |
| Time Title    | Select the <b>Time Title</b> checkbox to display the system time on each channel window in the live view screen.  In the <b>Time Title</b> list, select time display style.            |
| Channel Title | Select the <b>Channel Title</b> checkbox to display the channel name on each channel window in the live view screen.  In the <b>Channel Title</b> box, enter the name for the selected |
|               | channel.                                                                                                    |

<u>Step 3</u> Click **Apply** to complete the settings.

Click **Copy to** to copy the settings to other channels.

# **5.5.6 Configuring Covered Area Settings**

#### Procedure

<u>Step 1</u> Select Main Menu > CAMERA > Overlay > Privacy Masking.

Figure 5-67 Privacy masking

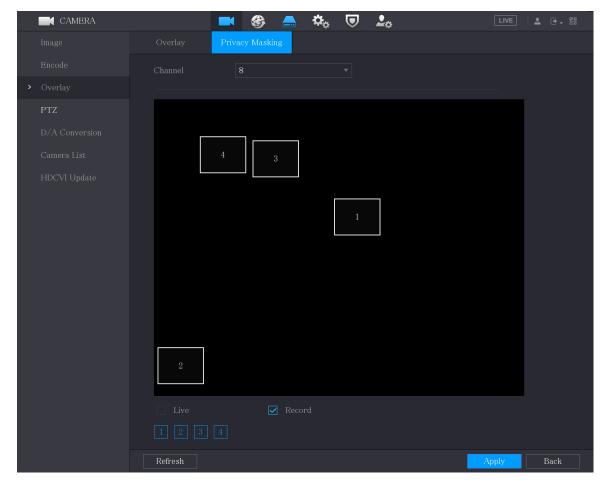

<u>Step 2</u> Configure the settings for the covered area parameters.

Table 5-31 Covered area parameters

| Parameter | Description                                                                                 |
|-----------|---------------------------------------------------------------------------------------------|
| Channel   | In the <b>Channel</b> list, select the channel that you want to configure the settings for. |

| Parameter | Description                                                                                                    |
|-----------|----------------------------------------------------------------------------------------------------|
| Live      | <ul> <li>Preview: Select the <b>Live</b> checkbox to apply the configured covered block to the selected channel window in the live view screen.</li> <li>Record: Select the <b>Record</b> checkbox to apply the configured covered block to the selected channel window during recording.</li> <li>To configure covering block, do the following:</li> </ul>             |
| Record    | <ol> <li>Select the Live checkbox or the Record checkbox, or select the both. The "1, 2, 3, 4" buttons are activated.</li> <li>Click the buttons to select blocks.</li> <li>A triangle solid black block is displayed.</li> <li>Drag the block to the area that you want to cover and adjust the size of the block. You can configure total 4 covered blocks.</li> </ol> |

Step 3 Click **Apply** to complete the settings.

# **5.5.7 Configuring Channel Type**

## **Background Information**

You can configure the channel type as **Analog** or **IP** channel.

#### **Procedure**

Select Main Menu > CAMERA > Channel Type.

Figure 5-68 Channel type

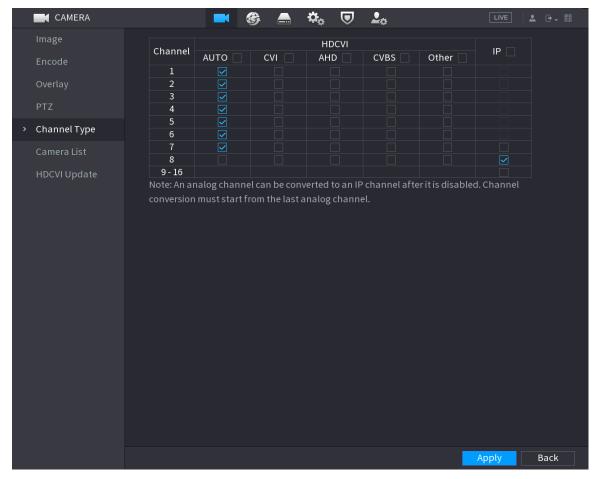

#### Step 2 Configure the channels.

- Analog Channel: Select the transmission medium such as CVI, AHD, CVBS, and then follow the onscreen instructions to complete the settings.
- IP Channel: You can enable the IP channels by disabling the corresponding analog channels. The Device also provides expanded IP channels for your use, such as the 17– 64 channels in 0.

 $\square$ 

- The 17–64 channels are only for IP camera and the range changes dependent on the model you purchased.
- The channel selection for analog camera or IP camera are in sequence, for example, if you want to select channels for IP camera, you need to select from the last channel number Channel 16 first, which means, you cannot go to select the channel 15 directly until you have selected the channel 16.

<u>Step 3</u> Click **Apply** and follow the onscreen instructions to complete the settings.

## 5.5.8 Upgrading Coaxial Camera

#### **Procedure**

Step 1 Select Main Menu > CAMERA > HDVCI Update.

Figure 5-69 Update

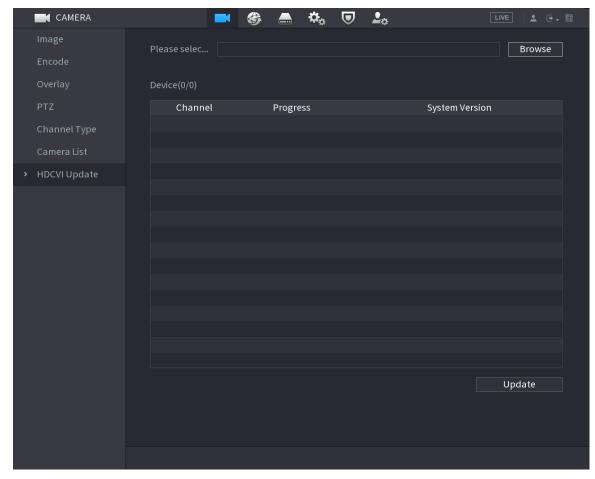

- Step 2 Click **Browse**.
- Step 3 Select the upgrade file and then click **OK**.

You need to insert the USB storage device that contains the upgrading files.

- <u>Step 4</u> Select the checkbox of the channel that you want to upgrade.
- Step 5 Click **Update**.
- <u>Step 6</u> If the upgrading is successful, the system pops up a message indicating the upgrading is completed.

## **5.6 Configuring Remote Devices**

## **5.6.1 Adding Remote Devices**

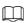

This function is available after you have configured the channel type as IP channel as described in previous section, see "5.5.7 Configuring Channel Type".

You can add remote devices by adding the IP address.

Select Main Menu > CAMERA > Camera List > Add Camera.

Figure 5-70 Add camera

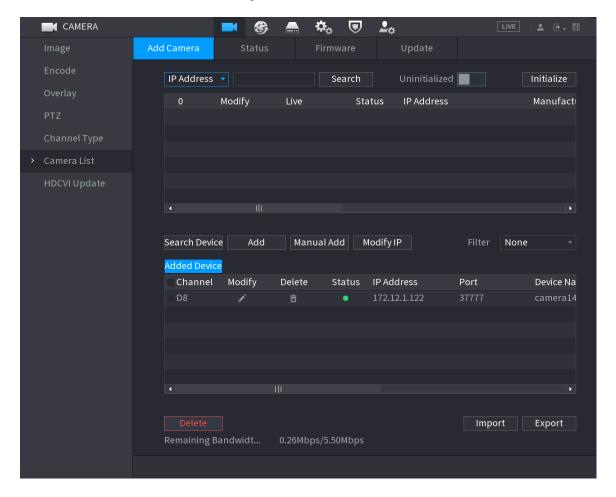

Table 5-32 Parameters

| Parameter            | Description                                                                                                    |
|----------------------|----------------------------------------------------------------------------------------------------|
| Uninitialized        | Enable the <b>Uninitialized</b> function, the uninitialized devices out of the searched devices are displayed in the searched device list.                                                                                                    |
| Initialize           | Select the uninitialized device from the uninitialized device list, and the click <b>Initialize</b> to start initializing device.                                                                                                    |
| Filter               | <ul> <li>In the Filter list, select the remote device type that you want to display in the searched device list.</li> <li>None: Display all types of devices.</li> <li>IPC: Display the front-end devices.</li> <li>DVR: Display all storage devices such as NVR, DVR and HCVR.</li> <li>OTHER: Display the devices that do not belong to IPC or DVR type.</li> </ul> |
| Searched Device List | Displays the searched devices. You can view the device information such as status, IP address.                                                                                                    |

| Parameter         | Description                                                                                                    |
|-------------------|----------------------------------------------------------------------------------------------------|
| Search            | Click <b>Search</b> , the searched devices display in the searched device list.                                                |
|                   | To adjust the display sequence, in the title line, you can click the IP address, Type or Device Name text. For example, click  |
|                   | the IP address text, the sequence icon displayed.                                                                              |
|                   |                                                                                                    |
|                   | "*" is displayed next to the added device.                                                                                     |
| Add               | In the <b>Searched Device List</b> area, select the device that you want to add.                                               |
| Manual Add        | Add the device by manually configuring settings such as IP address, channel selection.                                         |
| Added Device List | Displays the added devices. You can edit and delete the device, and view the device information.                               |
| Delete            | Select the checkbox of the added device, and then click <b>Delete</b> to delete the added device.                              |
| Import            | Select the searched devices and then click <b>Import</b> to import the devices in batches.                                     |
| Export            | Select the added devices and then click <b>Export</b> . The exported devices information is saved into the USB storage device. |

## **5.6.1.1 Initializing Remote Devices**

## **Background Information**

You can reset the password and IP address of the remote devices through initializing.

## Procedure

#### Step 1 Click **Search Device**.

The devices found are displayed in the table.

Image
Add Camera
Status
Firmware
Update

Firmware
Update

| P Address | Search Uninitialized | Initialize
| Initialize | Private | Private | Private | Private | Private | Private | Private | Private | Private | Private | Private | Private | Private | Private | Private | Private | Private | Private | Private | Private | Private | Private | Private | Private | Private | Private | Private | Private | Private | Private | Private | Private | Private | Private | Private | Private | Private | Private | Private | Private | Private | Private | Private | Private | Private | Private | Private | Private | Private | Private | Private | Private | Private | Private | Private | Private | Private | Private | Private | Private | Private | Private | Private | Private | Private | Private | Private | Private | Private | Private | Private | Private | Private | Private | Private | Private | Private | Private | Private | Private | Private | Private | Private | Private | Private | Private | Private | Private | Private | Private | Private | Private | Private | Private | Private | Private | Private | Private | Private | Private | Private | Private | Private | Private | Private | Private | Private | Private | Private | Private | Private | Private | Private | Private | Private | Private | Private | Private | Private | Private | Private | Private | Private | Private | Private | Private | Private | Private | Private | Private | Private | Private | Private | Private | Private | Private | Private | Private | Private | Private | Private | Private | Private | Private | Private | Private | Private | Private | Private | Private | Private | Private | Private | Private | Private | Private | Private | Private | Private | Private | Private | Private | Private | Private | Private | Private | Private | Private | Private | Private | Private | Private | Private | Private | Private | Private | Private | Private | Private | Private | Private | Private | Private | Private | Private | Private | Private | Private | Private | Private | Private | Private | Priva

Figure 5-71 Search result

<u>Step 2</u> Enable the Initialized function.

The uninitialized devices are displayed.

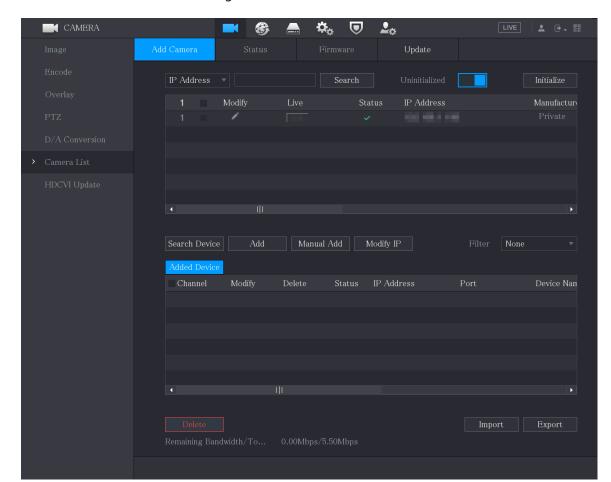

Figure 5-72 Uninitialized devices

- $\underline{\text{Step 3}} \hspace{0.5cm} \text{Select the uninitialized device that you want to initialize.} \\$
- Step 4 Click Initialize.

Figure 5-73 Enter password

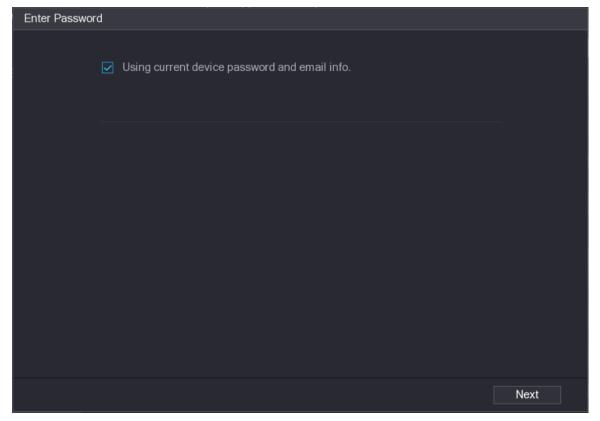

<u>Step 5</u> Configure the password and email information.

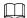

If you select the **Using current device password and email info** checkbox, the remote device automatically uses the current password and email information, so you do not need to set the password and email address again and can skip this step.

1. Clear the **Using current device password and email info** checkbox.

Figure 5-74 Password setting

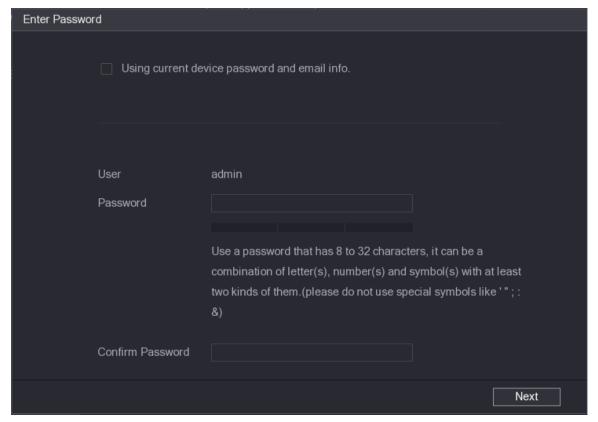

2. Configure the settings for the password setting parameters.

Table 5-33 Password parameters

| Parameter        | Description                                                                                                    |
|------------------|----------------------------------------------------------------------------------------------------|
| User             | The default is admin.                                                                                                    |
| Password         | The password must consist of 8–32 non-blank characters                                                                                 |
| Confirm Password | and contain at least two types of the following characters: uppercase, lowercase, numbers, and special characters (excluding ' ";: &). |
|                  | Enter a strong password according to the password strength bar indication.                                                             |

3. Click Next.

Figure 5-75 Password protection

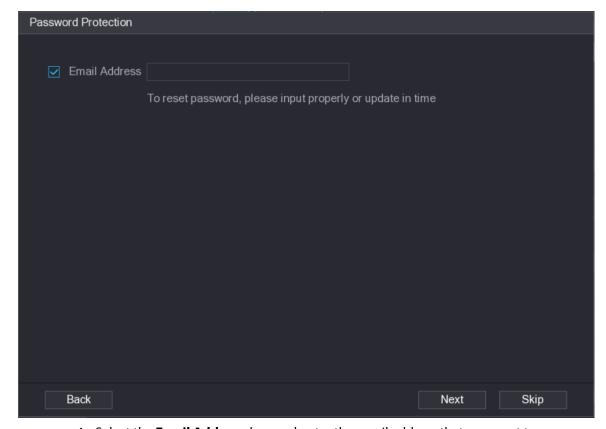

4. Select the **Email Address** box and enter the email address that you want to reserve for password reset in the future.

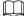

If you do not want to set the reserved email address, click **Skip**.

Step 6 Click **Next**.

Figure 5-76 Network

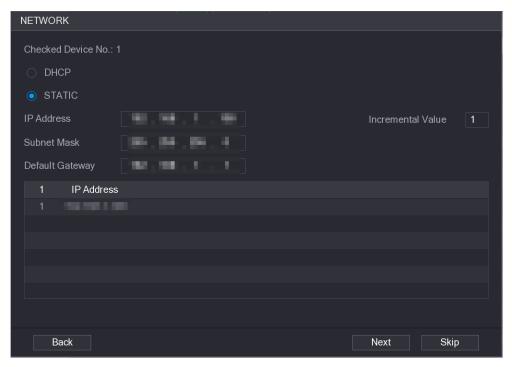

#### Step 7 Configure the IP address.

- Select the **DHCP** checkbox, you do not need to enter the IP address information, because the system will allocate one IP address to the remote device.
- Select the STATIC checkbox, you need to enter the IP address, subnet mast, default gateway, and incremental value. The system will allocate the IP address to the remote devices by progressively increasing the last part of the IP address when initializing devices in batches.

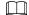

When configuring IP address for multiple remote devices which were not in the same network segment, these remote devices will belong to the same network segment after configuration.

#### Step 8 Click **Next**.

The initializing is started.

Figure 5-77 Initialization finished

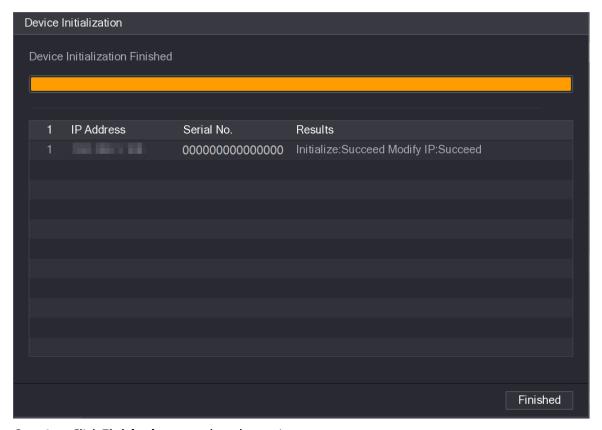

<u>Step 9</u> Click **Finished** to complete the settings.

## **5.6.1.2 Adding Remote Devices Automatically**

### Procedure

Step 1 On the **Registration** page, click **Device Search**The devices found are displayed.

Figure 5-78 Search device

- Step 2 Select the checkbox of the device.
- Step 3 Click **Add**.

The device is added into the **Added Device** area.

 $\square$ 

- You can also double-click the device to add it into the Added Device area.
- You can add devices in batches.

## 5.6.1.3 Adding Remote Devices Manually

#### Procedure

Step 1 On the **Add Camera** page, click **Manual Add**.

Figure 5-79 Manual add

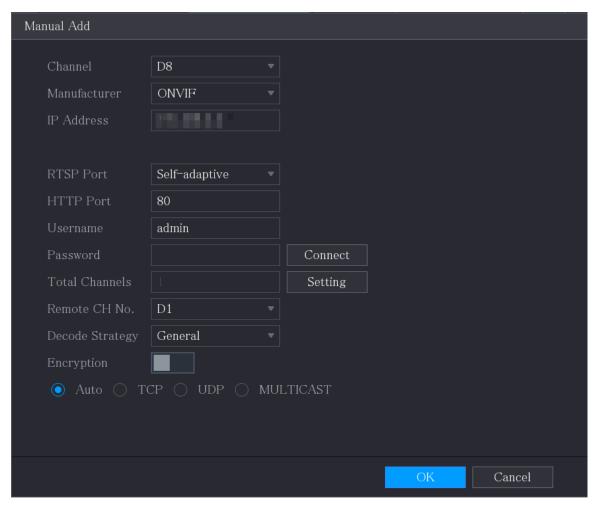

<u>Step 2</u> Configure the settings for the manual adding device parameters.

Table 5-34 Manual add parameters

| Parameter    | Description                                                                                                  |
|--------------|----------------------------------------------------------------------------------------------------|
| Channel      | In the <b>Channel</b> list, select the channel that you want use on the Device to connect the remote device. |
| Manufacturer | In the <b>Manufacturer</b> list, select the manufacturer of the remote device.                               |
| IP Address   | In the <b>IP Address</b> box, enter the IP address of remote device.                                         |
|              |                                                                                                    |
|              | The default is 192.168.0.0 which the system cannot connect to.                                               |
| RTSP Port    | The default value setting is 554. You can enter the value according to your actual situation.                |

| Parameter        | Description                                                                                                    |
|------------------|----------------------------------------------------------------------------------------------------|
| HTTP Port        | The default value setting is 80. You can enter the value according to your actual situation.                                                                                                    |
|                  | If you enter other value, for example, 70, and then you should enter 70 after the IP address when logging in the Device by browser.                                                                                                    |
| TCP Port         | The default value setting is 37777. You can enter the value according to your actual situation.                                                                                                    |
| Username         | Enter the username of the remote device.                                                                                                    |
| Password         | Enter the password of the user for the remote device.                                                                                                    |
| Remote CH No.    | Enter the remote channel number of the remote device that you want to add.                                                                                                    |
| Decoder Strategy | In the <b>Decoder</b> Strategy list, select <b>Default</b> , <b>Realtime</b> , or <b>Fluent</b> .                                                                                                    |
| Protocol Type    | <ul> <li>If the remote device is added through private protocol, the default type is TCP.</li> <li>If the remote device is added through ONVIF protocol, the system supports Auto, TCP, UDP, or MULTICAST.</li> <li>If the remote device is added through other manufacturers, the system supports TCP and UDP.</li> </ul> |
| Encryption       | If the remote device is added through ONVIF protocol, enabling the <b>Encryption</b> checkbox will provide encryption protection to the data being transmitted.                                                                                                    |
|                  | To use this function, the HTTPS function should be enabled for the remote IP camera.                                                                                                    |

Step 3 Click **OK** to save the settings.

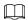

- Only one device can be added manually at one time.
- Indicates successful connection and Indicates connection failed.

## **5.6.1.4 Modifying or Deleting Remote Devices**

You can modify and delete the added devices.

- Modify the remote devices
  - 1. Click or double-click a device.

Figure 5-80 Modify

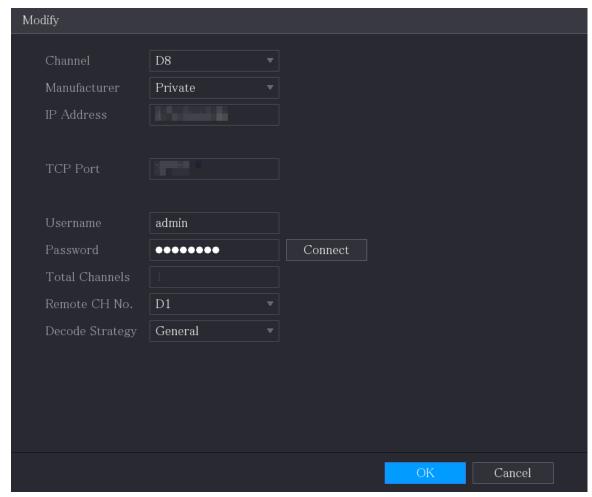

- 2. In the **Channel** list, select the channel that you want to modify settings for.
- 3. Click **OK** to save the settings.
- Delete the remote devices one by one or in batches
  - ♦ Click i to delete one device.
  - ♦ Select the checkbox of the devices that you want to delete, and then click **Delete**.

## **5.6.1.5 Modifying IP Address**

You can modify a single IP address or multiple IP addresses of remote devices at one time.

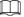

You can only modify the IP address of initialized cameras.

- Modify a single IP address
  - 1. In the Searched Device list area, click for the device that you want to modify IP.

Figure 5-81 Modify IP

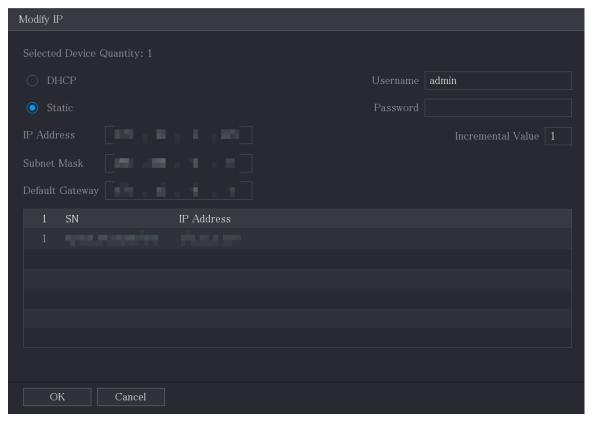

- 2. Configure the settings for IP address, subnet mask, default gateway, username, and password.
- 3. Click **OK** to save the settings.
- Modify IP address in batches
  - 1. In the Searched Device list area, select the devices that you want to modify IP address in batches.
  - 2. Click .

Figure 5-82 Modify IP

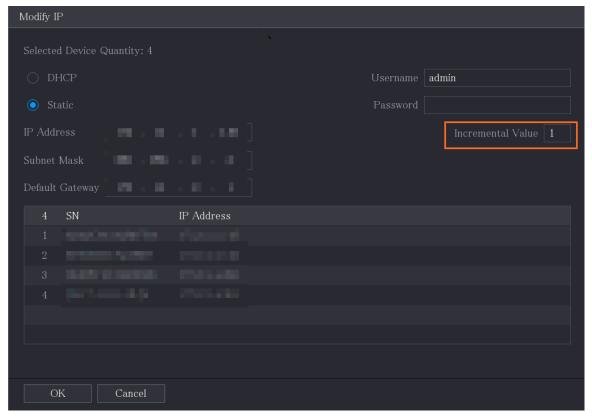

3. Set incremental value.

 $\square$ 

The system will add the incremental value to the fourth segment of IP addresses of selected devices.

- 4. Configure the settings for start IP address (the IP address is allocated in sequence), subnet mask, default gateway, username, and password.
- 5. Click **OK** to save the settings.

## **5.6.1.6 Exporting IP Address**

#### **Background Information**

You can export the added IP address to the USB storage device.

Щ

The exported information is saved in .csv file, which includes IP address, port number, channel number, manufacturer, username, and password.

#### Procedure

<u>Step 1</u> Insert the USB storage device to the USB port of the Device.

Step 2 Click Export.

Figure 5-83 Browse

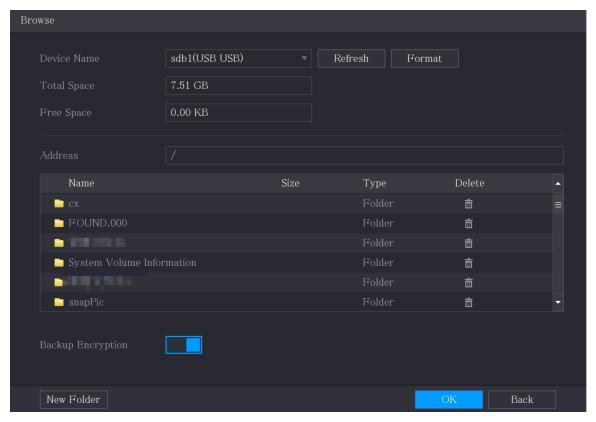

- Step 3 Configure the save path.
- Step 4 Click **OK** to save the settings.

A pop-up message indicating "Successfully exported" is displayed.

Step 5 Click **OK**.

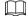

When exporting IP address, the **Backup Encryption** checkbox is selected by default. The file information includes IP address, port, channel number, manufacturer, username, and password.

- If you select the **Backup Encryption** checkbox, the file format is .backup.
- If you clear the **Backup Encryption** checkbox, the file format is .csv. In this case, there might be a risk of data leakage.

#### 5.6.1.7 Importing IP Address

#### **Background Information**

You can add remote devices by importing IP address information.

#### **Procedure**

- <u>Step 1</u> Insert the USB storage device to the USB port of the Device.
- Step 2 Click **Import**.

Figure 5-84 Browse

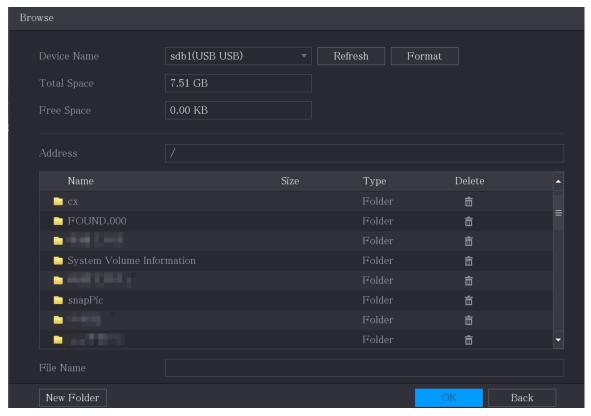

- Step 3 Select the file that you want to import.
- Step 4 Click **OK** to start importing.
- <u>Step 5</u> After importing is completed, a pop-up message indicating "The import succeeded" is displayed.

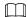

If the IP address that you want to import already exists in the Device, the system will pop up a message to ask you whether to overwrite the existing content.

- Click **OK** to replace the existing one.
- Click Cancel to add it as a separate device in the Added Device area.

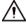

- You can edit the exported .csv file and be cautious not to change the file format; otherwise the file cannot be imported as it will be judged as invalid.
- The language of .csv file must match the Device language.
- The import and export through customized protocol is not supported.

## 5.6.2 Managing Remote Devices

You can view the status of remote devices and upgrade.

#### 5.6.2.1 Viewing Status

You can view the device information such as connection status, IP address, motion detection, video loss detection, camera name, and manufacturer.

Select Main Menu > CAMERA > Camera List > Status.

## **5.6.2.2 Viewing Firmware Information**

You can view the device firmware information such as channel number, IP address, manufacturer, system version, video input, audio input, and alarm in.

Select Main Menu > CAMERA > Camera List > Firmware.

Figure 5-85 Firmware

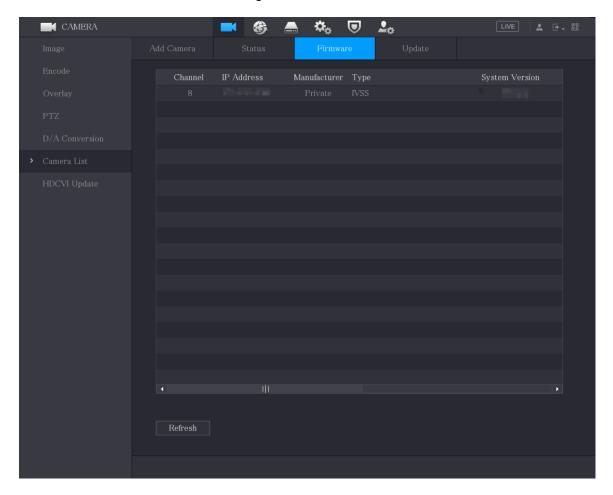

## **5.6.2.3 Upgrading Remote Devices**

#### Procedure

 $\underline{Step\ 1} \qquad \text{Select}\ \textbf{Main}\ \textbf{Menu}\ > \textbf{CAMERA} > \textbf{Camera}\ \textbf{List} > \textbf{Update}.$ 

Figure 5-86 Update

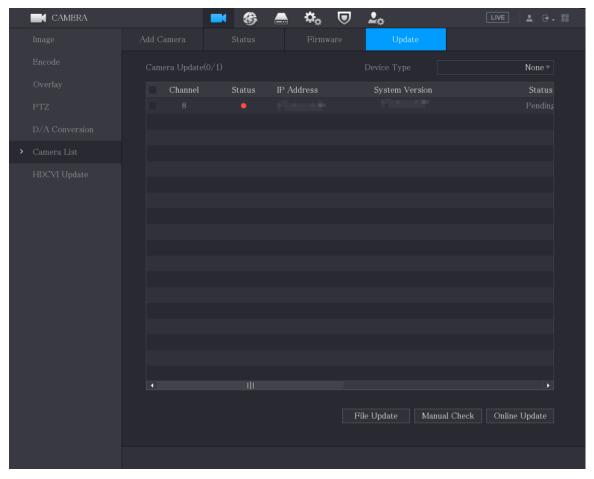

#### Step 2 Upgrade the device.

- File Update
  - 1. Insert a USB storage device containing the upgrade files into the USB port of the Device.
  - 2. Select the devices that you want to upgrade.
  - 3. Click File Update.
  - 4. Select the upgrading files and click Apply.
- Online Update
  - Click **Detect** or select the checkbox the device that you want to upgrade and click **Manual Check**.

The system starts detecting if there is a new version on the online server.

- 2. Select the checkbox of all the devices that have new version.
- 3. Click Online Update.

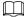

- ♦ The system will pop up a message to indicate if the upgrading is successful.
- You can use the Type list to filter the devices so that you can find the devices quickly.

# **5.7 Configuring Record Settings**

You can record video manually or automatically and configure the recording settings to main stream and sub stream respectively.

# **5.7.1 Enabling Record Control**

## **Background Information**

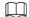

- Manual recording operation requires the user have the permission to access **STORAGE** settings.
- Check to ensure the HDD installed in the Device has been formatted properly.

### Procedure

Step 1 Right-click on the live view screen, the shortcut menu is displayed. On the shortcut menu, select **Manual Control** > **Record Control**.

Figure 5-87 Record mode

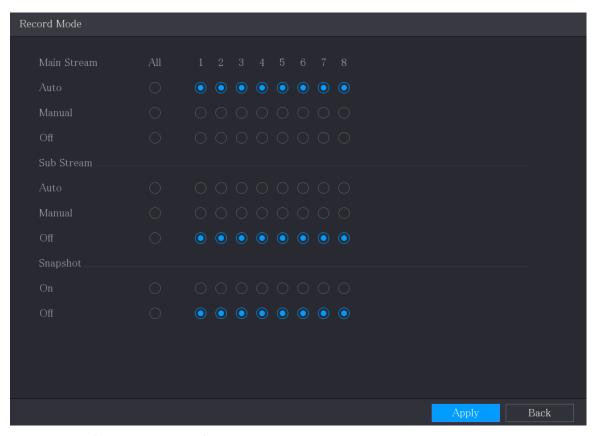

<u>Step 2</u> Configure the settings for the record control parameters.

Table 5-35 Record control parameters

| Parameter | Description                                                                                                    |  |
|-----------|----------------------------------------------------------------------------------------------------|--|
| Channel   | Displays all the analog channels and the connected digital channels. You can select a single channel or select <b>All</b> . |  |

| Parameter                 | Description                                                                                                    |  |
|---------------------------|----------------------------------------------------------------------------------------------------|--|
| Main Stream/Sub<br>Stream | <ul> <li>Auto: Automatically record according to the record type and recording time as configured in the recording schedule.</li> <li>Manual: Keep general recording for 24 hours for the selected channel.</li> <li>Stop: Do not record.</li> </ul> |  |
| Snapshot                  | Enable or disable the scheduled snapshot for the corresponding channels.                                                                                                    |  |

Step 3 Click **Apply**.

# 5.7.2 Configuring Recorded Video Storage Schedule

You need to configure the storage schedule for the recorded video so that the recorded video can be saved. For details, see "5.1.4.9 Configuring Recorded Video Storage Schedule".

# 5.8 Configuring Snapshot Settings

# 5.8.1 Configuring Snapshot Trigger

The snapshot is divided into scheduled snapshot, event triggered snapshot, and face detection triggered snapshot. When the both are enabled, the event triggered snapshot has the priority.

- If there is no alarm event, the system performs scheduled snapshot.
- If there is any alarm event, the system performs event triggered snapshot.

## **5.8.1.1 Configuring Scheduled Snapshot**

### Procedure

| Step 1 | Right-click on the live view screen, the shortcut menu is displayed. |
|--------|----------------------------------------------------------------------|
| c      |                                                                      |

<u>Step 2</u> On the shortcut menu, select **Manual Control** > **Record Control**.

<u>Step 3</u> In the **Snapshot** area, enable the snapshot for the channels if needed.

Figure 5-88 Enable snapshot

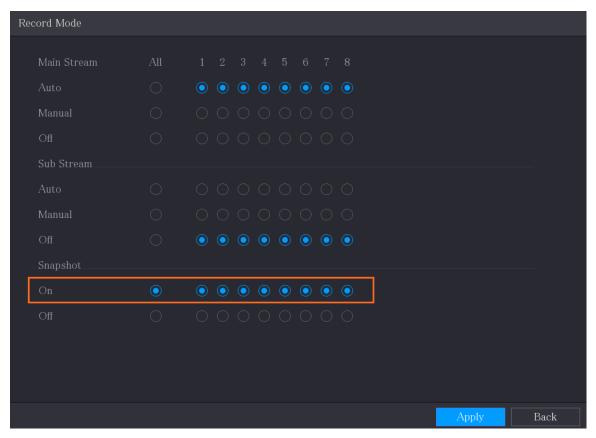

- **Step 4** Select **Main Menu** > **CAMERA** > **Encode** > **Snapshot**.
- <u>Step 5</u> In the **Type** list, select **Scheduled**, and then configure other parameters.

Figure 5-89 Type list

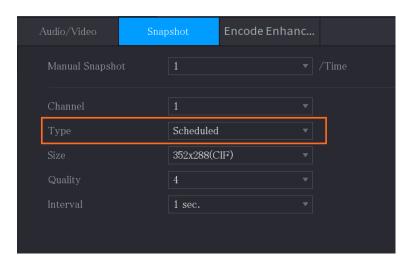

- <u>Step 6</u> Click **Apply** to save the settings.
  - If you have configured the snapshot schedule, the configuration has been completed.
  - If you have not configured the snapshot schedule, see "5.1.4.10 Configuring Snapshot Storage Schedule".

## **5.8.1.2 Configuring Event Triggered Snapshot**

### **Procedure**

- **Step 1** Select **Main Menu** > **CAMERA** > **Snapshot** > **Encode**.
- <u>Step 2</u> In the **Type** list, select **Event**, and then configure other parameters.

Figure 5-90 Event

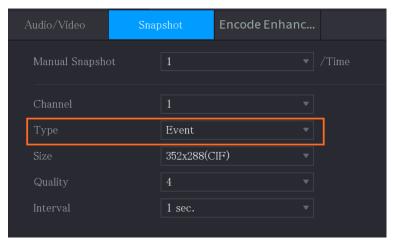

<u>Step 3</u> Select **Main Menu** > **ALARM** > **Video Detection**, and select the event type to configure, for example, select the **Motion Detection** tab.

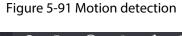

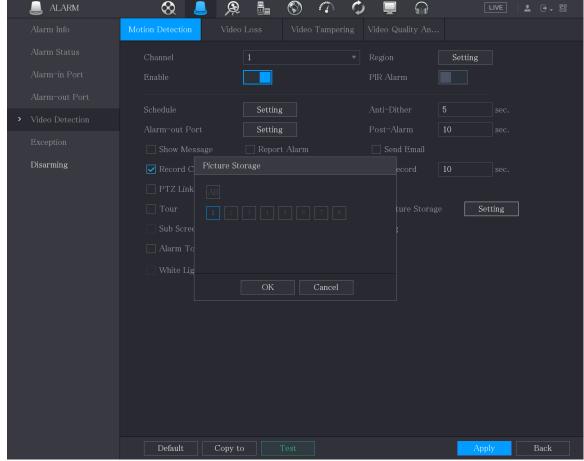

<u>Step 4</u> Click **Setting** next to **Picture Storage** checkbox and select the corresponding channel.

Step 5 Click **Apply**.

# **5.8.2 Configuring Snapshot Storage Schedule**

You need to configure the storage schedule for the snapshot so that the snapshot can be saved. For details, see "5.1.4.10 Configuring Snapshot Storage Schedule".

# 5.8.3 Backing up Snapshots to FTP

### **Procedure**

Step 1 Select Main Menu > STORAGE > FTP.

Figure 5-92 FTP

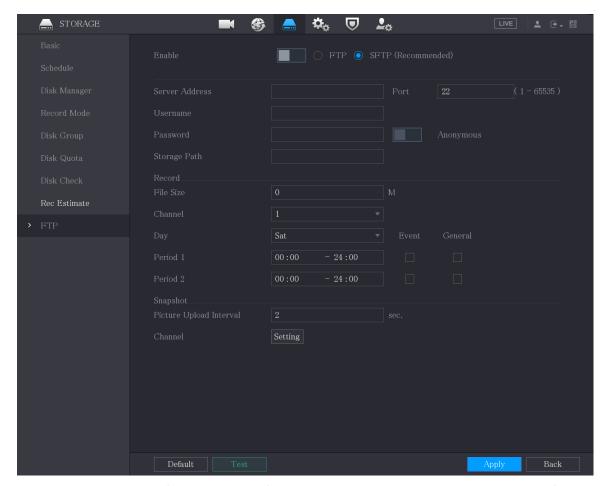

<u>Step 2</u> Enable the FTP function and configure the parameters. For details, see "5.18.9 Configuring FTP Storage Settings".

The snapshots will be uploaded to FTP for backup.

# 5.9 Playing Back Video

# **5.9.1 Enabling Record Control**

## **Background Information**

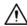

- Manual recording operation requires the user have the permission to access **STORAGE** settings.
- Check to ensure the HDD installed in the Device has been formatted properly.

#### **Procedure**

Step 1 Right-click on the live view screen, the shortcut menu is displayed. On the shortcut menu, select **Manual Control** > **Record Mode**.

Figure 5-93 Record mode

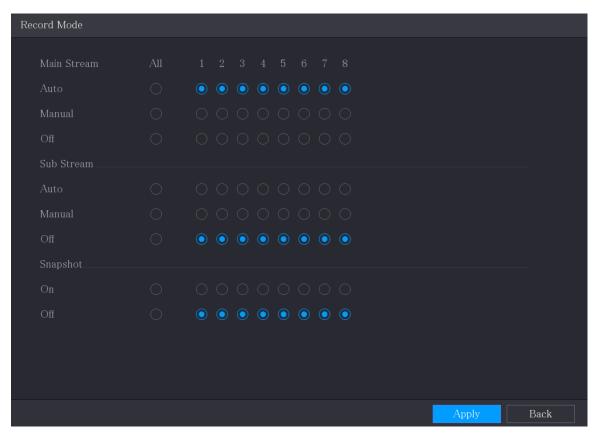

<u>Step 2</u> Configure the settings for the record control parameters.

Table 5-36 Record control parameters

| Parameter | Description                                                                                                    |
|-----------|----------------------------------------------------------------------------------------------------|
| Channel   | Displays all the analog channels and the connected digital channels. You can select a single channel or select <b>All</b> . |

| Parameter              | Description                                                                                                    |
|------------------------|----------------------------------------------------------------------------------------------------|
| Main Stream/Sub Stream | <ul> <li>Auto: Automatically record according to the record type and recording time as configured in the recording schedule.</li> <li>Manual: Keep general recording for 24 hours for the selected channel.</li> <li>Stop: Do not record.</li> </ul> |
| Snapshot               | Enable or disable the scheduled snapshot for the corresponding channels.                                                                                                    |

# **5.9.2 Instant Playback**

You can use the instant playback function to play back the previous 5 seconds to 60 minutes of the recorded video in any channel. For details about instant playback function, see "5.2.2.1 Instant Playback".

# 5.9.3 Video Playback

You can search for and play back the recorded video saved on the Device.

Select Main Menu > Search.

Figure 5-94 Video search

Figure 5-95 Video search description

| No.        | Function                 | Description                                                                                                    |
|------------|--------------------------|----------------------------------------------------------------------------------------------------|
| 1          | Display Window           | Display the searched recorded video or picture. Supports simultaneously playing in single-channel, 4-channel, 9-channel, and 16-channel.                                                                                                    |
|            |                          | When playing back in a single channel, click and hold to select the area that you want to enlarge. The area is enlarged after the left mouse button is released. To exit the enlarged status, right-click on the image.                                                                                                    |
| 2          | Playback Controls<br>Bar | Playback control buttons.                                                                                                    |
|            | Time Bar                 | Display the type and time period of the current recorded video.  In the 4-channel layout, there are four time bars are                                                                                                    |
|            |                          | displayed; in the other view layouts, only one time bar is displayed.  Click on the colored area to start playback from a certain                                                                                                    |
| 3 Time Bar |                          | time.  In the situation when you are configuring the settings, rotate the wheel button on the time bar, the time bar is zooming in from 0. In the situation when playback is ongoing, rotate the wheel button on the time bar, the time bar is zooming from the time point where the playback is located.                                            |
|            |                          | Time bar colors: Green indicates general type; Red indicates external alarm; Yellow indicates motion detection; Blue indicates intelligent events; Purple indicates POS events.                                                                                                    |
|            |                          | <ul> <li>For some models, when you are clicking on the blank area in the time bar, the system automatically jumps to the next time point where there is a recorded video located.</li> <li>Click and hold the time bar, and the mouse pointer shall change to a hand icon, and then you can drag to view the playback of the target time.</li> </ul> |
|            |                          | <ul> <li>You can drag the vertical orange line on the time bar to rapidly view the playback in iframe format.</li> <li>When playing back video in one channel mode, you can move mouse pointer to time bar to display thumbnail pictures for the video of target time.</li> <li>When playing back video, you can select other channels</li> </ul>    |
|            |                          | as needed. The time bar of newly added channels will be added up to the time bar of earlier base channels. The type and time period of newly added channels are the same with early base channels.                                                                                                    |
| 4          | Play Status              | Includes two playback status: <b>Play</b> and <b>Stop</b> .                                                                                                    |
| 5          | Record Type              | Select the checkbox to define the recording type to search for.                                                                                                    |

| No. | Function                             | Description                                                                                                    |
|-----|--------------------------------------|----------------------------------------------------------------------------------------------------|
| 6   | Search Type                          | Select the content to play back: <b>Record</b> , <b>Picture</b> , <b>Subperiod</b> .                                                                                                    |
| 7   | Calendar                             | Click the date that you want to search, the time bar displays the corresponding record.  The dates with record or snapshot have a small solid circle under the date.                                                                                                    |
| 8   | View Layout and<br>Channel Selection | <ul> <li>In the Camera Name list, select the channel(s) that you want to play back.</li> <li>The window split is decided by how you select the channel(s). For example, if you select one channel, the playback is displayed in the single-channel view; if you select two to four channels, the playback is displayed in the four-channel view. The maximum is eight channels.</li> <li>Click to switch the streams. indicates main stream, and indicates sub stream.</li> </ul> |
| 9   | Video Splice                         | Splice a section of recorded video and save it.                                                                                                    |
| 10  | Backup                               | Back up the recorded video files.                                                                                                    |
| 11  | List Display                         | <ul> <li>This area includes Tag List and File List.</li> <li>Click the Tag List button, the marked recorded video list is displayed. Double-click the file to start playing.</li> <li>Click the File List button, the searched recorded video list is displayed. You can lock the files.</li> </ul>                                                                                                    |
| 12  | Full Screen                          | Click to display in full screen. In the full screen mode, point to the bottom of the screen, the time bar is displayed. Right-click on the screen to exit full screen mode.                                                                                                    |
| 13  | Time Bar Unit                        | You can select 24 hr, 2 hr, 1 hr, or 30 min as the unit of time bar. The time bar display changes with the setting.                                                                                                    |

## 5.9.3.1 Introducing Playback Controls Bar

You can perform the operations such as control the speed of playback, add mark, and take snapshots through the playback controls bar.

Figure 5-96 Playback control bar

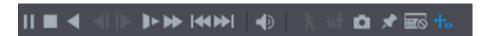

The play backward function and playback speed are dependent on the product version. The actual product shall govern. You can also contact the technical support to consult the hardware version information.

Table 5-37 Playback control bar description

| Icon           | Function                                                                                                    |
|----------------|----------------------------------------------------------------------------------------------------|
| <b>▶</b> . III | Play/Pause.                                                                                                    |
|                | During playing back, you can switch between play and pause.                                                                                            |
|                | Stop.                                                                                                    |
|                | During playing back, you can click the <b>Stop</b> button to stop playback.                                                                            |
|                | Play backward.                                                                                                    |
| ■, Ш           | During playing back, click the <b>Play Backward</b> button to backward play the recorded video, the button switches to click to stop playing backward. |
|                | During playing back, click to start playing forward.                                                                                                   |
|                | Previous and next frame.                                                                                                    |
| <b>41, I</b> ▶ | When the playback is paused, click or click to play single-frame recorded video.                                                                       |
|                | When playing back single-frame recorded video, click to start playing forward.                                                                         |
|                | Slow playback.                                                                                                    |
| ₿►             | <ul> <li>During playing back, click to set the speed of slow<br/>playback as SlowX1/2, SlowX1/4, SlowX1/8, or SlowX1/16.</li> </ul>                    |
|                | During fast playback, click to slow down the speed of fast playback.                                                                                   |
|                | Fast playback.                                                                                                    |
| <b>▶</b>       | During playing back, click to set the speed of fast playback as FastX2, FastX4, FastX8, or FastX16.                                                    |
|                | During slow playback, click to speed up slow playback.                                                                                                 |
|                | Previous day and next day.                                                                                                    |
| l≪, <b>≫</b> i | Click or click to play the previous day or next day of the current recorded video.                                                                     |
| ••             | Adjust volume of playback.                                                                                                    |
| *              | Enable smart search function.                                                                                                    |
| Giff           | Add filter criteria of smart search. You can select <b>Human</b> , <b>Vehicle</b> , or uncheck.                                                        |

| Icon | Function                                                                                              |
|------|----------------------------------------------------------------------------------------------------|
| O .  | In the full screen mode, click to take a snapshot and save into the USB storage device or mobile HDD. |
| *    | Add tag for the recorded view.                                                                        |
|      | Show or hide POS information.                                                                         |
| POS  | During single-channel playback, click to show or hide POS information on the screen.                  |
| 4to  | During playback, click this icon to display or hide Al rulers.                                        |
| 8    | Show playback video in full screen.                                                                   |

## **5.9.3.2 Selecting Search Type**

You can search the recorded videos, splice, or snapshots from HDD or external storage device.

• From R/W Disk: Recorded videos or snapshots playback from HDD of the Device.

Figure 5-97 From R/W disk

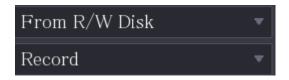

- From I/O Device: Recorded videos playback from external storage device.
- Click Browse, select the save path of recorded video file that you want to play. Double-click the video file or click to start playing.

Figure 5-98 From I/O device

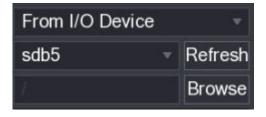

# 5.9.3.3 Clipping Recorded Video

## **Background Information**

During playback, clip sections of recorded video and save to the USB storage device.

Figure 5-99 Clip

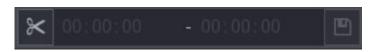

### Procedure

Step 1 Select a recorded video that you want to play.

- Click to start playing from the beginning.
- Double-click anywhere in the time bar colored area to start playback.
- Step 2 Click on the time bar to select the start time, and then click  $\bowtie$  to start clipping.
- Step 3 Click on the time bar to select the end time, and then click to stop clipping.
- Step 4 Click .

- You can clip the video of a single-channel or multiple channels.
- Maximum 1024 files can be backed up at one time.
- The files that are selected in the **File List** cannot be clipped.

### 5.9.3.4 Backing up Recorded Video

### **Background Information**

You can back up the recorded video file or splice video file into the USB storage device.

#### Procedure

- Select the recorded video file that you want to back up. You can select the following two types of files:
  - Recorded video file: Click , the **File List** area is displayed. Select the file(s) that you want to back up.
  - Splice video file. For details about splicing video file, see "5.9.3.3 Clipping Recorded Video".
- Step 2 Click .

Figure 5-100 Backup

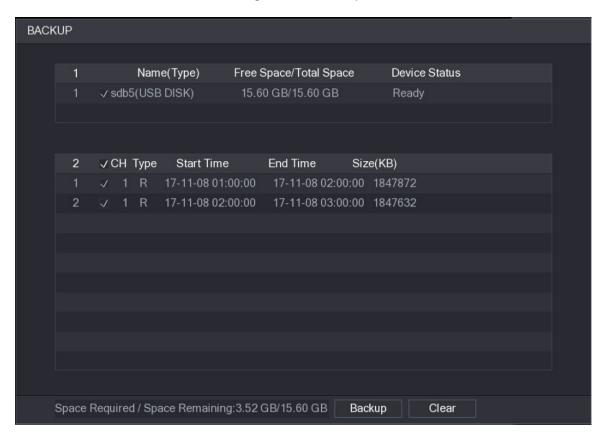

Step 3 Click **Backup**.

 $\square$ 

If you do not want to back the file, clear the checkbox.

### 5.9.4 Smart Search

### **Background Information**

During playback, you can analyze a certain area to find if there was any motion detection event occurred. The system will display the images with motion events of the recorded video.

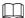

This function is available on select models.

To use the Smart Search function, you need to enable the motion detection for the channel by selecting **Main Menu** > **ALARM** > **Video Detection** > **Motion Detection**.

#### **Procedure**

Step 1 Select Main Menu > SEARCH.

<u>Step 2</u> In the **Camera Name** list, select the channel(s) that you want to play.

<u>Step 3</u> Click or double-click anywhere in the time bar colored area to start playback.

Step 4 Click 1.

The grid is displayed on the screen.

 $\square$ 

- Only single-channel supports smart search.
- If multi-channels are selected, double-click on the channel window to display this channel only on the screen, and then you can start using smart search function.
- <u>Step 5</u> Drag the pointer to select the searching area.

 $\square$ 

The grid area supports  $22 \times 18$  (PAL) and  $22 \times 15$  (NTSC).

- Step 6 Click to add filter criteria. You can check **Human** box, **Vehicle** box, or uncheck.
  - Human: Display the motion alarm of human during selected time and searching area.
  - Vehicle: Display the motion alarm of vehicle during selected time and searching area.
  - Unchecking: Display the general motion alarm which includes both human and vehicle, during selected time and searching area.

Step 7 Click 1.

<u>Step 8</u> The screen starts playing back the motional splices of recorded video for the selected searching area.

Step 9 Click to exit the smart searching while playback.

# 5.9.5 Showing Al Rule during Playback

### **Background Information**

To use the AI rule showing function, do the following:

#### Procedure

Step 1 Select Main Menu > SEARCH.

- <u>Step 2</u> In the **Camera Name** list, select the channel(s) that you want to play.
- Step 3 Click or double-click anywhere in the time bar colored area to start playback. You can see the Al rule during playback. This function is enabled by default.

Figure 5-101 Playback

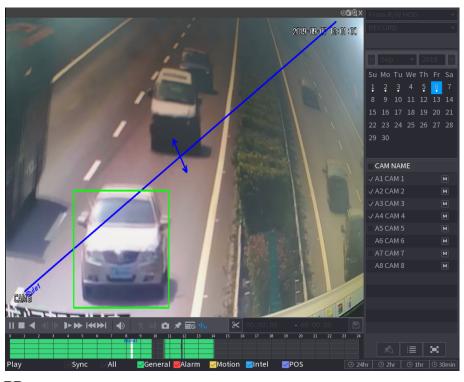

Click to hide Al rule.

# 5.9.6 Marking and Playing Back Video

You can mark the recording for somewhere important. Then you can easily find the marked recording by searching time and mark name.

## Marking a Video

- 1. Select Main Menu > SEARCH.
- 2. In the playback mode, click ...

Figure 5-102 Add tag

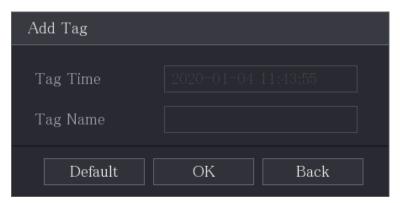

- 3. In the **Tag Name** box, enter a name.
- 4. Click **OK**.

This marked video file displays in the **Tag List**.

# Playing back Marked Video

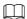

This function is supported on single-channel playback.

- 1. In the **Camera Name** list, select one channel.
- 2. Click 🗖.

Figure 5-103 Mark list

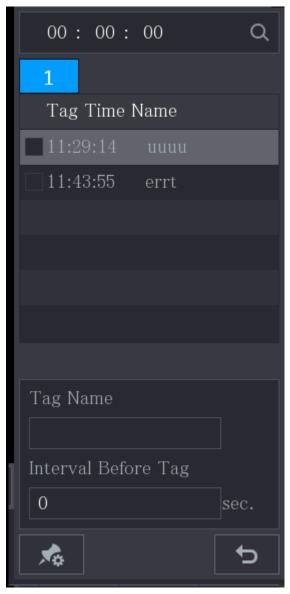

- 3. Double-click the file that you want to play back.
- 4. To search the marked video by time, in the **SEARCH** box on the top of the page, enter the time, and then click .

## Playing back Time before the Tag

You can configure to play N seconds of the tagged video before the tagged time.

- 1. In the **Tag Name** box, enter the name of a tagged video.
- 2. In the Interval Before Tag box, enter N seconds.
- 3. Click .

The playback starts from N seconds before the tagged time.

 $\square$ 

If there is N seconds exist before the marked time, the playback starts from N seconds before the tagged time. If there is not, it plays back as much as there is.

### Managing Tagged Video

On the **Tag List** page, click ...

Figure 5-104 Tag management

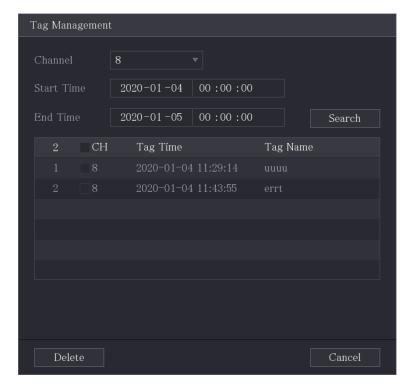

- Be default, it manages all the tagged videos of the selected channel.
- To search the tagged video, select channel number from the **Channel** list, enter time in **Start Time** box and **End Time** box, and then click **Search**.
- All the tagged videos display in time order.
- To modify the name of tagged video, double-click a tagged video, the **Modify Tag** dialog box is displayed.
- To delete the marked video, select the tagged video, and then click **Delete**.

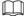

After opening the **Tag Management** page, the playback will pause until exiting this page. If the marked video that was in playing back is deleted, the playback will start from the first tagged video in the **Tag List**.

## 5.9.7 Playing Back Snapshots

### **Background Information**

You can search and play back the snapshots.

### **Procedure**

- Step 1 Select Main Menu > SEARCH.
- <u>Step 2</u> In the **Search Type** list, select **Picture**.
- Step 3 In the **Channel** list, select a channel number.
- Step 4 In the **Calendar** area, select a date.
- Step 5 Click ▶.

The system starts playing snapshots according to the configured intervals.

# 5.9.8 Playing Back Splices

## **Background Information**

You can clip the recorded video files into splices and then play back at the same time to save your time.

 $\square$ 

This function is available on select models.

#### Procedure

Step 1 Select Main Menu > SEARCH.

<u>Step 2</u> In the **Search Type** list, select **Subperiod**; In the Split Mode list, select **4**, **9**, or **16**.

Figure 5-105 Subperiod

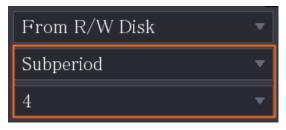

Step 3 In the **Calendar** area, select a date.

<u>Step 4</u> In the **Camera Name** list, select a channel.

Only single-channel supports this function.

Step 5 Start playing back splices.

- Click , the playback starts from the beginning.
- Double-click anywhere on the time bar, the playback starts from where you click.

Figure 5-106 Time bar

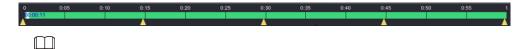

Every recorded video file must be at least five minutes. If a recorded video file is less than 20 minutes but still choose to split into four windows, the system will automatically adjust the windows quantity to ensure every splice is more than five minutes, and in this case it is possible that there are no images are displaying in some windows.

# 5.9.9 Using the File List

### **Background Information**

You can view all the recorded videos within a certain period from any channel in the **File List**.

#### **Procedure**

Step 1 Select Main Menu > VIDEO.

Step 2 Select a channel(s).

Figure 5-107 File list

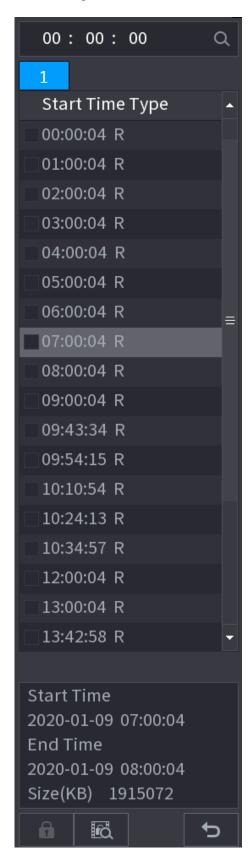

Step 4 Start playback.

- Click , the playback starts from the first file by default.
- Click any file, the system plays back this file.

 $\square$ 

- In the time box on the top of the file list page, you can enter the specific time to search the file that you want to view.
- In the File List area, there are 128 files can be displayed.
- File type: **R** indicates general recorded video; **A** indicates recorded video with external alarms; **M** indicates recorded video with motion detection events; **I** indicates recorded video with intelligent vents.
- Click to return to the page with calendar and CAM NAME list.

## **Related Operations**

- To lock the recorded video, on the **File List** page, select the checkbox of the recorded video, and then click **1**. The locked video will not be covered.
- To view the locked information, click .

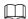

The recorded video that is under writing or overwriting cannot be locked.

• To unlock the recorded video, in the **File Lock** page, select the video, and then click **Unlock**.

Figure 5-108 File lock

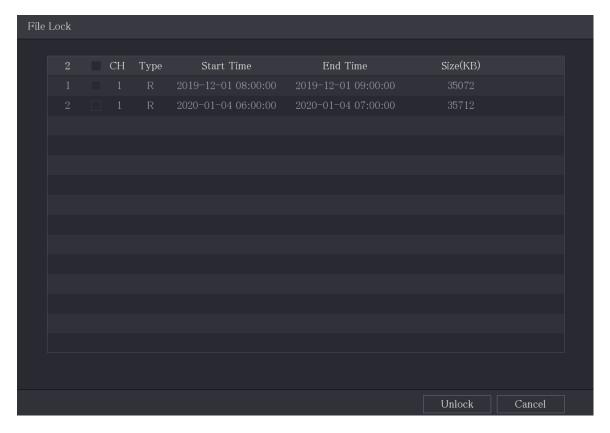

# 5.10 Alarm Events Settings

## 5.10.1 Alarm Information

### **Background Information**

You can search, view and back up the alarm information.

#### **Procedure**

Step 1 Select Main Menu > ALARM > Alarm Info.

Figure 5-109 Alarm info

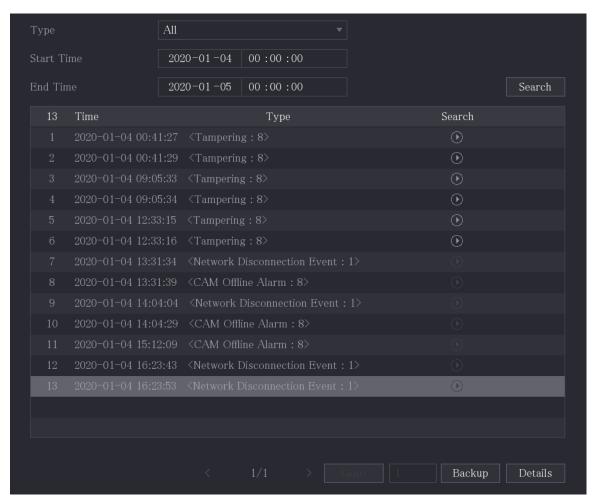

- <u>Step 2</u> In the **Type** list, select the event type; In the **Start Time** box and **End Time** box, enter the specific time.
- Step 3 Click **Search**.

The search results are displayed.

<u>Step 4</u> Click **Backup** to back up the search results into the external storage device.

 $\prod$ 

- Click to play the recorded video of alarm event.
- Select an event and click **Details** to view the detailed information of the event.

## 5.10.2 Alarm Input Settings

You can configure the alarm settings for each channel individually or apply the settings to all channels and then save the settings. For details, see "4.3 Connecting to Alarm Input and Output".

## **5.10.2.1 Configuring Local Alarms**

## **Background Information**

You can connect the alarm device to the alarm input port of the Device. When the alarm is activated on the alarm device, the alarm information will be uploaded to the Device, and then the Device outputs the local alarms in the way that you configure in this section.

#### **Procedure**

Step 1 Select Main Menu > ALARM > Alarm-in Port > Local.

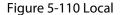

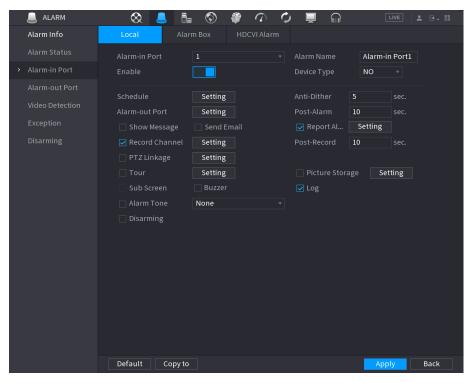

<u>Step 2</u> Configure the settings for the local alarms.

Table 5-38 Local alarm settings

| Parameter     | Description                                                                                      |
|---------------|--------------------------------------------------------------------------------------------------|
| Alarm-in Port | Select the channel number.                                                                       |
| Alarm Name    | Enter the customized alarm name.                                                                 |
| Enable        | Enable or disable the local alarm function.                                                      |
| Device Type   | In the <b>Device Type</b> list, select <b>NO</b> or select <b>NC</b> as the voltage output type. |

| Parameter      | Description                                                                                                    |
|----------------|----------------------------------------------------------------------------------------------------|
|                | Click <b>Setting</b> to configure the parameters.                                                                                                    |
| Schedule       | Define a period during which the motion detection is active. For details, see "5.10.4.1 Configuring Motion Detection Settings".                                                                                                    |
| Anti-Dither    | Configure the time period from end of event detection to the stop of alarm.                                                                                                    |
|                | Click <b>Setting</b> to configure the parameters.                                                                                                    |
| Alarm-out Port | <ul> <li>Local Alarm: Enable alarm activation through the alarm devices connected to the selected output port.</li> <li>Extension Alarm: Enable alarm activation through the connected alarm box.</li> <li>Wireless Siren: Enable alarm activation through devices connected by USB gateway or camera gateway.</li> </ul> |
| Post-Alarm     | Set a length of time for the Device to delay turning off alarm after<br>the external alarm is cancelled. The value ranges from 0 seconds to<br>300 seconds, and the default value is 10 seconds.                                                                                                    |
| Show Message   | Select the <b>Show Message</b> checkbox to enable a pop-up message in your local host PC.                                                                                                    |
| Report Alarm   | Select the <b>Report Alarm</b> checkbox, and then click <b>Setting</b> next to <b>Report Alarm</b> to select <b>Private Protocol</b> or <b>HTTP</b> in the <b>Protocol Type</b> .                                                                                                    |
|                | You can enable the system to upload the alarm signal to the network (including alarm center) when an alarm event occurs.                                                                                                    |
| Cond Email     | Select the <b>Send Email</b> checkbox to enable the system to send an email notification when an alarm event occurs.                                                                                                    |
| Send Email     | To use this function, make sure the email function is enabled in <b>Main Menu</b> > <b>NETWORK</b> > <b>Email</b> .                                                                                                    |
|                | Select the channel(s) that you want to record. The selected channel(s) starts recording after an alarm event occurs.                                                                                                    |
| Record Channel |                                                                                                    |
|                | The recording for local alarm recording and auto recording must be enabled.                                                                                                    |
| PTZ Linkage    | Click <b>Setting</b> to display the PTZ page.                                                                                                    |
|                | Enable PTZ linkage actions, such as selecting the preset that you want to be called when an alarm event occurs.                                                                                                    |
| Post Record    | Set a length of time for the Device to delay turning off recording after the alarm is cancelled. The value ranges from 10 seconds to 300 seconds, and the default value is 10 seconds.                                                                                                    |
| Tour           | Select the <b>Tour</b> checkbox to enable a tour of the selected channels.                                                                                                    |

| Parameter       | Description                                                                                                    |
|-----------------|----------------------------------------------------------------------------------------------------|
|                 | Select the <b>Snapshot</b> checkbox to take a snapshot of the selected channel.                                                                                              |
| Picture Storage |                                                                                                    |
|                 | To use this function, select <b>Main Menu</b> > <b>CAMERA</b> > <b>Encode</b> > <b>Snapshot</b> , in the <b>Type</b> list, select <b>Event</b> .                             |
| Sub Screen      | Select the checkbox to enable the function. When an alarm event occurs, the extra screen outputs the settings configured in Main Menu > DISPLAY > Tour Setting > Sub Screen. |
|                 | <ul> <li>This function is available on select models.</li> <li>To use this function, extra screen shall be enabled.</li> </ul>                                               |
| Video Matrix    | Select the checkbox to enable the function. When an alarm event occurs, the video output port outputs the settings configured in Main Menu > DISPLAY > Tour Setting.         |
|                 | This function is available on select models.                                                                                                    |
| Buzzer          | Select the checkbox to activate a buzzer noise at the Device.                                                                                                    |
| Log             | Select the checkbox to enable the Device to record a local alarm log.                                                                                                    |
| Disarming       | After enabling this function, you can connect a switch to the alarm input port for disarming control.                                                                        |

Step 3 Click **Apply** to complete the settings.

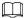

- Click **Default** to restore the default setting.
- Click Copy to, in the Copy to dialog box, select the additional channel(s) that you
  want to copy the local alarm settings to, and then click Apply.

## **5.10.2.2 Configuring Alarms from Alarm Box**

## **Background Information**

You can connect the alarm box to the RS-485 port of the Device. When the alarm is detected by the alarm box, the alarm information will be uploaded to the Device, and then the Device outputs the alarms in the way that you configure in this section.

### **Procedure**

**Step 1** Select **Main Menu** > **ALARM** > **Alarm-in Port** > **Alarm Box**.

Figure 5-111 Alarm box

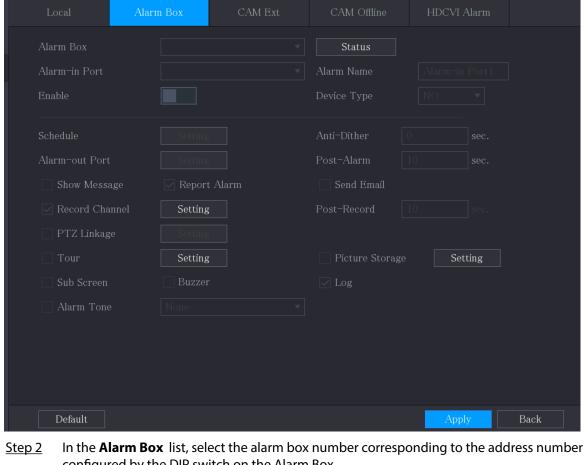

- configured by the DIP switch on the Alarm Box.
- In the **Alarm-in Port** list, select the alarm input port on the Alarm Box. Step 3
- Configure the settings for other parameters of the Alarm Box. Step 4
- Step 5 Click **Apply** to complete the settings.

 $\square$ 

Click **Default** to restore the default setting.

## 5.10.2.3 Configuring Alarms from External IP Cameras

### **Procedure**

Select Main Menu > ALARM > Alarm-in Port > CAM Ext. Step 1

Figure 5-112 CAM ext

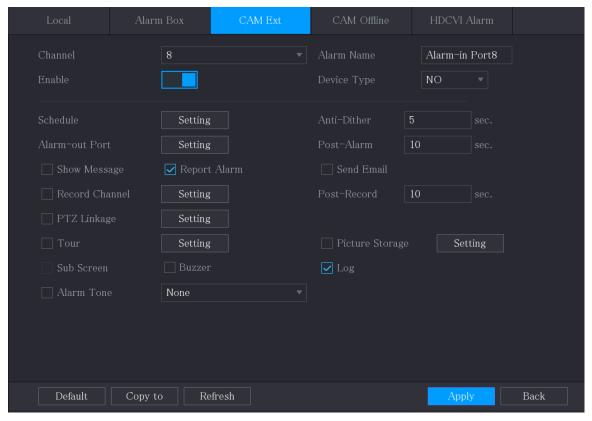

- <u>Step 2</u> Configure the alarm input settings from the external IPC.
- Step 3 Click **Apply** to complete the settings.

 $\square$ 

- Click **Default** to restore the default setting.
- Click **Copy to** to copy the settings to other channels.
- Click **Refresh** to refresh configured settings.

## 5.10.2.4 Configuring Alarms for IP Camera Offline

## **Background Information**

You can configure the alarm settings for the situation when the IP camera is offline.

#### Procedure

Step 1 Select Main Menu > ALARM > Alarm-in Port > CAM Offline.

Figure 5-113 CAM offline

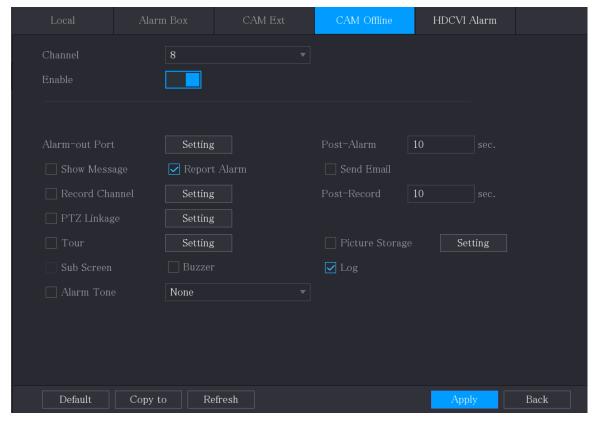

- <u>Step 2</u> Configure the alarm input settings from the offline IPC.
- <u>Step 3</u> Click **Apply** to complete the settings.

- Click **Default** to restore the default setting.
- Click **Copy to** to copy the settings to other channels.

## **5.10.2.5 Configuring Alarms from HDCVI Devices**

### **Procedure**

Select Main Menu > ALARM > Alarm-in Port > HDCVI Alarm.

Figure 5-114 HDCVI alarm

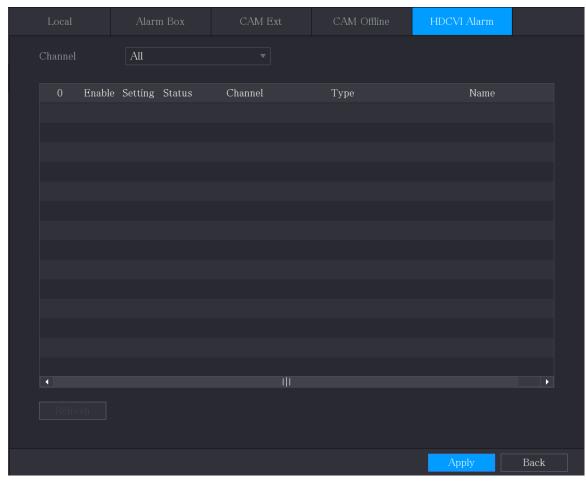

- Step 2 In the **Channel** list, select a channel or **All**.
- Step 3 Click
- <u>Step 4</u> Configure the settings for other parameters of the Alarm Box.
- Step 5 Click **OK** to save the settings.
- <u>Step 6</u> Click **Apply** to complete the settings.

# **5.10.3 Alarm Output Settings**

## 5.10.3.1 Configuring Alarm Output

## **Background Information**

When the Device activates alarms, the connected alarm device generates alarms in the way that you can configure in this section. You can connect to the output port of the Device or connect wirelessly.

- **Auto**: When an alarm event is triggered on the Device, the connected alarm device generates alarms
- Manual: The alarm device is forced to keep generating alarms.
- **Stop**: The alarm output function is not enabled.

### **Procedure**

**Step 1** Select **Main Menu** > **ALARM** > **Alarm-out Port** > **Alarm Mode**.

Figure 5-115 Alarm mode

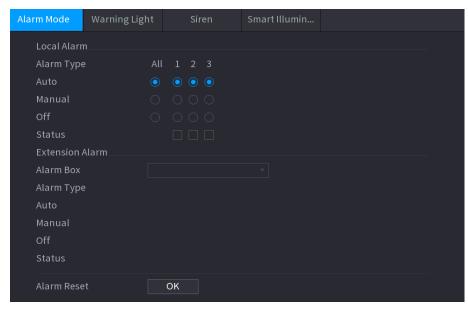

<u>Step 2</u> Configure the settings for the alarm output.

Table 5-39 Alarm output settings

| Parameter       |            | Description                                                                                                    |
|-----------------|------------|----------------------------------------------------------------------------------------------------|
| Local Alarm     | Alarm Type | Select alarm type for each alarm output port.                                                                  |
|                 | Status     | Indicates the status of each alarm output port.                                                                |
| Extension Alarm | Alarm Box  | Select the alarm box number corresponding to the address number configured by the DIP switch on the Alarm Box. |
|                 | Alarm Type | Select the alarm type for each alarm output ports.                                                             |
|                 | Status     | Indicates the status of each alarm output port.                                                                |
| Alarm Reset     |            | Click <b>OK</b> to clear all alarm output status.                                                              |

Step 3 Click **Apply** to save the settings.

# **5.10.3.2 Configuring Warning Light**

## **Background Information**

When the motion detection alarm is activated, the system links the camera to generate warning light alarm.

 $\square$ 

To use this function, connect at least one warning light camera to your Device.

#### Procedure

Select Main Menu > ALARM > Alarm-out Port > Warning Light.

Figure 5-116 Warning light

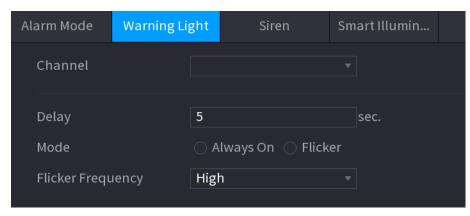

<u>Step 2</u> Configure the settings for the warning light parameters.

Table 5-40 Warning light parameters

| Parameter         | Description                                                                                                    |
|-------------------|----------------------------------------------------------------------------------------------------|
| Channel           | In the <b>Channel</b> list, select a channel that is connected to a warning light camera.                                                                                       |
| Delay             | Set a length of time for the Device to delay turning off alarm after the alarm is cancelled. The value ranges from 5 seconds to 30 seconds, and the default value is 5 seconds. |
| Mode              | Set the alarm mode of warning light to be <b>Always on</b> or <b>Flicker</b> .                                                                                                  |
| Flicker Frequency | When setting the alarm mode of warning light to be <b>Flash</b> , you can select the flash frequency from <b>Low</b> , <b>Middle</b> , and <b>High</b> .                        |

<u>Step 3</u> Click **Apply** to complete the settings.

## 5.10.3.3 Configuring Siren

## **Background Information**

When the motion detection alarm is activated, the system links the camera to generate sound alarm.

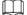

To use this function, connect at least one camera that supports audio function.

#### Procedure

**Step 1** Select **Main Menu** > **ALARM** > **Alarm-out Port** > **Siren**.

Figure 5-117 Siren

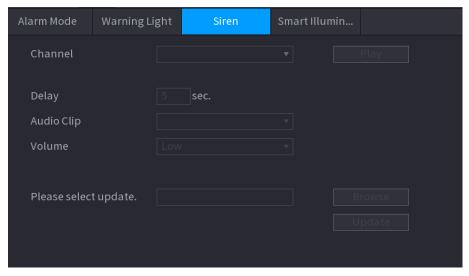

<u>Step 2</u> Configure the settings for the siren parameters.

Table 5-41 Siren parameters

| Parameter         | Description                                                                                                    |
|-------------------|----------------------------------------------------------------------------------------------------|
| Channel           | In the <b>Channel</b> list, select a channel that is connected to a camera that supports audio function.                                                                              |
| Play              | Click <b>Play</b> to manually trigger the IP camera to play audio file.                                                                                                    |
| Delay             | Set a length of time for the Device to delay turning off alarm after<br>the alarm is cancelled. The value ranges from 5 seconds to 30<br>seconds, and the default value is 5 seconds. |
| Audio Clip        | Select the audio clip for the siren sound. The default setting is <b>Clip 1</b> .                                                                                                    |
| Volume            | Select the volume for the audio clip. You can select the flash frequency from <b>Low</b> , <b>Middle</b> , and <b>High</b> .                                                          |
| Update Audio Clip | Import the upgrade audio file (.bin or .wav) to upgrade the alarm audio file of the camera.                                                                                           |

<u>Step 3</u> Click **Apply** to complete the settings.

## **Related Operations**

You can update the audio files of the camera on the local interface.

- 1. Prepare a USB device or other external storage device and plug it into the Device.
- 2. Click Browse.
- 3. Select the upgrade audio file (.bin or .wav).
- 4. Click **OK** to return to the Siren page.
- 5. Click **Upgrade** to upgrade the alarm audio file of the camera.

Figure 5-118 Browse

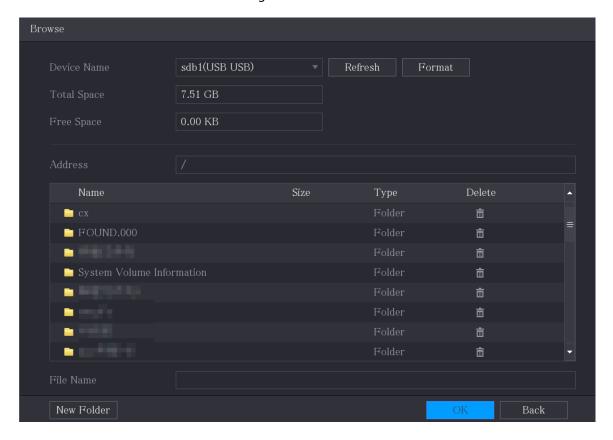

## **5.10.3.4 Configuring Smart Illumination**

### **Background Information**

The linkage action of smart illumination can extend for a period after the event ends.

To use this function, connect a camera that supports smart illumination.

### **Procedure**

Step 1 Select Main Menu > ALARM > Alarm-out Port > Smart Illumination.

Figure 5-119 Smart illumination

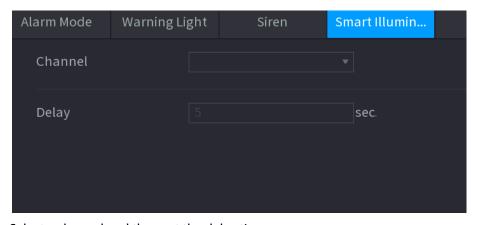

Step 2 Select a channel and then set the delay time.

Step 3 Click **Apply**.

The illuminator remains on during the delay period after the linked event ends.

## 5.10.4 Video Detection

Video detection adopts computer vision and image processing technology. The technology analyzes the video images to detect the obvious changes such as moving objects and blurriness. The system activates alarms when such changes are detected.

## **5.10.4.1 Configuring Motion Detection Settings**

When the moving object appears and moves fast enough to reach the preset sensitivity value, the system activates the alarm.

#### **Procedure**

Step 1 Select Main Menu > ALARM > Video Detection > Motion Detection.

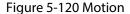

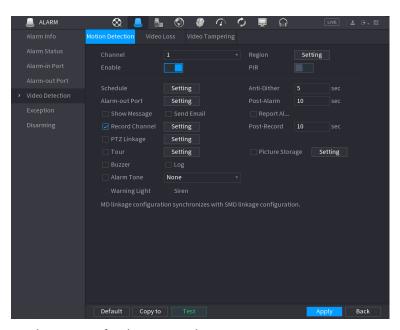

<u>Step 2</u> Configure the settings for the motion detection parameters.

Table 5-42 Motion detection parameters

| Parameter | Description                                                               |
|-----------|---------------------------------------------------------------------------|
| Channel   | In the <b>Channel</b> list, select a channel to set the motion detection. |
| Region    | Click <b>Setting</b> to define the motion detection region.               |
| Enable    | Enable or disable the motion detection function.                          |

| Parameter      | Description                                                                                                    |  |
|----------------|----------------------------------------------------------------------------------------------------|--|
| PIR Alarm      | PIR function helps enhancing the accuracy and validity of motion detect. It can filter the meaningless alarms that are activated by the objects such as falling leaves, flies. The detection range by PIR is smaller than the field angle.                                                                                 |  |
|                | PIR function is enabled by default if it is supported by the cameras. Enabling PIR function will get the motion detect to be enabled automatically to generate motion detection alarms; if the PIR function is not enabled, the motion detect just has the general effect.                                                 |  |
|                | <ul> <li>Only when the channel type is CVI, the PIR function can be enabled.</li> <li>If the camera does not support PIR function, it will be unusable.</li> <li>If the Device does not support PIR function, it will not be displayed on the page.</li> </ul>                                                             |  |
| Schedule       | Define a period during which the motion detection is active.                                                                                                    |  |
| Anti-Dither    | Configure the time period from end of event detection to the stop of alarm.                                                                                                    |  |
|                | Click <b>Setting</b> to configure the parameters.                                                                                                    |  |
| Alarm-out Port | <ul> <li>General Alarm: Enable alarm activation through the alarm devices connected to the selected output port.</li> <li>External Alarm: Enable alarm activation through the connected alarm box.</li> <li>Wireless Siren: Enable alarm activation through devices connected by USB gateway or camera gateway.</li> </ul> |  |
| Post-Alarm     | Set a length of time for the Device to delay turning off alarm after the external alarm is cancelled. The value ranges from 0 seconds to 300 seconds, and the default value is 10 seconds. If you enter 0, there will be no delay.                                                                                         |  |
| Show Message   | Select the <b>Show Message</b> checkbox to enable a pop-up message in your local host PC.                                                                                                    |  |
| Report Alarm   | Select the <b>Report Alarm</b> checkbox, and then click <b>Setting</b> next to <b>Report Alarm</b> to select <b>Private Protocol</b> or <b>HTTP</b> in the <b>Protocol Type</b> .  You can enable the system to upload the alarm signal to the network (including alarm center) when an alarm event occurs.                |  |
| Send Email     | Select the <b>Send Email</b> checkbox to enable the system to send an email notification when an alarm event occurs.  To use this function, make sure the email function is enabled in <b>Main Menu</b> > <b>NETWORK</b> > <b>Email</b> .                                                                                  |  |

| Parameter       | Description                                                                                                    |
|-----------------|----------------------------------------------------------------------------------------------------|
|                 | Select the channel(s) that you want to record. The selected channel(s) starts recording after an alarm event occurs.                                                                              |
| Record Channel  |                                                                                                    |
|                 | The recording for motion detection and auto recording function must be enabled.                                                                                                    |
|                 | Click <b>Setting</b> to display the PTZ page.                                                                                                    |
| PTZ Linkage     |                                                                                                    |
|                 | Motion detection can only activate PTZ preset.                                                                                                    |
| Post Record     | Set a length of time for the Device to delay turning off recording after the alarm is cancelled. The value ranges from 10 seconds to 300 seconds, and the default value is 10 seconds.            |
| Tour            | Select the <b>Tour</b> checkbox to enable a tour of the selected channels.                                                                                                    |
|                 | Select the <b>Snapshot</b> checkbox to take a snapshot of the selected channel.                                                                                                    |
| Picture Storage |                                                                                                    |
|                 | To use this function, select <b>Main Menu</b> > <b>CAMERA</b> > <b>Encode</b> > <b>Snapshot</b> , in the <b>Type</b> list, select <b>Event</b> .                                                  |
|                 | Select the checkbox to enable the function. When an alarm event occurs, the extra screen outputs the settings configured in <b>Main Menu</b> > <b>DISPLAY</b> > <b>Tour</b> > <b>Sub Screen</b> . |
| Sub Screen      |                                                                                                    |
|                 | <ul> <li>This function is available on select models.</li> <li>To use this function, extra screen shall be enabled.</li> </ul>                                                                    |
| Video Matrix    | Select the checkbox to enable the function. When an alarm event occurs, the video output port outputs the settings configured in <b>Main Menu</b> > <b>DISPLAY</b> > <b>Tour</b> .                |
| VIGCO Matrix    |                                                                                                    |
|                 | This function is available on select models.                                                                                                    |
| Buzzer          | Select the checkbox to activate a buzzer noise at the Device.                                                                                                    |
| Log             | Select the checkbox to enable the Device to record a local alarm log.                                                                                                    |
| Alarm Tone      | Select to enable audio broadcast/alarm tones in response to a motion detection event.                                                                                                    |
| Warning Light   | Select the checkbox to enable warning light alarm of the camera.                                                                                                    |
| Siren           | Select the checkbox to enable sound alarm of the camera.                                                                                                    |

Step 3 Click **Apply** to save the settings.

 $\square$ 

• Click **Default** to restore the default setting.

- Click Copy to, in the Copy to dialog box, select the additional channel(s) that you
  want to copy the motion detection settings to, and then click Apply.
- Click **Test** to test the settings.

### 5.10.4.1.1 Setting the Motion Detection Region

#### **Procedure**

- Step 1 Next to **Region**, click **Setting**.
- Step 2 Point to the middle top of the page.

Figure 5-121 Detection setting

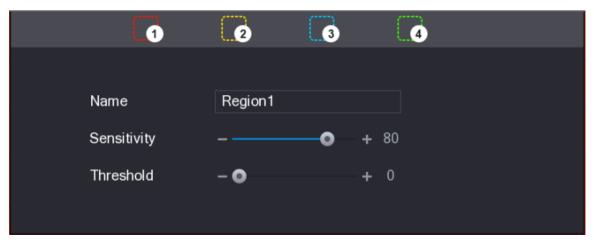

- <u>Step 3</u> Configure the regions settings. You can configure totally four regions.
  - 1. Select one region, for example, click .
  - 2. Drag on the screen to select the region that you want to detect.

The selected area shows the color that represents the region.

3. Configure the parameters.

Table 5-43 Detection region setting

| Parameter   | Description                                                                                                    |  |
|-------------|----------------------------------------------------------------------------------------------------|--|
| Name        | Enter a name for the region.                                                                                                    |  |
| Sensitivity | Every region of every channel has an individual sensitivity value.  The bigger the value is, the easier the alarms can be activated. |  |
| Threshold   | Adjust the threshold for motion detect. Every region of every channel has an individual threshold.                                   |  |

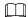

When anyone of the four regions activates motion detect alarm, the channel where this region belongs to will activate motion detect alarm.

- <u>Step 4</u> Right-click on the screen to exit the region setting page.
- <u>Step 5</u> On the **Motion Detection** page, click **Apply** to complete the settings.

### **5.10.4.1.2 Setting Motion Detection Period**

# **Background Information**

The system only activates the alarm in the defined period.

#### **Procedure**

Step 1 Next to **Schedule**, click **Setting**.

Figure 5-122 Setting

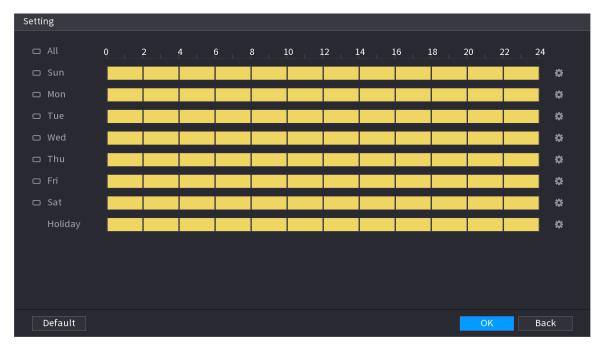

<u>Step 2</u> Define the motion detection period. By default, it is active all the time.

- Define the period by drawing.
- Define the period by editing. Take Sunday as an example.
- 1. Click 🌼.

Figure 5-123 Period

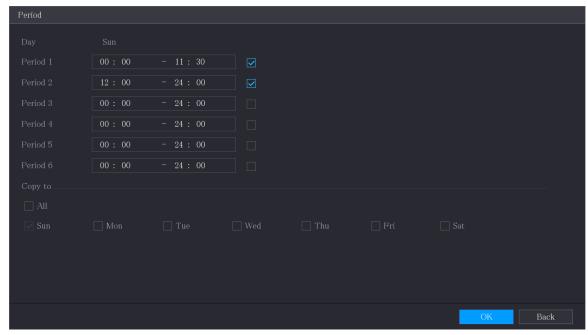

- 2. Enter the time frame for the period, and then select the checkbox to enable the settings.
- 3. Click **OK** to save the settings.

<u>Step 3</u> On the **Motion Detection** page, click **Apply** to complete the settings.

# **5.10.4.2 Configuring Video Loss Settings**

### **Background Information**

When the video loss occurs, the system activates the alarm.

#### Procedure

**Step 1** Select **Main Menu** > **ALARM** > **Video Detection** > **Video Loss**.

Figure 5-124 Video loss

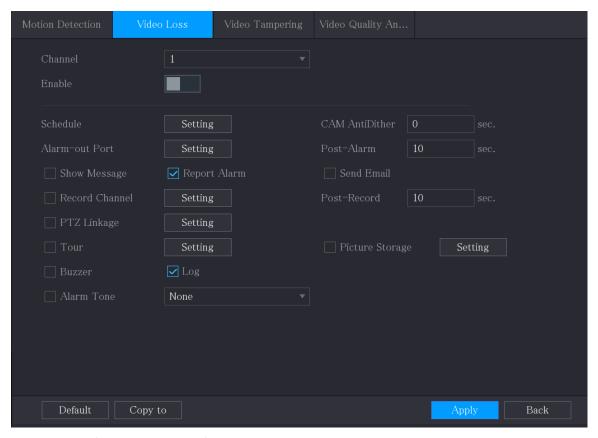

Step 2 Configure the settings for the video loss detection parameters. For details, see "5.10.4.1 Configuring Motion Detection Settings".

For PTZ activation, different from motion detection, the video loss detection can activate PTZ preset, tour, and pattern.

Step 3 Click **Apply** to complete the settings.

Щ

- Click **Default** to restore the default setting.
- Click Copy to, in the Copy to dialog box, select the additional channel(s) that you
  want to copy the motion detection settings to, and then click Apply.

### 5.10.4.3 Configuring Tampering Settings

### **Background Information**

When the camera lens is covered, or the video is displayed in a single color because of the causes such as sunlight status, the monitoring cannot be continued normally. To avoid such situations, you can configure the tampering alarm settings.

#### **Procedure**

**Step 1** Select **Main Menu** > **ALARM** > **Video Detection** > **Video Tampering**.

Figure 5-125 Video tampering

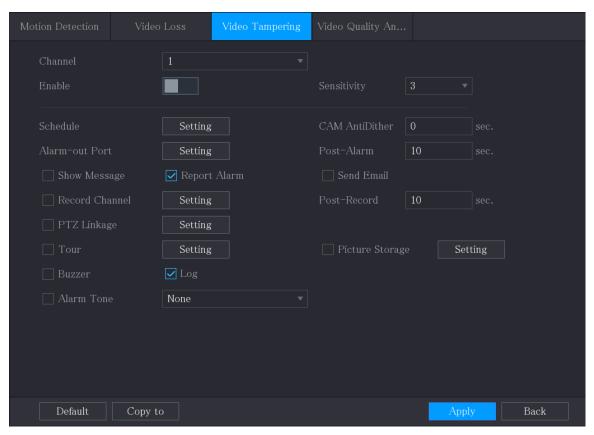

Step 2 Configure the settings for the tampering detection parameters. For details, see "5.10.4.1 Configuring Motion Detection Settings".

For PTZ activation, different from motion detection, the video loss detection can activate PTZ preset, tour, and pattern.

Step 3 Click **Apply** to complete the settings.

- Click **Default** to restore the default setting.
- Click Copy to, in the Copy to dialog box, select the additional channel(s) that you
  want to copy the motion detection settings to, and then click Apply.

# **5.10.5 System Events**

You can configure the alarm output for three types of system event (HDD, Network, and User). When there is a system event occurs, the system activates alarms in the way that you configure in this section.

# 5.10.5.1 Configuring HDD Event Settings

#### **Procedure**

<u>Step 1</u> Select Main Menu > ALARM > Exception > Disk.

Figure 5-126 Disk

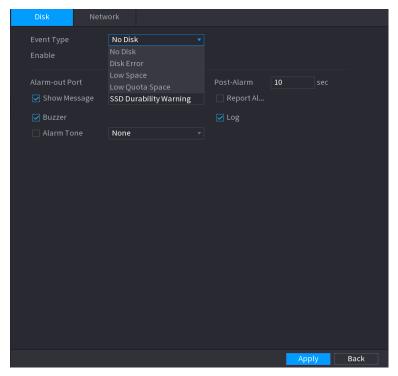

<u>Step 2</u> Configure the settings for the HDD event.

Table 5-44 HDD event settings

| Parameter      | Description                                                                                                    |
|----------------|----------------------------------------------------------------------------------------------------|
| Event Type     | In the <b>Event Type</b> list, select <b>No Disk</b> , <b>Disk Error</b> , <b>Low Space</b> , <b>Low Quota Space</b> , or <b>SSD Durability Warnings</b> as the event type.                                                                                                    |
| Enable         | Enable or disable the HDD event detection function.                                                                                                    |
|                | Click <b>Setting</b> to configure the parameters.                                                                                                    |
| Alarm-out Port | <ul> <li>Local Alarm: Enable alarm activation through the alarm devices connected to the selected output port.</li> <li>Extension Alarm: Enable alarm activation through the connected alarm box.</li> <li>Wireless Siren: Enable alarm activation through devices connected by USB gateway or camera gateway.</li> </ul> |
| Post-Alarm     | Set a length of time for the Device to delay turning off alarm after the external alarm is cancelled. The value ranges from 10 seconds to 300 seconds, and the default value is 10 seconds.                                                                                                    |
| Show Message   | Select the <b>Show Message</b> checkbox to enable a pop-up message in your local host computer.                                                                                                    |

| Parameter    | Description                                                                                                    |
|--------------|----------------------------------------------------------------------------------------------------|
| Report Alarm | Select the <b>Report Alarm</b> checkbox, and then click <b>Setting</b> next to <b>Report Alarm</b> to select <b>Private Protocol</b> or <b>HTTP</b> in the <b>Protocol Type</b> . |
|              | You can enable the system to upload the alarm signal to the network (including alarm center) when an alarm event occurs.                                                          |
| Send Email   | Select the <b>Send Email</b> checkbox to enable the system to send an email notification when an alarm event occurs.                                                              |
|              | To use this function, make sure the email function is enabled in <b>Main Menu</b> > <b>NETWORK</b> > <b>Email</b> .                                                               |
| Buzzer       | Select the checkbox to activate a buzzer noise at the Device.                                                                                                    |
| Log          | Select the checkbox to enable the Device to record a local alarm log.                                                                                                    |
| Alarm Tone   | Select to enable audio broadcast/alarm tone in response to an HDD alarm event.                                                                                                    |

Step 3 Click **Apply** to complete the settings.

# **5.10.5.2 Configuring Network Event Settings**

# Procedure

<u>Step 1</u> Select Main Menu > ALARM > Exception > Network.

Figure 5-127 Network

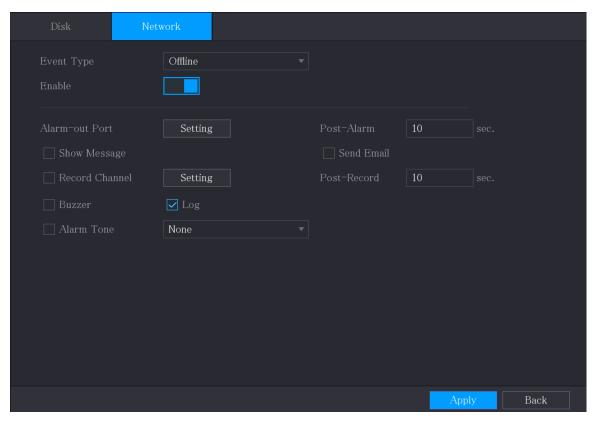

<u>Step 2</u> Configure the settings for the Network event.

Table 5-45 Network event settings

| Parameter      | Description                                                                                                    |
|----------------|----------------------------------------------------------------------------------------------------|
| Event Type     | In the <b>Event Type</b> list, select <b>Offline</b> , <b>IP Conflict</b> , or <b>MAC Conflict</b> as the event type.                                                                                                    |
| Enable         | Enable or disable the Network event detection function.                                                                                                    |
|                | Click <b>Setting</b> to configure the parameters.                                                                                                    |
| Alarm-out Port | <ul> <li>General Alarm: Enable alarm activation through the alarm devices connected to the selected output port.</li> <li>External Alarm: Enable alarm activation through the connected alarm box.</li> <li>Wireless Siren: Enable alarm activation through devices connected by USB gateway or camera gateway.</li> </ul> |
| Post-Alarm     | Set a length of time for the Device to delay turning off alarm after the external alarm is cancelled. The value ranges from 10 seconds to 300 seconds, and the default value is 10 seconds.                                                                                                    |
| Show Message   | Select the <b>Show Message</b> checkbox to enable a pop-up message in your local host PC.                                                                                                    |

| Parameter   | Description                                                                                                    |
|-------------|----------------------------------------------------------------------------------------------------|
| Send Email  | Select the <b>Send Email</b> checkbox to enable the system to send an email notification when an alarm event occurs. |
|             | To use this function, make sure the email function is enabled in Main Menu > NETWORK > Email.                        |
| Buzzer      | Select the checkbox to activate a buzzer noise at the Device.                                                        |
| Log         | Select the checkbox to enable the Device to record a local alarm log.                                                |
| Post Record | Continue to record for some time after the alarm is ended. The value ranges from 10 seconds to 300 seconds.          |
| Alarm Tone  | Select to enable audio broadcast/alarm tones in response to a network alarm event.                                   |

Step 3 Click **Apply** to complete the settings.

# **5.10.6 Configuring Disarming**

# **Background Information**

You can disarm all alarm linkage actions as needed.

### **Procedure**

Select Main Menu > ALARM > Disarming.

Step 2 Click to enable disarming.

Figure 5-128 Disarming

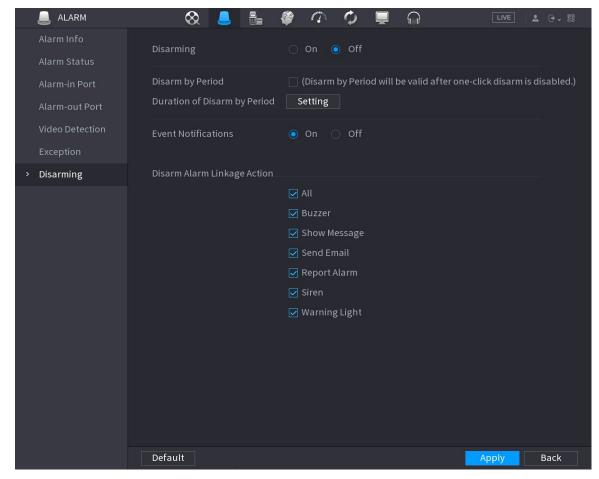

<u>Step 3</u> Click **Setting** next to **Duration of Disarm by Period** to configure periods.

Figure 5-129 Setting

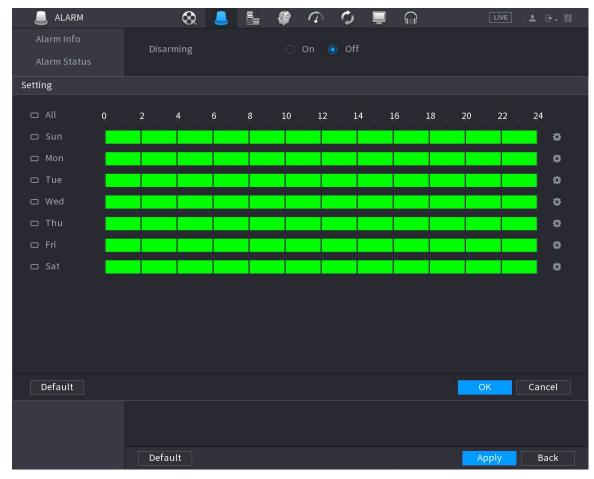

<u>Step 4</u> (Optional) Select **Off** to disable event notifications.

With **Disarming** enabled, if you disable event notifications, event notifications will not be pushed to the clients including the mobile app, platform and cloud platform.

Step 5 Select alarm linkage actions to disarm.

Щ

All alarm linkage actions will be disarmed when you select All.

Step 6 Click **Apply**.

# 5.11 Al Function

# 5.11.1 Configuring Al Mode

### **Background Information**

To use AI functions, you need to enable the corresponding AI mode.

#### Procedure

**Step 1** Select **Main Menu** > **AI** > **Parameters** > **AI Mode**.

Figure 5-130 Al mode

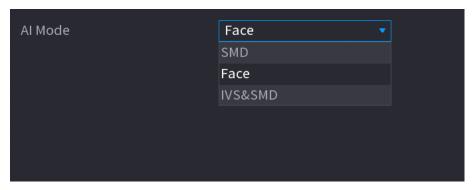

#### Step 2 Select an Al mode

- When **SMD** is selected, only SMD is available.
- When **Face** is selected, only face detection and face recognition are available.
- When **IVS&SMD** is selected, only IVS and SMD are available.

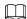

SMD, face detection, face recognition and IVS cannot be enabled simultaneously.

### 5.11.2 For Pro Al Series

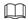

The faces are fuzzily processed to comply with relevant regulations.

Al module provides face detection, face recognition, IVS functions, and video structuring. These functions take effect after they are configured and enabled. It adopts deep learning and can realize precision alarms.

- Face detection: The Device can analyze the faces captured by the camera and link the configured alarms.
- Face recognition: The Device can compare the captured faces with the face database and then link the configured alarms.
- IVS: The IVS function processes and analyzes the human and vehicle images to extract the key
  information to match with the preset rules. When the detected behaviors match with the rules,
  the system activates alarms. The IVS function can avoid wrong alarms by filtering the factors
  such as rains, light, and animals.
- Video structuring: The device can detect and extract key features from the human bodies and non-motor vehicles in the video, and then build a structured database. You can search any target you need with these features. For example, you can search any people who wears yellow short sleeve shirt.

#### 5.11.2.1 Face Detection

The Device can analyze the pictures captured by the camera to detect whether the faces are on the pictures. You can search and filter the recorded videos the faces and play back.

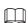

If you select AI by device, then among face detection and recognition, IVS function, and video structuring, you can use one of them at the same time for the same channel.

#### **5.11.2.1.1 Configuring Face Detection Parameters**

The alarms are generated according to the configured parameters.

#### **Procedure**

Step 1 Select Main Menu > Al > Parameters > Face Detection.

Figure 5-131 Face detection

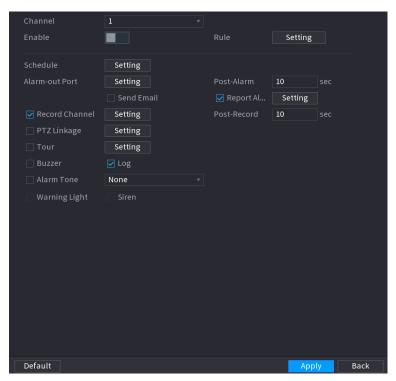

- <u>Step 2</u> In the **Channel** list, select a channel that you want to configure face detection function, and then enable it.
- Step 3 Select **Al by Camera** or **Al by Device** as the Al type.
  - Al by Camera: This option requires certain Al cameras. The camera will do all the Al analysis, and then give the results to the DVR.
  - Al by Device: The camera only transmits normal video stream to the DVR, and then the DVR will do all the Al analysis.
- <u>Step 4</u> Click **Setting** next to **Rule** draw areas to filter the target.

You can configure two filtering targets (maximum size and minimum size). When the target is smaller than the minimum size or larger than the maximum size, no alarms will be activated. The maximum size should be larger than the minimum size.

Step 5 Configure the schedule and linkage parameters.

Table 5-46 Schedule and linkage parameters

| Parameter | Description                                           |
|-----------|-------------------------------------------------------|
| Schedule  | Define a period during which the detection is active. |

| Parameter      | Description                                                                                                    |
|----------------|----------------------------------------------------------------------------------------------------|
| Alarm-out Port | Click <b>Setting</b> to configure the parameters.                                                                                                    |
|                | <ul> <li>General Alarm: Enable general alarm and select the alarm output port.</li> <li>External Alarm: Connect the alarm box to the Device and then enable it.</li> <li>Wireless Siren: Connect the wireless gateway to the Device and then enable it.</li> </ul> |
|                | When an alarm event occurs, the system links the peripheral alarm devices connected to the selected output port.                                                                                                    |
| Post-Alarm     | Set a length of time for the Device to delay turning off alarm after<br>the external alarm is cancelled. The value ranges from 0 seconds<br>to 300 seconds. If you enter 0, there will be no delay.                                                                |
| Show Message   | Select the <b>Show Message</b> checkbox to enable a pop-up alarm message in your local host PC.                                                                                                    |
|                | Select the <b>Report Alarm</b> checkbox, and then click <b>Setting</b> next to <b>Report Alarm</b> to select <b>Private Protocol</b> or <b>HTTP</b> in the <b>Protocol Type</b> .                                                                                  |
| Report Alarm   | You can enable the system to upload the alarm signal to the network (including alarm center) when an alarm event occurs.                                                                                                    |
|                | <ul> <li>This function is available on select models.</li> <li>The corresponding parameters in the alarm center should be configured.</li> </ul>                                                                                                    |
| Send Email     | Select the <b>Send Email</b> checkbox to enable the system to send an email notification when an alarm event occurs.                                                                                                    |
|                | To use this function, make sure the email function is enabled in Main Menu > NETWORK > Email.                                                                                                    |
| Record Channel | Select the channel(s) that you want to record. The selected channel(s) starts recording after an alarm event occurs.                                                                                                    |
|                | The recording for intelligence event and auto recording function must be enabled.                                                                                                    |
| PTZ Linkage    | Click <b>Setting</b> to display the PTZ page.                                                                                                    |
|                | To use this function, the PTZ operations must be configured.                                                                                                    |
| Post Record    | Set a length of time for the Device to delay turning off recording after the alarm is cancelled. The value ranges from 10 seconds to 300 seconds.                                                                                                    |

| Parameter          | Description                                                                                                    |
|--------------------|----------------------------------------------------------------------------------------------------|
| Tour               | Select the <b>Tour</b> checkbox to enable a tour of the selected channels.                                                                                                    |
|                    | <ul> <li>To use this function, the tour setting must be configured.</li> <li>After the tour is ended, the live view screen returns to the view layout before tour started.</li> </ul> |
| Picture Storage    | Select the <b>Picture Storage</b> checkbox to take a snapshot of the selected channel.                                                                                                |
|                    | To use this function, make sure the snapshot function is enabled for Intel in Main Menu > STORAGE > Schedule > Snapshot.                                                              |
|                    | Select the checkbox to enable the function. When an alarm event occurs, the video output port outputs the settings configured in Main Menu > DISPLAY > TOUR > Extra Screen.           |
| Video Matrix       |                                                                                                    |
|                    | <ul> <li>This function is available on select models.</li> <li>The extra screen must be enabled to support this function.</li> </ul>                                                  |
| Buzzer             | Select the checkbox to activate a buzzer noise at the Device.                                                                                                    |
| Log                | Select the checkbox to enable the Device to record a local alarm log.                                                                                                    |
| Alarm Tone         | Select to enable audio broadcast in response to a face detection event.                                                                                                    |
| Warning Light      | Select the checkbox to enable the warning light alarm of the camera.                                                                                                    |
| Siren              | Select the checkbox to enable the sound alarm of the camera.                                                                                                    |
| Smart Illumination | Select the checkbox to enable the smart illumination of the camera.                                                                                                    |

Step 6 Click **Apply** to complete the settings.

# **5.11.2.1.2 Searching for and Playing Detected Faces**

# **Background Information**

You can search the detected faces and play back.

### Procedure

<u>Step 1</u> Select Main Menu > Al > Al Search > Face Detection.

Figure 5-132 Face detection

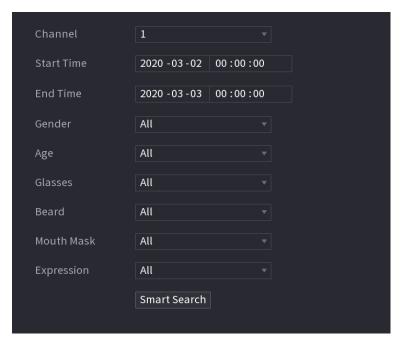

- <u>Step 2</u> Select the channel, enter the start time and end time, and set for the gender, age, glasses, beard, and mask.
- Step 3 Click Smart Search.

The results are displayed.

Figure 5-133 Search results

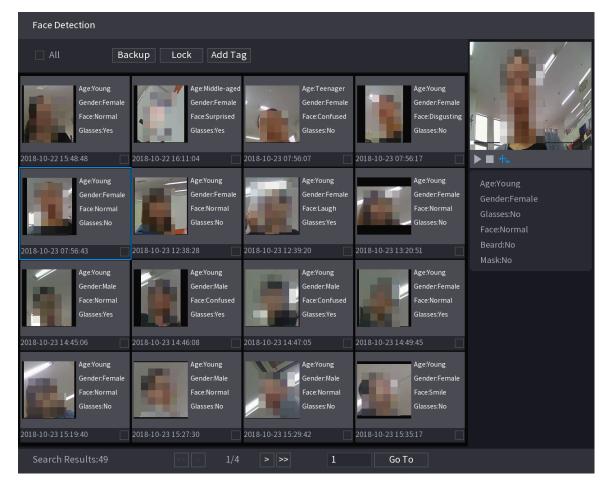

<u>Step 4</u> Select the face that you want to play back.

Figure 5-134 Registered information

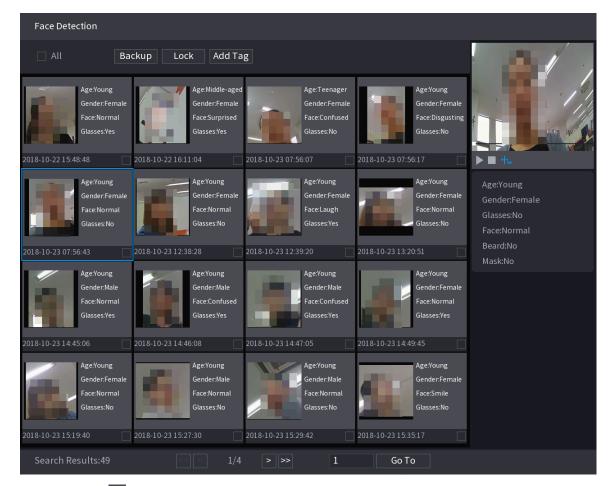

Step 5 Click to start playing back the recorded detected face snapshots.

 $\square$ 

Double-click on the playing page to switch between full screen playing and thumbnail playing.

You can also do the following operations to the recorded files.

- To export the database file (.csv) to the external storage device, select files, click **Export**, and then select the save path.
- To back up the recorded files to the external storage device, select files, click Backup, select the save path and file type, and then click Start.

Figure 5-135 Backup

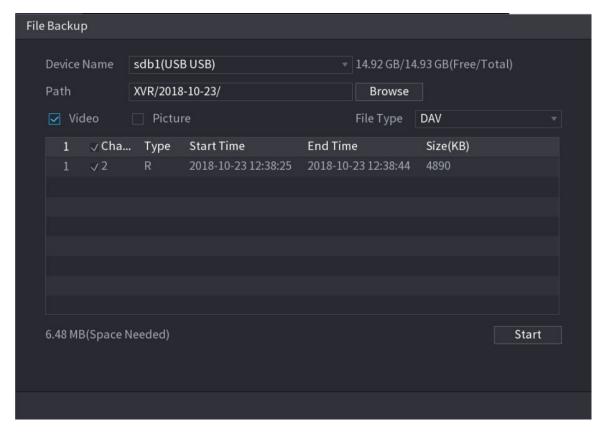

- To lock the files to make it unable to be overwritten, select the files, and then click Lock.
- To add a mark to the file, select the files and then click **Add Tag**.

### 5.11.2.2 Face Recognition

Face recognition applies to AI preview mode and smart search.

- Al preview mode: Supports comparing the detected faces with the face database, and display the comparison results.
- Smart search: Supports faces searching by faces attributes or portraits.

Ш

- If you select AI by device, then among face detection and recognition, IVS function, and video structuring, you can use one of them at the same time for the same channel.
- Before enabling face recognition function for a channel, the face detection must be enabled first for this channel.

#### 5.11.2.2.1 Creating a Face Database

#### **Background Information**

You should create a face database for comparing the detected faces and the faces in the database. The Device supports creating maximum 20 databases and registering 100,000 faces.

#### Procedure

Step 1 Select Main Menu > AI > Database > Face Database Config.

Type Local

Name Register No. Failed No. Error No. Status Modify Details 5

1 vip 0 0 0 Arming 

Modeling Refresh

Add Delete

Figure 5-136 Face database configuration

- <u>Step 2</u> At **Type**, you can select **Local** or **Remote**.
  - Local: Viewing the existing face databases or adding new one on the DVR.
  - **Remote**: If you have face recognition camera, you can select this to view the existing face databases or adding new one on the camera.

#### Step 3 Click **Add**.

Figure 5-137 Add face database

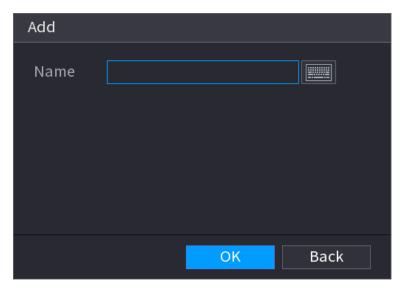

- <u>Step 4</u> Enter the face database name, and then click **OK**.
  - Click to modify database name.
  - Click to view the database details and add new faces to the database.
  - Select the database, and then click **Modeling**. The system will extract the attributes of face pictures in the database for the future comparison.
  - Select the database, and then click **Delete** to delete the database.

Figure 5-138 Configure database

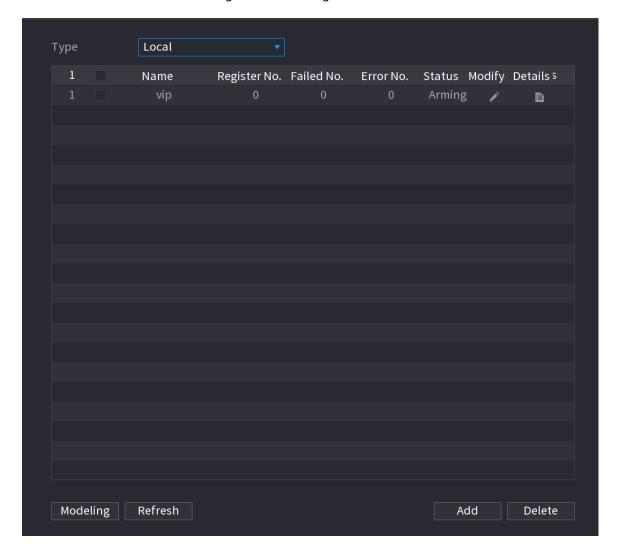

#### **5.11.2.2.2 Adding Face Pictures**

You can add face pictures to the existing databases one by one or by batch, or add from the detected faces.

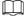

To add face pictures one by one or by batch, you need to get the pictures from the USB storage device. The picture size should be smaller than 256K with resolution between  $200 \times 200-6000 \times 5000$ .

# Adding One Face Picture

- 1. Select Main Menu > Al > Database > Face Database Config.
- 2. Click of the database that you want to configure.

Figure 5-139 Details

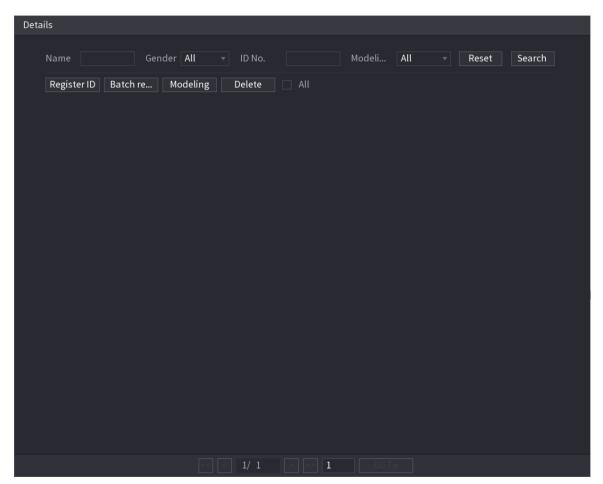

3. Click **Register ID**.

Figure 5-140 Register ID

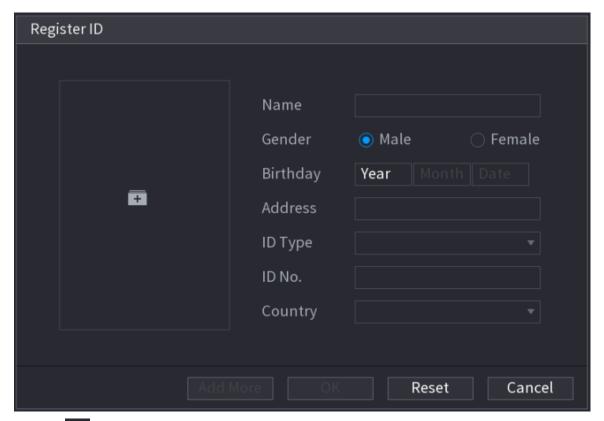

4. Click to add a face picture.

Figure 5-141 Browse

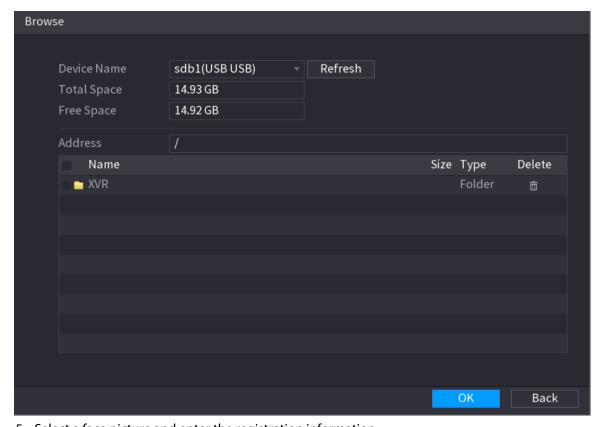

5. Select a face picture and enter the registration information.

Figure 5-142 Register ID

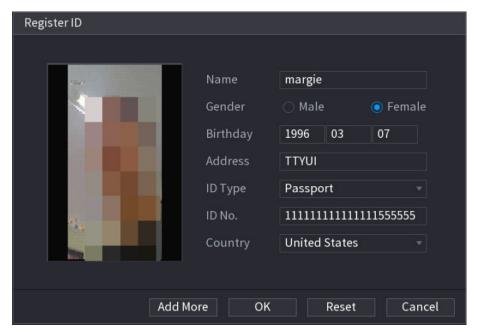

#### 6. Click **OK**.

The system prompts the registration is successful.

7. On the **Details** page, click **Search**.

The system prompts modeling is successful.

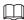

If the system prompts the message indicating modeling is in process, wait a while and then click **Search** again. If modeling is failed, the registered face picture cannot be used for face recognition.

Figure 5-143 Details

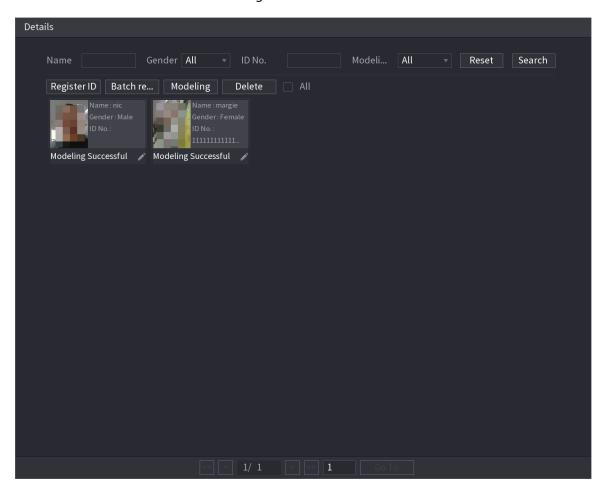

# Adding Face Pictures in Batches

1. Give a name to the face picture.

Table 5-47 Register ID

| Naming format | Description                                                                 |
|---------------|-----------------------------------------------------------------------------|
| Name          | Enter the name.                                                             |
| Gender        | Enter 1 or 2. 1 represents male, and 2 represents female.                   |
| Birthday      | Enter numbers in the format of yyyy-mm-dd.                                  |
| Country       | Enter the abbreviation of country. For example, CN for China.               |
| ID Type       | 1 represents ID card; 2 represents passport; 3 represents officer password. |
| ID No.        | Enter the ID number.                                                        |
| Address       | Enter the address.                                                          |

2. On the **Details** page, click **Batch register**.

Figure 5-144 Batch register

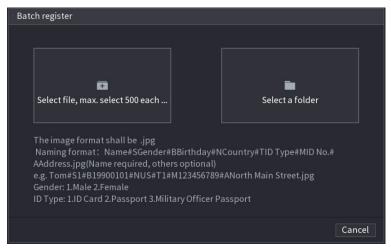

- 3. Click Select file, max select 500 each time or Select a folder to import face pictures.
- 4. Click **OK** to complete batch registration.

## Adding the Detected Faces

1. Right-click on the live view screen, and then select **Live Mode** > **AI Mode**.

Figure 5-145 Al mode live view

2. Double-click the detected face snapshot that you want to add.

Figure 5-146 Playback

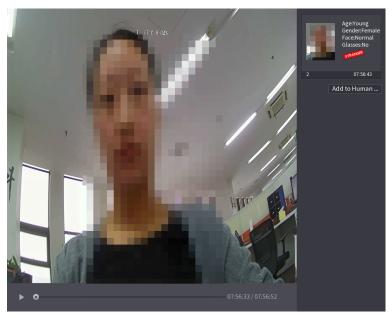

3. Click Add to Human Face Database.

Figure 5-147 Register ID

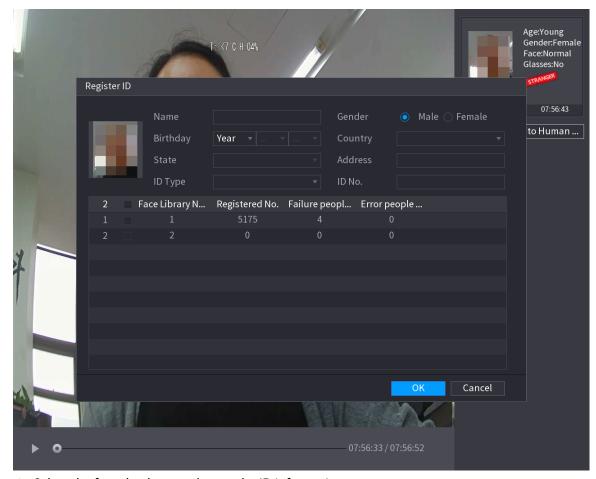

- 4. Select the face database and enter the ID information.
- 5. Click **OK** to complete registration.

#### **5.11.2.2.3 Face Recognition Configuration**

### **Background Information**

You can compare the detected faces with the faces in the database to judge if the detected face belongs to the database. The comparison result will be displayed on the AI mode live view screen and smart search page, and link the alarms.

#### **Procedure**

**Step 1** Select **Main Menu** > **Al** > **Parameters** > **Face Recognition**.

Figure 5-148 Face recognition

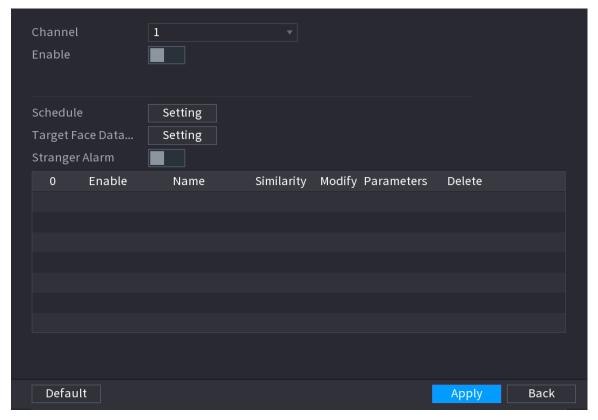

- <u>Step 2</u> In the **Channel** list, select a channel that you want to configure face recognition function, and then enable it.
- <u>Step 3</u> Set the **Schedule**. For details, see "5.10.4.1.2 Setting Motion Detection Period".
- **Step 4** Set **Target Face Database**.
  - 1. Click **Setting**.

Figure 5-149 Face database

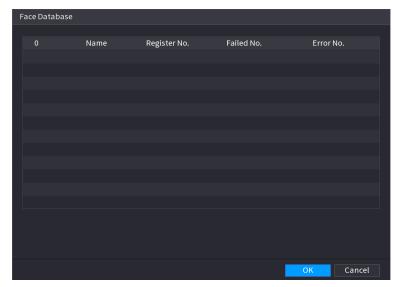

- 2. Select one or multiple face databases.
- 3. Click OK.

The selected face database is listed.

Figure 5-150 Selected face database

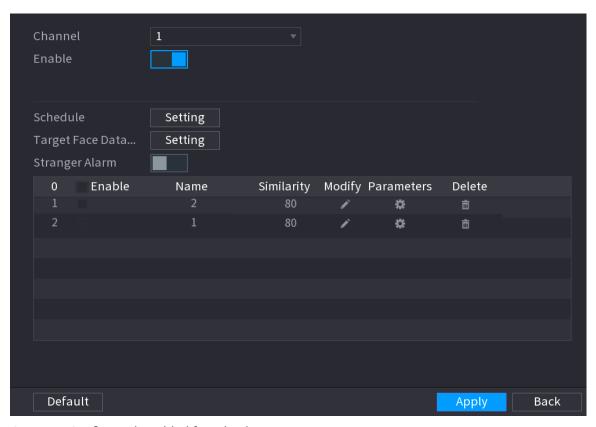

- <u>Step 5</u> Configure the added face database.
  - Click to modify the similarity. The lower the number is, the easier the alarm linkage will trigger.
  - Click to delete the face database.
  - Click to set the alarm linkage.

• After setting is completed, click **OK**.

<u>Step 6</u> (Optional) (Optional) Enable the **Stranger Mode**.

- 2. Click **Setting** to set the alarm linkage.
- 3. After setting is completed, click **OK**.

#### <u>Step 7</u> Click **Apply** to complete the settings.

After the face recognition function is enabled, right-click on the live view screen, and then select **Live Mode** > **AI Mode**.

- If the detected face belongs to the enabled face database, the similarity result is displayed.
- If the detected face does not belong to the enabled face database, the face will be remarked as "Stranger".

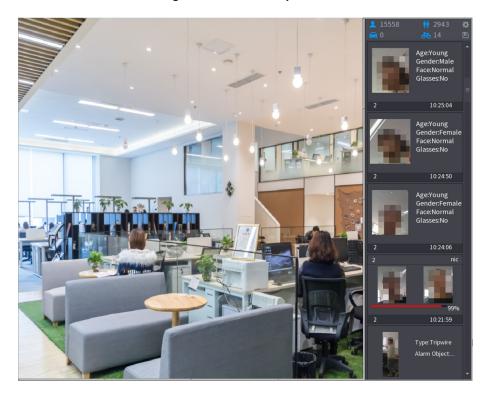

Figure 5-151 Similarity result

#### 5.11.2.2.4 Smart Search for Face Recognition

You can compare the detected faces with the face database and play back.

- Search by attributes: Search the face database by the face attributes.
- Search by picture: Search the face database by uploading face pictures.

### Searching by Attributes

1. Select Main Menu > Al > Al Search > Face Recognition > Search by Attributes.

Figure 5-152 Search by attributes

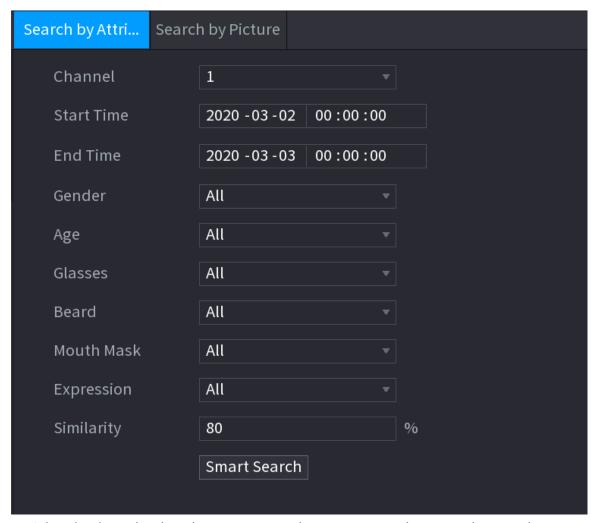

- 2. Select the channel and set the parameters such as start time, end time, gender, age, glasses, beard, mask, and similarity according to your requirement.
- 3. Click Smart Search.

Figure 5-153 Smart search

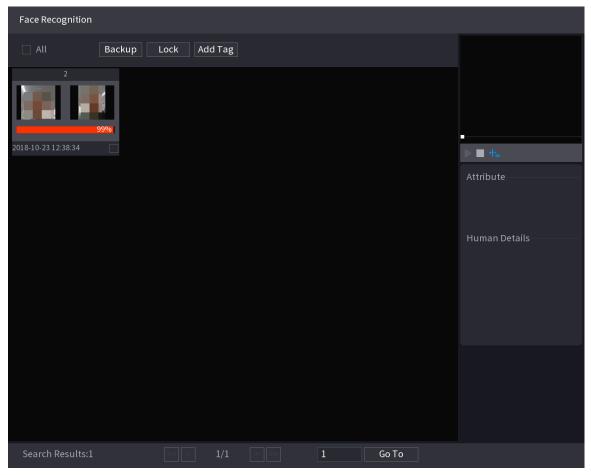

4. Click the picture that you want to play back.

Figure 5-154 Registered information

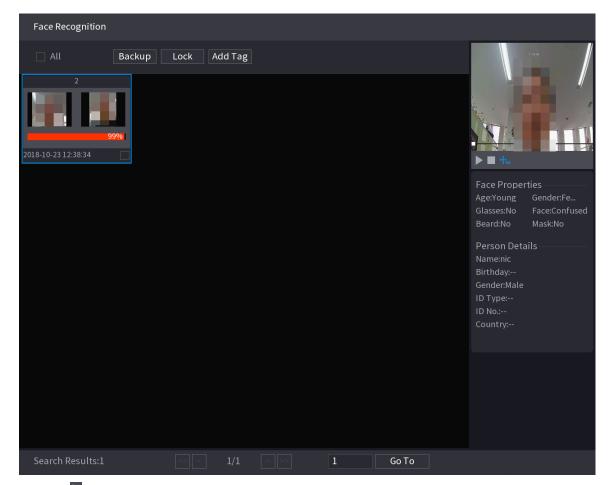

5. Click to play back the recorded video.

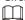

Double-click on the playing page to switch between full screen playing and thumbnail playing.

You can also do the following operations to the recorded files.

- To export the database file (.csv) to the external storage device, select files, click **Export**, and then select the save path.
- To back up the recorded files to the external storage device, select files, click Backup, select
  the save path and file type, and then click Start.

Figure 5-155 Backup

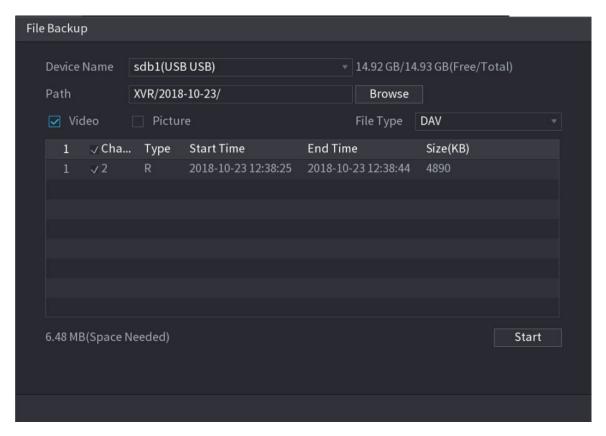

- To lock the files to make it unable to be overwritten, select the files, and then click **Lock**.
- To add a mark to the file, select the files and then click **Add Tag**.

# Search by Picture

1. Select Main Menu > AI > AI Search > Face Recognition > Search by Picture.

Figure 5-156 Search by picture

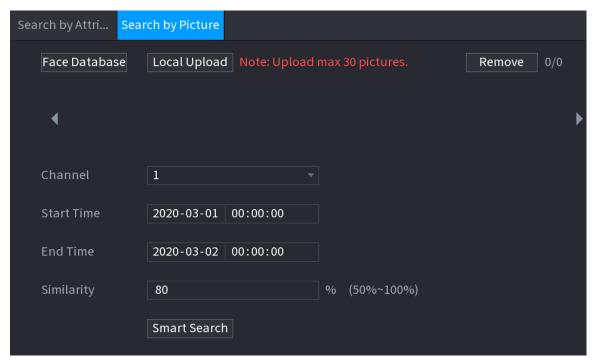

2. Upload face pictures from Face Database or Local Upload.

Maximum 30 pictures can be uploaded at one time, and the system supports searching 8 pictures at one time.

- Face Database
  - a. Click Face Database.

Figure 5-157 Face database

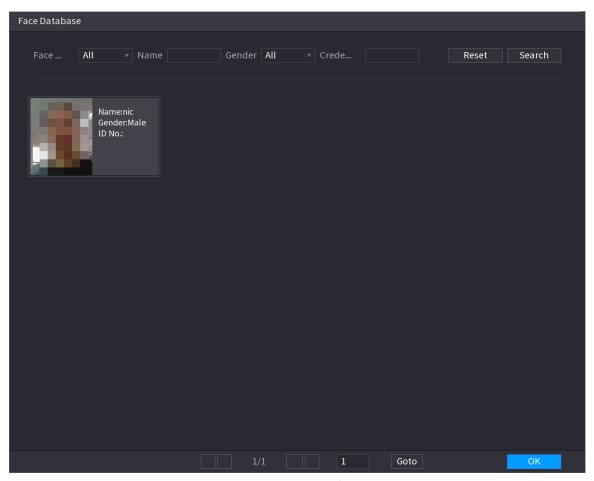

- b. Set the searching parameters by selecting the face database and gender, and entering name and ID No. according to your actual requirement.
- c. Click **Search** to display the results that satisfy the requirement.

Click **Reset** to clear the searching parameters.

d. Select the picture and then click **OK**.

Figure 5-158 Uploaded picture

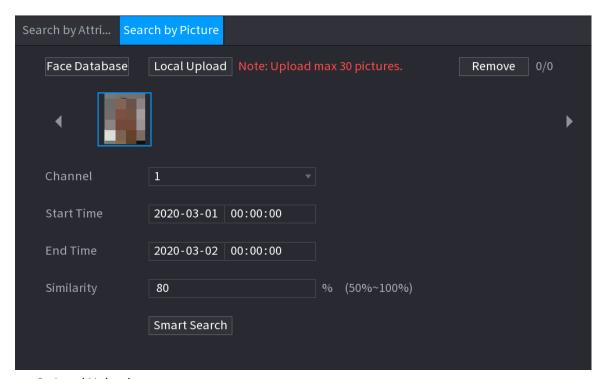

• Local Upload

Plug the USB storage device (with face pictures) to the Device, and then click **Local Upload**. Then select the picture from the USB storage device, and then click **OK**. The selected face pictures are uploaded.

- 3. After the face pictures are uploaded, continue to configure other parameters (channel, start time, end time, and similarity).
- 4. Click **Smart Search**.

The searching results are displayed.

Figure 5-159 Search results

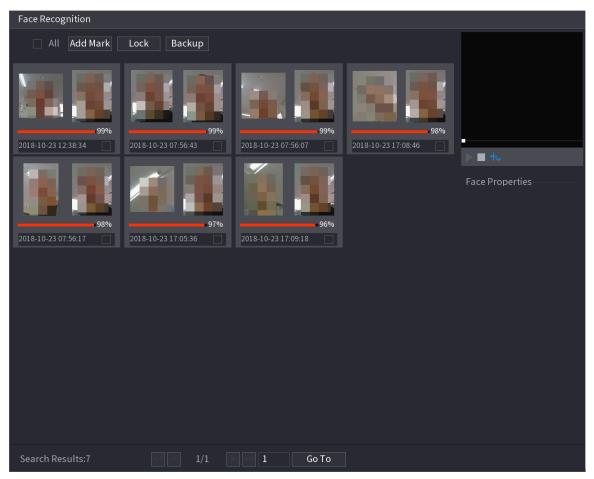

5. Select the face picture that you want to play back.

Figure 5-160 Playback

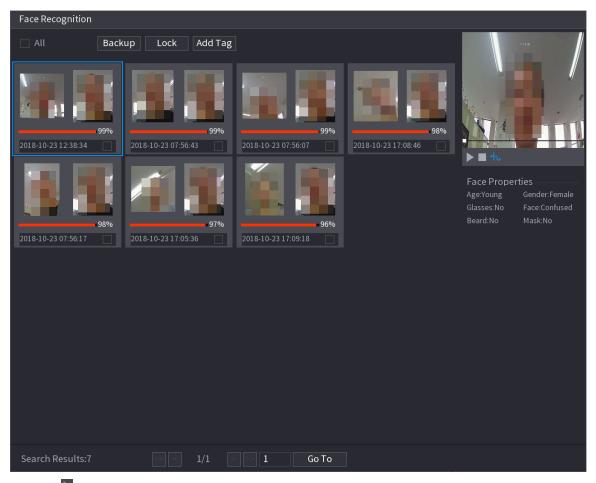

6. Click to play back the recorded video.

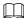

Double-click on the playing page to switch between full screen playing and thumbnail playing. You can also do the following operations to the recorded files.

- To add a mark to the file, select the files and then click **Add Tag**.
- To lock the files to make it unable to be overwritten, select the files, and then click **Lock**.
- To back up the recorded files to the external storage device, select files, click **Backup**, select the save path and file type, and then click **Start**.

Figure 5-161 Backup

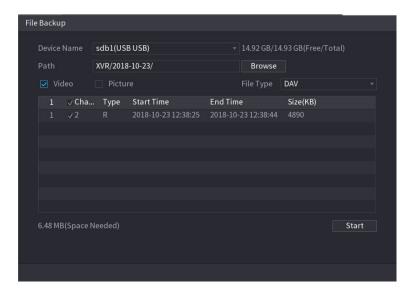

### **5.11.2.3 IVS Function**

The IVS function processes and analyzes the images to extract the key information to match with the preset rules. When the detected behaviors match with the rules, the system activates alarms.

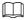

If you select AI by device, then among face detection and recognition, IVS function, and video structuring, you can use one of them at the same time for the same channel.

# **5.11.2.3.1 Configuring IVS Parameters**

# **Background Information**

The alarms are generated according to the configured parameters.

#### Procedure

Step 1 Select Main Menu > AI > Parameters > IVS.

Figure 5-162 IVS

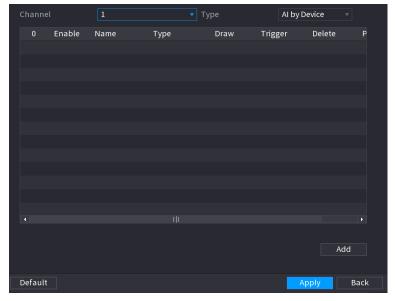

- <u>Step 2</u> In the **Channel** list, select the channel number that you want to configure the IVS function.
- <u>Step 3</u> At **Type**, you can select from **AI by Camera** and **AI by Device**.
  - Al by Camera: This option requires certain Al cameras. The camera will do all the Al analysis, and then give the results to the DVR.
  - Al by Device: The camera only transmits normal video stream to the DVR, and then the DVR will do all the Al analysis.

### Step 4 Click **Add**.

Figure 5-163 Added rule

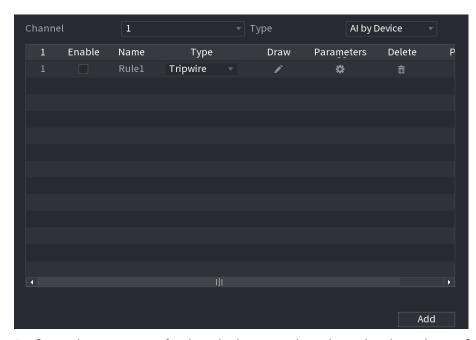

- Step 5 Configure the parameters for the rule that you selected. For details on the configuration of the tripwire or intrusion rule, see "5.11.2.3.2 Configuring Tripwire Rules" and "5.11.2.3.3 Configuring Intrusion Rules".
- Step 6 Select the checkbox of the rule to enable it.
- Step 7 Click **Apply** to complete the settings.

### 5.11.2.3.2 Configuring Tripwire Rules

# **Background Information**

When the target object crosses the tripwire in the defined direction, the system activates alarms.

- The tripwire can be configured as a straight line or broken line.
- Supports detecting one-way or two-way tripwire crossing.
- Supports multiple tripwires in the same scenario to meet the complexity.
- Supports size filtering for target.

### **Procedure**

Step 1 On the rule line that you added, in the **Type** list, select **Tripwire**.

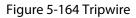

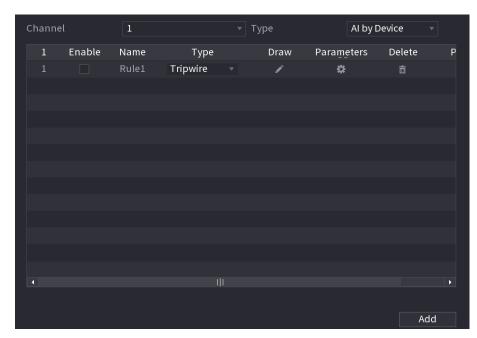

#### Step 2 Draw a tripwire.

- 1. In the **Channel** list, select the channel that you want to configure the rules for.
- 2. Click .

The monitoring screen to configure the tripwire rules is displayed.

Figure 5-165 Tripwire rule

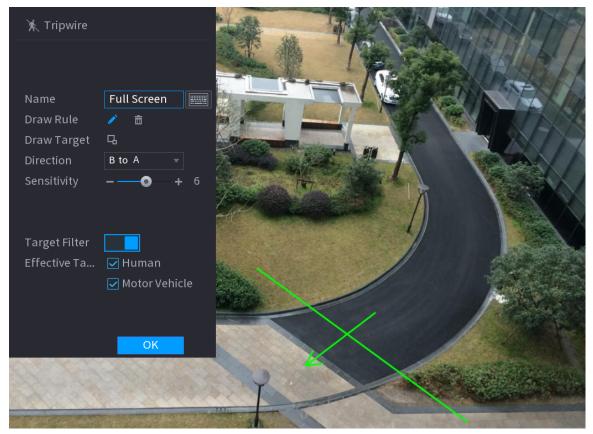

3. Click  $\blacksquare$  to draw the minimum size or maximum size to filter the target.

The system triggers an alarm only when the size of detected target is between the maximum size and the minimum size.

4. Configure the parameters.

Table 5-48 Tripwire parameters

| Parameter        | Description                                                                                                    |
|------------------|----------------------------------------------------------------------------------------------------|
| Name             | Enter the customized rule name.                                                                                                    |
| Direction        | Set the direction of the tripwire. You can choose <b>A to B</b> (left to right), <b>B to A</b> (right to left), and <b>Both</b> .                                                                              |
| Sensitivity      | Configure the detection sensitivity.  The higher the value, the easier to trigger an alarm but meanwhile the higher false alarm rate.                                                                          |
| Target Filter    | Click and then select effective target. With <b>Human</b> and <b>Motor Vehicle</b> selected by default, the system automatically identifies the person and motor vehicle appeared within the monitoring range. |
| Effective Target |                                                                                                    |

- 5. Drag to draw a tripwire. The tripwire can be a straight line, broken line or polygon.
- 6. Click **OK** to save the settings.

Step 3 Click to set the actions to be triggered.

Figure 5-166 Trigger

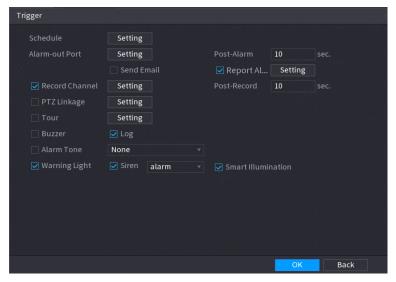

<u>Step 4</u> Configure the triggering parameters.

Table 5-49 Schedule and linkage parameters

| Parameter      | Description                                                                                                    |
|----------------|----------------------------------------------------------------------------------------------------|
| Schedule       | Define a period during which the detection is active.                                                                                                    |
|                | Click <b>Setting</b> to configure the parameters.                                                                                                    |
|                | <ul> <li>General Alarm: Enable general alarm and select the alarm<br/>output port.</li> </ul>                                                                                                    |
| Alarm-out Port | <ul> <li>External Alarm: Connect the alarm box to the Device and then<br/>enable it.</li> </ul>                                                                                                    |
|                | Wireless Siren: Connect the wireless gateway to the Device and then enable it.                                                                                                    |
|                | When an alarm event occurs, the system links the peripheral alarm devices connected to the selected output port.                                                                                    |
| Post-Alarm     | Set a length of time for the Device to delay turning off alarm after<br>the external alarm is cancelled. The value ranges from 0 seconds<br>to 300 seconds. If you enter 0, there will be no delay. |
| Show Message   | Select the <b>Show Message</b> checkbox to enable a pop-up alarm message in your local host PC.                                                                                                    |
| Report Alarm   | Select the <b>Report Alarm</b> checkbox, and then click <b>Setting</b> next to <b>Report Alarm</b> to select <b>Private Protocol</b> or <b>HTTP</b> in the <b>Protocol Type</b> .                   |
|                | You can enable the system to upload the alarm signal to the network (including alarm center) when an alarm event occurs.                                                                            |
|                |                                                                                                    |
|                | <ul> <li>This function is available on select models.</li> <li>The corresponding parameters in the alarm center should be configured.</li> </ul>                                                    |

| Parameter       | Description                                                                                                    |
|-----------------|----------------------------------------------------------------------------------------------------|
| Send Email      | Select the <b>Send Email</b> checkbox to enable the system to send an email notification when an alarm event occurs.                                                                  |
|                 |                                                                                                    |
|                 | To use this function, make sure the email function is enabled in <b>Main Menu</b> > <b>NETWORK</b> > <b>Email</b> .                                                                   |
|                 | Select the channel(s) that you want to record. The selected channel(s) starts recording after an alarm event occurs.                                                                  |
| Record Channel  |                                                                                                    |
|                 | The recording for intelligence event and auto recording function must be enabled.                                                                                                    |
|                 | Click <b>Setting</b> to display the PTZ page.                                                                                                    |
| PTZ Linkage     |                                                                                                    |
|                 | To use this function, the PTZ operations must be configured.                                                                                                    |
| Post Record     | Set a length of time for the Device to delay turning off recording after the alarm is cancelled. The value ranges from 10 seconds to 300 seconds.                                     |
| Tour            | Select the <b>Tour</b> checkbox to enable a tour of the selected channels.                                                                                                    |
|                 | <ul> <li>To use this function, the tour setting must be configured.</li> <li>After the tour is ended, the live view screen returns to the view layout before tour started.</li> </ul> |
| Picture Storage | Select the <b>Picture Storage</b> checkbox to take a snapshot of the selected channel.                                                                                                |
|                 | To use this function, make sure the snapshot function is enabled for Intel in Main Menu > STORAGE > Schedule > Snapshot.                                                              |
| Video Matrix    | Select the checkbox to enable the function. When an alarm event occurs, the video output port outputs the settings configured in Main Menu > DISPLAY > TOUR > Extra Screen.           |
|                 |                                                                                                    |
|                 | <ul> <li>This function is available on select models.</li> <li>The extra screen must be enabled to support this function.</li> </ul>                                                  |
| Buzzer          | Select the checkbox to activate a buzzer noise at the Device.                                                                                                    |
| Log             | Select the checkbox to enable the Device to record a local alarm log.                                                                                                    |
| Alarm Tone      | Select to enable audio broadcast in response to a face detection event.                                                                                                    |

| Parameter          | Description                                                          |
|--------------------|----------------------------------------------------------------------|
| Warning Light      | Select the checkbox to enable the warning light alarm of the camera. |
| Siren              | Select the checkbox to enable the sound alarm of the camera.         |
| Smart Illumination | Select the checkbox to enable the smart illumination of the camera.  |

Step 5 Click **OK** to save the settings.

<u>Step 6</u> Select the **Enable** checkbox, and then click **Apply**.

The tripwire detecting function is active. When the target object crosses the tripwire in the defined direction, the system activates alarms.

#### **5.11.2.3.3 Configuring Intrusion Rules**

# **Background Information**

When the target enters and leaves the defined detection area, or the target appears in the defined area, the system activates alarms.

- You can define the shape and quantity of intrusion areas.
- Supports detecting the behaviors that enter and leave the intrusion areas.
- Supports detecting the behaviors that are moving in the intrusion areas. The quantity of areas and lasting time can be configured.
- Supports size filtering for target.

#### **Procedure**

<u>Step 1</u> On the rule line that you added, in the **Type** list, select **Intrusion**.

Figure 5-167 Intrusion

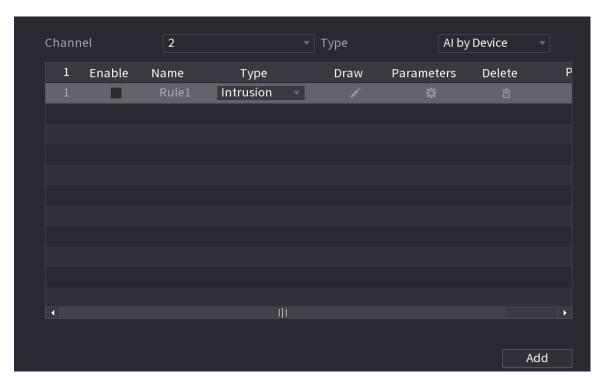

Step 2 Draw an area.

1. In the **Channel** list, select the channel that you want to configure the rules for.

# 2. Click .

Figure 5-168 Intrusion rule

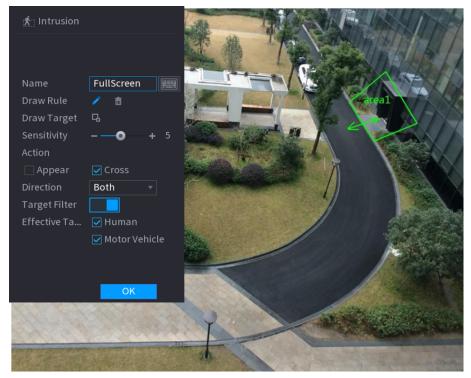

3. Configure the settings for the parameters of drawing rules.

Table 5-50 Intrusion parameters

| Parameter        | Description                                                                                                    |
|------------------|----------------------------------------------------------------------------------------------------|
| Name             | Enter the customized rule name.                                                                                                    |
| Sensitivity      | Configure the detection sensitivity.  The higher the value, the easier to trigger an alarm but meanwhile the higher false alarm rate.                                                                          |
| Action           | Set the intrusion action, including appear and crossing area.                                                                                                    |
| Direction        | Set the intrusion direction. You can select <b>Enter</b> , <b>Exit</b> , and <b>Both</b> .                                                                                                    |
| Target Filter    | Click and then select effective target. With <b>Human</b> and <b>Motor Vehicle</b> selected by default, the system automatically identifies the person and motor vehicle appeared within the monitoring range. |
| Effective Target |                                                                                                    |

- 4. Drag to draw an area.
- 5. Click **OK** to save the settings.
- Step 3 Click to set the actions to be triggered.
- <u>Step 4</u> Select the **Enable** checkbox, and then click **Apply**.

The intrusion detecting function is active. When the target enters and leaves the area, or the target appears in the defined area, the system activates alarms.

#### 5.11.2.3.4 Smart Search for IVS Function

You can search for the intelligent events and play back.

### **Procedure**

Step 1 Select Main Menu > AI > AI Search > IVS.

Figure 5-169 IVS

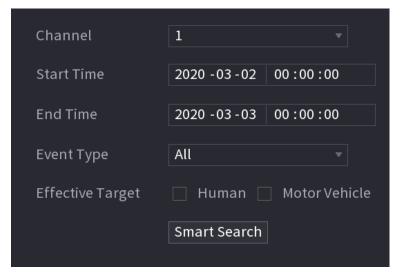

- <u>Step 2</u> In the **Channel** list, select the channel that you want to search for the events, and then set other parameters such as start time, end time, event type, and alarm object.
- Step 3 Click Smart Search.

The results that satisfy the searching conditions are displayed.

Figure 5-170 Search results

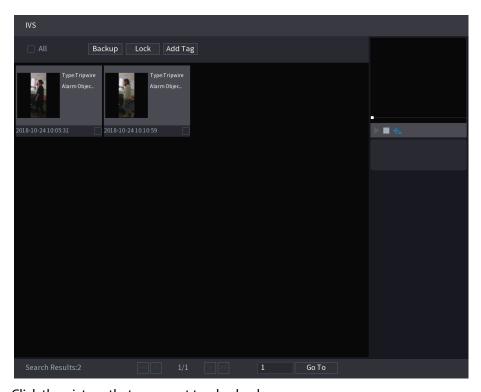

<u>Step 4</u> Click the picture that you want to play back.

Figure 5-171 Playback

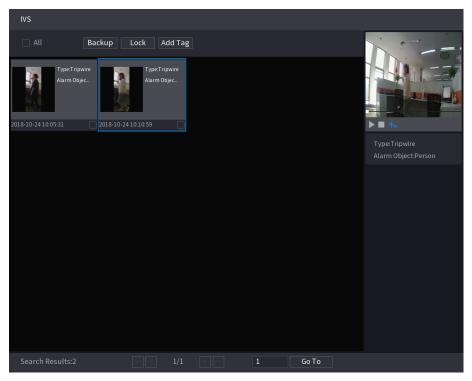

<u>Step 5</u> Click **□** to play back the recorded video.

 $\square$ 

Double-click on the playing page to switch between full screen playing and thumbnail playing.

You can also do the following operations to the recorded files.

To back up the recorded files to the external storage device, select files, click Backup, select the save path and file type, and then click Start.

Figure 5-172 Backup

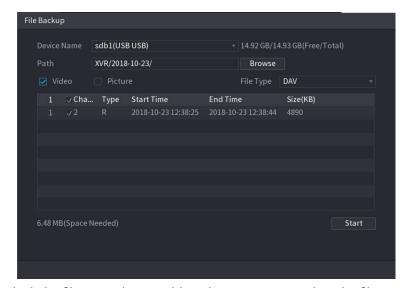

- To lock the files to make it unable to be overwritten, select the files, and then click Lock.
- To add a mark to the file, select the files and then click **Add Tag**.

# 5.11.2.4 Video Structuring

The device can detect and extract key features from the human bodies and non-motor vehicles in the video, and then build a structured database. You can search any target you need with these features.

### 5.11.2.4.1 Configuring Video Structuring

#### **Procedure**

#### **Step 1** Select **Main Menu** > **AI** > **Parameters** > **Video Structuring**.

Figure 5-173 Video structuring

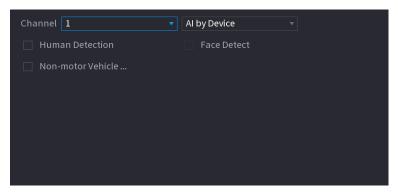

- <u>Step 2</u> In the **Channel** list, select a channel that you want to configure video structuring function, and then enable it.
- <u>Step 3</u> At **Type**, you can select from **AI by Camera** and **AI by Device**.
  - Al by Camera: This option requires certain Al cameras. The camera will do all the Al analysis, and then give the results to the DVR.
  - Al by Device: The camera only transmits normal video stream to the DVR, and then the DVR will do all the Al analysis.
- <u>Step 4</u> You can select from **Human Detection**, **Face Detect**, and **Non-motor Vehicle**.
  - **Human Detection**: Select this option, and then the device will analyze all the human body features in the video, including Top, Top Color, Bottom, Bottom Color, Hat, Bag, Gender, Age, and Umbrella. You can search the target you need with these features.
  - Face Detect: You need to select Human Detection first, and then you can select this option. If you select this option, and there is any human face appears in the video, then there will be an extra face image and some extra face features in the human body detection results, including Glasses, Expression, Mask, and Beard. You can search the target you need with these features.
  - **Non-motor Vehicle**: Select this option, and then the device will analyze all the non-motor vehicle features in the video, including Type, Vehicle Color, People Number, and Helmet. You can search the target you need with these features.

Step 5 Click **Apply**.

### 5.11.2.4.2 Smart Search for Video Structuring

You can search the target you need with human body features or non-motor vehicle features

# **Human Body Detection**

1. Select Main Menu > AI > AI Search > Human Body Detection.

Figure 5-174 Human body detection

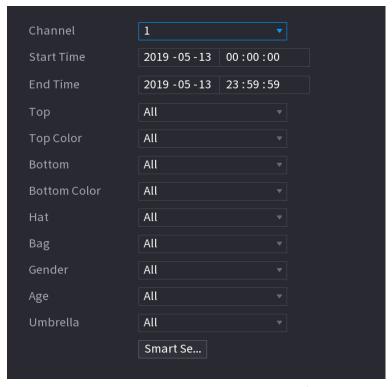

- 2. Select the channel and the time, and then select one or multiple features.
- 3. Click Smart Search.
  - If you only selected **Human Detection** and did not select **Face Detect** in **Main Menu** > **Al** > **Parameters** > **Video Structuring**, there will be only human body features displayed in the results.
  - If you selected Human Detection and Face Detect in Main Menu > AI > Parameters >
     Video Structuring, and there is any human face appears in the video, there will be extra face features displayed in the results.
- 4. Select one or multiple results, and then you can
  - Click **Export** to export them to the USB device
  - Click **Backup** to make backup in the DVR
  - Click **Lock** so that they don't get overwritten or deleted
  - Click **Add Tag** to name them as needed.

#### Non-motor Vehicle Detection

1. Select Main Menu > AI > AI Search > Non-motor Vehicle Detection.

Figure 5-175 Non-motor vehicle detection

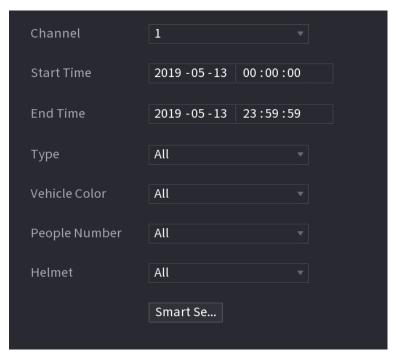

- 2. Select the channel and the time, and then select one or multiple features.
- 3. Click Smart Search.

Figure 5-176 Search results

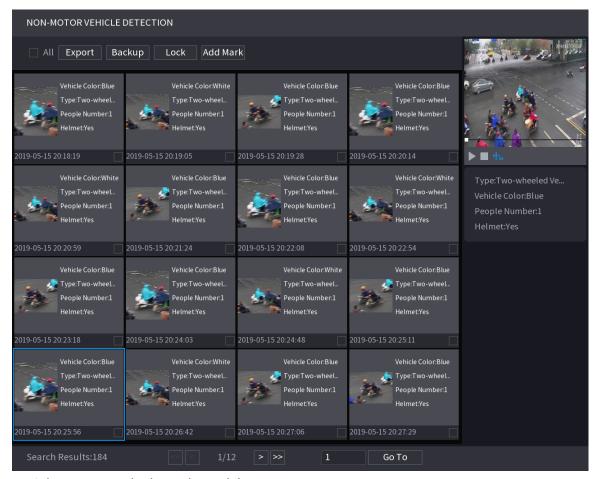

4. Select one or multiple results, and then you can

- Click **Export** to export them to the USB device
- Click **Backup** to make backup in the DVR
- Click **Lock** so that they don't get overwritten or deleted
- Click **Add Tag** to name them as needed.

# 5.11.3 For Lite Al Series

Al module provides SMD (Smart Motion Detection) and IVS functions. These functions take effect after they are configured and enabled. It adopts deep learning and can realize precision alarms. You can only enable one of them to the same channel at the same time.

- SMD: The device can detect and classify humans and vehicles in the image.
- IVS: The IVS function processes and analyzes the human and vehicle images to extract the key
  information to match with the preset rules. When the detected behaviors match with the rules,
  the system activates alarms. The IVS function can avoid wrong alarms by filtering the factors
  such as rains, light, and animals.
- Face detection: The Device can analyze the faces captured by the camera and link the configured alarms. This function is available for XVR5X-I and XVR7X-I series only.
- Face recognition: The Device can compare the captured faces with the face database and then link the configured alarms. This function is available for XVR7X-I series only.

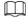

SMD, face detection, face recognition and IVS cannot be enabled simultaneously on select models.

#### 5.11.3.1 SMD

The device can detect and classify humans and vehicles in the image.

### 5.11.3.1.1 Configuring SMD Parameters

#### Procedure

**Step 1** Select **Main Menu** > **AI** > **Parameters** > **SMD**.

Figure 5-177 SMD

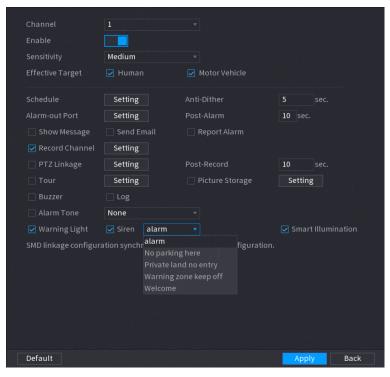

- <u>Step 2</u> In the **Channel** list, select a channel that you want to configure face detection function, and then enable it.
- <u>Step 3</u> Set the sensitivity for smart motion detection, and then select human or motor vehicle or both as the effective target.
- <u>Step 4</u> Configure the anti-dither time.

The anti-dither time is the period from the end of motion detection to the end of alarm linkage action.

<u>Step 5</u> Configure other parameters.

Table 5-51 Schedule and linkage parameters

| Parameter      | Description                                                                                                    |
|----------------|----------------------------------------------------------------------------------------------------|
| Schedule       | Define a period during which the detection is active.                                                                                                    |
| Alarm-out Port | <ul> <li>Click Setting to configure the parameters.</li> <li>General Alarm: Enable general alarm and select the alarm output port.</li> <li>External Alarm: Connect the alarm box to the Device and then enable it.</li> <li>Wireless Siren: Connect the wireless gateway to the Device and then enable it.</li> <li>When an alarm event occurs, the system links the peripheral</li> </ul> |
|                | alarm devices connected to the selected output port.                                                                                                    |
| Post-Alarm     | Set a length of time for the Device to delay turning off alarm after<br>the external alarm is cancelled. The value ranges from 0 seconds<br>to 300 seconds. If you enter 0, there will be no delay.                                                                                                    |

| Parameter       | Description                                                                                                    |
|-----------------|----------------------------------------------------------------------------------------------------|
| Show Message    | Select the <b>Show Message</b> checkbox to enable a pop-up alarm message in your local host PC.                                                                                       |
| Report Alarm    | Select the <b>Report Alarm</b> checkbox, and then click <b>Setting</b> next to <b>Report Alarm</b> to select <b>Private Protocol</b> or <b>HTTP</b> in the <b>Protocol Type</b> .     |
|                 | You can enable the system to upload the alarm signal to the network (including alarm center) when an alarm event occurs.                                                              |
|                 | <ul> <li>This function is available on select models.</li> <li>The corresponding parameters in the alarm center should be configured.</li> </ul>                                      |
| Send Email      | Select the <b>Send Email</b> checkbox to enable the system to send an email notification when an alarm event occurs.                                                                  |
|                 | To use this function, make sure the email function is enabled in Main Menu > NETWORK > Email.                                                                                         |
|                 | Select the channel(s) that you want to record. The selected channel(s) starts recording after an alarm event occurs.                                                                  |
| Record Channel  | The recording for intelligence event and auto recording function must be enabled.                                                                                                    |
| PTZ Linkage     | Click <b>Setting</b> to display the PTZ page.                                                                                                    |
|                 | To use this function, the PTZ operations must be configured.                                                                                                    |
| Post Record     | Set a length of time for the Device to delay turning off recording after the alarm is cancelled. The value ranges from 10 seconds to 300 seconds.                                     |
| Tour            | Select the <b>Tour</b> checkbox to enable a tour of the selected channels.                                                                                                    |
|                 | <ul> <li>To use this function, the tour setting must be configured.</li> <li>After the tour is ended, the live view screen returns to the view layout before tour started.</li> </ul> |
| Picture Storage | Select the <b>Picture Storage</b> checkbox to take a snapshot of the selected channel.                                                                                                |
|                 | To use this function, make sure the snapshot function is enabled for Intel in Main Menu > STORAGE > Schedule > Snapshot.                                                              |

| Parameter          | Description                                                                                                    |
|--------------------|----------------------------------------------------------------------------------------------------|
| Video Matrix       | Select the checkbox to enable the function. When an alarm event occurs, the video output port outputs the settings configured in Main Menu > DISPLAY > TOUR > Extra Screen. |
|                    | <ul> <li>This function is available on select models.</li> <li>The extra screen must be enabled to support this function.</li> </ul>                                        |
| Buzzer             | Select the checkbox to activate a buzzer noise at the Device.                                                                                                    |
| Log                | Select the checkbox to enable the Device to record a local alarm log.                                                                                                    |
| Alarm Tone         | Select to enable audio broadcast in response to a face detection event.                                                                                                    |
| Warning Light      | Select the checkbox to enable the warning light alarm of the camera.                                                                                                    |
| Siren              | Select the checkbox to enable the sound alarm of the camera.                                                                                                    |
| Smart Illumination | Select the checkbox to enable the smart illumination of the camera.                                                                                                    |

<u>Step 6</u> Click **Apply** to complete the settings.

# 5.11.3.1.2 Searching for SMD Reports

# **Background Information**

You can search the detection history by channel, object type, and time.

### **Procedure**

Step 1 Select Main Menu > AI > AI Search > SMD.

Figure 5-178 SMD

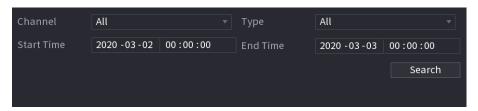

- <u>Step 2</u> Select the channel, enter the start time and end time, and select the object type you need.
- Step 3 Click **Search**.

The results are displayed.

# **5.11.3.2 Configuring IVS Function**

The IVS function processes and analyzes the images to extract the key information to match with the preset rules. When the detected behaviors match with the rules, the system activates alarms.

### **5.11.3.2.1 Configuring IVS Parameters**

## **Background Information**

The alarms are generated according to the configured parameters.

### Procedure

<u>Step 1</u> Select Main Menu > AI > Parameters > IVS.

Figure 5-179 IVS

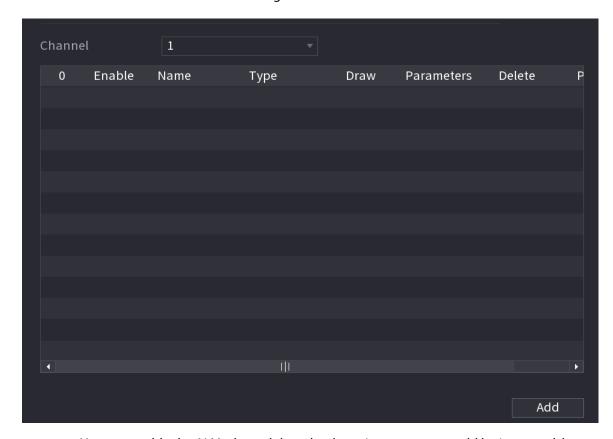

You can enable the AI Mode, and then the detection accuracy would be improved, but the video stream quantity that the DVR can process will reduce.

- Step 2 In the **Channel** list, select the channel number that you want to configure the IVS function.
- Step 3 Click **Add**.
- Step 4 Configure the parameters for the rule that you selected. For details on the configuration of the tripwire or intrusion rule, see "5.11.2.3.2 Configuring Tripwire Rules" and "5.11.2.3.3 Configuring Intrusion Rules".
- Step 5 Select the checkbox of the rule to enable it.
- <u>Step 6</u> Click **Apply** to complete the settings.

#### 5.11.3.2.2 Smart Search for IVS Function

# **Background Information**

You can search for the intelligent events and play back.

#### **Procedure**

Step 1 Select Main Menu > AI > AI Search > IVS.

Figure 5-180 IVS

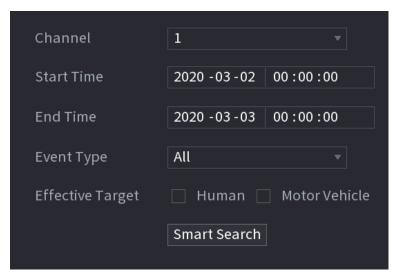

- Step 2 In the **Channel** list, select the channel that you want to search for the events, and then set other parameters such as start time, end time, event type, and alarm object.
- Step 3 Click Smart Search.

The results that satisfy the searching conditions are displayed.

Figure 5-181 Search results

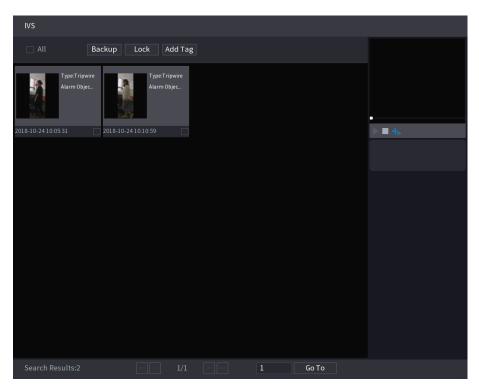

<u>Step 4</u> Click the picture that you want to play back.

Figure 5-182 Playback

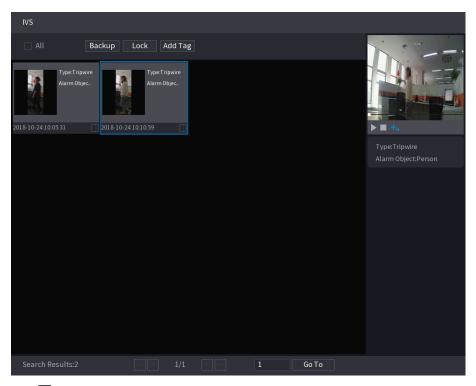

<u>Step 5</u> Click to play back the recorded video.

 $\square$ 

Double-click on the playing page to switch between full screen playing and thumbnail playing.

You can also do the following operations to the recorded files.

To back up the recorded files to the external storage device, select files, click Backup, select the save path and file type, and then click Start.

Figure 5-183 Backup

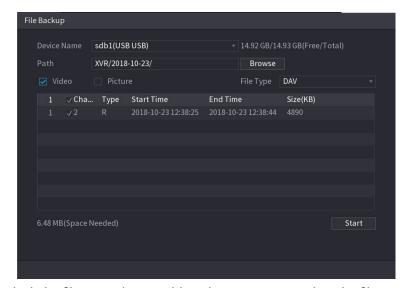

- To lock the files to make it unable to be overwritten, select the files, and then click Lock.
- To add a mark to the file, select the files and then click **Add Tag**.

## 5.11.3.3 Face Detection (For XVR5X-I and XVR7X-I series only)

Some series of devices can analyze the pictures captured by the camera to detect whether the faces are on the pictures. You can search and filter the recorded videos the faces and play back. For details, see "5.11.2.1 Face Detection".

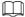

If you select AI by device, then among face detection and recognition, IVS function, you can use one of them at the same time for the same channel.

# 5.11.3.4 Face Recognition (For XVR7X-I series only)

Face recognition applies to AI preview mode and smart search. For details, see "5.11.2.2 Face Recognition".

# 5.11.4 Configuring IVS Mode

For some models, you can switch the IVS function between general mode and advanced mode in **Main Menu** > **AI** > **Parameters** > **IVS**. The advanced mode features higher detection accuracy than the general mode but supports fewer channels for IVS. The function might vary depending on the model.

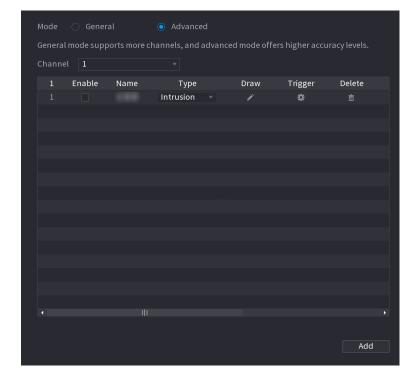

Figure 5-184 IVS mode

# **5.11.5 Configuring Smart Schedule**

### **Background Information**

There are two modes for a channel to activate AI functions.

 General mode: Only one Al function can be enabled for the designated channel during different periods on each day in the week.

- Schedule mode: The system can activate different Al functions for the designated channel during different periods on each day in the week.
- This section introduces how to enable the schedule mode.

Figure 5-185 Schedule mode

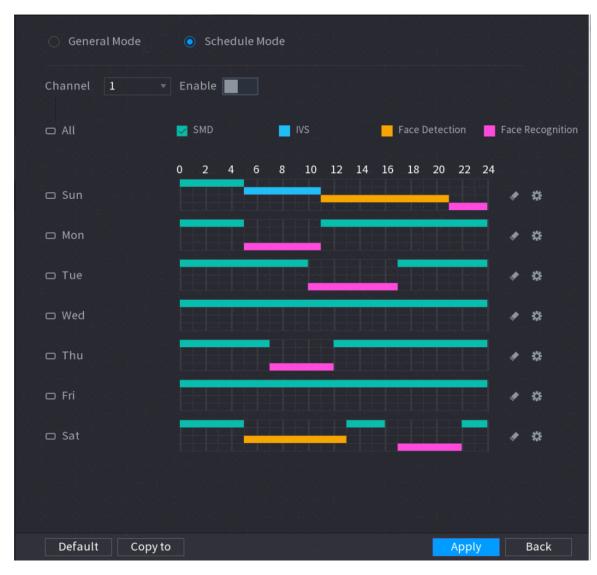

### Procedure

- <u>Step 1</u> Select Main Menu > AI > Parameters > Intelligent Mode.
- Step 2 Select **Schedule Mode**.

The configurations of AI functions in the general mode and schedule mode are independent. The changes you make in one mode do not affect the configurations in the other mode.

- Step 3 Select one channel and then click
- <u>Step 4</u> Define the periods for Al functions.
  - Define the period by drawing.
    - 1. Select the checkbox of Al function.

Figure 5-186 Al function

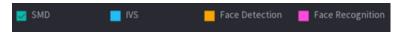

2. On the timeline, drag to define a period.

You can set up to 6 periods for each day in the week. For each period, you can enable an Al function.

- Define the period by editing.
  - 1. Click

Figure 5-187 Period

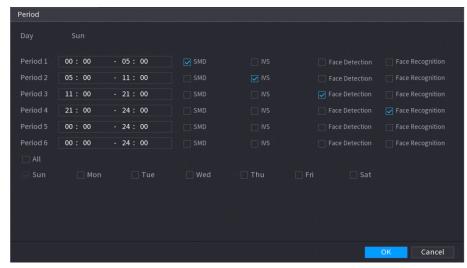

2. Configure the time range for each period and then select the AI function to be effective during each period.

 $\square$ 

You can select **All** to apply the settings to all the days in the week, or select specific days that you want to apply the settings to.

3. Click OK.

Step 5 Click **Apply**.

# 5.12 IoT Function

# 5.12.1 Configuring Sensor Settings

You can connect external sensors wirelessly through the Device with USB gateway or through connecting to a camera gateway. After connection, you can activate alarm events through external sensors.

# **5.12.1.1 Connecting Sensor through Device**

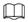

Only the Device with USB gateway supports this function.

# Procedure

# <u>Step 1</u> Select Main Menu > IoT > Management > Sensor Pairing.

Figure 5-188 Sensor pairing

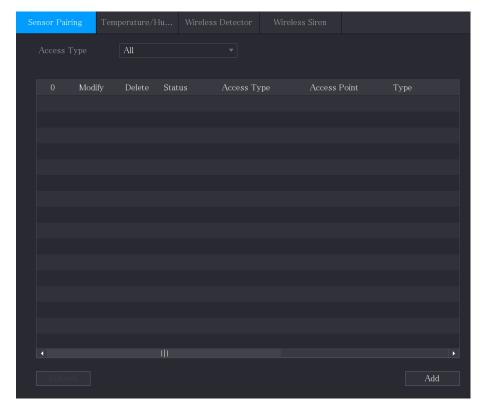

- <u>Step 2</u> In the **Access Type** list, select **USB Gateway**.
- Step 3 Click **Add**.

Figure 5-189 Add USB gateway

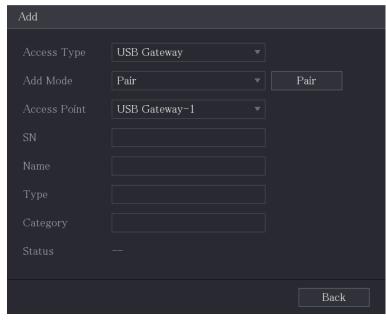

Step 4 Click Pair.

Figure 5-190 Pair

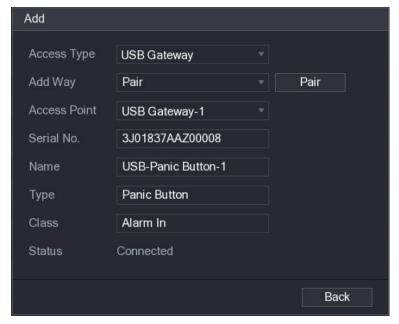

Step 5 Click **Back** to exit the pairing page.

Click to modify the sensor name; click to delete sensor information.

Figure 5-191 Sensor pairing

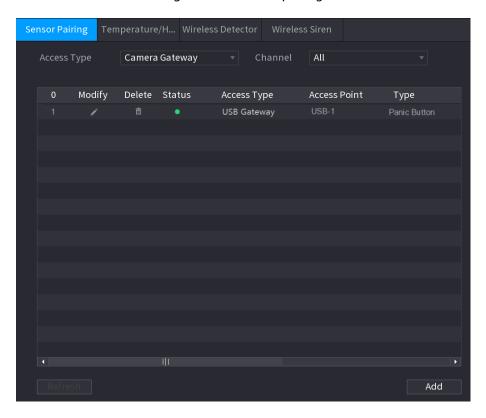

# **5.12.1.2 Connecting Sensor through Camera with Gateway**

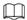

Only the camera with USB gateway supports this function.

# **Procedure**

### <u>Step 1</u> Select Main Menu > IoT > Management > Sensor Pairing.

Figure 5-192 Sensor pairing

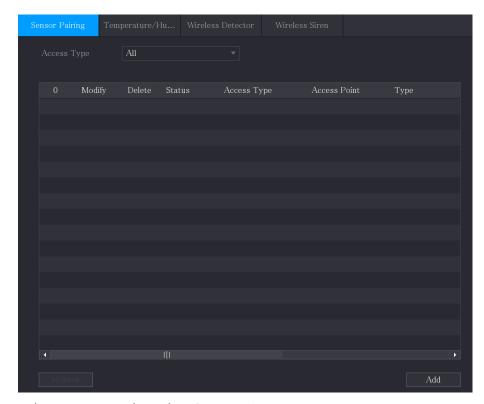

- <u>Step 2</u> In the **Access Type** list, select **Camera Gateway**.
- <u>Step 3</u> In the **Channel** list, select the channel that is connected to the camera.
- Step 4 Click **Add**.

Figure 5-193 Add camera gateway

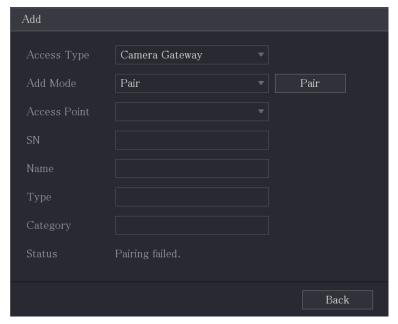

### Step 5 Click **Pair**.

The Device starts pairing with the sensor.

Figure 5-194 Pair

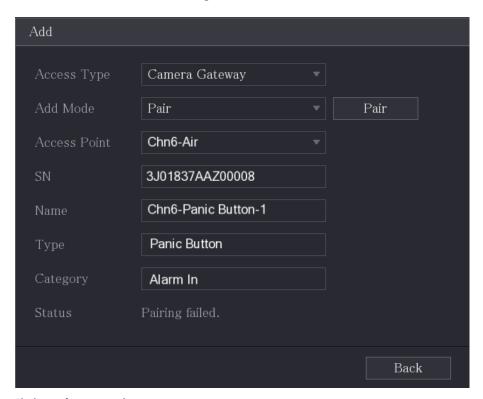

<u>Step 6</u> Click **Back** to exit the pairing page.

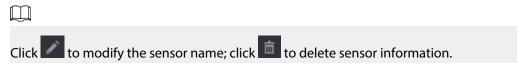

Figure 5-195 Sensor pairing

# **5.12.1.3 Configuring Alarm Linkage**

# Procedure

<u>Step 1</u> Select Main Menu > IoT > Management > Wireless Detector.

Figure 5-196 Wireless detector

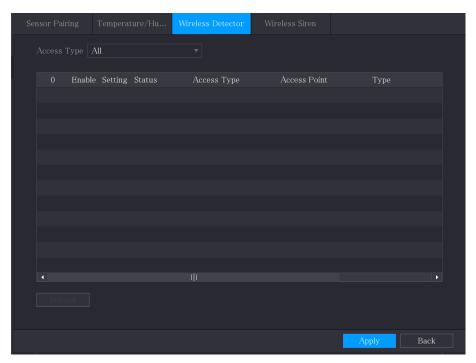

<u>Step 2</u> In the **Access Type** list, select **USB Gateway**, **Camera Gateway**, or **All**.

When **Access Type** is **Camera Gateway**, you can select **Channel** to filter the status of present wireless detector.

Step 3 Click

Figure 5-197 Setting

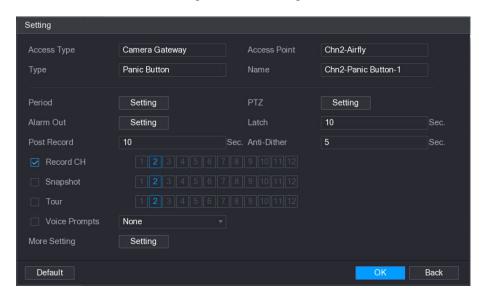

<u>Step 4</u> Configure the settings for alarm linkage.

Table 5-52 Alarm linkage settings

| Parameter | Description                      |
|-----------|----------------------------------|
| Name      | Enter the customized alarm name. |

| Parameter      | Description                                                                                                    |
|----------------|----------------------------------------------------------------------------------------------------|
| Schedule       | Click <b>Setting</b> to configure the parameters.                                                                                                |
|                | Define a period during which the motion detection is active. For details, see "5.10.4.1.2 Setting Motion Detection Period".                      |
|                | Click <b>Setting</b> to display the PTZ page.                                                                                                    |
| PTZ Linkage    | Enable PTZ linkage actions, such as selecting the preset that you want to be called when an alarm event occurs.                                  |
|                | Click <b>Setting</b> to configure the parameters.                                                                                                |
|                | Local Alarm: Enable alarm activation through the alarm                                                                                           |
| Alarm-out Port | <ul><li>devices connected to the selected output port.</li><li>Extension Alarm: Enable alarm activation through the</li></ul>                    |
|                | connected alarm box.                                                                                                    |
|                | <ul> <li>Wireless Siren: Enable alarm activation through devices<br/>connected by USB gateway or camera gateway.</li> </ul>                      |
| De et Alexan   | Set a length of time for the Device to delay turning off alarm after                                                                             |
| Post-Alarm     | the external alarm is cancelled. The value ranges from 0 seconds to 300 seconds, and the default value is 10 seconds.                            |
|                | Set a length of time for the Device to delay turning off recording                                                                               |
| Post Record    | after the alarm is cancelled. The value ranges from 10 seconds to 300 seconds, and the default value is 10 seconds.                              |
| Anti-Dither    | Configure the time period from end of event detection to the stop of alarm.                                                                      |
|                | Select the channel(s) that you want to record. The selected channel(s) starts recording after an alarm event occurs.                             |
|                |                                                                                                    |
| Record Channel | The recording for IoT alarms and auto recording function must be                                                                                 |
|                | enabled. For details, see "5.1.4.9 Configuring Recorded Video Storage Schedule" and "5.9.1 Enabling Record Control".                             |
| Snapshot       | Select the <b>Snapshot</b> checkbox to take a snapshot of the selected channel.                                                                  |
|                |                                                                                                    |
|                | To use this function, select <b>Main Menu</b> > <b>CAMERA</b> > <b>Encode</b> > <b>Snapshot</b> , in the <b>Type</b> list, select <b>Event</b> . |
| Tour           | Select the <b>Tour</b> checkbox to enable a tour of the selected channels.                                                                       |
| Alarm Tone     | Select to enable audio broadcast/voice prompts in response to a local alarm event.                                                               |

| Parameter    | Description                                                                                                    |
|--------------|----------------------------------------------------------------------------------------------------|
| More Setting | <ul> <li>Show Message: Select the Show Message checkbox to enable a pop-up message in your local host PC.</li> <li>Buzzer: Select the checkbox to activate a buzzer noise at the Device.</li> <li>Video Matrix: Select the checkbox to enable the function. When an alarm event occurs, the video output port outputs the settings configured in Main Menu &gt; DISPLAY &gt; Tour.</li> </ul> |
|              | <ul> <li>This function is available on select models.</li> <li>Send Email: Enable the system to send an email notification when an alarm event occurs.</li> </ul>                                                                                                    |
|              | To use this function, make sure the email function is enabled in <b>Main Menu</b> > <b>NETWORK</b> > <b>Email</b> .                                                                                                    |
|              | <ul> <li>Log: Select the checkbox to enable the Device to record a local<br/>alarm log.</li> </ul>                                                                                                    |
|              | <ul> <li>Extra screen: Select the checkbox to enable the function. When<br/>an alarm event occurs, the extra screen outputs the settings<br/>configured in Main Menu &gt; DISPLAY &gt; Tour &gt; Sub Screen.</li> </ul>                                                                                                    |
|              |                                                                                                    |
|              | <ul><li>This function is available on select models.</li><li>To use this function, extra screen shall be enabled.</li></ul>                                                                                                    |

Step 5 Click **OK** to save the settings.

<u>Step 6</u> On the **Wireless Detector** page, click **Apply** to complete the settings.

# **5.12.2 Configuring Temperature and Humidity Camera**

You can view, search and export the temperature and humidity data of camera with such sensors and configure the alarm event settings.

To use this function, please make sure there is at least one camera with temperature and humidity sensor has been connected to the Device.

# **5.12.2.1 Enabling Detecting Function**

# **Background Information**

You should enable the IoT function the first time when you enter this page.

### Procedure

 $\underline{\text{Step 1}} \qquad \text{On the main menu, select IoT} > \textbf{Management} > \textbf{Temperature/Humidity}.$ 

Figure 5-198 Temperature/Humidity

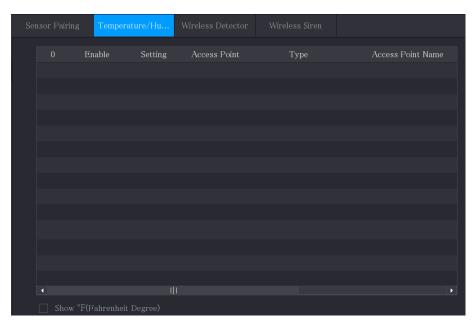

<u>Step 2</u> Select the **Enable** checkbox to enable IoT function.

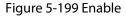

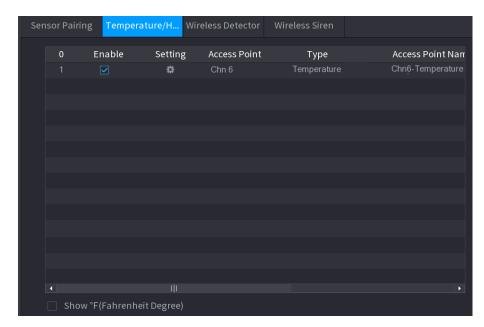

The Device starts detecting the temperature and humidity data from the camera and display on the **Realtime Display** page.

<u>Step 3</u> (Optional) Set temperature displaying mode.

When **Show** °F (Fahrenheit Degree) is selected, the temperature will be displayed by Fahrenheit degree in **Realtime Display** tab.

# **5.12.2.2 Viewing Temperature and Humidity Data**

You can view the temperature and humidity data on the **Realtime Display** page after the IoT function is enabled.

In the **Refresh Interval** box, select data refresh interval. For example, you can select **5 Sec**.

You can also display the temperature and humidity data in graphical way by selecting the **Display Chart** checkbox.

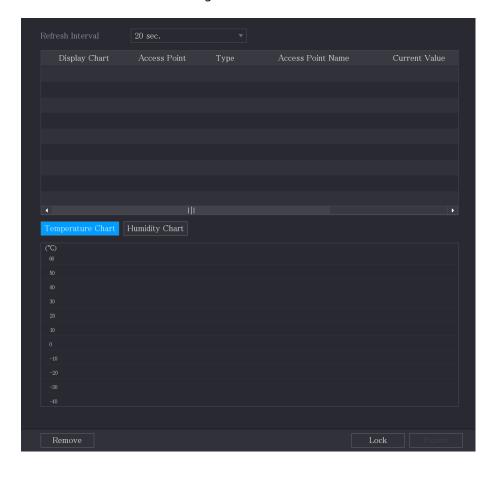

Figure 5-200 Chart

Click **Remove** to delete the data.

# 5.12.2.3 Exporting Temperature and Humidity Data

# **Background Information**

You can export the temperature and humidity data in .bmp format. This section uses exporting humidity data as an example.

# **Procedure**

- <u>Step 1</u> Prepare a USB device and plug it into the Device.
- <u>Step 2</u> On the **Realtime Display** page, click the **Humidity** tab.

Figure 5-201 Humidity

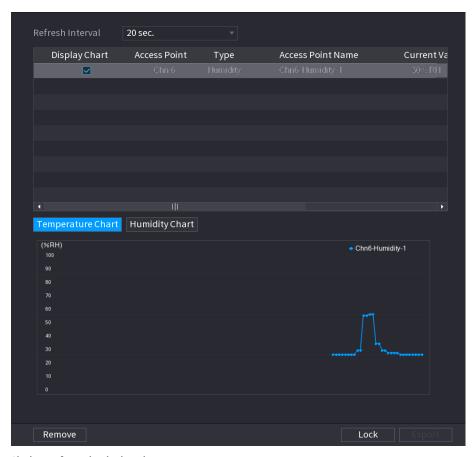

Step 3 Click **Lock** to lock the data.

The export button is enabled.

<u>Step 4</u> Click **Export**. The system starts exporting the data.

Step 5 Click **OK**.

You can find the exported data on your USB device.

## 5.12.2.4 Configuring Alarm Linkage

You can configure alarm linkage settings for temperature and humidity data.

## 5.12.2.4.1 Configuring Alarm Linkage for Temperature Data

## **Procedure**

<u>Step 1</u> On the home page, select **IoT** > **Management** > **Temperature/Humidity**.

Figure 5-202 Temperature/Humidity

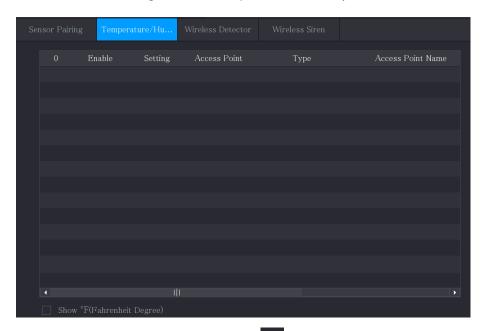

Step 2 On the temperature information line, click ....

Figure 5-203 Setting

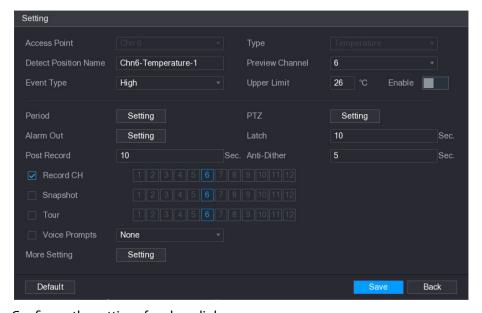

<u>Step 3</u> Configure the settings for alarm linkage.

Table 5-53 Alarm linkage settings

| Parameter            | Description                                            |
|----------------------|--------------------------------------------------------|
| Access Point         | Indicates the channel that the camera is connected to. |
| Туре                 | Temperature by default.                                |
| Detect Position Name | Set the detect position name.                          |

| Parameter       | Description                                                                                                    |
|-----------------|----------------------------------------------------------------------------------------------------|
| Preview Channel | Select the channel that you want to preview to help monitor the channel of access point. This channel could be the channel of access point or any other channels according to your actual situation.                                                                                                    |
| Event Type      | Select event type as <b>High</b> or <b>Low</b> , and set the upper and low                                                                                                    |
| Upper Limit     | temperature limit respectively. For example, select event type as <b>High</b> and set upper limit as <b>28</b> , the alarm occurs when the temperature reaches 28 °C.                                                                                                    |
| Enable          | Enable the alarm function.                                                                                                    |
|                 | Click <b>Setting</b> to configure the parameters.                                                                                                    |
| Schedule        | Define a period during which the motion detection is active. For details, see "5.10.4.1.2 Setting Motion Detection Period".                                                                                                    |
|                 | Click <b>Setting</b> to display the PTZ page.                                                                                                    |
| PTZ Linkage     | Enable PTZ linkage actions, such as selecting the preset that you want to be called when an alarm event occurs.                                                                                                    |
|                 | Click <b>Setting</b> to configure the parameters.                                                                                                    |
| Alarm-out Port  | <ul> <li>Local Alarm: Enable alarm activation through the alarm devices connected to the selected output port.</li> <li>Extension Alarm: Enable alarm activation through the connected alarm box.</li> <li>Wireless Siren: Enable alarm activation through devices connected by USB gateway or camera gateway.</li> </ul> |
| Post-Alarm      | Set a length of time for the Device to delay turning off alarm after the external alarm is cancelled. The value ranges from 0 seconds to 300 seconds, and the default value is 10 seconds.                                                                                                    |
| Post Record     | Set a length of time for the Device to delay turning off recording after the alarm is cancelled. The value ranges from 10 seconds to 300 seconds, and the default value is 10 seconds.                                                                                                    |
| Anti-Dither     | Configure the time period from end of event detection to the stop of alarm.                                                                                                    |
|                 | Select the channel(s) that you want to record. The selected channel(s) starts recording after an alarm event occurs.                                                                                                    |
| Record Channel  |                                                                                                    |
| Record Charmer  | The recording for IoT alarms and auto recording function must be enabled. For details, see "5.1.4.9 Configuring Recorded Video Storage Schedule" and "5.9.1 Enabling Record Control".                                                                                                    |
| Snapshot        | Select the <b>Snapshot</b> checkbox to take a snapshot of the selected channel.                                                                                                    |
|                 |                                                                                                    |
|                 | To use this function, select <b>Main Menu</b> > <b>CAMERA</b> > <b>Encode</b> > <b>Snapshot</b> , in the <b>Type</b> list, select <b>Event</b> .                                                                                                    |

| Parameter    | Description                                                                                                    |
|--------------|----------------------------------------------------------------------------------------------------|
| Tour         | Select the <b>Tour</b> checkbox to enable a tour of the selected channels.                                                                                                    |
| Alarm Tone   | Select to enable audio broadcast/voice prompts in response to a local alarm event.                                                                                                    |
| More Setting | <ul> <li>Show Message: Select the Show Message checkbox to enable a pop-up message in your local host PC.</li> <li>Buzzer: Select the checkbox to activate a buzzer noise at the Device.</li> <li>Video Matrix: Select the checkbox to enable the function. When an alarm event occurs, the video output port outputs the settings configured in Main Menu &gt; DISPLAY &gt; Tour.</li> <li>This function is available on select models.</li> <li>Send Email: Enable the system to send an email notification when an alarm event occurs.</li> </ul> |
|              | <ul> <li>To use this function, make sure the email function is enabled in Main Menu &gt; NETWORK &gt; Email.</li> <li>Log: Select the checkbox to enable the Device to record a local alarm log.</li> <li>Extra screen: Select the checkbox to enable the function. When an alarm event occurs, the extra screen outputs the settings configured in Main Menu &gt; DISPLAY &gt; Tour &gt; Sub Screen.</li> </ul>                                                                                                    |
|              | <ul> <li>This function is available on select models.</li> <li>To use this function, extra screen shall be enabled.</li> </ul>                                                                                                    |

Step 4 Click **Save** to save the settings.

## **5.12.2.4.2 Configuring Alarm Settings for Humidity Data**

## **Background Information**

You can configure the alarm event by setting the humidity data.

## Procedure

 $\underline{\mathsf{Step 1}} \qquad \mathsf{On the home page, select} \ \mathbf{IoT} > \mathbf{Management} > \mathbf{Temperature/Humidity}.$ 

Figure 5-204 Temperature/Humidity

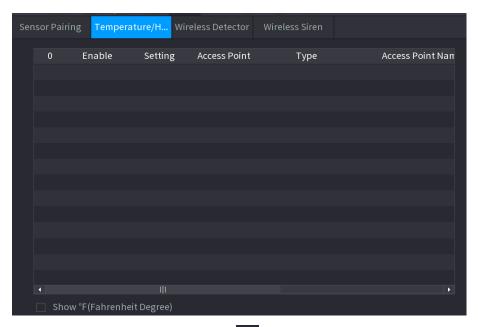

Step 2 On the humidity information line, click

Figure 5-205 Setting

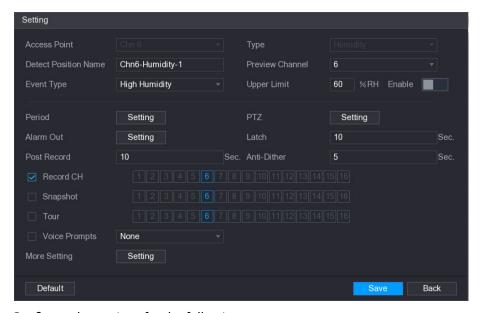

<u>Step 3</u> Configure the settings for the following parameters.

Table 5-54 Alarm settings

| Parameter            | Description                                            |
|----------------------|--------------------------------------------------------|
| Access Point         | Indicates the channel that the camera is connected to. |
| Туре                 | Humidity by default.                                   |
| Detect Position Name | Set the detect position name.                          |

| Parameter       | Description                                                                                                    |
|-----------------|----------------------------------------------------------------------------------------------------|
| Preview Channel | Select the channel that you want to preview to help monitor the channel of access point. This channel could be the channel of access point or any other channels according to your actual situation.                                                                                                    |
| Event Type      | Select event type as <b>High Humidity</b> or <b>Low Humidity</b> , and set the                                                                                                    |
| Upper Limit     | upper and low humidity limit respectively. For example, select event type as <b>High Humidity</b> and set upper limit as <b>60</b> , the alarm occurs when the humidity reaches 60%RH.                                                                                                    |
| Enable          | Enable the alarm function.                                                                                                    |
|                 | Click <b>Setting</b> to configure the parameters.                                                                                                    |
| Schedule        | Define a period during which the motion detection is active. For details, see "5.10.4.1.2 Setting Motion Detection Period".                                                                                                    |
|                 | Click <b>Setting</b> to display the PTZ page.                                                                                                    |
| PTZ Linkage     | Enable PTZ linkage actions, such as selecting the preset that you want to be called when an alarm event occurs.                                                                                                    |
|                 | Click <b>Setting</b> to configure the parameters.                                                                                                    |
| Alarm-out Port  | <ul> <li>Local Alarm: Enable alarm activation through the alarm devices connected to the selected output port.</li> <li>Extension Alarm: Enable alarm activation through the connected alarm box.</li> <li>Wireless Siren: Enable alarm activation through devices connected by USB gateway or camera gateway.</li> </ul> |
| Post-Alarm      | Set a length of time for the Device to delay turning off alarm after the external alarm is cancelled. The value ranges from 0 seconds to 300 seconds, and the default value is 10 seconds.                                                                                                    |
| Post Record     | Set a length of time for the Device to delay turning off recording after the alarm is cancelled. The value ranges from 10 seconds to 300 seconds, and the default value is 10 seconds.                                                                                                    |
| Anti-Dither     | Configure the time period from end of event detection to the stop of alarm.                                                                                                    |
|                 | Select the channel(s) that you want to record. The selected channel(s) starts recording after an alarm event occurs.                                                                                                    |
| Record Channel  |                                                                                                    |
|                 | The recording for IoT alarms and auto recording function must be enabled. For details, see "5.1.4.9 Configuring Recorded Video Storage Schedule" and "5.9.1 Enabling Record Control".                                                                                                    |
| Snapshot        | Select the <b>Snapshot</b> checkbox to take a snapshot of the selected channel.                                                                                                    |
|                 |                                                                                                    |
|                 | To use this function, select <b>Main Menu</b> > <b>CAMERA</b> > <b>Encode</b> > <b>Snapshot</b> , in the <b>Type</b> list, select <b>Event</b> .                                                                                                    |

| Parameter    | Description                                                                                                    |
|--------------|----------------------------------------------------------------------------------------------------|
| Tour         | Select the <b>Tour</b> checkbox to enable a tour of the selected channels.                                                                                                    |
| Alarm Tone   | Select to enable audio broadcast/voice prompts in response to a local alarm event.                                                                                                    |
| More Setting | <ul> <li>Show Message: Select the Show Message checkbox to enable a pop-up message in your local host PC.</li> <li>Buzzer: Select the checkbox to activate a buzzer noise at the Device.</li> <li>Video Matrix: Select the checkbox to enable the function. When an alarm event occurs, the video output port outputs the settings configured in Main Menu &gt; DISPLAY &gt; Tour.</li> </ul> |
|              | <ul> <li>This function is available on select models.</li> <li>Send Email: Enable the system to send an email notification when an alarm event occurs.</li> </ul>                                                                                                    |
|              | To use this function, make sure the email function is enabled in <b>Main Menu</b> > <b>NETWORK</b> > <b>Email</b> .  • Log: Select the checkbox to enable the Device to record a local alarm log.                                                                                                    |

<u>Step 4</u> Click **Save** to save the settings.

# **5.12.2.5 Searching IoT Information**

# **Background Information**

You can search and backup all your IoT data.

To back up the data, you should prepare a USB device and plug it into the Device.

## Procedure

Step 1 On the home page, select IoT > IOT Search.

Figure 5-206 IoT search

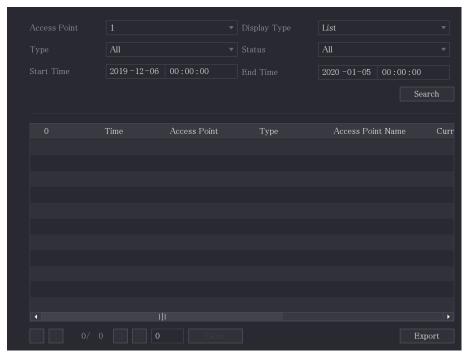

Step 2 Configure the parameters settings.

Table 5-55 IoT search parameters

| Parameter    | Description                                                                                                    |
|--------------|----------------------------------------------------------------------------------------------------|
| Access Point | Indicates the channel that the camera is connected to.                                                                                       |
| Display Type | In the <b>Display Type</b> list, select <b>List</b> or <b>Diagram</b> .                                                                      |
| Туре         | Select the information type that you want to search. You can select <b>Humidity</b> or <b>Temperature</b> .                                  |
| Status       | Select the information state that you want to search.  This option is available when you select <b>List</b> in the <b>Display Type</b> list. |
| Start Time   | Enter the start time and end time for the information that                                                                                   |
| End Time     | you want to search.                                                                                                    |

Step 3 Click **Search**.

The system starts search according to your parameters settings. After searching is finished, the result displays.

 $\prod$ 

Click Goto to switch result pages.

Figure 5-207 List

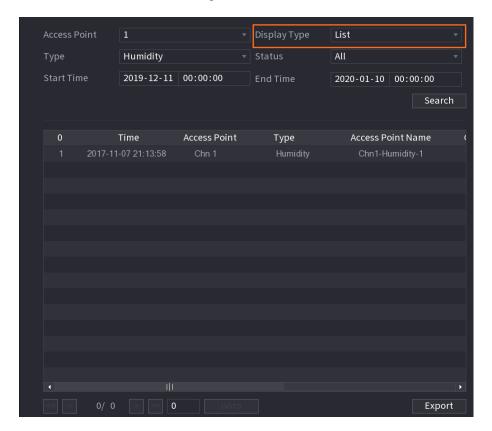

Figure 5-208 Diagram

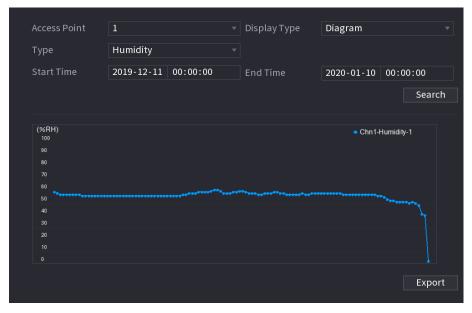

- <u>Step 4</u> Click **Export**. The system starts exporting the data.
- Step 5 Click **OK**.

You can find the exported data on your USB device.

# 5.12.3 Configuring Wireless Siren

## **Background Information**

You can connect the wireless siren to the Device, when there is an alarm event activated on the Device, the wireless siren generates alarms.

#### **Procedure**

### <u>Step 1</u> Select Main Menu > IoT > Management > Wireless Siren.

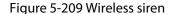

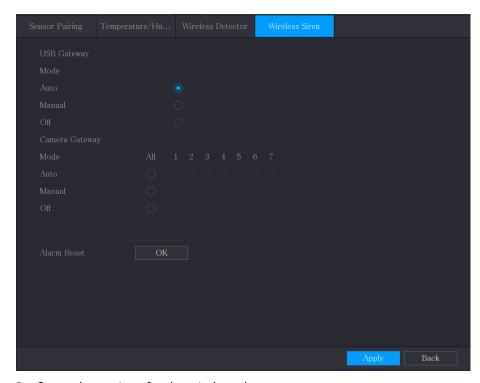

Step 2 Configure the settings for the wireless alarm output.

Table 5-56 Wireless alarm output parameters

| Parameter                      | Description                                                                                                    |
|--------------------------------|----------------------------------------------------------------------------------------------------|
| USB Gateway, Camera<br>Gateway | <ul> <li>Auto: Automatically activate alarm if the alarm output function for wireless siren is enabled for specific events.</li> <li>Manual: Activate alarm immediately.</li> <li>Off: Do not activate alarm.</li> </ul> |
| Alarm Release                  | Click <b>OK</b> to clear all alarm output status of wireless siren.                                                                                                    |

Step 3 Click **Apply** to save the settings.

## 5.13 POS

You can connect the Device to the POS (Point of Sale) machine and receive the information from it. This function applies to the scenarios such as supermarket POS machine. After connection is established, the Device can access the POS information and display the overlaid text in the channel window.

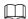

Playing POS information in the local playback and viewing the POS information in the live view screen only support single-channel mode and four-channel mode. Displaying monitoring screen and playing back in the web support multi-channel mode.

# **5.13.1 Searching the Transaction Records**

## **Background Information**

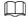

The system supports fuzzy search.

### Procedure

Step 1 Select Main Menu > POS > POS Search.

Figure 5-210 POS search

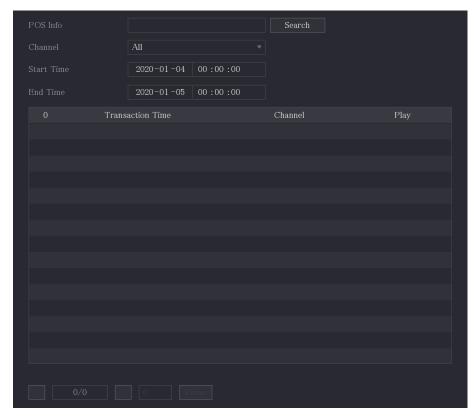

- <u>Step 2</u> In the **POS Search** box, enter the information such as transaction number on your receipt, amount, or product name.
- <u>Step 3</u> In the **Start Time** box and **End Time** box, enter the time period that you want to search the POS transaction information.
- Step 4 Click Search.

The searched transaction results display in the table.

# **5.13.2 Configuring POS Settings**

## Procedure

Select Main Menu > POS > POS Setting.

Figure 5-211 POS setting

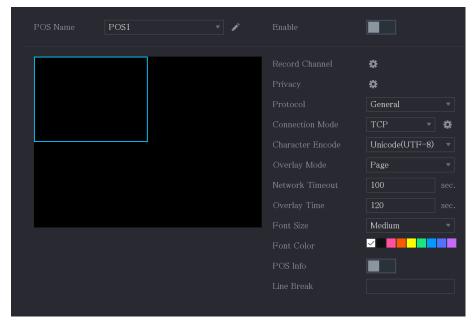

<u>Step 2</u> Configure the settings for the POS parameters.

Table 5-57 POS parameters

| Parameter      | Description                                                                                                    |
|----------------|----------------------------------------------------------------------------------------------------|
| POS Name       | In the <b>POS Name</b> list, select the POS machine that you want to configure settings for. Click to modify the POS name.                                                                                                    |
|                | The POS name supports 21 Chinese characters or 63 English characters.                                                                                                    |
| Enable         | Enable the POS function.                                                                                                    |
| Record Channel | Select the channel(s) that you want to record. The selected channel(s) starts recording after an alarm occurs.  The recording for POS alarms and auto recording function must be enabled. For details, see "5.1.4.9 Configuring Recorded Video Storage Schedule" and "5.9.1 Enabling Record Control". |
| Privacy        | Enter the privacy content.                                                                                                    |
| Protocol       | Select <b>POS</b> by default. Different machine corresponds to different protocol.                                                                                                    |

| Parameter        | Description                                                                                                    |
|------------------|----------------------------------------------------------------------------------------------------|
| Connection Mode  | In the <b>Connect Type</b> list, select the connection protocol type.                                                                                                    |
|                  | Click , the IP Address page is displayed.                                                                                                    |
|                  | In the <b>Source IP</b> box, enter the IP address (the machine that is connected to the Device) that sends messages.                                                                                                    |
| Character Encode | Select a character encoding mode.                                                                                                    |
|                  | In the <b>Overlay Mode</b> list, Select <b>Page</b> or <b>ROLL</b> .                                                                                                    |
| Overlay Mode     | <ul> <li>Page means to turn a page when there are 16 lines of overlay information.</li> <li>ROLL means to roll up the page when there are 16 lines of overlay information. The first line disappears each time.</li> </ul>      |
|                  | When local preview mode is 4-split, overlay information is substituted when there are 8 lines.                                                                                                    |
| Network Timeout  | When the network is not working correctly and cannot be recovered after the entered timeout limit, the POS information will not display normally. After the network is recovered, the latest POS information will be displayed. |
| Overlay Time     | Enter the time that how long you want to keep the POS information displaying. For example, enter 5, the POS information disappear from the screen after 5 seconds.                                                              |
| Font Size        | In the Font Size list, select <b>Small</b> , <b>Medium</b> , or <b>Large</b> as the text size of POS information                                                                                                    |
| Font Color       | In the color bar, click to select the color for the text size of POS information.                                                                                                    |
| POS Info         | Enable the POS Info function, the POS information displays in the live view screen.                                                                                                    |
| Line Break       | It does not need to configure. The system goes to a new line 1s after no data is received.                                                                                                    |
|                  | If you enter a line delimiter, the system goes to a new line when overlay information identifies the line delimiter (hexadecimal).                                                                                              |
|                  | For example, if line delimiter is F and overlay information is 123F6789, the local preview and web overlay information is displayed as:                                                                                         |
|                  | 123                                                                                                    |
|                  | 6789                                                                                                    |

Step 3 Click **Apply** to complete the settings.

# **5.14 Configuring Backup Settings**

# 5.14.1 Finding USB Device

When you inset a USB storage device into the USB port of the Device, the Device detects the USB storage device and pops up **Find USB device** page, which provides you a shortcut to perform backup and upgrading operations.

For details, see "5.14.2 Backing up Files", "5.21.3 Viewing Event Information", "5.20.4 Exporting and Importing System Settings", and "5.20.6 Updating the Device".

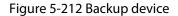

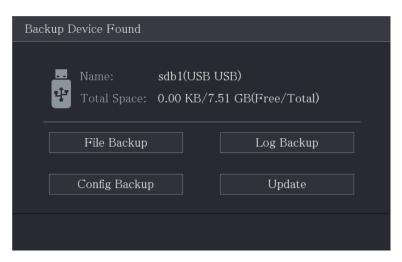

# 5.14.2 Backing up Files

You can back up the recorded videos and snapshots.

#### **Procedure**

Step 1 Select Main Menu > Backup.

Figure 5-213 Backup

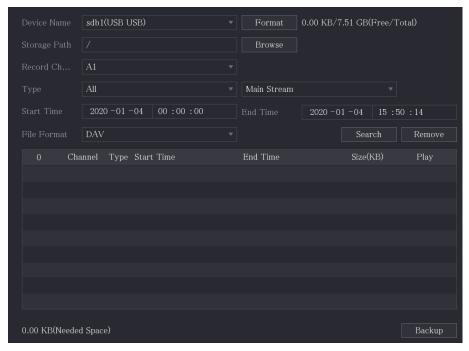

<u>Step 2</u> Configure the settings for the backup parameters.

Table 5-58 Backup parameters

| Parameter      | Description                                                                                                    |
|----------------|----------------------------------------------------------------------------------------------------|
| Device Name    | In the <b>Device Name</b> list, select the device that you want to back up the files to.                                                 |
| Format         | Click Format.  • If the capacity of external storage device is less than 2 TB, you can select FAT32 or NTFS to format it.                |
|                | <ul> <li>If the capacity of external storage device is equal to or more than<br/>2 TB, you can only select NTFS to format it.</li> </ul> |
| Path           | Click <b>Browse</b> . Select the route where you want to search for the files.                                                           |
| Record Channel | In the <b>Record Channel</b> list, select the channel where you want to search for the files.                                            |
| Туре           | In the <b>Type</b> list, select the file type that you want to search.                                                                   |
| Start Time     | Enter the start time and end time for the files that you want to search.                                                                 |
| End Time       |                                                                                                    |
| File Format    | In the <b>File Format</b> list, select the file format as <b>DAV</b> or <b>MP4</b> that you want to search.                              |

Step 3 Click **Search** to search the files that meet the configured settings.

The searched results will display in the table.

Step 4 Select the files that you want to back up.

<u>Step 5</u> Click **Backup** to back up the selected files to the configured path.

 $\prod$ 

Click **Remove** to remove all the searched results.

The system will display a backup progress bar. A dialog box will be prompted when backup is completed.

Figure 5-214 Browse

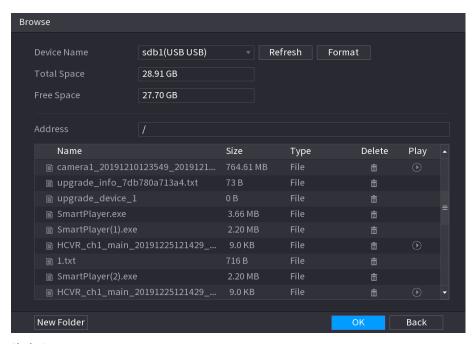

Step 6 Click **OK**.

# 5.15 Network Management

# **5.15.1 Configuring Network Settings**

You can ensure the network interworking between the Device and other devices through configuring the network settings.

# 5.15.1.1 Configuring TCP/IP Settings

Select **Main Menu** > **NETWORK** > **TCP/IP**, and then you can configure the settings for the Device such as IP address, DNS according to the networking plan. For details, see "5.1.4.4 Configuring Network Settings".

# **5.15.1.2 Configuring Port Settings**

## **Background Information**

You can configure the maximum connection accessing the Device from Client such as web interface, platform, and mobile client and configure each port settings.

## Procedure

<u>Step 1</u> Select **Main Menu** > **NETWORK** > **Port**.

Figure 5-215 Port

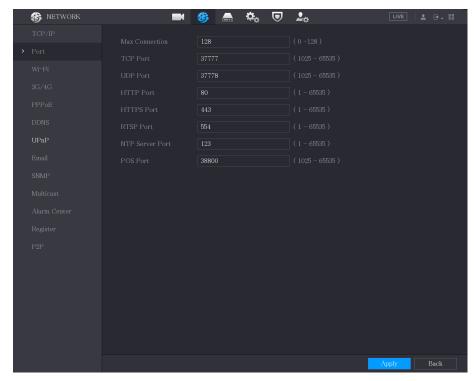

<u>Step 2</u> Configure the settings for the connection parameters.

Table 5-59 Connection parameters

| Parameter       | Description                                                                                                    |
|-----------------|----------------------------------------------------------------------------------------------------|
| Max Connection  | The allowable maximum clients accessing the Device at the same time, such as WEB, Platform, and Mobile Phone.                       |
|                 | Select a value between 1 and 128. The default value setting is 128.                                                                 |
| TCP Port        | The default value setting is 37777. You can enter the value according to your actual situation.                                     |
| UDP Port        | The default value setting is 37778. You can enter the value according to your actual situation.                                     |
| HTTP Port       | The default value setting is 80. You can enter the value according to your actual situation.                                        |
|                 | If you enter other value, for example, 70, and then you should enter 70 after the IP address when logging in the Device by browser. |
| RTSP Port       | The default value setting is 554. You can enter the value according to your actual situation.                                       |
| POS Port        | Data transmission. The value range is from 1 through 65535. The default value is 38800.                                             |
| NTP Server Port | The default value setting is 123. You can enter the value according to your actual situation.                                       |
| HTTPS Port      | HTTPS communication port. The default value setting is 443. You can enter the value according to your actual situation.             |

<u>Step 3</u> Click **Apply** to complete the settings.

## **5.15.1.3 Configuring Wi-Fi Connection Settings**

You can make wireless connection between the Device and the other devices in the same network through Wi-Fi settings, facilitating the devices connection and mobility.

Only the Device with Wi-Fi module supports this function.

## Procedure

#### Step 1 Select Main Menu > NETWORK > Wi-Fi.

Figure 5-216 Wi-Fi (1)

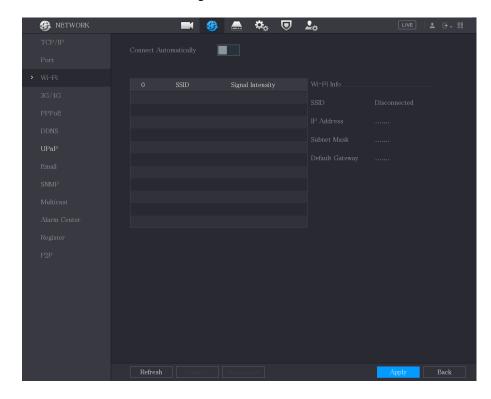

Figure 5-217 Wi-Fi (2)

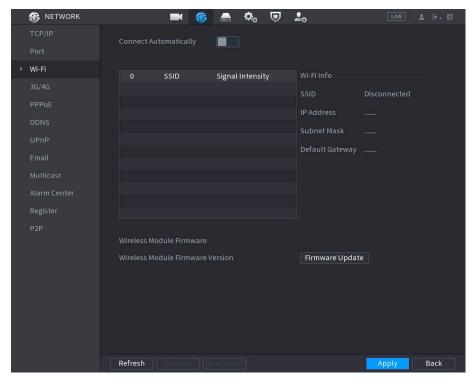

<u>Step 2</u> Configure the settings for the Wi-Fi connection parameters.

Table 5-60 Wi-Fi connection parameters

| Parameter             | Description                                                                                                    |
|-----------------------|----------------------------------------------------------------------------------------------------|
| Connect Automatically | Enable Connect Automatically.  After the Device is restarted, it will automatically connect to the nearest hotspot that had been connected successfully.                                                                                                    |
| Refresh               | Refresh the hotspot list. The self-adaption function such as adding password is supported if such setting was once configured.                                                                                                    |
| Connect               | <ul> <li>In the hotpots list, select a hotspot, and then click <b>Connect</b>.</li> <li>To reconnect the same hotspot, disconnect first and then reconnect.</li> <li>To connect to other hotspot, disconnect from the current connected hotspot first, and then connect to the other hotspot.</li> </ul> |
| Disconnect            | To disconnect from a hotspot, click <b>Disconnect</b> .                                                                                                    |

<u>Step 3</u> (Optional) Click **Firmware Update**, select related firmware file, and then click **OK**.

<u>Step 4</u> Click **Apply** to complete the settings.

After the Device is connected to a Wi-Fi hotspot, in the **Wi-Fi Info** area, the current hotspot, IP address, subnet mask, and default gateway are displayed.

## 5.15.1.4 Configuring 3G/4G Settings

## 5.15.1.4.1 Through the Wireless 3G/4G Module

You can connect a wireless 3G/4G module to the USB port of the Device and then access the Device with the IP address provided by the module.

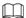

This function is available on select models.

#### Procedure

- <u>Step 1</u> Connect the wireless 3G/4G module to the USB port of the Device.
- Select Main Menu > NETWORK > 3G/4G.

Figure 5-218 3G/4G

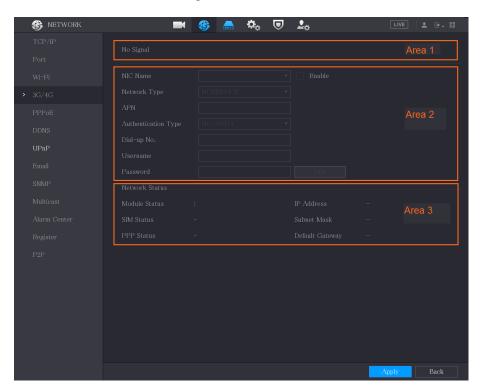

The 3G/4G page consists of three areas:

- Area 1: Displays the signal strength.
- Area 2: Displays the module configurations.
- Area 3: Displays the connection state.

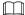

The information of Area 2 will display after the 3G/4G module is connected; while the information of Area 1 and Area 3 will display only after the 3G/4G function is enabled.

<u>Step 3</u> The Device starts identifying the wireless module and displays the recognized information for the parameters in Area 2.

Table 5-61 Recognized information

| Parameter | Description                         |
|-----------|-------------------------------------|
| NIC Name  | Displays the name of Ethernet card. |

| Parameter           | Description                                                                        |
|---------------------|------------------------------------------------------------------------------------|
| Network Type        | Displays the network type. Different type represents different supplier.           |
| APN                 | Displays the default APN number.                                                   |
| Dial-up No.         | Displays the default dial No.                                                      |
| Authentication Type | Authentication mode. You can select <b>PAP</b> , <b>CHAP</b> , or <b>NO_AUTH</b> . |
| Username, Password  | Enter the username and password for authentication.                                |

Step 4 Select the **Enable** checkbox.

Step 5 Click **Dial** to start connecting.

After the connection is established, the result is displayed in the **Wireless Network** area.

Figure 5-219 Wireless network

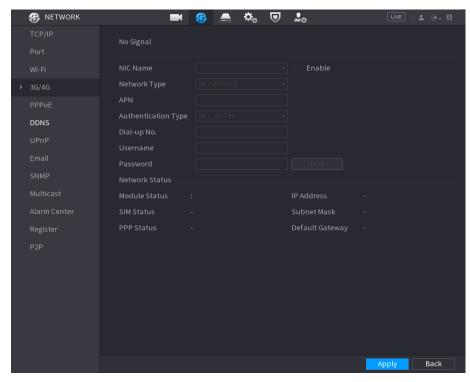

<u>Step 6</u> Click **Apply** to complete the settings.

## 5.15.1.4.2 Through the External Drive

You can connect the 3G/4G through an external drive.

## **Procedure**

<u>Step 1</u> Connect the external drive to the USB port of the Device.

Select Main Menu > NETWORK > 3G/4G.

Figure 5-220 3G/4G

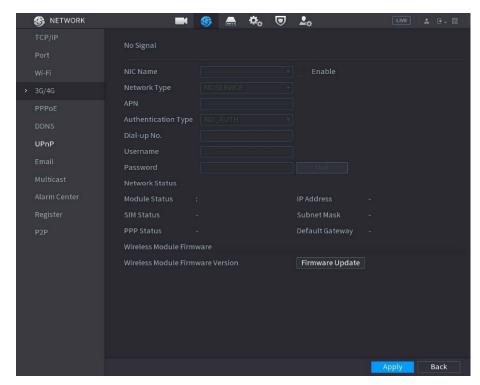

- <u>Step 3</u> Configure the settings. For details, see Table 5-61.
- Step 4 Click **Firmware Update**, select related firmware file, and then click **OK**.

Figure 5-221 Firmware upgrade

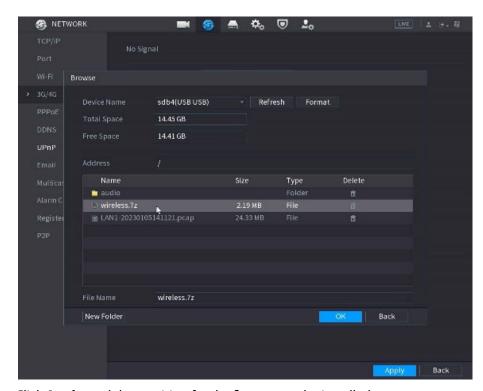

<u>Step 5</u> Click **Apply**, and then waiting for the firmware to be installed.

## 5.15.1.5 Configuring PPPoE Settings

## **Background Information**

PPPoE is another way for the Device to access the network. You can establish network connection by configuring PPPoE settings to give the Device a dynamic IP address in the WAN. To use this function, firstly you need to obtain the username and password from the Internet Service Provider.

#### **Procedure**

#### Step 1 Select Main Menu > NETWORK > PPPoE.

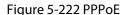

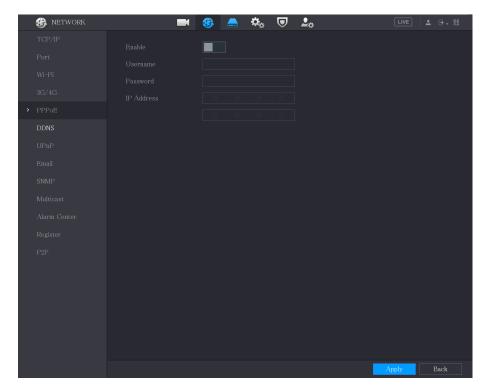

- Step 2 Enable the PPPoE function.
- <u>Step 3</u> In the **Username** box and **Password** box, enter the username and password accordingly provided by the Internet Service Provider.
- <u>Step 4</u> Click **Apply** to complete the settings.

The system pops up a message to indicate the successfully saved. The IP address appears on the PPPoE page. You can use this IP address to access the Device.

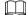

When the PPPoE function is enabled, the IP address on the **TCP/IP** page cannot be modified.

## 5.15.1.6 Configuring DDNS Settings

When the IP address of the Device changes frequently, the DDNS function can dynamically refresh the correspondence between the domain on DNS and the IP address, ensuring you access the Device by using the domain.

## **Prerequisites**

Confirm if the Device supports the DDNS Type and log in the website provided by the DDNS service provider to register the information such as domain from the computer located in the WAN.

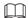

After you have registered and logged in the DDNS website successfully, you can view the information of all the connected devices under this username.

## Procedure

## Step 1 Select Main Menu > NETWORK > DDNS.

Figure 5-223 DDNS

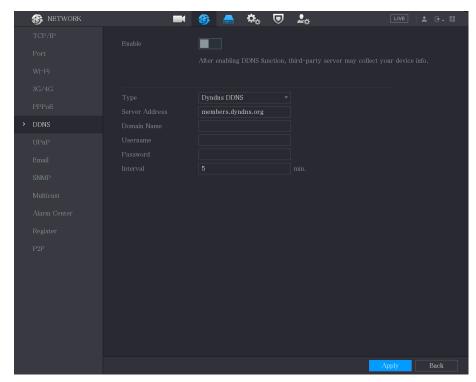

<u>Step 2</u> Configure the settings for the DDNS parameters.

Table 5-62 DDNS parameters

| Parameter      | Description                                                                                                    |
|----------------|----------------------------------------------------------------------------------------------------|
| Enable         | Enable the DDNS function.                                                                                                    |
|                |                                                                                                    |
|                | After enabling DDNS function, the third-party might collect your Device information.                                                                                           |
| Туре           | Type and address of DDNS service provider.                                                                                                    |
| Server Address | <ul> <li>Type: Dyndns DDNS; address: members.dyndns.org</li> <li>Type: NO-IP DDNS; address: dynupdate.no-ip.com</li> <li>Type: CN99 DDNS; address: members.3322.org</li> </ul> |
| Domain Name    | The domain name for registering on the website of DDNS service provider.                                                                                                    |
| Username       | Enter the username and password obtained from DDNS service                                                                                                    |
| Password       | provider. You need to register (including username and password) on the website of DDNS service provider.                                                                      |

| Parameter | Description                                                |
|-----------|------------------------------------------------------------|
| Interval  | Enter the amount of time that you want to update the DDNS. |

Step 3 Click **Apply** to complete the settings.

Enter the domain name in the browser on your computer, and then press **Enter**.

If the webpage of the Device is displayed, the configuration is successful. If not, the configuration is failed.

## 5.15.1.7 Configuring Email Settings

You can configure the email settings to enable the system to send the email as a notification when an alarm event occurs.

#### **Procedure**

#### <u>Step 1</u> Select **Main Menu** > **NETWORK** > **Email**.

Figure 5-224 Email

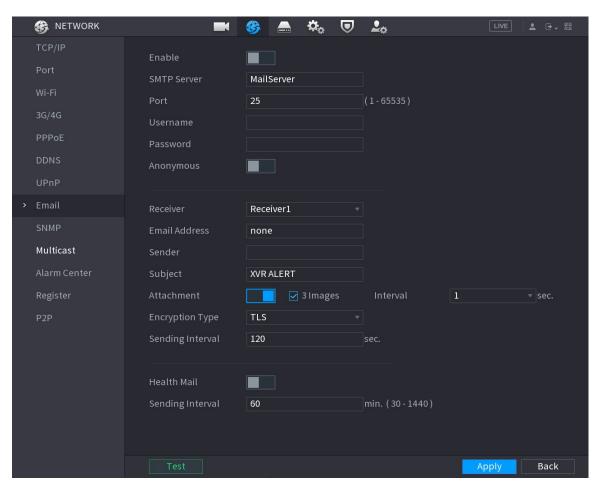

<u>Step 2</u> Configure the settings for the email parameters.

Table 5-63 Email parameters

| Parameter               | Description                                                                                                    |
|-------------------------|----------------------------------------------------------------------------------------------------|
|                         | Enable the email function.                                                                                                    |
| Enable                  | There might be risk of sending data to specified email address after it is enabled.                                                                        |
| SMTP Server             | Enter the address of SMTP server of sender's email account.                                                                                                |
| Port                    | Enter the port value of SMTP server. The default value is 25. You can enter the value according to your actual need.                                       |
| Username                | Enter the username and password of sender's email account.                                                                                                 |
| Password                | Effet the username and password of serider's email account.                                                                                                |
| Anonymous               | If enable the anonymity function, you can login as anonymity.                                                                                              |
| Receiver                | In the <b>Receiver</b> list, select the number of receiver that you want to receive the notification. The Device supports up to three mail receivers.      |
| Email Address           | Enter the email address of mail receiver(s).                                                                                                    |
| Sender                  | Enter the sender's email address. It supports maximum three senders separated by comma.                                                                    |
|                         | Enter the email subject.                                                                                                    |
| Subject                 | Supports Chinese, English and numerals. It supports maximum 64 characters.                                                                                 |
| Attachment              | Enable the attachment function. When there is an alarm event, the system can attach snapshots as an attachment to the email.                               |
| 3 Images                | Enable the 3 Images function. The system captures 3 images as attached images for the main text.                                                           |
| Interval                | The interval that the system sends every 3 image.                                                                                                    |
| Encryption Type         | Select the encryption type: <b>NONE</b> , <b>SSL</b> , or <b>TLS</b> .                                                                                     |
|                         | For SMTP server, the default encryption type is <b>TLS</b> .                                                                                               |
| Sending Interval (sec.) | This is the interval that the system sends an email for the same type of alarm event, which means, the system does not send an email upon any alarm event. |
|                         | This setting helps to avoid the large amount of emails caused by frequent alarm events.                                                                    |
|                         | The value ranges from 0 to 3600. 0 means that there is no interval.                                                                                        |
| Health Mail             | Enable the health test function. The system can send a test email to check the connection.                                                                 |
|                         | This is the interval that the system sends a health test email.                                                                                            |
| Sending Interval (Min.) | The value ranges from 30 to 1440. 0 means that there is no interval.                                                                                       |

| Parameter | Description                                                                                                    |
|-----------|----------------------------------------------------------------------------------------------------|
| Test      | Click Test to test the email sending function. If the configuration is correct, the receiver's email account will receive the email. |
|           | Before testing, click <b>Apply</b> to save the settings.                                                                             |

<u>Step 3</u> Click **Apply** to complete the settings.

## 5.15.1.8 Configuring UPnP Settings

You can map the relationship between the LAN and the WAN to access the Device on the LAN through the IP address on the WAN.

## **Prerequisites**

- Log in to the router to set the WAN port to enable the IP address to connect into the WAN.
- Enable the UPnP function at the router.
- Connect the Device with the LAN port on the router to connect into the LAN.
- Select **Main Menu** > **NETWORK** > **TCP/IP**, configure the IP address into the router IP address range, or enable the DHCP function to obtain an IP address automatically.

## Procedure

Step 1 Select Main Menu > NETWORK > UPnP.

Figure 5-225 UPnP

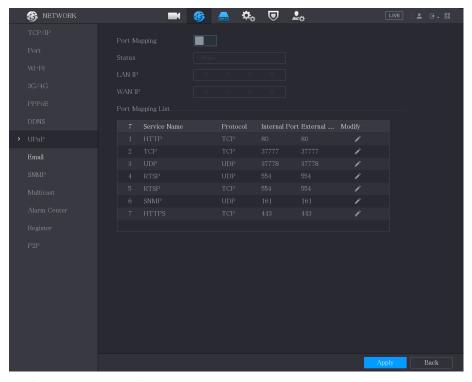

<u>Step 2</u> Configure the settings for the UPnP parameters.

Table 5-64 UPnP parameters

| Parameter         | Description                                                                                                    |
|-------------------|----------------------------------------------------------------------------------------------------|
| Port Mapping      | Enable the UPnP function.  After it is enabled, the intranet services and ports shall be mapped                                                                                                    |
| Status            | to extranet, proceed with caution.  Indicates the status of UPnP function.  Offline: Failed.  Online: Succeeded.                                                                                                    |
| LAN IP            | Enter IP address of router on the LAN.  After mapping succeeded, the system obtains IP address automatically without performing any configurations.                                                                                                    |
| WAN IP            | Enter IP address of router on the WAN.  After mapping succeeded, the system obtains IP address automatically without performing any configurations.                                                                                                    |
|                   | The settings in PAT table correspond to the UPnP PAT table on the router.  Service Name: Name of network server. Protocol: Type of protocol. Int. Port: Internal port that is mapped on the Device. Ext. Port: External port that is mapped on the router.                                                                                                    |
| Port Mapping List | <ul> <li>To avoid the conflict, when setting the external port, try to use the ports from 1024 through 5000 and avoid popular ports from 1 through 255 and system ports from 256 through 1023.</li> <li>When there are several devices in the LAN, reasonably arrange the ports mapping to avoid mapping to the same external port.</li> <li>When establishing a mapping relationship, ensure the mapping ports are not occupied or limited.</li> <li>The internal and external ports of TCP and UDP must be the same and cannot be modified.</li> <li>Click to modify the external port.</li> </ul> |

Step 3 Click **Apply** to complete the settings.

In the browser, enter http://WAN IP: External IP port. You can visit the LAN Device.

## **5.15.1.9 Configuring SNMP Settings**

You can connect the Device with some software such as MIB Builder and MG-SOFT MIB Browser to manage and control the Device from the software. This function is available on select models.

## **Prerequisites**

- Install the software that can manage and control the SNMP, such as MIB Builder and MG-SOFT MIB Browser
- Obtain the MIB files that correspond to the current version from the technical support.

## **Procedure**

#### Select Main Menu > NETWORK > SNMP.

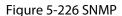

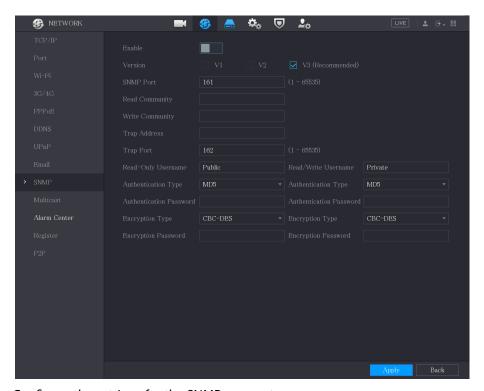

<u>Step 2</u> Configure the settings for the SNMP parameters.

Table 5-65 SNMP parameters

| Parameter       | Description                                                            |
|-----------------|------------------------------------------------------------------------|
| Enable          | Enable the SNMP function.                                              |
| Version         | Select the checkbox of SNMP version(s) that you are using.             |
|                 | The default version is <b>V3</b> . There is a risk of select V1 or V2. |
| SNMP Port       | Indicates the monitoring port on the agent program.                    |
| Read Community  | Indicates the wood () with strings supported by the agent program      |
| Write Community | Indicates the read/write strings supported by the agent program.       |

| Parameter               | Description                                                                                                    |
|-------------------------|----------------------------------------------------------------------------------------------------|
| Trap Address            | Indicates the destination address for the agent program to send the Trap information.                                   |
| Trap Port               | Indicates the destination port for the agent program to send the Trap information.                                      |
| Read-Only Username      | Enter the username that is allowed to access the Device and has the "Read Only" permission.                             |
| Read/Write Username     | Enter the username that is allowed to access the Device and has the "Read and Write" permission.                        |
| Authentication Type     | Includes MD5 and SHA. The system recognizes automatically.                                                              |
| Authentication Password | Enter the password for authentication type and encryption type<br>The password should be no less than eight characters. |
| Encryption Password     |                                                                                                    |
| Encryption Type         | In the <b>Encryption Type</b> list, select an encryption type. The default setting is CBC-DES.                          |

- Step 3 Compile the two MIB files by MIB Builder.
- <u>Step 4</u> Run MG-SOFT MIB Browser to load in the module from compilation.
- Step 5 On the MG-SOFT MIB Browser, enter the Device IP that you want to manage, and then select the version number to query.
- <u>Step 6</u> On the MG-SOFT MIB Browser, unfold the tree-structured directory to obtain the configurations of the Device, such as the channels quantity and software version.

# **5.15.1.10 Configuring Multicast Settings**

## **Background Information**

When you access the Device from the network to view the video, if the access is exceeded, the video will not display. You can use the multicast function to group the IP to solve the problem.

## **Procedure**

Step 1 Select Main Menu > NETWORK > Multicast.

Figure 5-227 Multicast

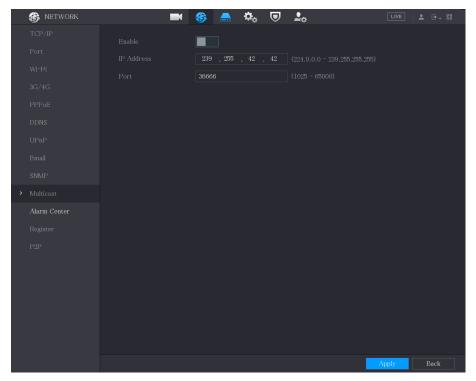

<u>Step 2</u> Configure the settings for the multicast parameters.

Table 5-66 Multicast parameters

| Parameter  | Description                                                                                                    |
|------------|----------------------------------------------------------------------------------------------------|
| Enable     | Enable the multicast function.                                                                                                |
| IP Address | Enter the IP address that you want to use as the multicast IP.  The IP address ranges from 224.0.0.0 through 239.255.255.255. |
| Port       | Enter the port for the multicast. The port ranges from 1025 through 65000.                                                    |

<u>Step 3</u> Click **Apply** to complete the settings.

You can use the multicast IP address to log in to the web.

On the web login dialog box, in the **Type** list, select **MULTICAST**. The web will automatically obtain the multicast IP address and join. Then you can view the video through multicast function.

Figure 5-228 Login

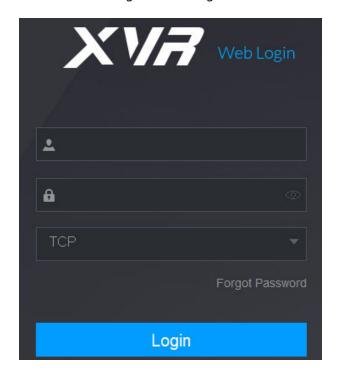

## **5.15.1.11 Configuring Register Settings**

# **Background Information**

You can register the Device into the specified proxy server which acts as the transit to make it easier for the client software to access the Device.

## Procedure

Select Main Menu > NETWORK > Register.

Figure 5-229 Register

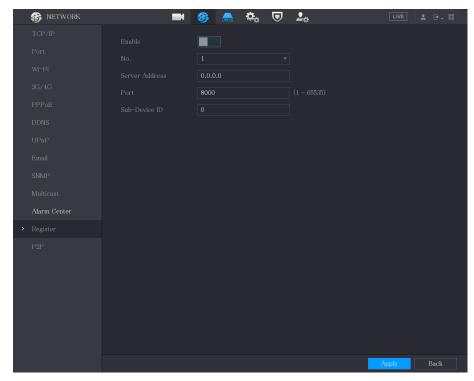

<u>Step 2</u> Configure the settings for the register parameters.

Table 5-67 Register parameters

| Parameter         | Description                                                                    |
|-------------------|--------------------------------------------------------------------------------|
| Enable            | Enable the register function.                                                  |
| No.               | The default value is 1.                                                        |
| Server IP Address | Enter the server IP address or the server domain that you want to register to. |
| Port              | Enter the port of the server.                                                  |
| Sub Service ID    | This ID is allocated by the server and used for the Device.                    |

Step 3 Click **Apply** to complete the settings.

# **5.15.1.12 Configuring Alarm Center Settings**

You can configure the alarm center server to receive the uploaded alarm information. To use this function, the **Report Alarm** checkbox must be selected. For details about alarm event settings, see "5.10 Alarm Events Settings".

#### Procedure

**Step 1** Select **Main Menu** > **NETWORK** > **Alarm Center**.

Figure 5-230 Alarm center

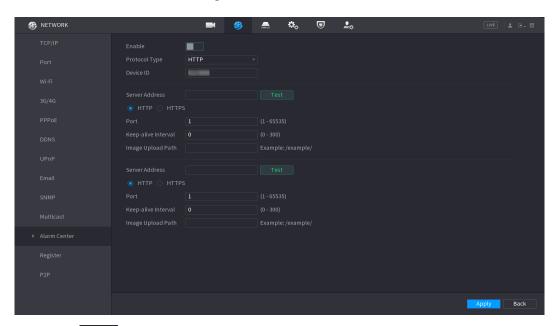

Step 2 Click to enable the function, and then select a protocol type.

You can select **Private Protocol** or **HTTP**.

The default is **HTTP**.

Step 3 Configure the parameters.

When selecting **HTTP**, you need to enter the server address, port, and then select **HTTP** or **HTTPS** as needed.

Table 5-68 Alarm center parameters

| Parameter           | Description                                                                                                    |
|---------------------|----------------------------------------------------------------------------------------------------|
| Device ID           | You can enter the device identification number.                                                                                                    |
|                     | This function is available only when you select <b>HTTP</b> as the protocol type.                                                                               |
| Server Address      | The IP address and communication port of the PC installed with alarm client.                                                                                    |
| Port                | Click <b>Test</b> button to test whether the entered server address and port are connected properly. After clicking the button, test results will be displayed. |
|                     |                                                                                                    |
|                     | Supports configuring 2 servers.                                                                                                    |
| Keep-alive Interval | Enter the keep-alive interval maintaining connection between the Device and the server.                                                                         |
| Image Upload Path   | Enter the storage address for the image. The default is blank.                                                                                                  |

## 5.15.1.13 Configuring P2P Settings

You can manage the devices by using P2P technology to download the application and register the devices. For details, see "5.1.4.5 Configuring P2P Settings".

# **5.15.2 Configuring Network Testing Settings**

## **5.15.2.1 Testing the Network**

You can test the network connection status between the Device and other devices.

### **Procedure**

<u>Step 1</u> Select Main Menu > MAINTAIN > Network > Test.

Figure 5-231 Network test

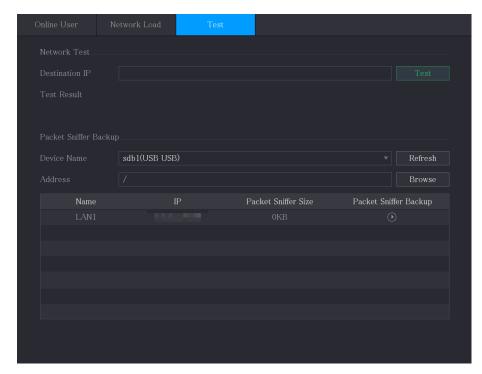

- <u>Step 2</u> In the **Destination IP** box, enter the IP address.
- Step 3 Click **Test**.

After testing is completed, the test result is displayed. You can check the evaluation for average delay, packet loss, and network status.

Online User
Network Load
Test

Network Test
Destination IP
Test

Test Result
Average Delay:1.0ms Packet Loss Rate:0% Network Status:OK

Packet Sniffer Backup

Device Name
sdb1(USB USB)
▼ Refresh

Address
/
Browse

Name

IP Packet Sniffer Size Packet Sniffer Backup

OKB

OKB

OKB

Figure 5-232 Test result

# 5.15.2.2 Capturing Packet and Backing up

Packet capture means the operations such as capturing, resending, and editing data that are sent and received during network transmission. When there is network abnormality, you can perform packet capturing and back up into the USB storage device. The data can be provided to the technical support for analyzing the network condition.

## Procedure

<u>Step 1</u> Select Main Menu > MAINTAIN > Network > Test.

Figure 5-233 Test

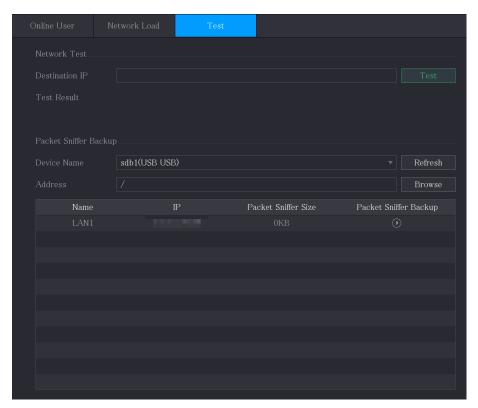

- <u>Step 2</u> Connect a USB storage device to the Device.
- Step 3 Click **Refresh**.

The Device starts detecting the USB storage device and displays its name in the **Device Name** box.

- <u>Step 4</u> Select the route of the data that you want to capture and back up.
  - 1. In the Packet Sniffer Backup area, click Browse.

Figure 5-234 Browse

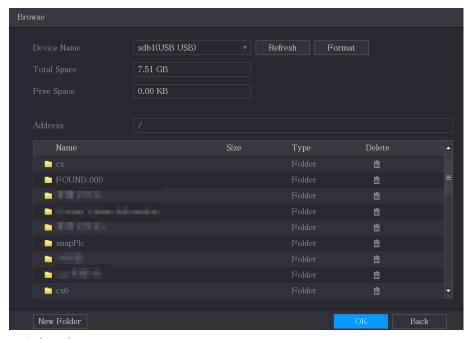

2. Select the route.

 $\square$ 

- If there are several USB storage devices are connected to the Device, you can select from the **Device Name** list.
- Click Refresh to total space, free space and the file list in the selected USB storage device.
- In the case of insufficient capacity, click to delete the needless files.
- Click **New Folder** to create a new folder in the USB storage device.
- 3. Click **OK** to save the route selection settings.
- Step 5 Click to start packet capturing and backing up.

 $\coprod$ 

- Only the data packet of one LAN can be captured at one time.
- After capturing starts, you can exit the **Test** page to perform other operations such as web login and monitoring.
- Step 6 Click to stop capturing.

The backup data is saved in the selected route under the naming style "LAN name-time.pcap". You can open it by using Wireshark software.

Figure 5-235 Backup data

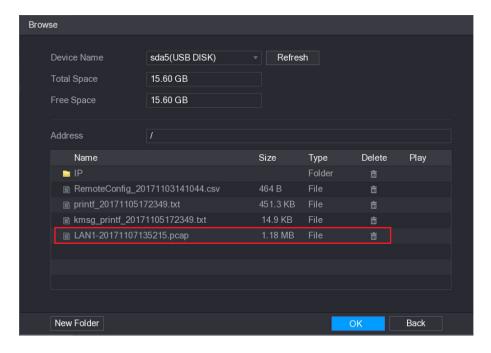

# **5.16 Configuring Account Settings**

You can add, modify and delete user accounts, groups, and ONVIF users, and set security questions for admin account.

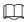

• The username supports 31 characters and group name supports 15 characters. The username can be consisted of letter, number, "\_", "@", ""...

- You can set maximum 64 users and 20 groups. The group name by "User" and "Admin" cannot be deleted. You can set other groups and define the relevant permissions. However, the admin account cannot be set randomly.
- You can manage the account by user and group and the name cannot be repeated. Every user must belong to a group, and one user only belongs to one group.

## **5.16.1 Configuring User Account**

## 5.16.1.1 Adding a User Account

#### **Procedure**

Select Main Menu > ACCOUNT > User.

Figure 5-236 User

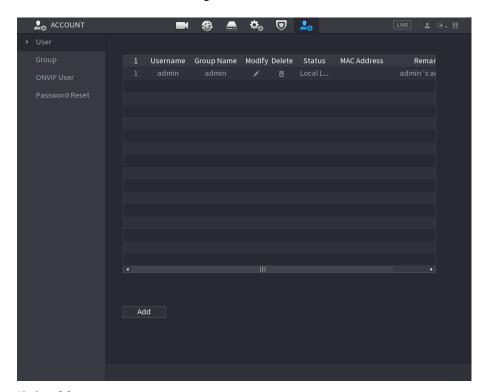

Step 2 Click **Add**.

Figure 5-237 Add user

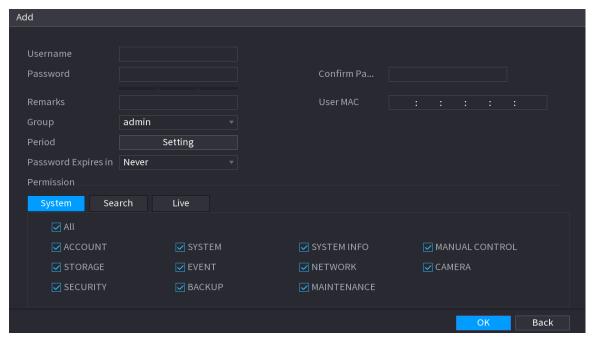

<u>Step 3</u> Configure the settings for the parameters of adding a user account.

Table 5-69 Parameters of adding user

| Parameter           | Description                                                                                                    |
|---------------------|----------------------------------------------------------------------------------------------------|
| Username            | Enter a username and password for the assount                                                                                                    |
| Password            | Enter a username and password for the account.                                                                                                    |
| Confirm Password    | Re-enter the password.                                                                                                    |
| Remarks             | Optional.                                                                                                    |
| nemarks             | Enter a description of the account.                                                                                                    |
| User MAC            | Enter user MAC address.                                                                                                    |
| Group               | Select a group for the account.                                                                                                    |
|                     |                                                                                                    |
|                     | The user rights must be within the group permission.                                                                                                    |
|                     | Click <b>Setting</b> to configure the parameters.                                                                                                    |
| Period              | Define a period during which the new account can log in to the device. The new account cannot log in to the device during the time beyond the set period. |
| Password Expires in | Set the password validity period.                                                                                                    |

| Parameter  | Description                                                                                                    |
|------------|----------------------------------------------------------------------------------------------------|
|            | In the <b>Permission</b> area, select the checkboxes in the <b>System</b> tab, <b>Playback</b> tab, and <b>Monitor</b> tab.                                                                |
|            |                                                                                                    |
| Permission | To manage the user account easily, when defining the user account authority, it is recommended not to give the authority to the common user account higher that the advanced user account. |

Step 4 Click **OK** to complete the settings.

### **Related Operations**

Set the permitted period.

1. Next to **Period**, click **Setting**.

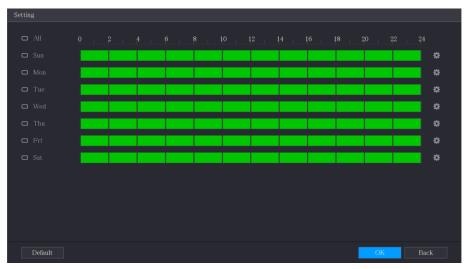

Figure 5-238 Setting

- 2. Define the permitted period. By default, it is active all the time.
  - Define the period by drawing.
    - Define for a specified day of a week: On the timeline, click the half-hour blocks to select the active period.
    - Define for several days of a week: Click before each day, the icon switches to conthet timeline of any selected day, click the half-hour blocks to select the active periods, all the days with will take the same settings.
    - Define for all days of a week: Click **All**, all the switches to suitches to day, click the half-hour blocks to select the active periods, all the days will take the same settings.
  - Define the period by editing.
    - a. Click ...

Figure 5-239 Period

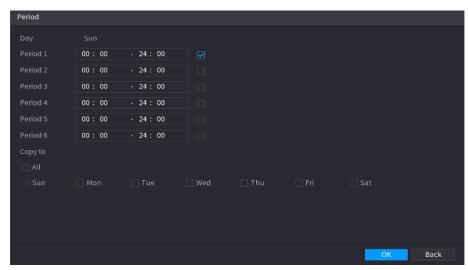

- b. Enter the time frame for the period and select the checkbox to enable the settings.
  - ♦ There are six periods for you to set for each day.
  - Under Copy, select All to apply the settings to all the days of a week, or select specific day(s) that you want to apply the settings to.
- c. Click **OK** to save the settings.
- 3. Click OK.

## 5.16.1.2 Modifying a User Account

#### **Procedure**

Step 1 Select Main Menu > ACCOUNT > User.

Figure 5-240 User

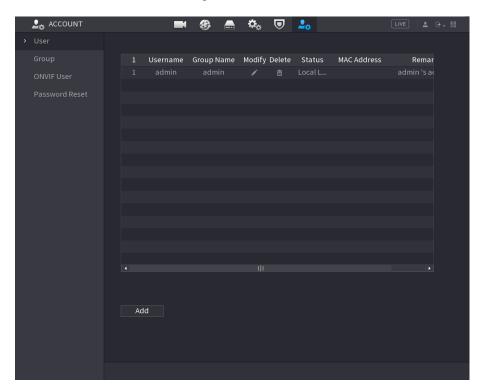

Step 2 Click for the user account that you want to modify.

Figure 5-241 Modify

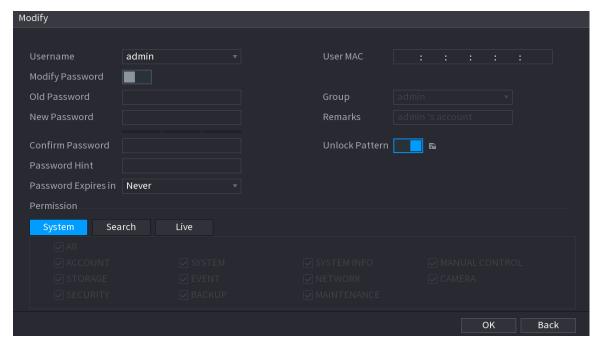

<u>Step 3</u> Change the settings for password, username, user group, user MAC, memo, password validity period and authority.

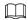

The new password can be set from 8 digits through 32 digits and contains at least two types from number, letter and special characters (excluding"", """, ";", ":" and "&").

For the admin account, you enable/disable the unlock pattern and modify password hint.

- To use the unlock pattern, enable **Unlock Pattern**, click , draw a pattern in the **Unlock Pattern** page, and then click **Save** to save the setting.
- Enter password hint text in **Password Hint** box.

<u>Step 4</u> Click **OK** to complete the settings.

## 5.16.1.3 Deleting a User Account

#### **Procedure**

Step 1 Select Main Menu > ACCOUNT > User.

Figure 5-242 User

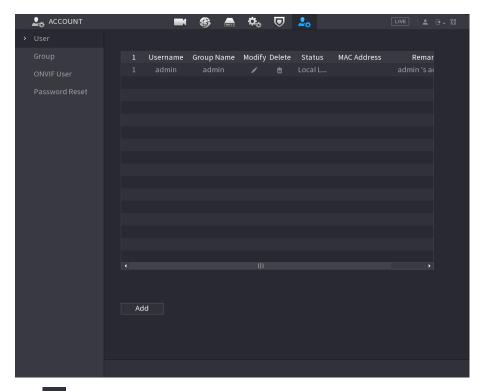

Step 2 Click for the user account that you want to delete.

Step 3 Click **OK** to delete a user account.

# **5.16.2 Configuring Group Account**

## 5.16.2.1 Adding a Group

Procedure

Select Main Menu > ACCOUNT > Group.

Figure 5-243 Group

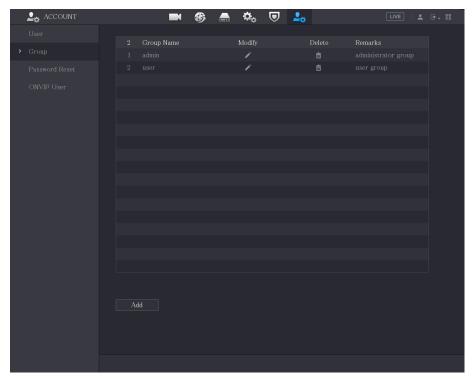

Step 2 Click **Add**.

Figure 5-244 Add group

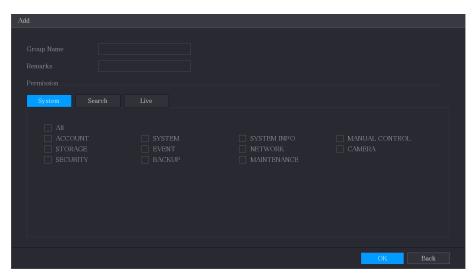

<u>Step 3</u> Configure the settings for the parameters of adding a group.

Table 5-70 Parameters of adding a group

| Parameter  | Description                                                                                                    |
|------------|----------------------------------------------------------------------------------------------------|
| Group Name | Enter a name for the group.                                                                                                 |
| Remarks    | Optional. Enter a description of the account.                                                                               |
| Permission | In the <b>Permission</b> area, select the checkboxes in the <b>System</b> tab, <b>Playback</b> tab, and <b>Monitor</b> tab. |

<u>Step 4</u> Click **OK** to complete the settings.

## 5.16.2.2 Modifying a Group

### **Procedure**

Select Main Menu > ACCOUNT > Group.

Figure 5-245 Group

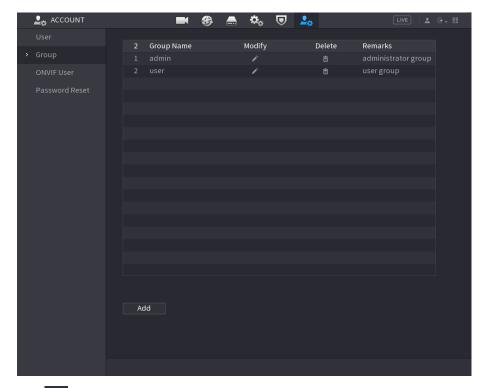

Step 2 Click for the group account that you want to modify.

Figure 5-246 Modify

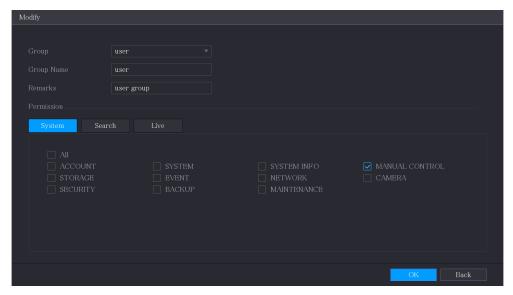

- <u>Step 3</u> Change the settings for group name, memo, and authority.
- <u>Step 4</u> Click **OK** to complete the settings.

## 5.16.2.3 Deleting a Group

#### **Procedure**

<u>Step 1</u> Select **Main Menu** > **ACCOUNT** > **Group**.

Figure 5-247 Group

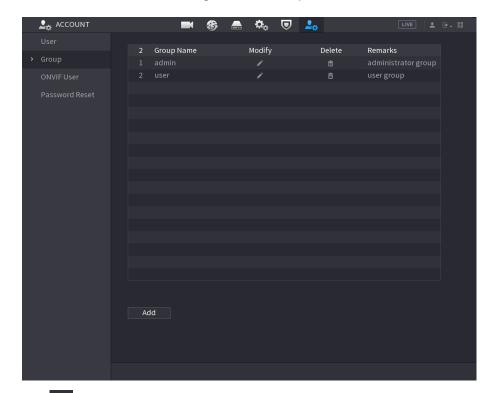

Step 2 Click for the user account that you want to delete.

Step 3 Click **OK** to delete a group.

# **5.16.3 Configuring ONVIF Users**

## **Background Information**

The device manufactured by other company can connect to the Device through ONVIF protocol by an authorized ONVIF account.

The admin account is created for ONVIF users right after the Device has been initialized.

#### **Procedure**

Select Main Menu > ACCOUNT > ONVIF User.

Figure 5-248 ONVIF user

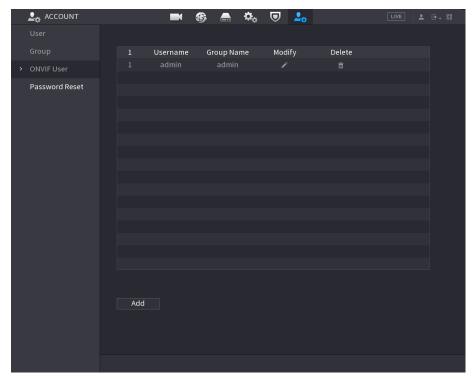

Step 2 Click **Add**.

Figure 5-249 Add ONVIF user

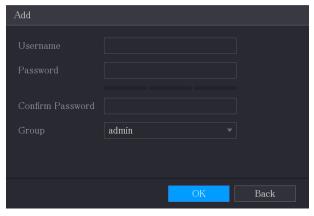

- <u>Step 3</u> Enter username, password, and select the group that you want this account to belong to.
- Step 4 Click **OK** to save the settings.

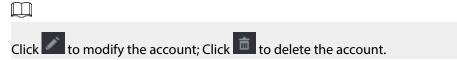

## 5.17 Audio Management

Audio management function manages audio files and configures the playing schedule. When there is an alarm event, the audio file can be activated.

# **5.17.1 Configuring Audio Files**

## **Background Information**

You can add audio files, listen to audio files, rename and delete audio files, and configure the audio volume.

### Procedure

<u>Step 1</u> Select Main Menu > AUDIO > File Management.

Figure 5-250 File management

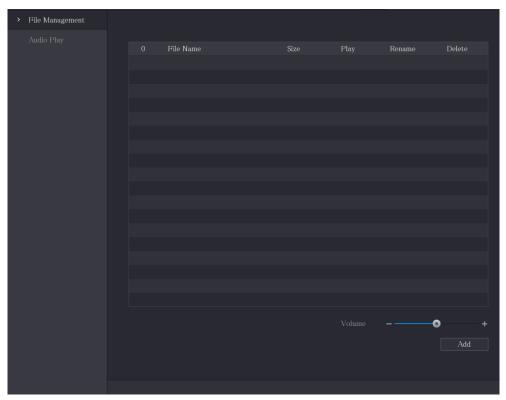

Step 2 Click **Add**.

Figure 5-251 Add file

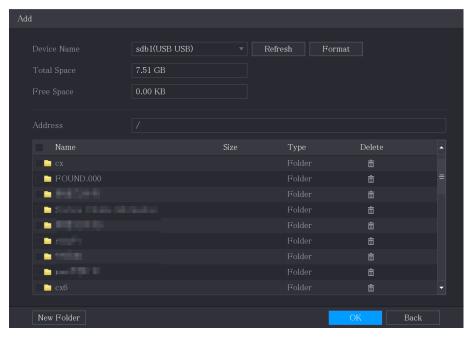

- Step 3 Select the audio files that you want to import.
- Step 4 Click **OK** to start importing audio files from the USB storage device.
- <u>Step 5</u> If the importing is successful, the audio files will display in the **File Management** page.

Figure 5-252 Imported file

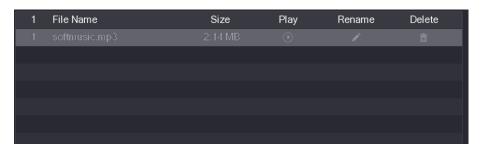

The imported audio files are automatically saved into the HDD, so you do not need to connect to the USB storage device to get the file next time.

- Click to play the audio file.
- Click to rename the audio file.
- Click to delete the audio file.
- To decrease or increase the playing volume, move the slider to the left or to the right.

# 5.17.2 Configuring Playing Schedule for Audio Files

### **Background Information**

You can configure the settings to play the audio files during the defined time period.

### **Procedure**

**Step 1** Select **Main Menu** > **AUDIO** > **Audio Play**.

Figure 5-253 Audio play

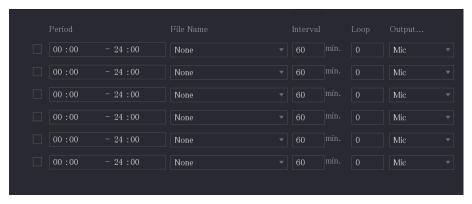

<u>Step 2</u> Configure the settings for the schedule parameters.

Table 5-71 Schedule parameters

| Parameter   | Description                                                                                                    |
|-------------|----------------------------------------------------------------------------------------------------|
| Period      | In the <b>Period</b> box, enter the time. Select the checkbox to enable the settings.  You can configure up to six periods.                              |
|             | Tou can configure up to six perious.                                                                                                    |
| File Name   | In the <b>File Name</b> list, select the audio file that you want to play for this configured period.                                                    |
| Interval    | In the <b>Interval</b> box, enter the time in minutes for how often you want to repeat the playing.                                                      |
| Repeat      | Configure how many times you want to repeat the playing in the defined period.                                                                           |
| Output Port | Includes two options: MIC and Audio. It is MIC by default. The MIC function shares the same port with talkback function and the latter has the priority. |

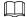

- The finish time for audio playing is decided by audio file size and the configured interval.
- Playing priority: Alarm event > Talkback > Audio file > Trial listening.

<u>Step 3</u> Click **Apply** to complete the settings.

# **5.18 Storage Management**

Storage management function manages the stored resources such as recorded video files and storage space. The function aims at providing easier operation and improving the storage efficiency.

# **5.18.1 Configuring Basic Settings**

**Procedure** 

<u>Step 1</u> Select **Main Menu** > **STORAGE** > **Basic**.

Figure 5-254 Basic

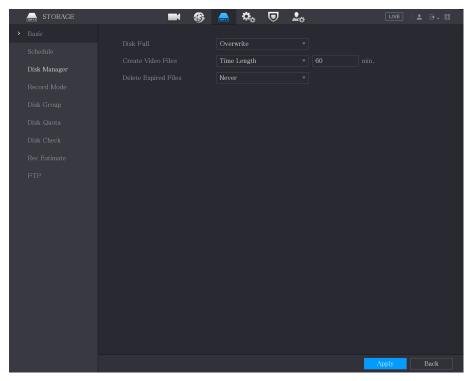

<u>Step 2</u> Configure the settings for the basic settings parameters.

Table 5-72 Basic settings parameters

| Parameter            | Description                                                                                                    |
|----------------------|----------------------------------------------------------------------------------------------------|
|                      | Configure the settings for the situation all the read/write discs are full.                                               |
| Disk Full            | <ul> <li>Select Stop to stop recording.</li> <li>Select Overwrite to overwrite the recorded video files always</li> </ul> |
|                      | from the earliest time.                                                                                                   |
| Create Video Files   | Configure the time length and file length for each recorded video.                                                        |
| Delete Expired Files | Configure whether to delete the old files and if yes, configure the days.                                                 |

<u>Step 3</u> Click **Apply** to complete the settings.

# 5.18.2 Configuring the Recording and Snapshot Schedule

The system starts recording and taking snapshot according to the configured schedule. For details, see "5.1.4.9 Configuring Recorded Video Storage Schedule" and "5.1.4.10 Configuring Snapshot Storage Schedule".

## 5.18.3 Configuring Disk Manager

### **Background Information**

You can view the HDD information, format HDD, and configure the HDD type through HDD manager.

#### **Procedure**

#### <u>Step 1</u> Select **Main Menu** > **STORAGE** > **Disk Manager**.

In the table, you can view the information of current HDD, such as device name, HDD type, status, total space and free space, and serial number of the HDD port.

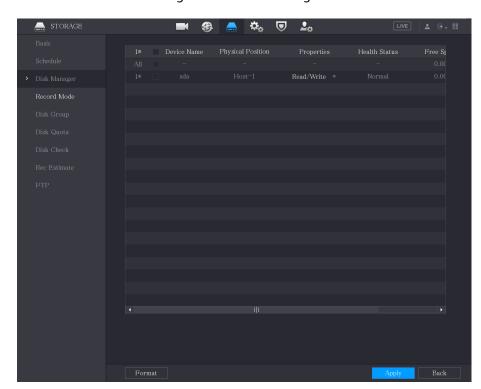

Figure 5-255 Disk manager

<u>Step 2</u> Configuring the settings for the HDD manager.

- HDD type setting: In the Properties list, select Read/Write, Read Only, and then click Apply to save the settings.
- HDD format: Select the HDD that you want to format, click Format, and enable Clear
  HDD database in the pop-up message, click OK and enter the password of admin user
  in the prompted dialog box, click OK and then following the on-screen instructions to
  complete formatting.
- Formatting HDD will erase all data on the disk, proceed with caution.

Figure 5-256 Note

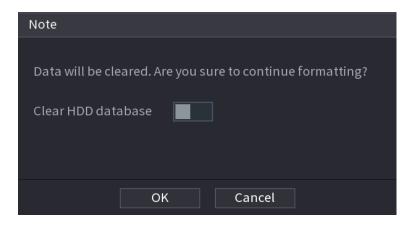

# **5.18.4 Configuring Record**

Record type includes auto and manual record. You can configure record type of main stream and sub stream. See "5.7 Configuring Record Settings".

## **5.18.5 Configuring Advance Settings**

## **Background Information**

Create HDD group, and save main stream, sub stream and snapshot of designated channels to the HDD group.

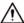

- If the page prompts that the current HDD mode is quota group, click Switch to Disk Group Mode, and then configure HDD group.
- You can enable either HDD Group Mode or Quota Group. The system prompts to reboot the
  device each time when you switch the mode.

#### **Procedure**

<u>Step 1</u> Select Main Menu > STORAGE > Disk Group > Disk Group.

**‡**.

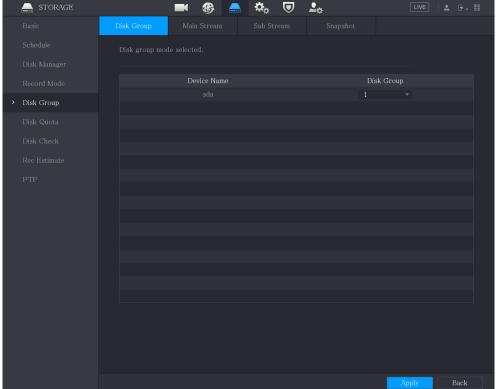

Figure 5-257 Disk group

- Step 2 Select group for each HDD, and then click **Apply** to complete the settings.
- Step 3 After configuring HDD group, click **Main Stream**, **Sub Stream** and **Snapshot** tabs respectively, to configure the saving of main stream, sub stream and snapshot information of different channels to different HDD groups.

Figure 5-258 Main stream

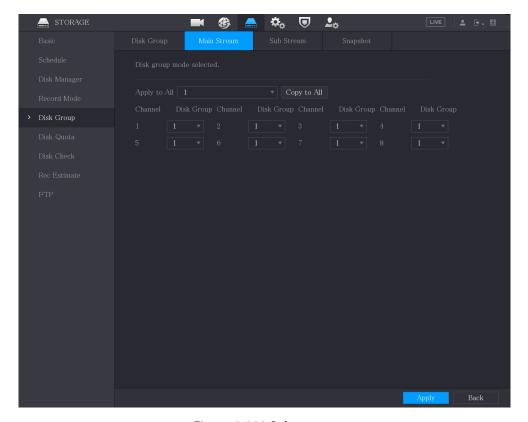

Figure 5-259 Sub stream

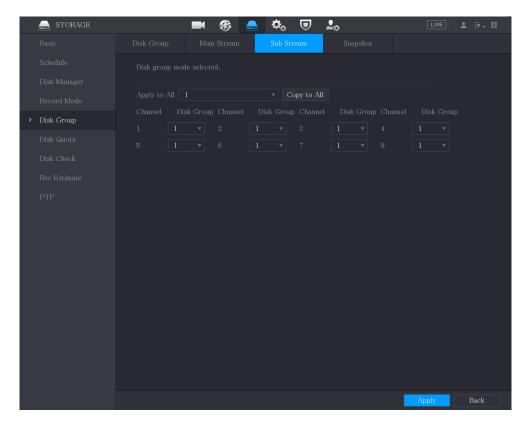

Figure 5-260 Snapshot

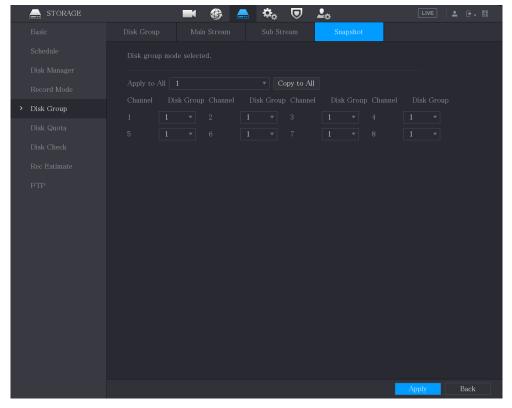

<u>Step 4</u> Click **Apply** to complete the settings.

## 5.18.6 Configuring Disk Quota

## **Background Information**

By configuring quota, allocate fixed storage capacity to each channel, and distribute the storage space of each channel reasonably.

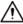

- If the page displays that Disk group mode selected, click Switch to Quota Mode, and then configure quota.
- You can enable either HDD Group Mode or Quota Group. The system prompts to restart the device each time when you switch the mode.

#### **Procedure**

- Step 1 Select Main Menu > STORAGE > Disk Quota.
- Step 2 Configure the disk quota.
  - For one-HDD devices, click , select a channel and then configure the parameters including recording duration, bit rate, storage capacity of pictures.

Figure 5-261 Disk quota (one-HDD device)

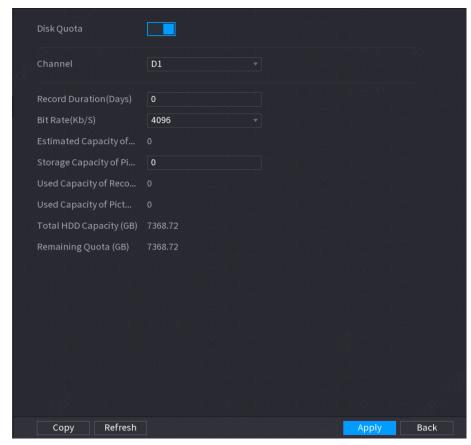

- For devices that support 2 or more HDDs, you can switch the quota mode between version 1 and version 2.
  - ♦ **V1**: Select a channel and then configure the disk quota for each disk.
  - ♦ **V2**: Select a channel and then configure the parameters including recording duration, bit rate, storage capacity of pictures.

Figure 5-262 Version 1

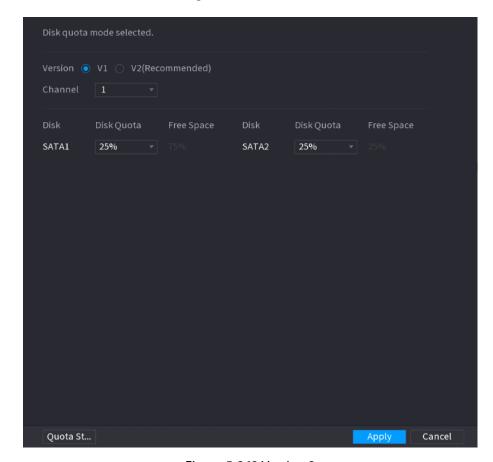

Figure 5-263 Version 2

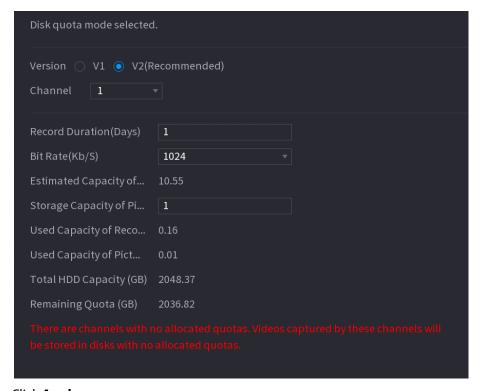

Step 3 Click **Apply**.

## 5.18.7 Configuring HDD Detecting Settings

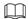

This function is available on select models.

HDD detecting function detects the current status of HDD to let you know the HDD performance and replace the defective HDD.

### 5.18.7.1 Checking HDD

### **Background Information**

You can detect HDD by key area detect and global detect.

- Key area detect: Detect the files saved in HDD. The detected bad track can be repaired by formatting. If there are no files in HDD, the system cannot detect the bad track.
- Global detect: Detect the whole HDD through Windows, which takes time and might affect the HDD that is recording the video.

#### **Procedure**

Step 1 Select Main Menu > STORAGE > Disk Check > Manual Check.

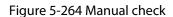

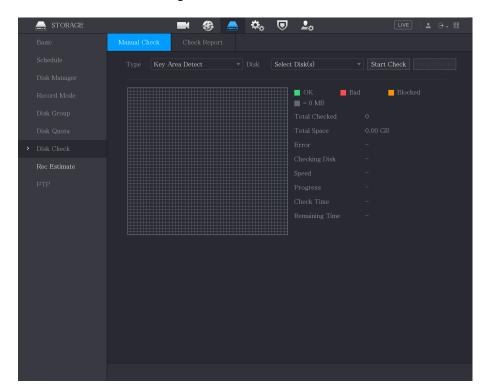

- <u>Step 2</u> In the **Type** list, select **Key Area Detect** or **Global Check**; and in the **Disk** list, select the HDD that you want to detect.
- Step 3 Click Start Check.

The system starts detecting the HDD.

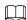

During detecting, click **Pause** to pause detecting, click **Continue** to restart detecting, and click **Stop Detect** to stop detecting.

Figure 5-265 Start check

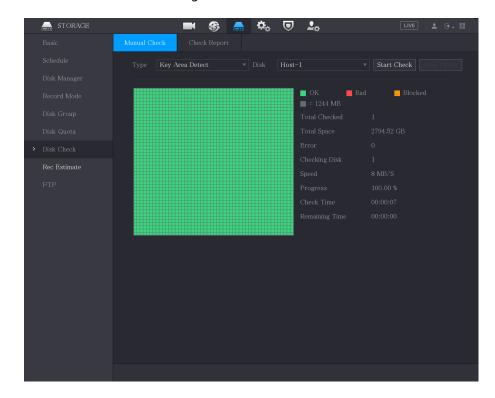

## **5.18.7.2 View Detecting Results**

## **Background Information**

After the detecting is completed, you can view the detecting reports to find out the problem and replace the defective HDD to avoid data loss.

#### **Procedure**

<u>Step 1</u> Select Main Menu > STORAGE > Disk Check > Check Report.

Figure 5-266 Check report

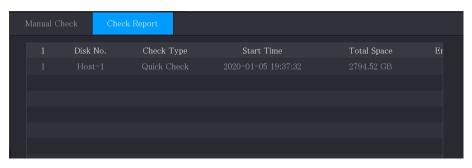

Step 2 Click

You can view detecting results and S.M.A.R.T reports.

Figure 5-267 Results

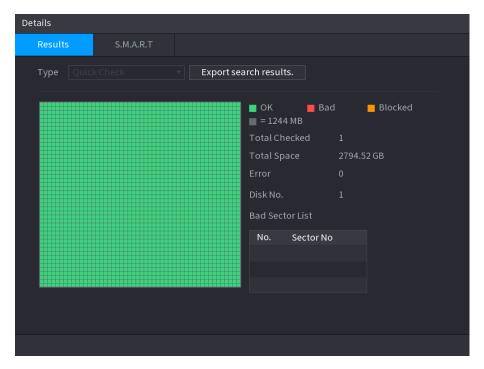

Figure 5-268 S.M.A.R.T

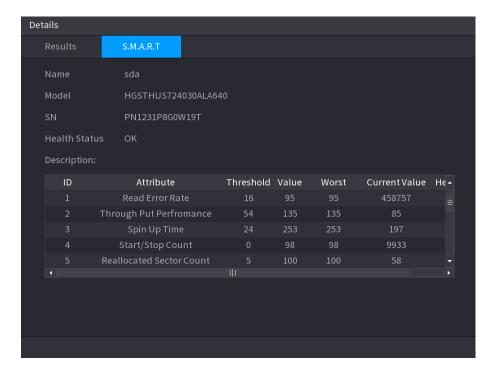

# **5.18.8 Configuring Record Estimate**

### **Background Information**

Record estimate function can calculate how long you can record video according to the HDD capacity, and calculate the required HDD capacity according to the record period.

#### **Procedure**

**Step 1** Select **Main Menu** > **STORAGE** > **Rec Estimate**.

Figure 5-269 Rec estimate

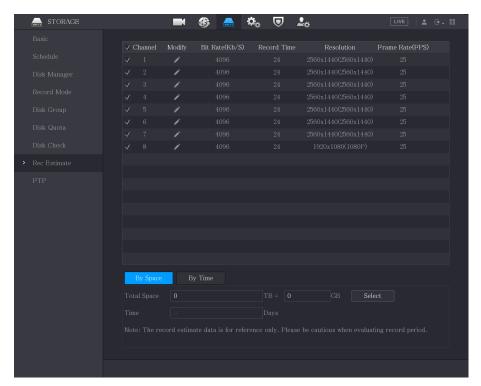

Step 2 Click .

You can configure the resolution, frame rate, bit rate and record time for the selected channel.

Step 3 Click **OK** to save the settings.

Then the system will calculate the time period that can be used for storage according to the channels settings and HDD capacity.

 $\square$ 

Click Copy to to copy the settings to other channels.

### **Related Operations**

- Calculate recording time.
  - 1. On the **Rec Estimate** page, click the **By Space** tab.

Figure 5-270 By space

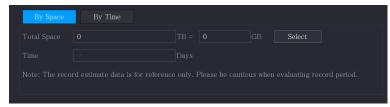

- 2. Click **Select**.
- 3. Select the checkbox of the HDD that you want to calculate.

In the **By Time** tab, in the **Time** box, the recording time is displayed.

Figure 5-271 By time

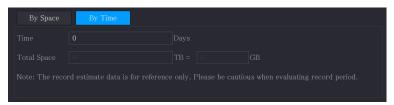

- Calculate HDD capacity for storage.
  - 1. On the **Rec Estimate** page, click the **By Time** tab.

Figure 5-272 By time

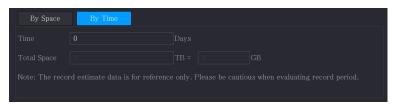

2. In the **Time** box, enter the time period that you want to record.

In the **Total Space** box, the required HDD capacity is displayed.

Figure 5-273 Total space

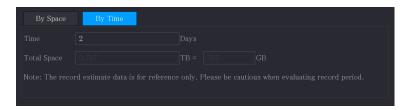

# **5.18.9 Configuring FTP Storage Settings**

You can store and view the recorded videos and snapshots on the FTP server.

## **Prerequisites**

Purchase or download a FTP server and install it on your PC.

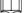

For the created FTP user, you need to set the write permission; otherwise the upload of recorded videos and snapshots might be failed.

#### **Procedure**

Step 1 Select Main Menu > STORAGE > FTP.

Figure 5-274 FTP

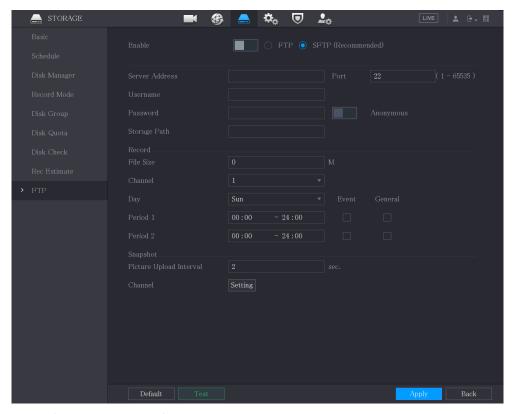

<u>Step 2</u> Configure the settings for the FTP settings parameters.

Table 5-73 FTP settings parameters

| Parameter      | Description                                                                                                    |
|----------------|----------------------------------------------------------------------------------------------------|
| Enable         | Enable the FTP upload function.                                                                                                    |
| FTP type       | <ul><li>FTP: Plaintext transmission.</li><li>SFTP: Encrypted transmission (recommended)</li></ul>                                                                                                    |
| Server Address | IP address of FTP server.                                                                                                    |
| Port           | <ul><li>FTP: The default is 21.</li><li>SFTP: The default is 22.</li></ul>                                                                                                    |
| Anonymous      | Enter the username and password to log in to the FTP server.                                                                                                    |
| Username       | Enable the anonymity function, and then you can login                                                                                                    |
| Password       | anonymously without entering the username and password.                                                                                                    |
|                | Create folder on FTP server.                                                                                                    |
| Storage Path   | <ul> <li>If you do not enter the name of remote directory, system<br/>automatically creates the folders according to the IP and<br/>time.</li> </ul>                                                                                        |
|                | <ul> <li>If you enter the name of remote directory, the system creates<br/>the folder with the entered name under the FTP root<br/>directory first, and then automatically creates the folders<br/>according to the IP and time.</li> </ul> |

| Parameter                      | Description                                                                                                    |  |
|--------------------------------|----------------------------------------------------------------------------------------------------|--|
|                                | Enter the length of the uploaded recorded video.                                                                                                    |  |
| File Size                      | <ul> <li>If the entered length is less than the recorded video length, only a section of the recorded video can be uploaded.</li> <li>If the entered length is more than the recorded video length, the whole recorded video can be uploaded.</li> <li>If the entered length is 0, the whole recorded video will be uploaded.</li> </ul>                                                                                                    |  |
| Picture Upload Interval (Sec.) | <ul> <li>If this interval is longer than snapshot interval, the system takes the recent snapshot to upload. For example, the interval is 5 seconds, and snapshot interval is 2 seconds per snapshot, the system uploads the recent snapshot every 5 seconds.</li> <li>If this interval is shorter than snapshot interval, the system uploads the snapshot per the snapshot interval. For example, the interval is 5 seconds, and snapshot interval is 10 seconds per snapshot, the system uploads the snapshot every 10 seconds.</li> <li>To configure the snapshot interval, select Main Menu &gt; CAMERA &gt; Encode &gt; Snapshot.</li> </ul> |  |
| Channel                        | Select the channel that you want to apply the FTP settings.                                                                                                    |  |
| Day                            | Select the week day and set the time period that you want to                                                                                                    |  |
| Period 1, Period 2             | upload the recorded files. You can set two periods for each we day.                                                                                                    |  |
| Record type                    | Select the record type (Alarm, Intel, MD, and General) that you want to upload. The selected record type will be uploaded during the configured time period.                                                                                                    |  |

Step 3 Click **Test**.

The system pops up a message to indicate success or failure. If failed, check the network connection or configurations.

<u>Step 4</u> Click **Apply** to complete the settings.

# **5.19 Security Center**

You can set security options to strengthen device security and use the device in a much safer way.

# **5.19.1 Security Status**

Security scanning helps get a whole picture of device security status. You can scan user, service and security module status for detailed information about the security status of the device.

## **Detecting User and Service**

Green icon represents a healthy status of the scanned item, and orange icon represents a risky status.

- Login authentication: When there's a risk in the login authentication, the icon will be in orange to warn risk. You can click **Details** to see the detailed risk description.
- Configuration Security: When there's a risk in the device configuration, the icon will be in orange to warn risk. You can click **Details** to see the detailed risk description.

Figure 5-275 Security status

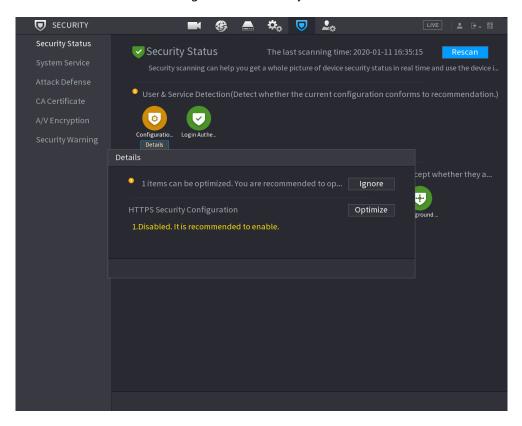

## **Scanning Security Modules**

This area shows the running status of security modules. For details about the security modules, move mouse pointer on the icon to see the on-screen instructions.

## **Scanning Security Status**

You can click **Rescan** to scan security status.

# 5.19.2 System Service

You can set the information such as basic services, 802.1x and HTTPS.

#### 5.19.2.1 Basic Services

#### **Procedure**

<u>Step 1</u> Select **SECURITY** > **Main Menu** > **System Service** > **Basic Services**.

Figure 5-276 Basic services

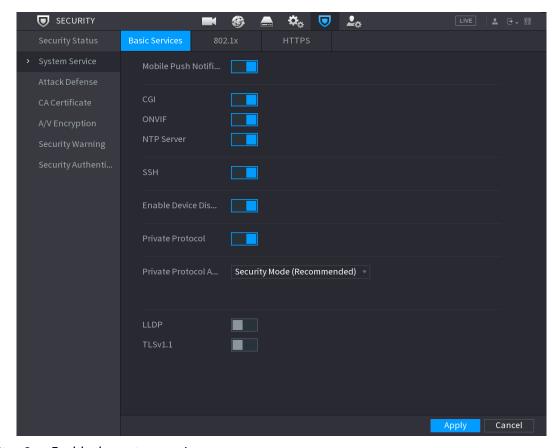

<u>Step 2</u> Enable the system services.

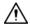

There might be safety risk when **Mobile Push Notifications**, **CGI**, **ONVIF**, **SSH** and **NTP Server** is enabled.

Table 5-74 Basic services parameters

| Parameter                 | Description                                                                                                    |
|---------------------------|----------------------------------------------------------------------------------------------------|
| Mobile Push Notifications | After enabling this function, the alarm triggered by the Device can be pushed to a mobile phone. This function is enabled by default. |
|                           | There might be safety risk if this service is enabled. Disable this function when it is not in use.                                   |
| CGI                       | If this function is enabled, the remote devices can be added through the CGI protocol. This function is enabled by default.           |
|                           | There might be safety risk if this service is enabled. Disable this function when it is not in use.                                   |

| Parameter                               | Description                                                                                                    |
|-----------------------------------------|----------------------------------------------------------------------------------------------------|
|                                         | If this function is enabled, the remote devices can be added through the ONVIF protocol. This function is enabled by default.                                                                                        |
| ONVIF                                   |                                                                                                    |
|                                         | There might be safety risk if this service is enabled. Disable this function when it is not in use.                                                                                                    |
| NTP Server                              | After enabling this function, a NTP server can be used to synchronize the device. This function is enabled by default.                                                                                               |
|                                         | After enabling this function, you can use SSH service. This function is disabled by default.                                                                                                    |
| SSH                                     |                                                                                                    |
|                                         | There might be safety risk if this service is enabled. Disable this function when it is not in use.                                                                                                    |
| Enable Device Discovery                 | After enabling this function, the device can be searched by other devices.                                                                                                    |
| Private Protocol<br>Authentication Mode | <ul> <li>Security Mode (Recommended): Uses Digest access authentication when connecting to DVR.</li> <li>Compatible Mode: Select this mode when the client does not support Digest access authentication.</li> </ul> |
|                                         | Enable the LLDP service.                                                                                                    |
| LLDP                                    | The Link Layer Discovery Protocol (LLDP) allows two different devices to collect hardware and protocol information about neighboring devices, which is useful in troubleshooting the network.                        |
| TLSv1.1                                 | Enable the TLSv1.1 encryption protocol.                                                                                                    |

Step 3 Click **Apply** to complete the settings.

## 5.19.2.2 802.1x

The device needs to pass 802.1x certification to enter the LAN.

## Procedure

<u>Step 1</u> Select Main Menu > SECURITY > System Service > 802.1x.

Figure 5-277 802.1x

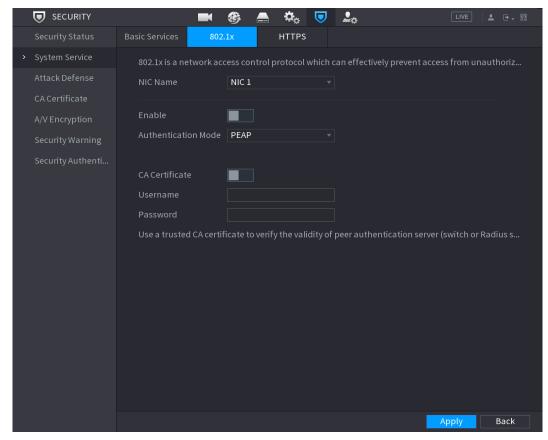

- <u>Step 2</u> Select the Ethernet card you want to certify.
- <u>Step 3</u> Select **Enable** and configure parameters.

Table 5-75 802.1x parameters

| Parameter      | Description                                                                                                    |
|----------------|----------------------------------------------------------------------------------------------------|
| NIC Name       | Select a NIC.                                                                                                    |
| Authentication | <ul> <li>PEAP: protected EAP protocol.</li> <li>TLS: Transport Layer Security. Provide privacy and data integrity between two communications application programs.</li> </ul> |
| CA Certificate | Enable it and click <b>Browse</b> to import CA certificate from flash drive. For details about importing and creating a certificate, see "5.19.4 CA Certificate".             |
| Username       | The username shall be authorized at server.                                                                                                    |
| Password       | Password of the corresponding username.                                                                                                    |

Step 4 Click **Apply**.

#### 5.19.2.3 HTTPS

We recommend that you enable HTTPS function to enhance system security.

#### **Procedure**

**Step 1** Select **Main Menu** > **SECURITY** > **System Service** > **HTTPS**.

Figure 5-278 HTTPS

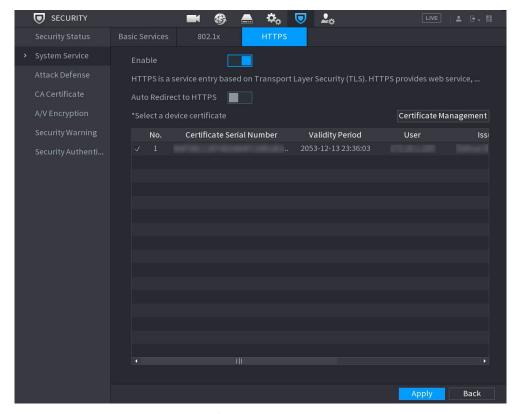

- Step 2 Select **Enable** to enable HTTPS function.
- Step 3 Click to enable **Auto Redirect to HTTPS** automatically redirect to HTTPS.

After enable the function,

<u>Step 4</u> Click **Certificate Management** to create or import a HTTPS certificate from USB drive. For details about importing or creating a CA certificate, see "5.19.4 CA Certificate".

Step 5 Select a HTTPS certificate.

Step 6 Click **Apply** 

## 5.19.3 Attack Defense

#### 5.19.3.1 Firewall

#### Procedure

- Step 1 Select Main Menu > SECURITY > Attack Defense > Firewall.
- Step 2 Select **Enable** to enable firewall.
- Step 3 Configure the parameters.

Table 5-76 Firewall parameters

| Parameter                 | Description                                                                                                    |
|---------------------------|----------------------------------------------------------------------------------------------------|
| Mode                      | Mode can be configured when Type is Network Access.                                                                                                    |
|                           | <ul> <li>If Allowlist is enabled, you can visit device port successfully with IP/MAC hosts in the allowlist.</li> <li>If Blocklist is enabled, you cannot visit device port with IP/MAC hosts in blocklist.</li> </ul> |
| Add                       | When <b>Type</b> is <b>Network Access</b> , you can configure IP Address, IP Segment and MAC Address.                                                                                                    |
| Туре                      | You can select IP address, IP segment and MAC address.                                                                                                    |
| IP Address                | Enter IP Address, Start Port and End Port that is allowed or                                                                                                    |
| Start Port                | forbidden.                                                                                                    |
|                           |                                                                                                    |
| End Port                  | When Type is IP Address, they can be configured. Start Port and End Port can be configured only in Network Access Type.                                                                                                |
|                           | Enter Start Address and End Address of IP Segment.                                                                                                    |
| Start Address/End Address |                                                                                                    |
|                           | When <b>Type</b> is <b>IP Segment</b> , they can be configured.                                                                                                    |
|                           | Enter MAC Address that is allowed or forbidden                                                                                                    |
| MAC Address               |                                                                                                    |
|                           | When <b>Type</b> is <b>MAC Address</b> , it can be configured.                                                                                                    |

Step 4 Click **Apply**.

## 5.19.3.2 Account Lockout

## Procedure

**Step 1** Select **Main Menu** > **SECURITY** > **Attack Defense** > **Account Lockout**.

Step 2 Set parameters.

Table 5-77 Lockout parameters

| Parameter  | Description                                                                                                    |
|------------|----------------------------------------------------------------------------------------------------|
| Attempt(s) | Set the maximum number of allowable wrong password entries. The account will be locked after your entries exceed the maximum number. |
|            | Value range: 5–30.                                                                                                    |
|            | Default value: 5.                                                                                                    |

| Parameter | Description                             |
|-----------|-----------------------------------------|
|           | Set how long the account is locked for. |
| Lock Time | Value range: 5–120 minutes.             |
|           | Default value: 5 minutes.               |

Step 3 Click **Apply**.

#### 5.19.3.3 Anti-Dos Attack

You can enable **SYN Flood Attack Defense** and **ICMP Flood Attack Defense** to defend the device against Dos attack.

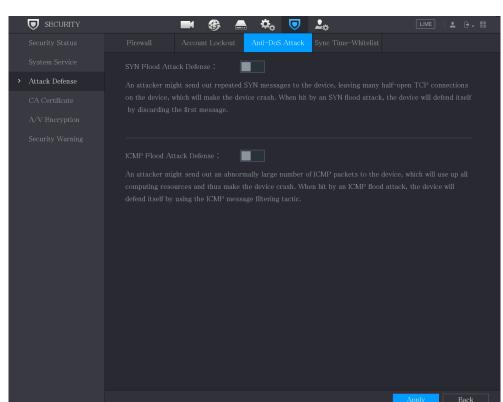

Figure 5-279 Anti-Dos attack

### 5.19.3.4 Sync Time-Allowlist

The synchronization is only allowed with hosts in the trusted list.

#### Procedure

**Step 1** Select **Main Menu** > **SECURITY** > **Attack Defense** > **Sync Time-Allowlist**.

<u>Step 2</u> Select **Enable** to enable the function.

Step 3 Configure the parameters.

Table 5-78 Time-allowlist parameters

| Parameter | Description                                         |
|-----------|-----------------------------------------------------|
| Add       | You can add trusted hosts for time synchronization. |

| Parameter     | Description                                                  |
|---------------|--------------------------------------------------------------|
| Туре          | Select IP address or IP segment for hosts to be added.       |
|               | Input the IP address of a trusted host.                      |
| IP Address    |                                                              |
|               | When <b>Type</b> is <b>IP Address</b> , it can be configured |
| Start Address | Input the start IP address of trusted hosts.                 |
|               |                                                              |
|               | When <b>Type</b> is <b>IP Segment</b> , it can be configured |
| End Address   | Input the end IP address of trusted hosts.                   |
|               |                                                              |
|               | When <b>Type</b> is <b>IP Segment</b> , it can be configured |

Step 4 Click **Apply**.

### 5.19.4 CA Certificate

You can create or import the device certificate and install the trusted CA certificate.

#### **5.19.4.1 Device Certificate**

# **Creating Certificate**

1. Select Main Menu > SECURITY > CA Certificate > Device Certificate.

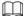

- Click to download the certificate to local storage.
- Click to delete the certificate. The deleted certificate cannot be restored, proceed with caution.

Figure 5-280 Device certificate

2. Configure parameters.

Table 5-79 Device certificate parameters

| Parameter         | Description                               |
|-------------------|-------------------------------------------|
| Country/Region    | This parameter is user defined.           |
| State             | This parameter is user defined.           |
| City Name         | This parameter is user defined.           |
| Valid Period      | Enter a valid period for the certificate. |
| Organization      | This parameter is user defined.           |
| Organization Unit | This parameter is user defined.           |
| Domain Name       | Enter the IP address of the certificate.  |

3. Click Create.

### **CA Application and Import**

Follow the on-screen instructions to finish CA application and import.

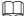

Insert a USB flash drive before operating.

Figure 5-281 CA application and import

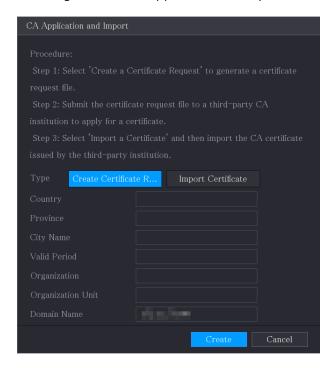

### Import Third-Party Certificate

Insert the USB flash drive with third-party certificate before importing.

1. Select Import Third-party Certificate.

Figure 5-282 Import third-party certificate

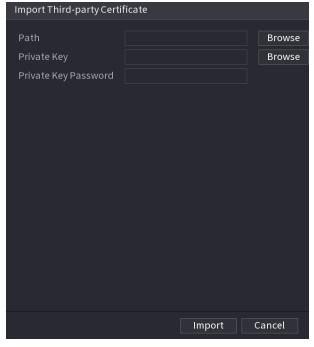

2. Configure the parameters.

Table 5-80 Import third-party certificate

| Parameter            | Description                                                                                                    |
|----------------------|----------------------------------------------------------------------------------------------------|
| Path                 | Click <b>Browse</b> to find the third-party certificate path on the USB drive.                                        |
| Private Key          | Click <b>Browse</b> to find the third-party certificate private key on the USB drive.                                 |
| Private Key Password | Input the password of encrypted private key. When the private key is not encrypted, you don't need to this parameter. |

<sup>3.</sup> Click Create.

#### 5.19.4.2 Trusted CA Certificate

#### Procedure

**Step 1** Select **Main Menu** > **SECURITY** > **CA Certificate** > **Trusted Certificate**.

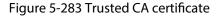

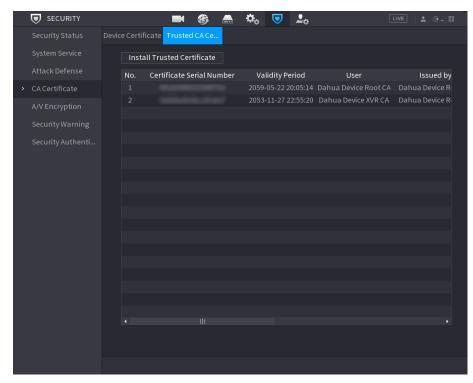

Step 2 Click Install Trusted Certificate.

<u>Step 3</u> Click **Browse** to select the certificate that you want to install.

Step 4 Click Import.

# 5.19.5 Audio/Video Encryption

The device supports audio and video encryption during data transmission.

#### Procedure

**Step 1** Select Main Menu > **SECURITY** > **A/V Encryption** > **Audio/Video Transmission**.

Security Status
System Service
Attack Defense
CA Certificate

AVV Encryption
Security Warning
Security Authenti...

RTSP over TLS
Enable
RTSP stream is encrypted by using TLS tunnel before transmission.

\*Please make sure that the corresponding device or software supports video decryption.

\*Please make sure that the corresponding device or software supports video decryption.

\*RTSP over TLS
Enable
RTSP stream is encrypted by using TLS tunnel before transmission.

\*Please make sure that the corresponding device or software supports video decryption.

\*Select a device certificate

No. Certificate Serial Number
Validity Period
User
Issue

\*Apply
\*Back

\*Apply
\*Back

Figure 5-284 Audio/video transmission

Step 2 Configure the parameters.

**Table 5-81 Transmission parameters** 

| Parameter        |                                | Description                                                                                         |
|------------------|--------------------------------|----------------------------------------------------------------------------------------------------|
|                  | Enable                         | Enable stream frame encryption by using private protocol.                                           |
|                  |                                |                                                                                                    |
|                  |                                | There might be safety vulnerability if this service is disabled.                                    |
| Private Protocol | Encryption Type                | Use the default setting.                                                                            |
|                  |                                | Secret key update period.                                                                           |
|                  | Update Period of Secret<br>Key | Value range: 0–720 hours. 0 means never update the secret key.                                      |
|                  |                                | Default value: 12.                                                                                  |
|                  |                                | Enables RTSP stream encryption by using TLS.                                                        |
| RTSP over TLS    | Enable                         |                                                                                                    |
|                  |                                | There might be data breach if this service is disabled. We recommend that you enable this function. |
|                  | Select a device certificate    | Select a device certificate for RTSP over TLS.                                                      |

| Parameter |                        | Description                                                            |
|-----------|------------------------|------------------------------------------------------------------------|
|           | Certificate Management | For details about certificate management, see "5.19.4 CA Certificate". |

Step 3 Click **Apply**.

# 5.19.6 Security Warning

### **5.19.6.1 Security Exception**

#### **Procedure**

<u>Step 1</u> Select Main Menu > SECURITY > Security Warning > Security Exception.

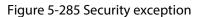

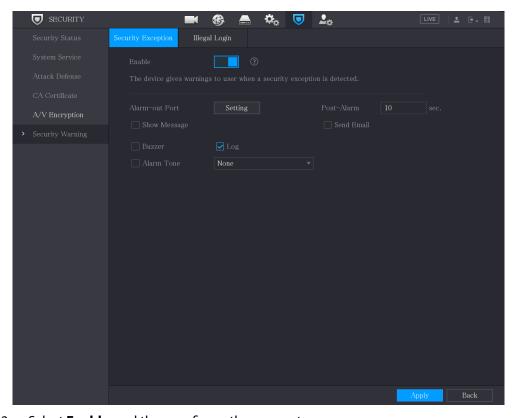

<u>Step 2</u> Select **Enable** and then configure the parameters.

Table 5-82 Security exception parameters

| Parameter      | Description                                                                                                    |
|----------------|----------------------------------------------------------------------------------------------------|
| Alarm-out Port | The alarm device (such as lights, sirens, etc.) is connected to the alarm output port. When an alarm occurs, the DVR device transmits the alarm information to the alarm device. |
| Post-Alarm     | When the alarm ends, the alarm extended for a period of time.<br>The time range is from 0 seconds to 300 seconds.                                                                |
| Show Message   | Select the checkbox to enable a pop-up message in your local host PC.                                                                                                    |

| Parameter  | Description                                                                                                    |
|------------|----------------------------------------------------------------------------------------------------|
| Buzzer     | Select the checkbox to activate the buzzer when an alarm occurs.                                                                                                    |
| Alarm Tone | Check the box and then select the corresponding audio file from the dropdown list. System plays the audio file when the alarm occurs.                                             |
| Log        | Select the checkbox, the DVR device records the alarm information in the log when an alarm occurs.                                                                                |
|            | Select the checkbox. When an alarm occurs, the DVR device sends an email to the set mailbox to notify the user.                                                                   |
| Send Email |                                                                                                    |
|            | To use this function, make sure the email function is enabled in <b>Main Menu</b> > <b>NETWORK</b> > <b>Email</b> .                                                               |
|            | Security event monitoring explanation. It indicates the type of attacks that can trigger security exception.                                                                      |
| ⊙          | <ul> <li>Unauthorized executable program trying to run</li> <li>Web URL brute-force attack</li> <li>Session connection overload</li> <li>Session ID brute-force attack</li> </ul> |

Step 3 Click **Apply**.

# 5.19.6.2 Illegal Login

### Procedure

Select Main Menu > SECURITY > Security Warning > Illegal Login.

Figure 5-286 Illegal login

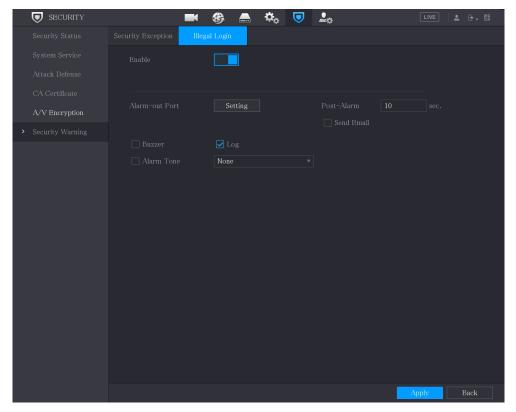

<u>Step 2</u> Select **Enable** and then configure the parameters.

Table 5-83 Illegal login parameters

| Parameter      | Description                                                                                                    |
|----------------|----------------------------------------------------------------------------------------------------|
| Alarm-out Port | The alarm device (such as lights, sirens) is connected to the alarm output port. When an alarm occurs, the device transmits the alarm information to the alarm device. |
| Post-Alarm     | When the alarm ends, the alarm extended for a period of time. The time range is from 0 seconds through 300 seconds.                                                    |
| Buzzer         | Select the checkbox to activate the buzzer when an alarm occurs.                                                                                                    |
| Alarm Tone     | Check the box and then select the corresponding audio file from the dropdown list. System plays the audio file when the alarm occurs.                                  |
| Log            | Select the checkbox, the device records the alarm information in the log when an alarm occurs.                                                                         |
| Send Email     | Select the checkbox. When an alarm occurs, the device sends an email to the set mailbox to notify the user.                                                            |
|                | To use this function, make sure the email function is enabled in <b>Main Menu</b> > <b>NETWORK</b> > <b>Email</b> .                                                    |

Step 3 Click **Apply**.

# **5.19.7 Security Authentication**

#### **Procedure**

Select Main Menu > SECURITY > Security Authentication > Digest Algorithm for Authentication.

Figure 5-287 Digest Algorithm for Authentication

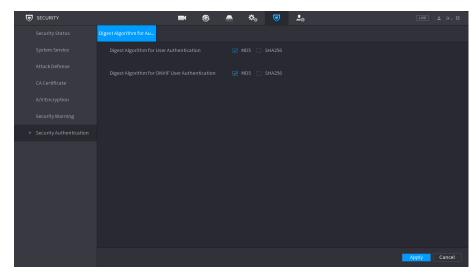

Select **Digest Algorithm for User Authentication** or **Digest Algorithm for ONVIF User Authentication** as need.

You can select MD5 or SHA256. The default is MD5.

 $\square$ 

After modifying the password of all private accounts, you can choose the other digest algorithm other than MD5.

# **5.20 Configuring System Settings**

# 5.20.1 Configuring General System Settings

#### **Background Information**

You can configure the device basic settings, time settings, and holiday settings.

#### **Procedure**

**Step 1** Select **Main Menu** > **SYSTEM** > **General** > **Holiday**.

Figure 5-288 Holiday

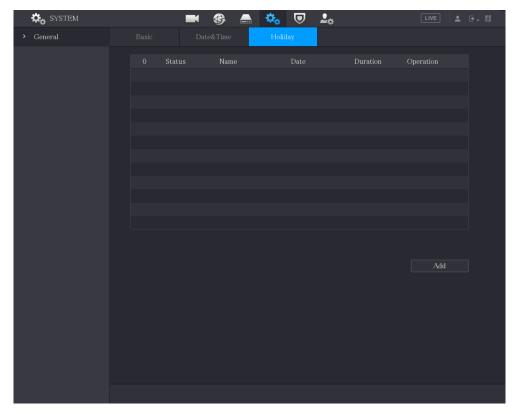

Step 2 Click **Add**.

Figure 5-289 Add holiday

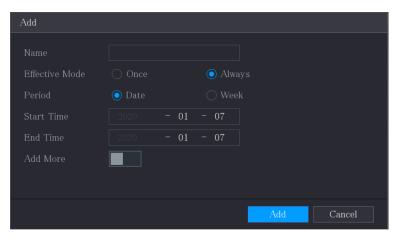

- <u>Step 3</u> Configure the holiday name, repeat mode, time range according to your actual situation.
- Step 4 Click **Add**.

Enable the **Add More** function, so you can continue adding holiday information.

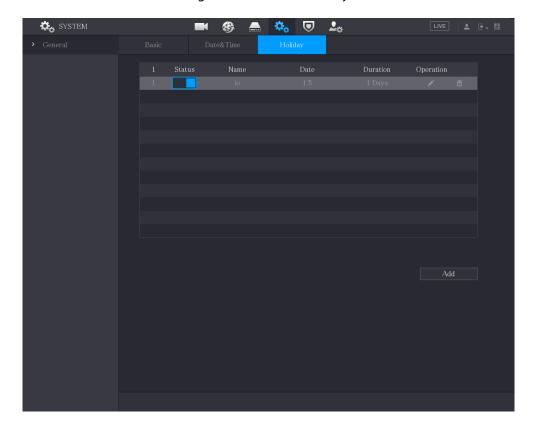

Figure 5-290 Added holiday

# 5.20.2 Configuring RS-232 Settings

Select **Main Menu** > **SYSTEMRS232**, and then you can configure serial port function, baud rate and other parameters.

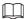

Only some series products support this RS-232.

Figure 5-291 RS-232

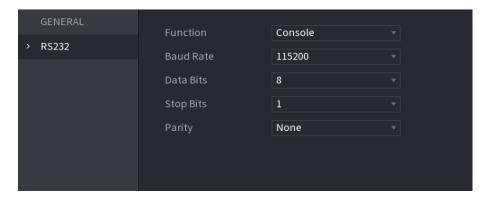

Table 5-84 RS-232 parameters

| Parameter | Description                                                                                                    |
|-----------|----------------------------------------------------------------------------------------------------|
| Function  | <ul> <li>Select serial port control protocol. It is <b>Console</b> by default.</li> <li>Console: Upgrade the program and debug with the console and mini terminal software.</li> <li>Keyboard: Control this Device with special keyboard.</li> <li>Adapter: Connect with PC directly for transparent transmission of data.</li> <li>Protocol COM: Configure the function to protocol COM, in order to overlay card number.</li> <li>PTZ Matrix: Connect matrix control.</li> </ul> |
| Baud Rate | Select baud rate, which is 115200 by default.                                                                                                    |
| Data Bits | It ranges from 5 to 8, which is 8 by default.                                                                                                    |
| Stop Bits | It includes 1 and 2.                                                                                                    |
| Parity    | It includes none, odd, even, mark and null. It is none by default.                                                                                                    |

# **5.20.3 Configuring System Maintenance Settings**

### **Background Information**

When the Device has been running for a long time, you can configure the auto reboot when the Device is not working. You can also configure the case fan mode to reduce noise and extend the service life.

#### Procedure

<u>Step 1</u> Select Main Menu > MAINTAIN > Manager > Maintenance.

Figure 5-292 Maintenance

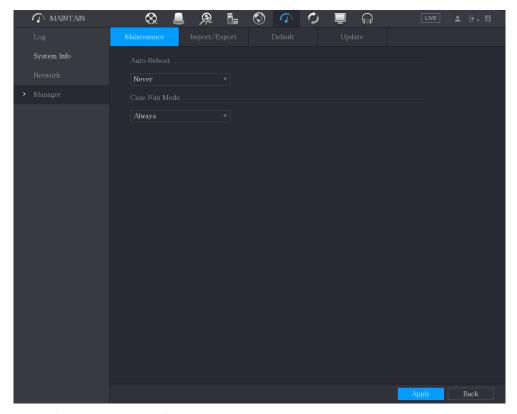

<u>Step 2</u> Configure the settings for the system maintenance parameters.

Table 5-85 Maintenance parameters

| Parameter     | Description                                                                                                    |
|---------------|----------------------------------------------------------------------------------------------------|
| Auto Reboot   | In the <b>Auto Reboot</b> list, select the reboot time.                                                                                                    |
| Case Fan Mode | In the Case Fan Mode list, you can select Always or Auto. If you select Auto, the case fan will stop or start according to the external conditions such as the Device temperature. |
|               | This function is available on select models, and it is only supported on the local configuration page.                                                                             |

<u>Step 3</u> Click **Apply** to complete the settings.

# **5.20.4 Exporting and Importing System Settings**

You can export or import the Device system settings if there are several Devices that require the same setup.

 $\square$ 

- The **IMP/EXP** page cannot be opened if the backup operation is ongoing on the other pages.
- When you open the IMP/EXP page, the system refreshes the devices and sets the current directory as the first root directory.
- Click Format to format the USB storage device.

# **Exporting System Settings**

1. Select Main Menu > MAINTAIN > Manager > Import/Export.

Figure 5-293 Import/Export

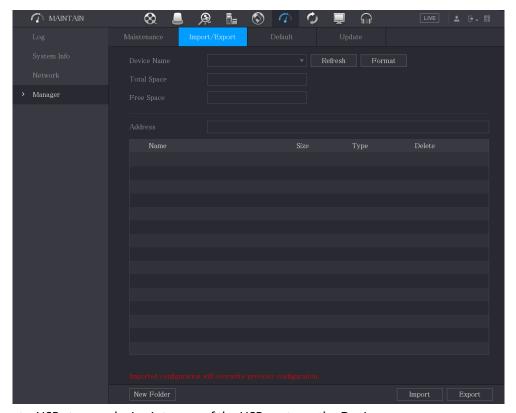

- 2. Insert a USB storage device into one of the USB ports on the Device.
- 3. Click **Refresh** to refresh the page.

Figure 5-294 Connected device

#### 4. Click Export.

There is a folder under the name style of "Config\_[YYYYMMDD111hhmmss]". Double-click this folder to view the backup files.

### **Importing System Settings**

- 1. Insert a USB storage device containing the exported configuration files from another Device) into one of the USB ports on the Device.
- 2. Select Main Menu SYSTEM Import/Export.
- 3. Click **Refresh** to refresh the page.
- 4. Click on the configuration folder (under the name style of "Config\_[YYYYMMDD111hhmmss]") that you want to import.
- 5. Click Import.

The Device will reboot after the imported is succeeded.

### **5.20.5 Restoring Default Settings**

#### **Background Information**

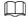

Only Admin account supports this function.

You can select the settings that you want to restore to the factory default.

#### **Procedure**

**Step 1** Select **Main Menu** > **MAINTAIN** > **Manager** > **Default**.

Log
System Info
Network

Manager

Factory Defaults

Completely recover device parameters to factory default.

Figure 5-295 Default

#### Step 2 Restore the settings.

- Click **Default** to restore all parameters to default settings except parameters such as network, user management.
- Click **Factory Default**, select **OK** and then enter the password of admin user in the prompted dialog box to completely recover device parameters to factory default.

# 5.20.6 Updating the Device

### 5.20.6.1 Updating File

### **Procedure**

- <u>Step 1</u> Insert a USB storage device containing the upgrade files into the USB port of the Device.
- **Step 2** Select **Main Menu** > **MAINTAIN** > **Manager** > **Update**.

Figure 5-296 Update

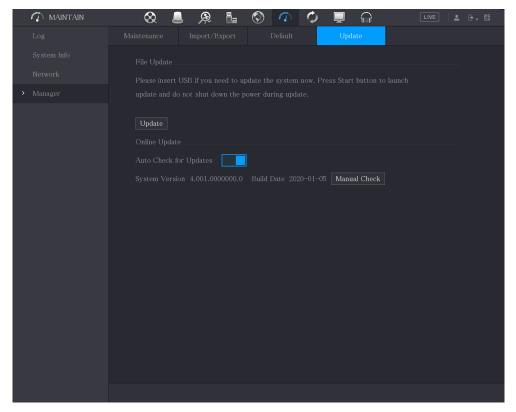

Step 3 Click **Update**.

Figure 5-297 Browse

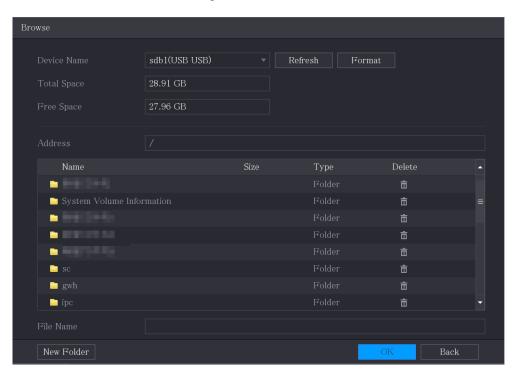

Step 4 Click the file that you want to upgrade.

Step 5 Click **OK**.

#### 5.20.6.2 Performing Online Upgrade

When the Device is connected to Internet, you can use online upgrade function to upgrade the system.

Before using this function, you need to check whether there is any new version by auto check or manual check.

- Auto check: The Device checks if there is any new version available at intervals.
- Manual check: Perform real-time check whether there is any new version available.

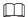

Ensure the correct power supply and network connection during upgrading; otherwise the upgrading might be failed.

#### **Procedure**

Select Main Menu > MAINTAIN > Manager > Update.

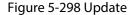

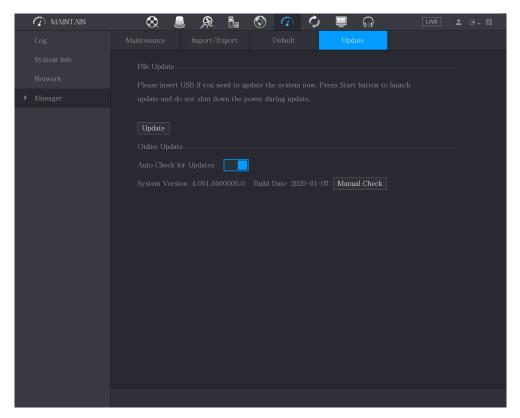

- <u>Step 2</u> Check whether there is any new version available.
  - Auto check: Enable Auto-check for updates.
  - Manual check: Click **Manual Check**.
- <u>Step 3</u> If a new version is available, click **Upgrade now**.

### 5.20.6.3 Uboot Upgrading

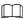

• Under the root directory in the USB storage device, there must be "u-boot.bin.img" file and "update.img" file saved, and the USB storage device must be in FAT32 format.

• Make sure the USB storage device is inserted; otherwise the upgrading cannot be performed.

When starting the Device, the system automatically checks whether there is a USB storage device connected and if there is any upgrade file, and if yes and the check result of the upgrade file is correct, the system will upgrade automatically. The Uboot upgrade can avoid the situation that you have to upgrade through +TFTP when the Device is halted.

# 5.21 Viewing Information

You can view the information such as log information, HDD information, and version details

# 5.21.1 Viewing Version Details

You can view the version details such as device model, system version, and build date.

Select Main Menu > INFO > VERSION.

Figure 5-299 Version

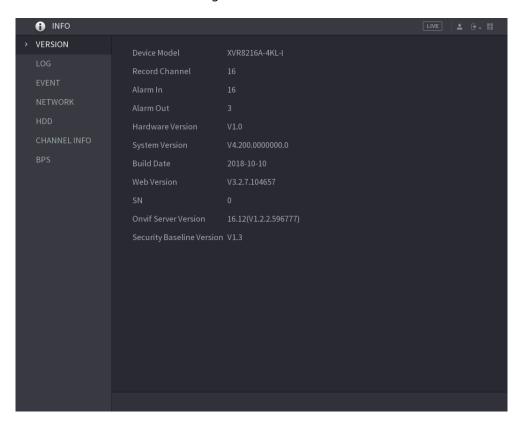

# 5.21.2 Viewing Log Information

### **Background Information**

You can view and search the log information.

 $\bigcap$ 

If there is HDD installed, the logs about system operations are saved in the memory of the
Device and other types of logs are saved into the HDD. If there is no HDD installed, the other
types of logs are also saved in the memory of the Device.

• When formatting the HDD, the logs will not be lost. However, if you take out the HDD from the Device, the logs might be lost.

#### Procedure

Select Main Menu > INFO > LOG.

Figure 5-300 Log

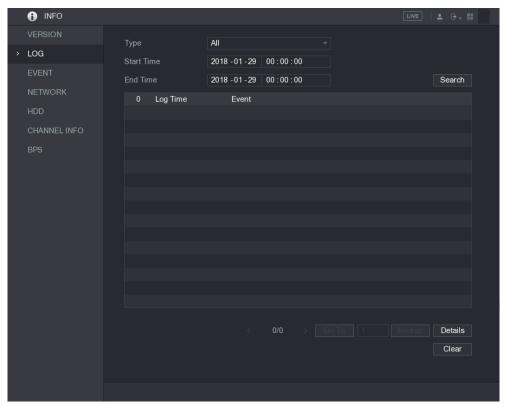

- <u>Step 2</u> In the **Type** list, select the log type that you want to view (**System**, **Config**, **Storage**, **Record**, **Account**, **Clear**, **Playback**, and **Connection**) or select **All** to view all logs.
- <u>Step 3</u> In the **Start Time** box and **End Time** box, enter the time period to search, and then click **Search**.

Figure 5-301 Search results

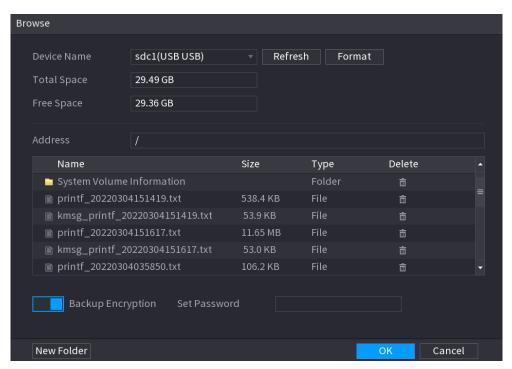

#### $\square$

- Click **Details** or double-click the log that you want to view, the **Detailed Information** page is displayed. Click **Next** or **Previous** to view more log information.
- Click Backup to back up the logs into the USB storage device. You can enable Backup Encryption and then set a password. The password is required to open the exported file.
- Click **Clear** to remove all logs.

# **5.21.3 Viewing Event Information**

You can view the event information of the Device and channel.

Select Main Menu > INFO > EVENT.

Figure 5-302 Event

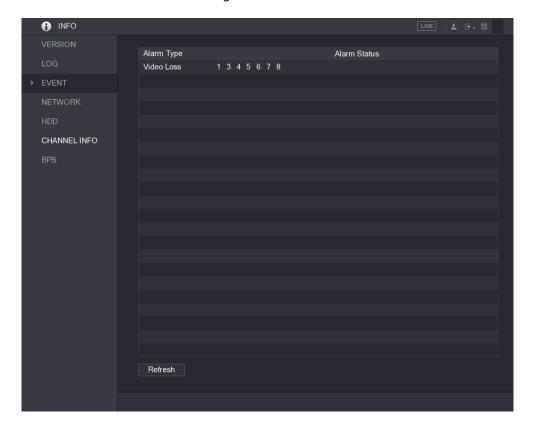

# **5.21.4 Viewing Network Information**

You can view the online users, network data transmission details, and test network. For details about testing network, see "5.15.2.1 Testing the Network".

### 5.21.4.1 Viewing Online Users

You can view the online user information and block any user for a period of time.

Select Main Menu > INFO > NETWORK > Online users.

VERSION
LOG
EVENT

NETWORK
HDD
CHANNEL INFO
BPS

Block

60

Network Load
Network Test

Network Test

User Login Time
Block

Admin
192.165.12.133
2017-12.06 17:0150

Block

Block

Block

Block

Block

Block

Block

Block

Block

Block

Block

Block

Block

Block

Block

Block

Block

Block

Block

Block

Block

Block

Block

Block

Block

Block

Block

Block

Block

Block

Block

Block

Block

Block

Block

Block

Block

Block

Block

Block

Block

Block

Block

Block

Block

Block

Block

Block

Block

Block

Block

Block

Block

Block

Block

Block

Block

Block

Block

Block

Block

Block

Block

Block

Block

Block

Block

Block

Block

Block

Block

Block

Block

Block

Block

Block

Block

Block

Block

Block

Block

Block

Block

Block

Block

Block

Block

Block

Block

Block

Block

Block

Block

Block

Block

Block

Block

Block

Block

Block

Block

Block

Block

Block

Block

Block

Block

Block

Block

Block

Block

Block

Block

Block

Block

Block

Block

Block

Block

Block

Block

Block

Block

Block

Block

Block

Block

Block

Block

Block

Block

Block

Block

Block

Block

Block

Block

Block

Block

Block

Block

Block

Block

Block

Block

Block

Block

Block

Block

Block

Block

Block

Block

Block

Block

Block

Block

Block

Block

Block

Block

Block

Block

Block

Block

Block

Block

Block

Block

Block

Block

Block

Block

Block

Block

Block

Block

Block

Block

Block

Block

Block

Block

Block

Block

Block

Block

Block

Block

Block

Block

Block

Block

Block

Block

Block

Block

Block

Block

Block

Block

Block

Block

Block

Block

Block

Block

Block

Block

Block

Block

Block

Block

Block

Block

Block

Block

Block

Block

Block

Block

Block

Block

Block

Block

Block

Block

Block

Block

Block

Block

Block

Block

Block

Block

Block

Block

Block

Block

Block

Block

Block

Block

Block

Block

Block

Block

Block

Block

Block

Block

Block

Block

Block

Block

Block

Block

Block

Block

Block

Block

Block

Block

Block

Block

Block

Block

Block

Block

Figure 5-303 Online user

To block an online user, click and then enter the time that you want to block this user. The maximum value you can set is 65535.

The system detects every 5 seconds to check whether there is any user added or deleted, and update the user list timely.

### 5.21.4.2 Viewing the Network Load

Network load means the data flow which measures the transmission capability. You can view the information such as data receiving speed and sending speed.

#### Procedure

Select Main Menu > INFO > NETWORK > Network Load.

VERSION
LOG
EVENT
NETWORK
HDD
CHANNEL INFO
BPS

Name MAC Address Status IP Address Type MTU
LAN1 Succeed Ethernet 1492

LAN1 Send Speed 15 Kb/S Receive Speed 622 Kb/S

Figure 5-304 Network load

Step 2 Click the LAN name that you want to view, for example, LAN1.

The system displays the information of data sending speed and receiving speed.

 $\square$ 

- The default display is LAN1 load.
- Only one LAN load can be displayed at one time.

# **5.21.5 Viewing HDD Information**

You can view the HDD quantity, HDD type, total space, free space, status, S.M.A.R.T information, and version.

Select Main Menu > INFO > HDD.

Figure 5-305 HDD

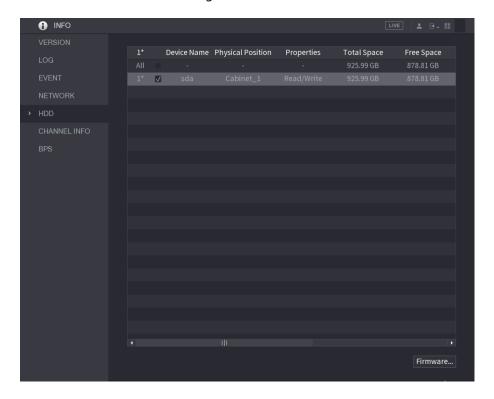

Table 5-86 HDD parameters

| Parameter         | Description                                                                                                    |
|-------------------|----------------------------------------------------------------------------------------------------|
| No.               | Indicates the number of the currently connected HDD. The asterisk (*) means the current working HDD.                            |
| Device Name       | Indicates name of HDD.                                                                                                    |
| Physical Position | Indicates installation position of HDD.                                                                                         |
| Туре              | Indicates HDD type.                                                                                                    |
| Total Space       | Indicates the total capacity of HDD.                                                                                            |
| Free Space        | Indicates the usable capacity of HDD.                                                                                           |
| Status            | Indicates the status of the HDD to show if it is working normally.                                                              |
| S.M.A.R.T         | View the S.M.A.R.T reports from HDD detecting.                                                                                  |
| Version           | Indicates the system version of HDD.                                                                                            |
|                   | Select the HDD that you want to upgrade, click <b>Firmware Update</b> , select the upgrading files, and then click <b>OK</b> .  |
|                   | The system will pop up a message to indicate if the upgrading is successful.                                                    |
| Firmware Update   |                                                                                                    |
|                   | Before upgrading the HDD, you need to insert a USB storage device containing the upgrade files into the USB port of the Device. |

# **5.21.6 Viewing Channel Information**

You can view the camera information connected to each channel.

Select Main Menu > INFO > CHANNEL INFO.

Figure 5-306 Channel information

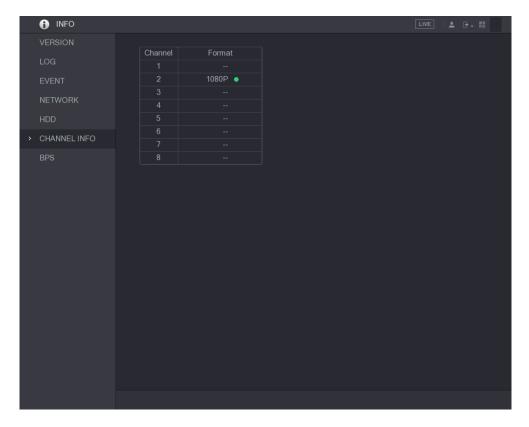

# **5.21.7 Viewing Data Stream Information**

You can view the real-time data stream rate and resolution of each channel.

Select Main Menu > INFO > BPS.

Figure 5-307 BPS

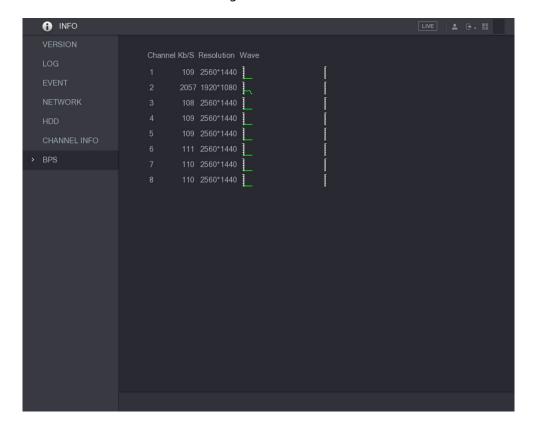

# 5.22 Logging out of the Device

On the upper-right corner of the Main Menu page or on any page after you have entered the Main Menu, click ...

- Select **Logout**, you will log out of the device.
- Select **Reboot**, the Device will be rebooted.
- Select **Shutdown**, the Device will be turned off.

# **6 Web Operations**

- The pages in the Manual are used for introducing the operations and only for reference. The actual page might be different dependent on the model you purchased. If there is inconsistency between the Manual and the actual product, the actual product shall govern.
- The Manual is a general document for introducing the product, so there might be some functions described for the Device in the Manual not apply to the model you purchased.
- Besides the web interface, you can use our Smart PSS to log in to the device. For detailed information, please refer to Smart PSS user's manual.

### **6.1 Connecting to Network**

### **Background Information**

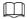

- The factory default IP of the Device is 192.168.1.108.
- The Device supports monitoring on different browsers such as Safari, fire fox, Google on Apple PC to perform the functions such as multi-channel monitoring, PTZ control, and device parameters configurations.

#### Procedure

- <u>Step 1</u> Check to make sure the Device has connected to the network.
- Step 2 Configure the IP address, subnet mask and gateway for the PC and the Device. For details about network configuration of the Device, see "5.1.4.4 Configuring Network Settings".
- Step 3 On your PC, check the network connection of the Device by using "ping \*\*\*.\*\*\*.\*\*\*". Usually the return value of TTL is 255.

# 6.2 Logging in to the Web Interface

#### Procedure

<u>Step 1</u> Open the IE browser, enter the IP address of the Device, and then press Enter.

Figure 6-1 Login

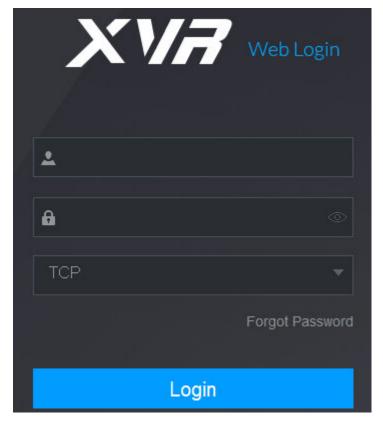

Step 2 Enter the username and password.

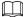

- The default administrator account is admin. The password is the one that was configured during initial settings. To security your account, it is recommended to keep the password properly and change it regularly.
- Click to display the password.

Step 3 Click **Login**.

# 6.3 Introducing Web Main Menu

After you have logged in to the web interface, the main menu is displayed.

Figure 6-2 Main menu

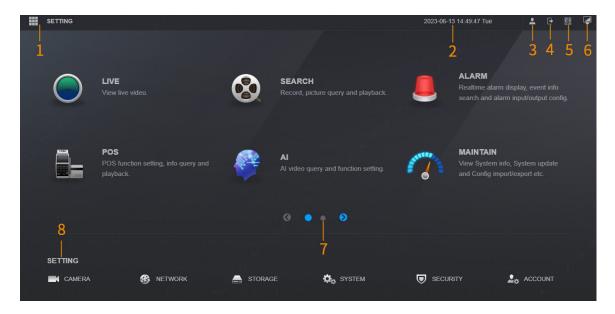

Table 6-1 Main menu description

| No. | Icon      | Description                                                                                                    |
|-----|-----------|----------------------------------------------------------------------------------------------------|
| 1   | III.      | Includes configuration menu through which you can configure camera settings, network settings, storage settings, system settings, account settings, and view information.                                                                                                    |
| 2   | None      | Displays system date and time.                                                                                                    |
| 3   | •         | When you point to <a></a> , the current user account is displayed.                                                                                                    |
| 4   | •         | Click, select <b>Logout</b> , <b>Reboot</b> , or <b>Shutdown</b> according to your actual situation.                                                                                                    |
|     |           | Displays Cell Phone Client and Device SN QR Code.                                                                                                    |
|     |           | <ul> <li>Cell Phone Client: Use your mobile phone to scan the QR<br/>code to add the device into the Cell Phone Client, and<br/>then you can start accessing the Device from your cell<br/>phone.</li> </ul>                                                                                                    |
| 5   | 90<br>636 | <ul> <li>Device SN: Obtain the Device SN by scanning the QR code.<br/>Go to the P2P management platform and add the Device<br/>SN into the platform. Then you can access and manage<br/>the device in the WAN. For details, please refer to the P2P<br/>operation manual. You can also configure P2P function in<br/>the local configurations. See "5.1.4.5 Configuring P2P<br/>Settings".</li> </ul> |
| 6   |           | Displays the web main menu.                                                                                                    |

| No. | Icon    | Description                                                                                                    |
|-----|---------|----------------------------------------------------------------------------------------------------|
| 7   | None    | Includes eight function tiles: LIVE, VIDEO, ALARM, IoT, AI, BACKUP, DISPLAY, and AUDIO. Click each tile to open the configuration page of the tile.                                                                                                    |
|     |         | <ul> <li>LIVE: You can perform the operations such as viewing real-time video, configuring channel layout, setting PTZ controls, and using smart talk and instant record functions if needed.</li> <li>VIDEO: Search for and play back the recorded video saved on the Device.</li> <li>ALARM: Search for alarm information and configure alarm event actions.</li> <li>AI: Configure face detection, face recognition, and IVS functions.</li> <li>MAINTAIN: You can view system information, system update, and configure import or export.</li> <li>BACKUP: Search and back up the video files to the local PC or external storage device such as USB storage device.</li> <li>DISPLAY: Configure the display effect such as displaying content, image transparency, and resolution, and enable the zero-channel function.</li> <li>AUDIO: Manage audio files and configure the playing schedule. The audio file can be played in response to an alarm event if the voice prompts function is enabled.</li> </ul> |
| 8   | SETTING | <ul> <li>Includes six setting tiles. Click each tile to open the configuration page of the tile.</li> <li>CAMERA: Add cameras, set A/V encode, camera properties and camera name.</li> <li>NETWORK: Set basic network function, Wi-Fi, email and P2P.</li> <li>STORAGE: Record schedule, disk management, disk detection, storage space calculation etc.</li> <li>SYSTEM: Configure basic parameters, system date and language.</li> <li>SECURITY: Check the security status and modify security configurations of the device.</li> <li>ACCOUNT: Add/delete user, user permission management.</li> </ul>                                                                                                    |

# **6.4 Viewing Open-source Software Notice**

Log in to the web, select **MAINTAIN** > **System Info** > **Legal Info**, and then click **View** to view open-source software notice.

Figure 6-3 Legal information

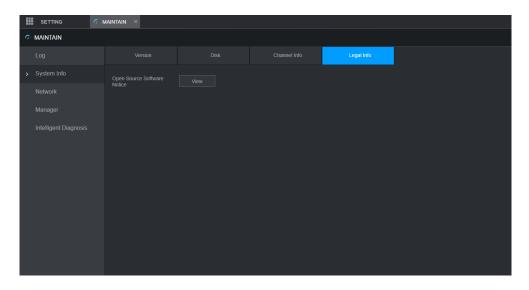

# 7 FAQ

#### 1. DVR cannot boot up properly.

There are following possibilities:

- Input power is not correct.
- Power connection is not correct.
- Power switch button is damaged.
- Program upgrade is wrong.
- HDD malfunction or something is wrong with HDD jumper configuration.
- Seagate DB35.1, DB35.2, SV35 or Maxtor 17-g has compatibility problem. Please upgrade to the latest version to solve this problem.
- Front panel error.
- Main board is damaged.

#### 2. DVR frequently shuts down or stops running.

There are following possibilities:

- Input voltage is not stable or it is too low.
- HDD malfunction or something is wrong with jumper configuration.
- Button power is not enough.
- Front video signal is not stable.
- Working environment is too harsh, too much dust.
- Hardware malfunction.

#### 3. Hard disk cannot be detected.

There are following possibilities:

- HDD is broken.
- HDD jumper is damaged.
- HDD cable connection is loose.
- Main board SATA port is broken.

# 4. There is no video output whether it is one-channel, multiple-channel or all-channel output.

There are following possibilities:

- Program is not compatible. Please upgrade to the latest version.
- Brightness is 0. Please restore factory default setup.
- There is no video input signal or it is too weak.
- Check privacy mask setup or your screen saver.
- DVR hardware malfunctions.

#### 5. Real-time video color is distorted.

There are following possibilities:

- When using BNC output, NTSC and PAL setup is not correct. The real-time video becomes black and white.
- DVR and monitor resistance is not compatible.
- Video transmission is too long or degrading is too huge.
- DVR color or brightness setup is not correct.

#### 6. Cannot search local records.

There are following possibilities:

• HDD jumper is damaged.

- HDD is broken.
- Upgraded program is not compatible.
- The recorded file has been overwritten.
- Record function has been disabled.

#### 7. Video is distorted when searching local records.

There are following possibilities:

- Video quality setup is too low.
- Program read error, bit data is too small. There is mosaic in the full screen. Please restart the DVR to solve this problem.
- HDD data jumper error.
- HDD malfunction.
- DVR hardware malfunctions.

#### 8. No audio under monitor state.

There are following possibilities:

- It is not a power picker.
- It is not a power acoustics.
- Audio cable is damaged.
- DVR hardware malfunctions.

#### 9. There is audio under monitor state but no audio under playback state.

There are following possibilities:

- Setup is not correct. Please enable audio function.
- Corresponding channel has no video input. Playback is not continuous when the screen is blue.

#### 10. System time is not correct.

There are following possibilities:

- Setup is not correct.
- Battery contact is not correct or voltage is too low.
- Crystal oscillator is broken.

#### 11. Cannot control PTZ on DVR.

There are following possibilities:

- Front panel PTZ error.
- PTZ decoder setup, connection or installation is not correct.
- Cable connection is not correct.
- PTZ setup is not correct.
- PTZ decoder and DVR protocol is not compatible.
- PTZ decoder and DVR address is not compatible.
- When there are several decoders, please add 120 Ohm between the PTZ decoder A/B cables furthest end to delete the reverberation or impedance matching. Otherwise the PTZ control is not stable.
- The distance is too far.

#### 12. Motion detection function does not work.

There are following possibilities:

- Period setup is not correct.
- Motion detection zone setup is not correct.
- Sensitivity is too low.
- For some versions, there is hardware limit.

#### 13. Cannot log in client-end or web.

There are following possibilities:

- For Windows 98 or Windows ME user, please update your system to Windows 2000 sp4. Or you can install client-end software of lower version. Please note right now, our DVR is not compatible with Windows VISTA control.
- ActiveX control has been disabled.
- No dx8.1 or higher. Please upgrade display graphics driver.
- Network connection error.
- Network setup error.
- Password or username is invalid.
- Client-end is not compatible with DVR program.

#### 14. There is only mosaic no video when preview or playback video file remotely.

There are following possibilities:

- Network fluency is not good.
- Client-end resources are limit.
- There is multiple-cast group setup in DVR. This mode can result in mosaic. Usually we do not recommend this mode.
- There is privacy mask or channel protection setup.
- Current user has no right to monitor.
- DVR local video output quality is not good.

#### 15. Network connection is not stable.

There are following possibilities:

- Network is not stable.
- IP address conflicts.
- MAC address conflicts.
- PC or DVR network card is not good.

#### 16. Burn error /USB back error.

There are following possibilities:

- Burner and DVR are in the same data cable.
- System uses too much CPU resources. Please stop record first and then begin backup.
- Data amount exceeds backup device capacity. It might result in burner error.
- Backup device is not compatible.
- Backup device is damaged.

#### 17. Keyboard cannot control DVR.

There are following possibilities:

- DVR serial port setup is not correct.
- Address is not correct.
- When there are several switchers, power supply is not enough.
- Transmission distance is too far.

#### 18. Alarm signal cannot be disarmed.

There are following possibilities:

- Alarm setup is not correct.
- Alarm output has been open manually.
- Input device error or connection is not correct.
- Some program versions might have this problem. Please upgrade your system.

#### 19. Alarm function is null.

There are following possibilities:

- Alarm setup is not correct.
- Alarm cable connection is not correct.
- Alarm input signal is not correct.
- There are two loops connect to one alarm device.

#### 20. Remote control does not work.

There are following possibilities:

- Remote control address is not correct.
- Distance is too far or control angle is too small.
- Remote control battery power is low.
- Remote control is damaged or DVR front panel is damaged.

## 21. Record storage period is not enough.

There are following possibilities:

- Camera quality is too low. Lens is dirty. Camera is installed against the light. Camera aperture setup is not correct.
- HDD capacity is not enough.
- HDD is damaged.

### 22. Cannot playback the downloaded file.

There are following possibilities:

- There is no media player.
- No DXB8.1 or higher graphic acceleration software.
- There is no DivX503Bundle.exe control when you play the file transformed to AVI via media player.
- No DivX503Bundle.exe or ffdshow-2004 1012 .exe in Windows XP OS.

### 23. Forgot local menu operation password or network password

Please contact your local service engineer or our sales person for help. We can guide you to solve this problem.

# 24. When I log in via HTTPS, a dialogue says the certificate for this website is for other address.

Create server certificate again.

## 25. When I log in via HTTPS, a dialogue says the certificate is not trusted.

Download root certificate again.

## 26. When I log in via HTTPS, a dialogue says the certificate has expired or is not valid yet.

Make sure your PC time is the same as the device time.

## 27. I connect the general analog camera to the device, there is no video output.

There are following possibilities:

- Check camera power supplying, data cable connection and other items.
- This series device does not support the analog camera of all brands. Please make sure the device supports general standard definition analog camera.

# 28. I connect the standard definition analog camera or the coaxial camera to the device, there is no video output.

There are following possibilities:

Check camera power supplying, or camera data cable connection.

 For the product supports analog standard definition camera/HD camera, you need to go to the Main Menu > CAMERA > CHANNEL TYPE to select corresponding channel type and then restart the DVR.

### 29.I cannot connect to the IP channel.

There are following possibilities:

- Check the camera is online or not.
- Check IP channel setup is right or not (such as IP address, username, password, connection protocol, and port number).
- The camera has set the allowlist (Only the specified devices can connect to the camera).

# 30. After I connected to the IP channel, the one-window output is OK, but there is no multiple-window output.

There are following possibilities:

- Check the sub stream of the camera has been enabled or not.
- Check the sub stream type of the camera is H.264 or not.
- Check the device supports camera sub stream resolution or not (such as 960H, D1, and HD1).

# 31. After I connected to the IP channel, the multiple-window output is OK, but there is no one-window output.

There are following possibilities:

- Check there is video from the IP channel or not. Please go to the Main Menu > INFO > BPS
  to view bit stream real-time information.
- Check the main stream of the camera has been enabled or not.
- Check the main stream type of the camera is H.264 or not.
- Check the device supports camera main stream resolution or not (such as 960H, D1, and HD1).
- Check camera network transmission has reached the threshold or not. Check the online user
  of the camera.

# 32. After I connected to the IP channel, there is no video output in the one-window or the multiple-window mode. But I can see there is bit stream.

There are following possibilities:

- Check the main stream/sub stream type of the camera is H.264 or not.
- Check the device supports camera main stream/sub stream resolution or not (such as 1080P, 720P, 960H, D1, and HD1).
- Check the camera setup. Please make sure It supports the products of other manufacturers.

## 33. DDNS registration failed or cannot access the device domain name.

There are following possibilities:

- Check the device is connected to the WAN. Please check the device has got the IP address if the PPPoE can dial. If there is a router, please check the router to make sure the device IP is online.
- Check the corresponding protocol of the DDNS is enabled. Check the DDNS function is OK or not
- Check DNS setup is right or not. Default Google DNS server is 8.8.8.8, 8.8.5.5. You can use different DNS provided by your ISP.

## 34. I cannot use the P2P function on my cell phone or the web.

There are following possibilities:

- Check the device P2P function is enabled or not. (Main menu- > Setting- > Network- > P2P)
- Check the device is in the WAN or not.

- Check cell phone P2P login mode is right or not.
- It is the specified device P2P login port or not when you are using P2P client.
- Check username or password is right or not.
- Check P2P SN is right or not. You can use the cell phone to scan the QR code on the device P2P page (Main Menu > Network > P2P), or you can use the version information of the WEB to confirm. (For some previous series products, the device SN is the main board SN, it might result in error.)

## 35.I connect the standard definition camera to the device, there is no video output.

There are following possibilities:

- Check the DVR supports standard definition signal or not. Only some series product supports analog standard definition signal, coaxial signal input.
- Check channel type is right or not. For the product supports analog standard definition camera/HD camera, you need to go to the Main Menu > CAMERA > CHANNEL TYPE to select corresponding channel type (such as analog) and then restart the DVR. In this way, the DVR can recognize the analog standard definition.
- Check camera power supplying, or camera data cable connection.

### 36.I cannot connect to the IP camera.

There are following possibilities:

- Check DVR supports IP channel or not. Only some series products support A/D switch function, it can switch analog channel to the IP channel to connect to the IP camera. From Main Menu > CAMERA > CHANNEL TYPE, select the last channel to switch to the IP channel. Some series product products support IP channel extension, it supports N+N mode.
- Check the IPC and the DVR is connected or not. Please go to the Main Menu > CAMERA > REGISTRATION to search to view the IP camera is online or not. Or you can go to the Main Menu > CAMERA INFO > NETWORK > Network Test, you can input IP camera IP address and then click the Test button to check you can connect to the IP camera or not.
- Check IP channel setup is right or not (such as IP address, manufacturer, port, username, password, and remote channel number).

# Daily Maintenance

- Use the brush to clean the board, socket connector and the chassis regularly.
- The device shall be soundly earthed in case there is audio/video disturbance. Keep the device away from the static voltage or induced voltage.
- Unplug the power cable before you remove the audio/video signal cable, RS-232 or RS-485 cable.
- Do not connect the TV to the local video output port (VOUT). It might result in video output circuit.
- Always shut down the device properly. Please use the shutdown function in the menu, or you
  can press the power button in the front panel for at least three seconds to shut down the device.
  Otherwise it might result in HDD malfunction.
- Make sure the device is away from the direct sunlight or other heating sources. Please keep the sound ventilation.
- Check and maintain the device regularly.

# **Appendix 1 Glossary**

The abbreviations in this glossary are related to the Manual.

# Appendix Table 1-1Glossary

| BNC  CBR  Constant Bit Rate  CIF  Common Intermediate Format  DDNS  Dynamic Domain Name Service  DHCP  Dynamic Host Configuration Protocol  DNS  Domain Name System  DST  Daylight Saving Time  DVR  Digital Video Recorder  FTP  File Transfer Protocol  HDD  Hard Disk Drive  HDMI  High Definition Multimedia Interface  HTTP  Hyper Text Transfer Protocol  IoT  Internet of Things  IP  Internet Protocol  IVS  Intelligent Video System  LAN  Local Area Network  MAC  Media Access Control  MTU  Maximum Transmission Unit  NTP  Network Time Protocol  NTSC  National Television Standards Committee  ONVIF  Open Network Video Interface Forum  PAL  Phase Alteration Line  PAT  Port Address Translation  POS  Point of Sale  PPPOE  Point-to-Point Protocol over Ethernet  PSS  Professional Surveillance Software  PTZ  Pan Tilt Zoom  RCA  Radio Corporation of American  RTSP  Real Time Streaming Protocol  SATA  Serial Advanced Technology Attachment | Abbreviations | Full term                                         |  |  |
|----------------------------------------------------------------------------------------------------|---------------|---------------------------------------------------|--|--|
| CIF Common Intermediate Format  DDNS Dynamic Domain Name Service  DHCP Dynamic Host Configuration Protocol  DNS Domain Name System  DST Daylight Saving Time  DVR Digital Video Recorder  FTP File Transfer Protocol  HDD Hard Disk Drive  HDMI High Definition Multimedia Interface  HTTP Hyper Text Transfer Protocol  IoT Internet of Things  IP Internet Protocol  IVS Intelligent Video System  LAN Local Area Network  MAC Media Access Control  MTU Maximum Transmission Unit  NTP Network Time Protocol  NTSC National Television Standards Committee  ONVIF Open Network Video Interface Forum  PAL Phase Alteration Line  PAT Port Address Translation  POS Point of Sale  PPPOE Point-to-Point Protocol over Ethernet  PSS Professional Surveillance Software  PTZ Pan Tilt Zoom  RCA Radio Corporation of American  RTSP Real Time Streaming Protocol  S.M.A.R.T Self-Monitoring-Analysis and Reporting Technology                                         | BNC           | Bayonet Nut Connector                             |  |  |
| DDNS Dynamic Domain Name Service DHCP Dynamic Host Configuration Protocol DNS Domain Name System DST Daylight Saving Time DVR Digital Video Recorder FTP File Transfer Protocol HDD Hard Disk Drive HDMI High Definition Multimedia Interface HTTP Hyper Text Transfer Protocol IoT Internet of Things IP Internet Protocol IVS Intelligent Video System LAN Local Area Network MAC Media Access Control MTU Maximum Transmission Unit NTP Network Time Protocol NTSC National Television Standards Committee ONVIF Open Network Video Interface Forum PAL Phase Alteration Line PAT Port Address Translation POS Point of Sale PPPOE Point-to-Point Protocol over Ethernet PSS Professional Surveillance Software PTZ Pan Tilt Zoom RCA Radio Corporation of American RTSP Real Time Streaming Protocol S.M.A.R.T Self-Monitoring-Analysis and Reporting Technology                                                                                                   | CBR           | Constant Bit Rate                                 |  |  |
| DHCP Dynamic Host Configuration Protocol  DNS Domain Name System  DST Daylight Saving Time  DVR Digital Video Recorder  FTP File Transfer Protocol  HDD Hard Disk Drive  HDMI High Definition Multimedia Interface  HTTP Hyper Text Transfer Protocol  IoT Internet of Things  IP Internet Protocol  IVS Intelligent Video System  LAN Local Area Network  MAC Media Access Control  MTU Maximum Transmission Unit  NTP Network Time Protocol  NTSC National Television Standards Committee  ONVIF Open Network Video Interface Forum  PAL Phase Alteration Line  PAT Port Address Translation  POS Point of Sale  PPPOE Point-to-Point Protocol over Ethernet  PSS Professional Surveillance Software  PTZ Pan Tilt Zoom  RCA Radio Corporation of American  RTSP Real Time Streaming Protocol  S.M.A.R.T Self-Monitoring-Analysis and Reporting Technology                                                                                                    | CIF           | Common Intermediate Format                        |  |  |
| DNS Domain Name System  DST Daylight Saving Time  DVR Digital Video Recorder  FTP File Transfer Protocol  HDD Hard Disk Drive  HDMI High Definition Multimedia Interface  HTTP Hyper Text Transfer Protocol  IoT Internet of Things  IP Internet Protocol  IVS Intelligent Video System  LAN Local Area Network  MAC Media Access Control  MTU Maximum Transmission Unit  NTP Network Time Protocol  NTSC National Television Standards Committee  ONVIF Open Network Video Interface Forum  PAL Phase Alteration Line  PAT Port Address Translation  POS Point of Sale  PPPOE Point-to-Point Protocol over Ethernet  PSS Professional Surveillance Software  PTZ Pan Tilt Zoom  RCA Radio Corporation of American  RTSP Real Time Streaming Protocol  S.M.A.R.T Self-Monitoring-Analysis and Reporting Technology                                                                                                    | DDNS          | Dynamic Domain Name Service                       |  |  |
| DST Daylight Saving Time  DVR Digital Video Recorder  FTP File Transfer Protocol  HDD Hard Disk Drive  HDMI High Definition Multimedia Interface  HTTP Hyper Text Transfer Protocol  IoT Internet of Things  IP Internet Protocol  IVS Intelligent Video System  LAN Local Area Network  MAC Media Access Control  MTU Maximum Transmission Unit  NTP Network Time Protocol  NTSC National Television Standards Committee  ONVIF Open Network Video Interface Forum  PAL Phase Alteration Line  PAT Port Address Translation  POS Point of Sale  PPPOE Point-to-Point Protocol over Ethernet  PSS Professional Surveillance Software  PTZ Pan Tilt Zoom  RCA Radio Corporation of American  RTSP Real Time Streaming Protocol  S.M.A.R.T Self-Monitoring-Analysis and Reporting Technology                                                                                                    | DHCP          | Dynamic Host Configuration Protocol               |  |  |
| DVR Digital Video Recorder FTP File Transfer Protocol HDD Hard Disk Drive HDMI High Definition Multimedia Interface HTTP Hyper Text Transfer Protocol IoT Internet of Things IP Internet Protocol IVS Intelligent Video System LAN Local Area Network MAC Media Access Control MTU Maximum Transmission Unit NTP Network Time Protocol NTSC National Television Standards Committee ONVIF Open Network Video Interface Forum PAL Phase Alteration Line PAT Port Address Translation POS Point of Sale PPPOE Point-to-Point Protocol over Ethernet PSS Professional Surveillance Software PTZ Pan Tilt Zoom RCA Radio Corporation of American RTSP Real Time Streaming Protocol S.M.A.R.T Self-Monitoring-Analysis and Reporting Technology                                                                                                    | DNS           | Domain Name System                                |  |  |
| FTP File Transfer Protocol  HDD Hard Disk Drive  HDMI High Definition Multimedia Interface  HTTP Hyper Text Transfer Protocol  IoT Internet of Things  IP Internet Protocol  IVS Intelligent Video System  LAN Local Area Network  MAC Media Access Control  MTU Maximum Transmission Unit  NTP Network Time Protocol  NTSC National Television Standards Committee  ONVIF Open Network Video Interface Forum  PAL Phase Alteration Line  PAT Port Address Translation  POS Point of Sale  PPPOE Point-to-Point Protocol over Ethernet  PSS Professional Surveillance Software  PTZ Pan Tilt Zoom  RCA Radio Corporation of American  RTSP Real Time Streaming Protocol  S.M.A.R.T Self-Monitoring-Analysis and Reporting Technology                                                                                                    | DST           | Daylight Saving Time                              |  |  |
| HDD Hard Disk Drive  HDMI High Definition Multimedia Interface  HTTP Hyper Text Transfer Protocol  IoT Internet of Things  IP Internet Protocol  IVS Intelligent Video System  LAN Local Area Network  MAC Media Access Control  MTU Maximum Transmission Unit  NTP Network Time Protocol  NTSC National Television Standards Committee  ONVIF Open Network Video Interface Forum  PAL Phase Alteration Line  PAT Port Address Translation  POS Point of Sale  PPPOE Point-to-Point Protocol over Ethernet  PSS Professional Surveillance Software  PTZ Pan Tilt Zoom  RCA Radio Corporation of American  RTSP Real Time Streaming Protocol  S.M.A.R.T Self-Monitoring-Analysis and Reporting Technology                                                                                                    | DVR           | Digital Video Recorder                            |  |  |
| HDMI High Definition Multimedia Interface HTTP Hyper Text Transfer Protocol  IoT Internet of Things IP Internet Protocol  IVS Intelligent Video System  LAN Local Area Network  MAC Media Access Control  MTU Maximum Transmission Unit  NTP Network Time Protocol  NTSC National Television Standards Committee  ONVIF Open Network Video Interface Forum  PAL Phase Alteration Line  PAT Port Address Translation  POS Point of Sale  PPPOE Point-to-Point Protocol over Ethernet  PSS Professional Surveillance Software  PTZ Pan Tilt Zoom  RCA Radio Corporation of American  RTSP Real Time Streaming Protocol  S.M.A.R.T Self-Monitoring-Analysis and Reporting Technology                                                                                                    | FTP           | File Transfer Protocol                            |  |  |
| HTTP Hyper Text Transfer Protocol  IoT Internet of Things  IP Internet Protocol  IVS Intelligent Video System  LAN Local Area Network  MAC Media Access Control  MTU Maximum Transmission Unit  NTP Network Time Protocol  NTSC National Television Standards Committee  ONVIF Open Network Video Interface Forum  PAL Phase Alteration Line  PAT Port Address Translation  POS Point of Sale  PPPOE Point-to-Point Protocol over Ethernet  PSS Professional Surveillance Software  PTZ Pan Tilt Zoom  RCA Radio Corporation of American  RTSP Real Time Streaming Protocol  S.M.A.R.T Self-Monitoring-Analysis and Reporting Technology                                                                                                    | HDD           | Hard Disk Drive                                   |  |  |
| Internet of Things IP Internet Protocol IVS Intelligent Video System  LAN Local Area Network MAC Media Access Control MTU Maximum Transmission Unit NTP Network Time Protocol NTSC National Television Standards Committee ONVIF Open Network Video Interface Forum PAL Phase Alteration Line PAT Port Address Translation POS Point of Sale PPPOE Point-to-Point Protocol over Ethernet PSS Professional Surveillance Software PTZ Pan Tilt Zoom RCA Radio Corporation of American RTSP Real Time Streaming Protocol S.M.A.R.T Self-Monitoring-Analysis and Reporting Technology                                                                                                    | HDMI          | High Definition Multimedia Interface              |  |  |
| IP Internet Protocol IVS Intelligent Video System LAN Local Area Network MAC Media Access Control MTU Maximum Transmission Unit NTP Network Time Protocol NTSC National Television Standards Committee ONVIF Open Network Video Interface Forum PAL Phase Alteration Line PAT Port Address Translation POS Point of Sale PPPOE Point-to-Point Protocol over Ethernet PSS Professional Surveillance Software PTZ Pan Tilt Zoom RCA Radio Corporation of American RTSP Real Time Streaming Protocol S.M.A.R.T Self-Monitoring-Analysis and Reporting Technology                                                                                                    | HTTP          | Hyper Text Transfer Protocol                      |  |  |
| Intelligent Video System  LAN Local Area Network  MAC Media Access Control  MTU Maximum Transmission Unit  NTP Network Time Protocol  NTSC National Television Standards Committee  ONVIF Open Network Video Interface Forum  PAL Phase Alteration Line  PAT Port Address Translation  POS Point of Sale  PPPOE Point-to-Point Protocol over Ethernet  PSS Professional Surveillance Software  PTZ Pan Tilt Zoom  RCA Radio Corporation of American  RTSP Real Time Streaming Protocol  S.M.A.R.T Self-Monitoring-Analysis and Reporting Technology                                                                                                    | IoT           | Internet of Things                                |  |  |
| LAN Local Area Network  MAC Media Access Control  MTU Maximum Transmission Unit  NTP Network Time Protocol  NTSC National Television Standards Committee  ONVIF Open Network Video Interface Forum  PAL Phase Alteration Line  PAT Port Address Translation  POS Point of Sale  PPPOE Point-to-Point Protocol over Ethernet  PSS Professional Surveillance Software  PTZ Pan Tilt Zoom  RCA Radio Corporation of American  RTSP Real Time Streaming Protocol  S.M.A.R.T Self-Monitoring-Analysis and Reporting Technology                                                                                                    | IP            | Internet Protocol                                 |  |  |
| MAC Media Access Control MTU Maximum Transmission Unit NTP Network Time Protocol NTSC National Television Standards Committee ONVIF Open Network Video Interface Forum PAL Phase Alteration Line PAT Port Address Translation POS Point of Sale PPPOE Point-to-Point Protocol over Ethernet PSS Professional Surveillance Software PTZ Pan Tilt Zoom RCA Radio Corporation of American RTSP Real Time Streaming Protocol S.M.A.R.T Self-Monitoring-Analysis and Reporting Technology                                                                                                    | IVS           | Intelligent Video System                          |  |  |
| MTU Maximum Transmission Unit  NTP Network Time Protocol  NTSC National Television Standards Committee  ONVIF Open Network Video Interface Forum  PAL Phase Alteration Line  PAT Port Address Translation  POS Point of Sale  PPPOE Point-to-Point Protocol over Ethernet  PSS Professional Surveillance Software  PTZ Pan Tilt Zoom  RCA Radio Corporation of American  RTSP Real Time Streaming Protocol  S.M.A.R.T Self-Monitoring-Analysis and Reporting Technology                                                                                                    | LAN           | Local Area Network                                |  |  |
| NTP Network Time Protocol  NTSC National Television Standards Committee  ONVIF Open Network Video Interface Forum  PAL Phase Alteration Line  PAT Port Address Translation  POS Point of Sale  PPPOE Point-to-Point Protocol over Ethernet  PSS Professional Surveillance Software  PTZ Pan Tilt Zoom  RCA Radio Corporation of American  RTSP Real Time Streaming Protocol  S.M.A.R.T Self-Monitoring-Analysis and Reporting Technology                                                                                                    | MAC           | Media Access Control                              |  |  |
| NTSC National Television Standards Committee  ONVIF Open Network Video Interface Forum  PAL Phase Alteration Line  PAT Port Address Translation  POS Point of Sale  PPPoE Point-to-Point Protocol over Ethernet  PSS Professional Surveillance Software  PTZ Pan Tilt Zoom  RCA Radio Corporation of American  RTSP Real Time Streaming Protocol  S.M.A.R.T Self-Monitoring-Analysis and Reporting Technology                                                                                                    | MTU           | Maximum Transmission Unit                         |  |  |
| ONVIF Open Network Video Interface Forum  PAL Phase Alteration Line  PAT Port Address Translation  POS Point of Sale  PPPoE Point-to-Point Protocol over Ethernet  PSS Professional Surveillance Software  PTZ Pan Tilt Zoom  RCA Radio Corporation of American  RTSP Real Time Streaming Protocol  S.M.A.R.T Self-Monitoring-Analysis and Reporting Technology                                                                                                    | NTP           | Network Time Protocol                             |  |  |
| PAL Phase Alteration Line  PAT Port Address Translation  POS Point of Sale  PPPOE Point-to-Point Protocol over Ethernet  PSS Professional Surveillance Software  PTZ Pan Tilt Zoom  RCA Radio Corporation of American  RTSP Real Time Streaming Protocol  S.M.A.R.T Self-Monitoring-Analysis and Reporting Technology                                                                                                    | NTSC          | National Television Standards Committee           |  |  |
| PAT Port Address Translation  POS Point of Sale  PPPoE Point-to-Point Protocol over Ethernet  PSS Professional Surveillance Software  PTZ Pan Tilt Zoom  RCA Radio Corporation of American  RTSP Real Time Streaming Protocol  S.M.A.R.T Self-Monitoring-Analysis and Reporting Technology                                                                                                    | ONVIF         | Open Network Video Interface Forum                |  |  |
| POS Point of Sale  PPPoE Point-to-Point Protocol over Ethernet  PSS Professional Surveillance Software  PTZ Pan Tilt Zoom  RCA Radio Corporation of American  RTSP Real Time Streaming Protocol  S.M.A.R.T Self-Monitoring-Analysis and Reporting Technology                                                                                                    | PAL           | Phase Alteration Line                             |  |  |
| PPPoE Point-to-Point Protocol over Ethernet  PSS Professional Surveillance Software  PTZ Pan Tilt Zoom  RCA Radio Corporation of American  RTSP Real Time Streaming Protocol  S.M.A.R.T Self-Monitoring-Analysis and Reporting Technology                                                                                                    | PAT           | Port Address Translation                          |  |  |
| PSS Professional Surveillance Software  PTZ Pan Tilt Zoom  RCA Radio Corporation of American  RTSP Real Time Streaming Protocol  S.M.A.R.T Self-Monitoring-Analysis and Reporting Technology                                                                                                    | POS           | Point of Sale                                     |  |  |
| PTZ Pan Tilt Zoom  RCA Radio Corporation of American  RTSP Real Time Streaming Protocol  S.M.A.R.T Self-Monitoring-Analysis and Reporting Technology                                                                                                    | PPPoE         | Point-to-Point Protocol over Ethernet             |  |  |
| RCA Radio Corporation of American  RTSP Real Time Streaming Protocol  S.M.A.R.T Self-Monitoring-Analysis and Reporting Technology                                                                                                    | PSS           | Professional Surveillance Software                |  |  |
| RTSP Real Time Streaming Protocol  S.M.A.R.T Self-Monitoring-Analysis and Reporting Technology                                                                                                    | PTZ           | Pan Tilt Zoom                                     |  |  |
| S.M.A.R.T Self-Monitoring-Analysis and Reporting Technology                                                                                                    | RCA           | Radio Corporation of American                     |  |  |
| 3 , 1 3 3,                                                                                                    | RTSP          | Real Time Streaming Protocol                      |  |  |
| SATA Serial Advanced Technology Attachment                                                                                                    | S.M.A.R.T     | Self-Monitoring-Analysis and Reporting Technology |  |  |
|                                                                                                    | SATA          | Serial Advanced Technology Attachment             |  |  |

| Abbreviations | Full term                          |  |  |
|---------------|------------------------------------|--|--|
| SMTP          | Simple Mail Transfer Protocol      |  |  |
| SNMP          | Simple Network Management Protocol |  |  |
| TCP           | Transmission Control Protocol      |  |  |
| TFTP          | Trivial File Transfer Protocol     |  |  |
| UDP           | User Datagram Protocol             |  |  |
| UPnP          | Universal Plug and Play            |  |  |
| VBR           | Variable Bit Rate                  |  |  |
| VGA           | Video Graphics Array               |  |  |
| WAN           | Wide Area Network                  |  |  |

# **Appendix 2 HDD Capacity Calculation**

Calculate total capacity needed by each DVR according to video recording (video recording type and video file storage time).

## **Procedure**

<u>Step 1</u> According to Formula (1) to calculate storage capacity that is the capacity of each channel needed for each hour, unit MB.

Formula (1): 
$$q_i = d_i \div 8 \times 3600 \div 1024$$

In the formula: means the bit rate, unit Kbit/s

Step 2 After video time requirement is confirmed, according to Formula (2) to calculate the storage capacity, which is storage of each channel needed unit MB.

Formula (2): 
$$m_i = q_i \times h_i \times D_i$$

In the formula:

- h<sub>i</sub> means the recording time for each day (hour)
- $\mathbf{p}_i$  means number of days for which the video shall be kept
- Step 3 According to Formula (3) to calculate total capacity (accumulation) that is needed for all channels in the DVR during scheduled video recording.

Formula (3): 
$$q_T = \sum_{i=1}^{c} m_i$$

In the formula: c means total number of channels in one DVR.

Step 4 According to Formula (4) to calculate total capacity (accumulation)  $q_T$  that is needed for all channels in DVR during alarm video recording (including motion detection).

Formula (4): 
$$q_T = \sum_{i=1}^c m_i \times a\%$$

In the formula: <sup>a%</sup> means alarm occurrence rate.

You can refer to the following table for the file size in one hour per channel. (All the data listed below are for reference only.)

Appendix Table 2-1HDD capacity calculation

| Bit Stream Size (max) | File Size | Bit Stream Size (max) | File Size |
|-----------------------|-----------|-----------------------|-----------|
| 96 Kbps               | 42 MB     | 128 Kbps              | 56 MB     |
| 160 Kbps              | 70 MB     | 192 Kbps              | 84 MB     |
| 224 Kbps              | 98 MB     | 256 Kbps              | 112 MB    |
| 320 Kbps              | 140 MB    | 384 Kbps              | 168 MB    |
| 448 Kbps              | 196 MB    | 512 Kbps              | 225 MB    |
| 640 Kbps              | 281 MB    | 768 Kbps              | 337 MB    |
| 896 Kbps              | 393 MB    | 1024 Kbps             | 450 MB    |
| 1280 Kbps             | 562 MB    | 1536 Kbps             | 675 MB    |
| 1792 Kbps             | 787 MB    | 2048 Kbps             | 900 MB    |

# **Appendix 3 Compatible Backup Devices**

# **Appendix 3.1 Compatible USB List**

Appendix Table 3-1Compatible USB

| Manufacturer | Model            | Capacity |  |
|--------------|------------------|----------|--|
| Sandisk      | Cruzer Micro     | 512 MB   |  |
| Sandisk      | Cruzer Micro     | 1 GB     |  |
| Sandisk      | Cruzer Micro     | 2 GB     |  |
| Sandisk      | Cruzer Freedom   | 256 MB   |  |
| Sandisk      | Cruzer Freedom   | 512 MB   |  |
| Sandisk      | Cruzer Freedom   | 1 GB     |  |
| Sandisk      | Cruzer Freedom   | 2 GB     |  |
| Kingston     | DataTravelerII   | 1 GB     |  |
| Kingston     | DataTravelerII   | 2 GB     |  |
| Kingston     | DataTraveler     | 1 GB     |  |
| Kingston     | DataTraveler     | 2 GB     |  |
| Maxell       | USB Flash Driver | 128 MB   |  |
| Maxell       | USB Flash Driver | 256 MB   |  |
| Maxell       | USB Flash Driver | 512 MB   |  |
| Maxell       | USB Flash Driver | 1 GB     |  |
| Maxell       | USB Flash Driver | 2 GB     |  |
| Kingax       | Super Stick      | 128 MB   |  |
| Kingax       | Super Stick      | 256 MB   |  |
| Kingax       | Super Stick      | 512 MB   |  |
| Kingax       | Super Stick      | 1 GB     |  |
| Kingax       | Super Stick      | 2 GB     |  |
| Netac        | U210             | 128 MB   |  |
| Netac        | U210             | 256 MB   |  |
| Netac        | U210             | 512 MB   |  |
| Netac        | U210             | 1 GB     |  |
| Netac        | U210             | 2 GB     |  |
| Netac        | U208             | 4 GB     |  |
| Teclast      | Ti Cool 128 MB   |          |  |
| Teclast      | Ti Cool          | 256 MB   |  |
| Teclast      | Ti Cool          | 512 MB   |  |

| Manufacturer | Model Capacity              |       |
|--------------|-----------------------------|-------|
| Teclast      | Ti Cool                     | 1 GB  |
| Sandisk      | Cruzer Micro                | 2 GB  |
| Sandisk      | Cruzer Micro                | 8 GB  |
| Sandisk      | Ti Cool                     | 2 GB  |
| Sandisk      | Hongjiao                    | 4 GB  |
| Lexar        | Lexar 256 MB                |       |
| Kingston     | Data Traveler               | 1 GB  |
| Kingston     | Data Traveler 16 GB         |       |
| Kingston     | Data Traveler               | 32 GB |
| Aigo         | L8315                       | 16 GB |
| Sandisk      | 250                         | 16 GB |
| Kingston     | Data Traveler Locker+ 32 GB |       |
| Netac        | U228                        | 8 GB  |

# **Appendix 3.2 Compatible SD Card List**

Appendix Table 3-2Compatible SD cards

| Manufacturer | Standard | Capacity | Card type |
|--------------|----------|----------|-----------|
| Transcend    | SD111HC6 | 16 GB    | Big       |
| Kingston     | SD111HC4 | 4 GB     | Big       |
| Kingston     | SD       | 2 GB     | Big       |
| Kingston     | SD       | 1 GB     | Big       |
| Sandisk      | SD111HC2 | 8 GB     | Small     |
| Sandisk      | SD       | 1 GB     | Small     |

# **Appendix 3.3 Compatible Portable HDD List**

Appendix Table 3-3Compatible portable HDD

| Manufacturer | Model                         | Capacity |
|--------------|-------------------------------|----------|
| YDStar       | YDstar HDD box                | 40 GB    |
| Netac        | Netac                         | 80 GB    |
| lomega       | lomega RPHD-CG"<br>RNAJ50U287 | 250 GB   |
| WD Elements  | WCAVY1205901                  | 1.5 TB   |
| Newsmy       | Liangjian                     | 320 GB   |
| WD Elements  | WDBAAR5000ABK-00              | 500 GB   |

| Manufacturer | Model                   | Capacity |
|--------------|-------------------------|----------|
| WD Elements  | WDBAAU0015HBK-00        | 1.5 TB   |
| Seagate      | FreeAgent Go(ST905003F) | 500 GB   |
| Aigo         | H8169                   | 500 GB   |

# **Appendix 3.4 Compatible USB DVD List**

Appendix Table 3-4Compatible USB DVD

| Manufacturer | Model      |
|--------------|------------|
| Samsung      | SE-S084    |
| BenQ         | LD2000-2K4 |

# **Appendix 3.5 Compatible SATA DVD List**

| Manufacturer | Model         |
|--------------|---------------|
| LG           | GH22NS30      |
| Samsung      | TS-H653 Ver.A |
| Samsung      | TS-H653 Ver.F |
| Samsung      | SH-224BB/CHXH |
| SONY         | DRU-V200S     |
| SONY         | DRU-845S      |
| SONY         | AW-G170S      |
| Pioneer      | DVR-217CH     |

# **Appendix 3.6 Compatible SATA HDD List**

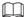

Please upgrade the DVR firmware to latest version to ensure the accuracy of the table below. Here we recommend HDD of 500 GB to 4 TB capacity.

Appendix Table 3-6Compatible SATA HDD

| Manufacturer | Series    | Model       | Capacity | Port Mode |
|--------------|-----------|-------------|----------|-----------|
| Seagate      | Video 3.5 | ST1000VM002 | 1 TB     | SATA      |
| Seagate      | Video 3.5 | ST2000VM003 | 2 TB     | SATA      |
| Seagate      | Video 3.5 | ST3000VM002 | 3 ТВ     | SATA      |
| Seagate      | Video 3.5 | ST4000VM000 | 4 TB     | SATA      |
| Seagate      | SV35      | ST1000VX000 | 1 TB     | SATA      |
| Seagate      | SV35      | ST2000VX000 | 2 TB     | SATA      |

| Manufacturer | Series                                                                 | Model          | Capacity | Port Mode |
|--------------|------------------------------------------------------------------------|----------------|----------|-----------|
| Seagate      | SV35                                                                   | ST3000VX000    | 3 TB     | SATA      |
| Seagate      | SV35 (Support<br>HDD data<br>recovery offered<br>by Seagate)           | ST1000VX002    | 1 TB     | SATA      |
| Seagate      | SV35 (Support<br>HDD data<br>recovery offered<br>by Seagate)           | ST2000VX004    | 2 TB     | SATA      |
| Seagate      | SV35 (Support<br>HDD data<br>recovery offered<br>by Seagate)           | ST3000VX004    | 3 TB     | SATA      |
| Seagate      | SkyHawk HDD                                                            | ST1000VX001    | 1 TB     | SATA      |
| Seagate      | SkyHawk HDD                                                            | ST1000VX005    | 1 TB     | SATA      |
| Seagate      | SkyHawk HDD                                                            | ST2000VX003    | 2 TB     | SATA      |
| Seagate      | SkyHawk HDD                                                            | ST2000VX008    | 2 TB     | SATA      |
| Seagate      | SkyHawk HDD                                                            | ST3000VX006    | 3 TB     | SATA      |
| Seagate      | SkyHawk HDD                                                            | ST3000VX010    | 3 TB     | SATA      |
| Seagate      | SkyHawk HDD                                                            | ST4000VX000    | 4 TB     | SATA      |
| Seagate      | SkyHawk HDD                                                            | ST4000VX007    | 4 TB     | SATA      |
| Seagate      | SkyHawk HDD                                                            | ST5000VX0001   | 5 TB     | SATA      |
| Seagate      | SkyHawk HDD                                                            | ST6000VX0001   | 6 TB     | SATA      |
| Seagate      | SkyHawk HDD                                                            | ST6000VX0023   | 6 TB     | SATA      |
| Seagate      | SkyHawk HDD                                                            | ST6000VX0003   | 6 TB     | SATA      |
| Seagate      | SkyHawk HDD                                                            | ST8000VX0002   | 8 TB     | SATA      |
| Seagate      | SkyHawk HDD                                                            | ST8000VX0022   | 8 TB     | SATA      |
| Seagate      | SkyHawk HDD                                                            | ST100000VX0004 | 10 TB    | SATA      |
| Seagate      | SkyHawk HDD<br>(Support HDD<br>data recovery<br>offered by<br>Seagate) | ST1000VX003    | 1 TB     | SATA      |
| Seagate      | SkyHawk HDD<br>(Support HDD<br>data recovery<br>offered by<br>Seagate) | ST2000VX005    | 2 TB     | SATA      |

| Manufacturer | Series                                                                 | Model          | Capacity | Port Mode |
|--------------|------------------------------------------------------------------------|----------------|----------|-----------|
| Seagate      | SkyHawk HDD<br>(Support HDD<br>data recovery<br>offered by<br>Seagate) | ST3000VX005    | 3 TB     | SATA      |
| Seagate      | SkyHawk HDD<br>(Support HDD<br>data recovery<br>offered by<br>Seagate) | ST4000VX002    | 4 TB     | SATA      |
| Seagate      | SkyHawk HDD<br>(Support HDD<br>data recovery<br>offered by<br>Seagate) | ST5000VX0011   | 5 TB     | SATA      |
| Seagate      | SkyHawk HDD<br>(Support HDD<br>data recovery<br>offered by<br>Seagate) | ST6000VX0011   | 6 TB     | SATA      |
| Seagate      | SkyHawk HDD<br>(Support HDD<br>data recovery<br>offered by<br>Seagate) | ST8000VX0012   | 8 TB     | SATA      |
| WD           | WD Green                                                               | WD10EURX (EOL) | 1 TB     | SATA      |
| WD           | WD Green                                                               | WD20EURX (EOL) | 2 TB     | SATA      |
| WD           | WD Green                                                               | WD30EURX (EOL) | 3 TB     | SATA      |
| WD           | WD Green                                                               | WD40EURX (EOL) | 4 TB     | SATA      |
| WD           | WD Purple                                                              | WD10PURX       | 1 TB     | SATA      |
| WD           | WD Green                                                               | WD20PURX       | 2 TB     | SATA      |
| WD           | WD Green                                                               | WD30PURX       | 3 TB     | SATA      |
| WD           | WD Green                                                               | WD40PURX       | 4 TB     | SATA      |
| WD           | WD Green                                                               | WD50PURX       | 5 TB     | SATA      |
| WD           | WD Green                                                               | WD60PURX       | 6 TB     | SATA      |
| WD           | WD Green                                                               | WD80PUZX       | 8 TB     | SATA      |
| WD           | WD Green                                                               | WD10PURZ       | 1 TB     | SATA      |
| WD           | WD Green                                                               | WD20PURZ       | 2 TB     | SATA      |
| WD           | WD Green                                                               | WD30PURZ       | 3 TB     | SATA      |
| WD           | WD Green                                                               | WD40PURZ       | 4 TB     | SATA      |
| WD           | WD Green                                                               | WD50PURZ       | 5 TB     | SATA      |
| WD           | WD Green                                                               | WD60PURZ       | 6 TB     | SATA      |

| Manufacturer | Series                                         | Model         | Capacity | Port Mode |
|--------------|------------------------------------------------|---------------|----------|-----------|
| WD           | WD Green                                       | WD80PURZ      | 8 TB     | SATA      |
| WD           | WD Green                                       | WD4NPURX 4 TB |          | SATA      |
| WD           | WD Green                                       | WD6NPURX      | 6 TB     | SATA      |
| TOSHIBA      | Mars                                           | DT01ABA100V   | 1 TB     | SATA      |
| TOSHIBA      | Mars                                           | DT01ABA200V   | 2 TB     | SATA      |
| TOSHIBA      | Mars                                           | DT01ABA300V   | 3 TB     | SATA      |
| TOSHIBA      | Sonance                                        | MD03ACA200V   | 2 TB     | SATA      |
| TOSHIBA      | Sonance                                        | MD03ACA300V   | 3 TB     | SATA      |
| TOSHIBA      | Sonance                                        | MD03ACA400V   | 4 TB     | SATA      |
| TOSHIBA      | Sonance                                        | MD04ABA400V   | 4 TB     | SATA      |
| TOSHIBA      | Sonance                                        | MD04ABA500V   | 5 TB     | SATA      |
| Seagate      | Constellation ES series (SATA interface)       | ST1000NM0033  | 1 TB     | SATA      |
| Seagate      | Constellation ES series (SATA interface)       | ST2000NM0033  | 2 TB     | SATA      |
| Seagate      | Constellation ES series (SATA interface)       | ST3000NM0033  | 3 TB     | SATA      |
| Seagate      | Constellation ES series (SATA interface)       | ST4000NM0033  | 4 TB     | SATA      |
| Seagate      | Constellation ES series (SATA interface)       | ST1000NM0055  | 1 TB     | SATA      |
| Seagate      | Constellation ES series (SATA interface)       | ST2000NM0055  | 2 TB     | SATA      |
| Seagate      | Constellation ES series (SATA interface)       | ST3000NM0005  | 3 TB     | SATA      |
| Seagate      | Constellation ES series (SATA interface)       | ST4000NM0035  | 4 TB     | SATA      |
| Seagate      | Constellation ES series (SATA interface)       | ST6000NM0115  | 6 TB     | SATA      |
| Seagate      | Constellation ES<br>series (SATA<br>interface) | ST8000NM0055  | 8 TB     | SATA      |

| Manufacturer | Series                                         | Model         | Capacity | Port Mode |
|--------------|------------------------------------------------|---------------|----------|-----------|
| Seagate      | Constellation ES<br>series (SATA<br>interface) | ST10000NM0016 | 10 TB    | SATA      |
| Seagate      | Constellation ES<br>series (SATA<br>interface) | ST4000NM0024  | 4 TB     | SATA      |
| Seagate      | Constellation ES<br>series (SATA<br>interface) | ST6000NM0024  | 6 TB     | SATA      |
| Seagate      | Constellation ES<br>series (SAS<br>interface)  | ST1000NM0023  | 1 TB     | SATA      |
| Seagate      | Constellation ES<br>series (SAS<br>interface)  | ST2000NM0023  | 2 TB     | SATA      |
| Seagate      | Constellation ES<br>series (SAS<br>interface)  | ST3000NM0023  | 3 TB     | SATA      |
| Seagate      | Constellation ES<br>series (SAS<br>interface)  | ST4000NM0023  | 4 TB     | SATA      |
| Seagate      | Constellation ES<br>series (SAS<br>interface)  | ST6000NM0014  | 6 TB     | SATA      |
| Seagate      | Constellation ES<br>series (SAS<br>interface)  | ST1000NM0045  | 1 TB     | SATA      |
| Seagate      | Constellation ES<br>series (SAS<br>interface)  | ST2000NM0045  | 2 TB     | SATA      |
| Seagate      | Constellation ES<br>series (SAS<br>interface)  | ST3000NM0025  | 3 TB     | SATA      |
| Seagate      | Constellation ES<br>series (SAS<br>interface)  | ST4000NM0025  | 4 TB     | SATA      |
| Seagate      | Constellation ES<br>series (SAS<br>interface)  | ST6000NM0095  | 6 TB     | SATA      |
| Seagate      | Constellation ES<br>series (SAS<br>interface)  | ST6000NM0034  | 6 TB     | SATA      |
| Seagate      | Constellation ES<br>series (SAS<br>interface)  | ST8000NM0075  | 8 TB     | SATA      |

| Manufacturer | Series                               | Model                                 | Capacity | Port Mode |
|--------------|--------------------------------------|---------------------------------------|----------|-----------|
| WD           | WD RE series<br>(SATA interface)     | WD1003FBYZ                            | 1 TB     | SATA      |
| WD           | WD RE series<br>(SATA interface)     | WD1004FBYZ<br>(replace<br>WD1003FBYZ) | 1 TB     | SATA      |
| WD           | WD RE series (SATA interface)        | WD2000FYYZ                            | 2 TB     | SATA      |
| WD           | WD RE series<br>(SATA interface)     | WD2004FBYZ(repl<br>ace WD2000FYYZ)    | 2 TB     | SATA      |
| WD           | WD RE series<br>(SATA interface)     | WD3000FYYZ                            | 3 TB     | SATA      |
| WD           | WD RE series<br>(SATA interface)     | WD4000FYYZ                            | 4 TB     | SATA      |
| WD           | WD (SATA interface)                  | WD2000F9YZ                            | 2 TB     | SATA      |
| WD           | WD (SATA interface)                  | WD3000F9YZ                            | 3 TB     | SATA      |
| WD           | WD (SATA interface)                  | WD4000F9YZ                            | 4 TB     | SATA      |
| WD           | WD (SATA interface)                  | WD4002FYYZ                            | 4 TB     | SATA      |
| WD           | WD (SATA interface)                  | WD6001FSYZ                            | 6 TB     | SATA      |
| WD           | WD (SATA interface)                  | WD6002FRYZ                            | 6 TB     | SATA      |
| WD           | WD (SATA interface)                  | WD8002FRYZ                            | 8 TB     | SATA      |
| HITACHI      | Ultrastar series<br>(SATA interface) | HUS724030ALA64<br>0                   | 3 TB     | SATA      |
| HITACHI      | Ultrastar series<br>(SATA interface) | HUS726060ALE61<br>0                   | 6 TB     | SATA      |
| HITACHI      | Ultrastar series<br>(SATA interface) | HUH728060ALE60<br>0                   | 6 TB     | SATA      |
| HITACHI      | Ultrastar series<br>(SATA interface) | HUH728080ALE60<br>0                   | 8 TB     | SATA      |
| HITACHI      | Ultrastar series<br>(SAS interface)  | HUS726020AL521<br>0                   | 2 TB     | SATA      |
| HITACHI      | Ultrastar series<br>(SAS interface)  | HUS726040AL521<br>0                   | 4 TB     | SATA      |
| HITACHI      | Ultrastar series<br>(SAS interface)  | HUS726060AL521<br>0                   | 6 TB     | SATA      |
| Seagate      | Pipeline HD Mini                     | ST320VT000                            | 320 GB   | SATA      |

| Manufacturer | Series                     | Model                | Capacity | Port Mode |
|--------------|----------------------------|----------------------|----------|-----------|
| Seagate      | Pipeline HD Mini           | ST500VT000           | 500 GB   | SATA      |
| Seagate      | Pipeline HD Mini           | ST2000LM003<br>(EOL) | 2 TB     | SATA      |
| TOSHIBA      | 2.5-inch PC series         | MQ01ABD050V          | 500 GB   | SATA      |
| TOSHIBA      | 2.5-inch PC series         | MQ01ABD100V          | 1 TB     | SATA      |
| SAMSUNG      | HN-M101MBB                 | HN-M101MBB<br>(EOL)  | 1 TB     | SATA      |
| Seagate      | 2.5-inch enterprise series | ST1000NX0313         | 1 TB     | SATA      |
| Seagate      | 2.5-inch enterprise series | ST2000NX0253         | 1 TB     | SATA      |

# **Appendix 4 Compatible CD/DVD Burner List**

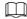

Upgrade the DVR firmware to latest version to ensure the accuracy of the table below. And you can use the USB cable with the model recommended to set USB burner.

## Appendix Table 4-2Compatible CD/DVD burner

| Manufacturer | Model     | Port Type | Туре   |
|--------------|-----------|-----------|--------|
| Sony         | DRX-S50U  | USB       | DVD-RW |
| Sony         | DRX-S70U  | USB       | DVD-RW |
| Sony         | AW-G170S  | SATA      | DVD-RW |
| Samsung      | TS-H653A  | SATA      | DVD-RW |
| Panasonic    | SW-9588-C | SATA      | DVD-RW |
| Sony         | DRX-S50U  | USB       | DVD-RW |
| BenQ         | 5232WI    | USB       | DVD-RW |

# **Appendix 5 Compatible Displayer List**

Please refer to the following table form compatible displayer list.

Appendix Table 5-2Compatible displayer

| Brand          | Model         | Dimension (Unit: inch) |
|----------------|---------------|------------------------|
| BENQ (LCD)     | ET-0007-TA    | 19-inch (wide screen)  |
| DELL (LCD)     | E178FPc       | 17-inch                |
| BENO (LCD)     | Q7T4          | 17-inch                |
| BENQ (LCD)     | Q7T3          | 17-inch                |
| HFNOVO (LCD)   | LXB-L17C      | 17-inch                |
| SANGSUNG (LCD) | 225BW         | 22-inch (wide screen)  |
| HFNOVO (CRT)   | LXB-FD17069HB | 17-inch                |
| HFNOVO (CRT)   | LXB-HF769A    | 17-inch                |
| HFNOVO(CRT)    | LX-GJ556D     | 17-inch                |
| Samsung (LCD)  | 2494HS        | 24-inch                |
| Samsung (LCD)  | P2350         | 23-inch                |
| Samsung (LCD)  | P2250         | 22-inch                |
| Samsung (LCD)  | P2370G        | 23-inch                |
| Samsung (LCD)  | 2043          | 20-inch                |
| Samsung (LCD)  | 2243EW        | 22-inch                |
| Samsung (LCD)  | SMT-1922P     | 19-inch                |
| Samsung (LCD)  | T190          | 19-inch                |
| Samsung (LCD)  | T240          | 24-inch                |
| LG (LCD)       | W1942SP       | 19-inch                |
| LG (LCD)       | W2243S        | 22-inch                |
| LG (LCD)       | W2343T        | 23-inch                |
| BENQ (LCD)     | G900HD        | 18.5-inch              |
| BENQ (LCD)     | G2220HD       | 22-inch                |
| PHILIPS (LCD)  | 230E          | 23-inch                |
| PHILIPS (LCD)  | 220CW9        | 23-inch                |
| PHILIPS (LCD)  | 220BW9        | 24-inch                |
| PHILIPS (LCD)  | 220EW9        | 25-inch                |

# **Appendix 6 Compatible Switcher**

Appendix Table 6-2Compatible switcher

| Brand   | Model      | Network Working Mode                                            |
|---------|------------|-----------------------------------------------------------------|
| D-LinK  | DES-1016D  | 10/100M self-adaptive                                           |
| D-LinK  | DES-1008D  | 10/100M self-adaptive                                           |
| Ruijie  | RG-S1926S  | Five network modes:  AUTO HALF-10M FULL-10M HALF-100M FULL-100M |
| НЗС     | H3C-S1024  | 10/100M self-adaptive                                           |
| TP-LINK | TL-SF1016  | 10/100M self-adaptive                                           |
| TP-LINK | TL-SF1008+ | 10/100M self-adaptive                                           |

# **Appendix 7 Earthing**

# Appendix 7.1 What is the Surge

Surge is a short current or voltage change during a very short time. In the circuit, it lasts for microsecond. In a 220 V circuit, the 5KV or 10KV voltage change during a very short time (about microseconds) can be called a surge. The surge comes from two ways: external surge and internal surge.

- The external surge: The external surge mainly comes from the thunder lightning. Or it comes from the voltage change during the on/off operation in the electric power cable.
- The internal surge: The research finds 88% of the surge from the low voltage comes from the internal of the building such as the air conditioning, elevator, electric welding, air compressor, water pump, power button, duplicating machine and other device of inductive load.

The lightning surge is far above the load level the PC or the micro devices can support. In most cases, the surge can result in electric device chip damage, PC error code, accelerating the part aging, data loss and etc. Even when a small 20 horsepower inductive engine boots up or stops, the surge can reach 3000 V to 5000 V, which can adversely affect the electronic devices that use the same distribution box.

To protect the device, you need to evaluate its environment, the lightning affection degree objectively. Because surge has close relationship with the voltage amplitude, frequency, network structure, device voltage-resistance, protection level, ground and etc. The thunder proof work shall be a systematic project, emphasizing the all-round protection (including building, transmission cable, device, ground and etc.). There shall be comprehensive management and the measures shall be scientific, reliable, practical and economic. Considering the high voltage during the inductive thundering, the International Electrotechnical Commission (IEC) standard on the energy absorbing step by step theory and magnitude classification in the protection zone, you need to prepare multiple precaution levels.

You can use the lightning rod, lightning strap or the lightning net to reduce the damage to the building, personal injury or the property.

The lightning protection device can be divided into three types:

- Power lightning arrester: There are 220 V single-phrase lightning arrester and 380 V three-phrase lightning arrester (mainly in parallel connection, sometimes use series connection) You can parallel connect the power lightning arrester in the electric cable to reduce the short-time voltage change and release the surge current. From the BUS to the device, there are usually three levels so that system can reduce the voltage and release the current step by step to remove the thunderstorm energy and guarantee the device safety. You can select the replaceable module type, the terminal connection type and portable socket according to your requirement.
- Signal lightning arrester: This device is mainly used in the PC network, communication system. The connection type is serial connection. Once you connected the signal lightning arrestor with the signal port, it can cut the channel of the thunderstorm to the device, and on the other hand, it can discharge the current to the ground to guarantee the device proper work. The signal lightning arrester has many specifications, and widely used in many devices such as telephone, network, analog communication, digital communication, cable TV and satellite antenna. For all the input port, especially those from the outdoor, you need to install the signal lightning arrester.
- Antenna feed cable lightning arrester: It is suitable for antenna system of the transmitter or the device system to receive the wireless signal. It uses the serial connection too.

Please note, when you select the lightning arrester, please pay attention to the port type and the earthing reliability. In some important environment, you need to use special shielded cable. Do not parallel connect the thunder proof ground cable with the ground cable of the lightning rod. Please make sure they are far enough and grounded respectively.

# **Appendix 7.2 The Earthing Modes**

We all know the earthing is the most complicated technology in the electromagnetism compatibility design since there is no systematic theory or module. The earthing has many modes, but the selection depends on the system structure and performance.

The following are some successfully experience from our past work.

• One-point ground: In the following figure you can see there is a one-point ground. This connection provides common point to allow signal to be transmitted in many circuits. If there is no common point, the error signal transmission occurred. In the one-point ground mode, each circuit is just grounded only and they are connected at the same point. Since there is only one common point, there is no circuit and so, there is no interference.

Appendix Figure 7-1 One-point ground

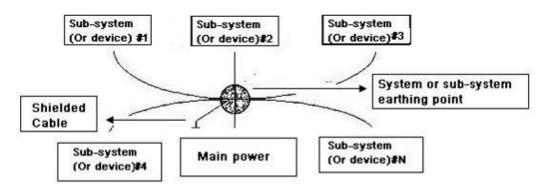

• Multiple-point ground: In the following figure, you can see the internal circuit uses the chassis as the common point. While at the same time, all devices chassis use the earthing as the common point. In this connection, the ground structure can provide the lower ground resistance because when there are multiple-point grounds; each ground cable is as short as possible. And the parallel cable connection can reduce the total conductance of the ground conductor. In the high-frequency circuit, you need to use the multiple-point ground mode and each cable needs to connect to the ground. The length shall be less than the 1/20 of the signal wavelength.

Appendix Figure 7-2 Multiple-point ground

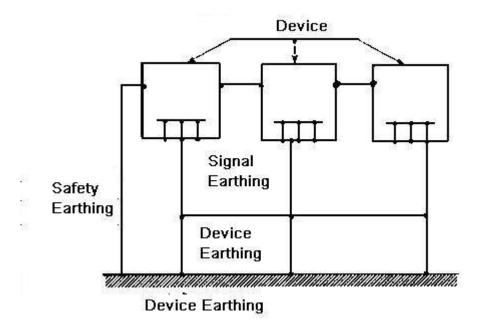

• Mixed ground: The mix ground consists of the feature of the one-point ground and multiple-point ground. For example, the power in the system needs to use the one-point ground mode while the radio frequency signal requires the multiple-point ground. So, you can use the following figure to earth. For the direct current (DC), the capacitance is open circuit and the circuit is one-point ground. For the radio frequency signal, the capacitance is conducive and the circuit adopts multiple-point ground.

Appendix Figure 7-3 Mixed ground

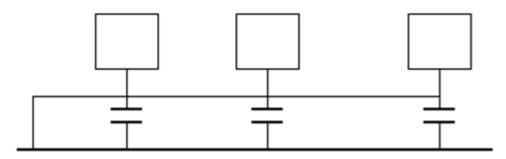

When connecting devices of huge size (the device physical dimension and connection cable is big comparing with the wave path of existed interference), then there is possibility of interference when the current goes through the chassis and cable. In this situation, the interference circuit path usually lies in the system ground circuit.

When considering the earthing, you need to think about two aspects: One is the system compatibility, and the other is the external interference coupling into the earth circuit, which results in system error. For the external interference is not regular, it is not easy to resolve.

# Appendix 7.3 Thunder Proof Ground Method in the Monitor System

- The monitor system shall have sound thunder proof earthing to guarantee personnel safety and device safety.
- The monitor system working ground resistance shall be less than 1  $\Omega$ .

- The thunder proof ground shall adopt the special ground cable from the monitor control room to the ground object. The ground cable adopts copper insulation cable or wire and its ground section shall be more than 20mm2.
- The ground cable of the monitor system cannot short circuit or mixed connected with the strong alternative current cable.
- For all the ground cables from the control room to the monitor system or ground cable of other monitor devices, please use the copper resistance soft cable and its section shall be more than 4 mm2.
- The monitor system usually can adopt the one-point ground.
- Connect the ground end of 3-pin socket in the monitor system to the ground port of the system (protection ground cable)

# Appendix 7.4 The Shortcut Way to Check the Electric System by Digital Multimeter

For 220 VAC socket, from the top to the bottom, E (ground cable), N (neutral cable), L (live cable). Please refer to the following figure.

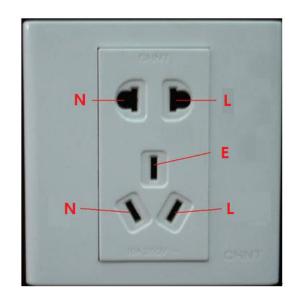

Appendix Figure 7-4 Socket

There is a shortcut way to check whether these three cables connection are standard or not (not the accurate check).

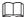

In the following operations, the multimeter range shall be at 750 V.

## For E (earth cable)

Turn the digital multimeter to 750 VAC, use your one hand to hold the metal end, and then the other hand inserts the pen to the E port of the socket. See the following figure. If the multimeter shows 0, then you can see current earth cable connection is standard. If the value is more than 10, then you can know there is inductive current and the earth cable connection is not proper.

Appendix Figure 7-5 Check earth cable connection

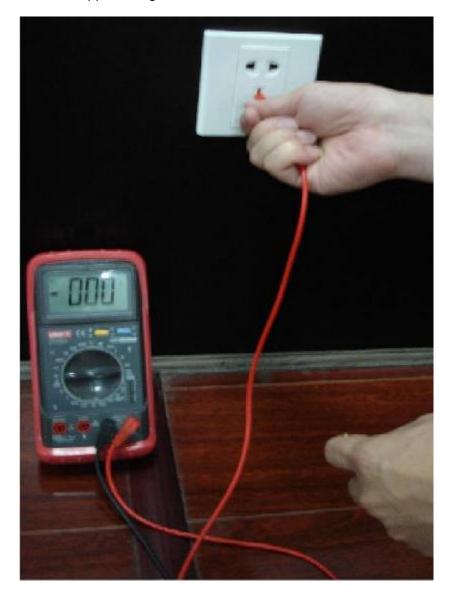

# For L (live cable)

Turn the digital multimeter to 750 VAC, use your one hand to hold the metal end, and then the other hand inserts the pen to the L port of the socket. See the following figure. If the multimeter shows 125, then you can see current live cable connection is standard. If the value is less than 60, then you can know current live cable connection is not proper or it is not the live cable at all.

Appendix Figure 7-6 Check live cable connection

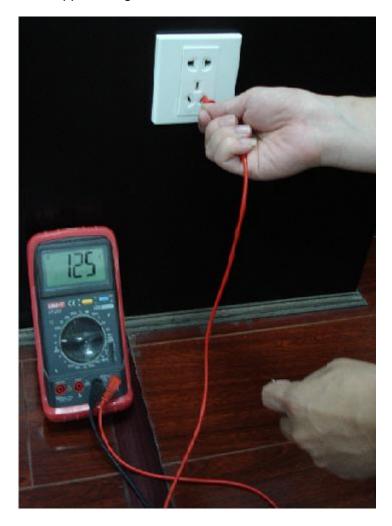

# For N (Neutral cable)

Turn the digital multimeter to 750 VAC, use your one hand to hold the metal end, and then the other hand inserts the pen to the N port of the socket. See the following figure. If the multimeter shows 0, then you can see current N cable connection is standard. If the value is more than 10, then you can see there is inductive current and the neutral cable connection is not proper. If the value is 120, then you can know that you have misconnected the neutral cable to the live cable.

Appendix Figure 7-7 Check neutral cable connection

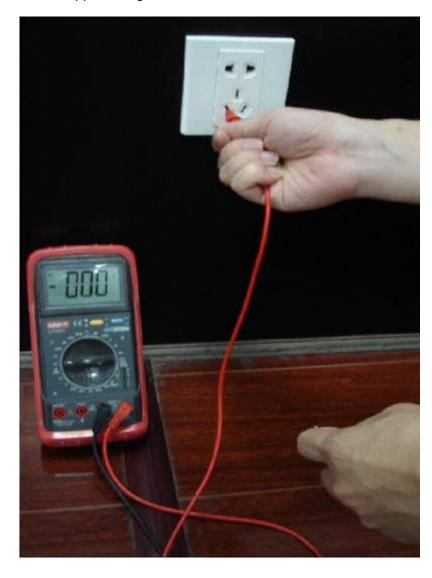

# **Appendix 8 RJ45-RS232 Connection Cable Definition**

Refer to the following figure for RJ-45 cable definition.

Appendix Figure 8-1 RJ-45

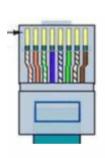

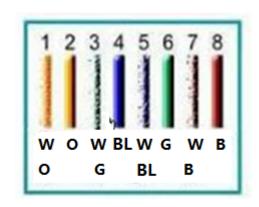

W=White O=Orange BL=Blue G=Green

B=Brown

Refer to the following figure for RS-232 pin definition.

Appendix Figure 8-2 RS-232

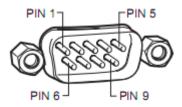

# **Cross Connection**

Refer to the following figure for connection information.

Appendix Figure 8-3 Cross connection

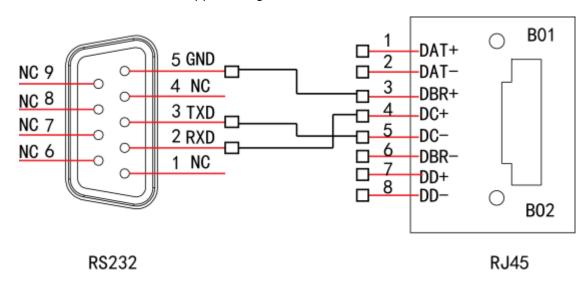

Refer to the following table for detailed crossover cable connection information.

Appendix Table 8-2Crossover cable connection

| RJ-45 (T568B) | RJ-45 (Network cable) | RS-232 | Signal Description |
|---------------|-----------------------|--------|--------------------|
| 4             | Blue                  | 2      | RXD                |
| 5             | White and blue        | 3      | TXD                |
| 3             | White and green       | 5      | GND                |

# **Straight Connection**

Please refer to the following figure for straight cable connection information.

Appendix Figure 8-4 Straight cable connection

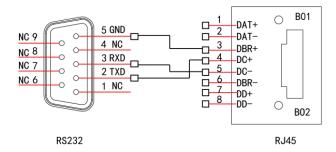

Refer to the following table for straight connection information.

Appendix Table 8-3Straight connection

| RJ-45 (T568B) | RJ-45 (Network cable) | RS-232 | Signal Description |
|---------------|-----------------------|--------|--------------------|
| 4             | Blue                  | 3      | RXD                |
| 5             | White and blue        | 2      | TXD                |
| 3             | White and green       | 5      | GND                |

# **Appendix 9 Security Recommendation**

## **Account Management**

## 1. Use complex passwords

Please refer to the following suggestions to set passwords:

- The length should not be less than 8 characters;
- Include at least two types of characters: upper and lower case letters, numbers and symbols;
- Do not contain the account name or the account name in reverse order;
- Do not use continuous characters, such as 123, abc, etc.;
- Do not use repeating characters, such as 111, aaa, etc.

## 2. Change passwords periodically

It is recommended to periodically change the device password to reduce the risk of being guessed or cracked.

### 3. Allocate accounts and permissions appropriately

Appropriately add users based on service and management requirements and assign minimum permission sets to users.

#### 4. Enable account lockout function

The account lockout function is enabled by default. You are advised to keep it enabled to protect account security. After multiple failed password attempts, the corresponding account and source IP address will be locked.

## 5. Set and update password reset information in a timely manner

The device supports password reset function. To reduce the risk of this function being used by threat actors, if there is any change in the information, please modify it in time. When setting security questions, it is recommended not to use easily guessed answers.

## Service Configuration

## 1. Enable HTTPS

It is recommended that you enable HTTPS to access web services through secure channels.

## 2. Encrypted transmission of audio and video

If your audio and video data contents are very important or sensitive, it is recommended to use encrypted transmission function in order to reduce the risk of your audio and video data being eavesdropped during transmission.

### 3. Turn off non-essential services and use safe mode

If not needed, it is recommended to turn off some services such as SSH, SNMP, SMTP, UPnP, AP hotspot etc., to reduce the attack surfaces.

If necessary, it is highly recommended to choose safe modes, including but not limited to the following services:

- SNMP: Choose SNMP v3, and set up strong encryption and authentication passwords.
- SMTP: Choose TLS to access mailbox server.
- FTP: Choose SFTP, and set up complex passwords.
- AP hotspot: Choose WPA2-PSK encryption mode, and set up complex passwords.

## 4. Change HTTP and other default service ports

It is recommended that you change the default port of HTTP and other services to any port between 1024 and 65535 to reduce the risk of being guessed by threat actors.

## **Network Configuration**

### 1. Enable Allow list

It is recommended that you turn on the allow list function, and only allow IP in the allow list to access the device. Therefore, please be sure to add your computer IP address and supporting device IP address to the allow list.

## 2. MAC address binding

It is recommended that you bind the IP address of the gateway to the MAC address on the device to reduce the risk of ARP spoofing.

### 3. Build a secure network environment

In order to better ensure the security of devices and reduce potential cyber risks, the following are recommended:

- Disable the port mapping function of the router to avoid direct access to the intranet devices from external network;
- According to the actual network needs, partition the network: if there is no communication demand between the two subnets, it is recommended to use VLAN, gateway and other methods to partition the network to achieve network isolation;
- Stablish 802.1x access authentication system to reduce the risk of illegal terminal access to the private network.

## **Security Auditing**

#### 1. Check online users

It is recommended to check online users regularly to identify illegal users.

### 2. Check device log

By viewing logs, you can learn about the IP addresses that attempt to log in to the device and key operations of the logged users.

## 3. Configure network log

Due to the limited storage capacity of devices, the stored log is limited. If you need to save the log for a long time, it is recommended to enable the network log function to ensure that the critical logs are synchronized to the network log server for tracing.

## **Software Security**

## 1. Update firmware in time

According to the industry standard operating specifications, the firmware of devices needs to be updated to the latest version in time in order to ensure that the device has the latest functions and security. If the device is connected to the public network, it is recommended to enable the online upgrade automatic detection function, so as to obtain the firmware update information released by the manufacturer in a timely manner.

### 2. 5.2 Update client software in time

It is recommended to download and use the latest client software.

# Physical Protection

It is recommended that you carry out physical protection for devices (especially storage devices), such as placing the device in a dedicated machine room and cabinet, and having access control

| and key manag<br>other peripher | gement in place t<br>al equipment (e.ç | o prevent una<br>g. USB flash dis | uthorized pers<br>k, serial port). | onnel from da | maging hardv | vare an |
|---------------------------------|----------------------------------------|-----------------------------------|------------------------------------|---------------|--------------|---------|
|                                 |                                        |                                   |                                    |               |              |         |
|                                 |                                        |                                   |                                    |               |              |         |
|                                 |                                        |                                   |                                    |               |              |         |
|                                 |                                        |                                   |                                    |               |              |         |
|                                 |                                        |                                   |                                    |               |              |         |
|                                 |                                        |                                   |                                    |               |              |         |
|                                 |                                        |                                   |                                    |               |              |         |
|                                 |                                        |                                   |                                    |               |              |         |
|                                 |                                        |                                   |                                    |               |              |         |
|                                 |                                        |                                   |                                    |               |              |         |
|                                 |                                        |                                   |                                    |               |              |         |
|                                 |                                        |                                   |                                    |               |              |         |
|                                 |                                        |                                   |                                    |               |              |         |
|                                 |                                        |                                   |                                    |               |              |         |